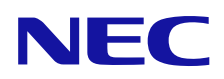

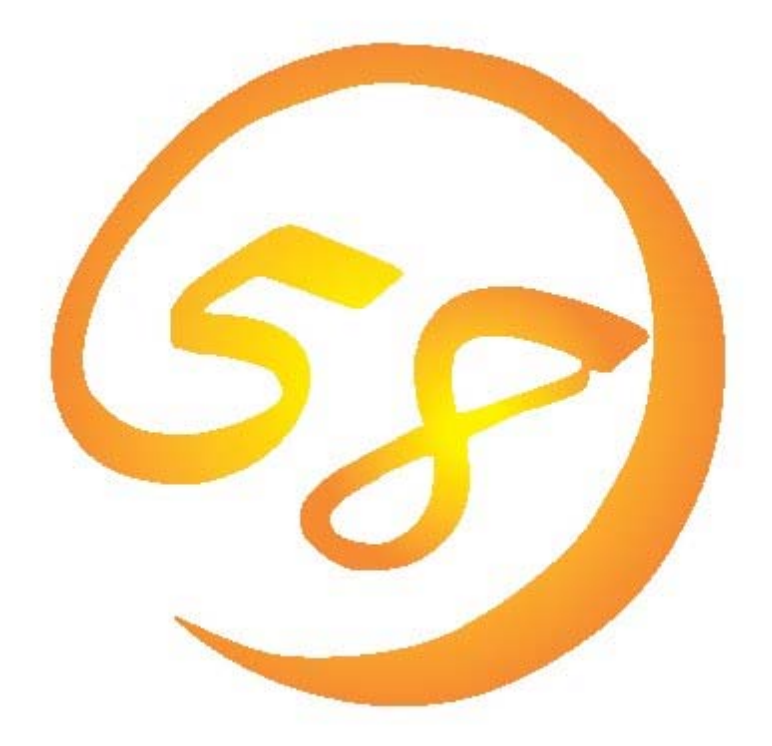

# **Universal RAID Utility**  ユーザーズガイド

2012 年 12 月 第 5 版

808-882328-340-E

#### 商標

ESMPRO、EXPRESSBUILDER は、日本電気株式会社の登録商標です。

Microsoft とそのロゴおよび、Windows、Windows Server、MS-DOS は米国 Microsoft Corporation の米国およびその他の国に おける登録商標です。

Linux は Linus Torvalds 氏の日本およびその他の国における商標または登録商標です。

Red Hat、Red Hat Enterprise Linux は、米国 Red Hat, Inc.の米国およびその他の国における商標または登録商標です。

MIRACLE LINUX の名称およびロゴは、ミラクル・リナックス株式会社が使用権許諾を受けている登録商標です。

Asianux は、ミラクル・リナックス株式会社の日本における登録商標です。

記載の会社名および商品名は各社の商標または登録商標です。

#### ご注意

- 1. 本書の内容の一部または全部を無断転載することは禁止されています。
- 2. 本書の内容に関しては将来予告なしに変更することがあります。
- 3. NEC の許可なく複製、改変などを行うことはできません。
- <span id="page-1-0"></span>4. 本書の内容について万全を期して作成いたしましたが、万一ご不審な点や誤り、記載漏れなどお気づきのことがありました ら、お買い求めの販売店にご連絡ください。
- 5. 運用した結果の影響については、[4](#page-1-0)項に関わらず責任を負いかねますのでご了承ください。

本書は、RAID システム管理ユーティリティ 「Universal RAID Utility」 について説明します。

Universal RAID Utility、および、本書で使用する用語については、「付録 A : [用語一覧」](#page-134-0)を参照してください。 Universal RAID Utility を使用するには、管理する RAID システムや、RAID システムを実装するコンピュータのマニュアル もよくお読みください。

なお、本書の内容は、オペレーティングシステムの機能や操作方法について十分に理解されている方を対象に記載して います。オペレーティングシステムに関する操作方法や不明点については、それぞれのオンラインヘルプやマニュアルを参照し てください。

### 本文中の記号について

本書では、以下の 3 種類の記号を使用しています。これらの記号と意味を理解していただき、本ユーティリティを正しく使 用してください。

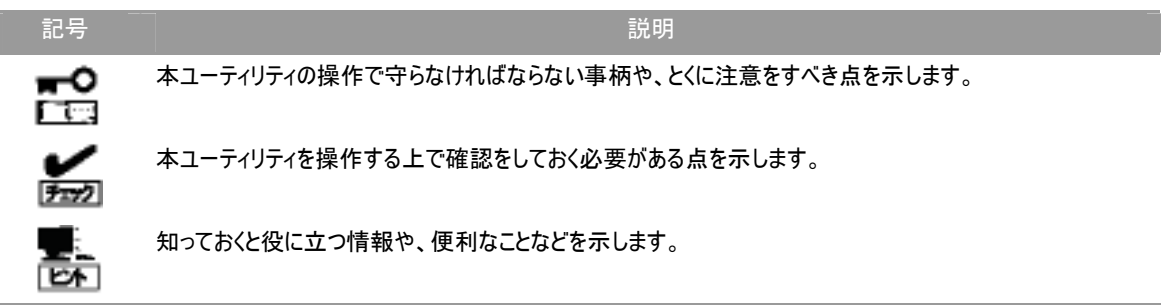

# 目次

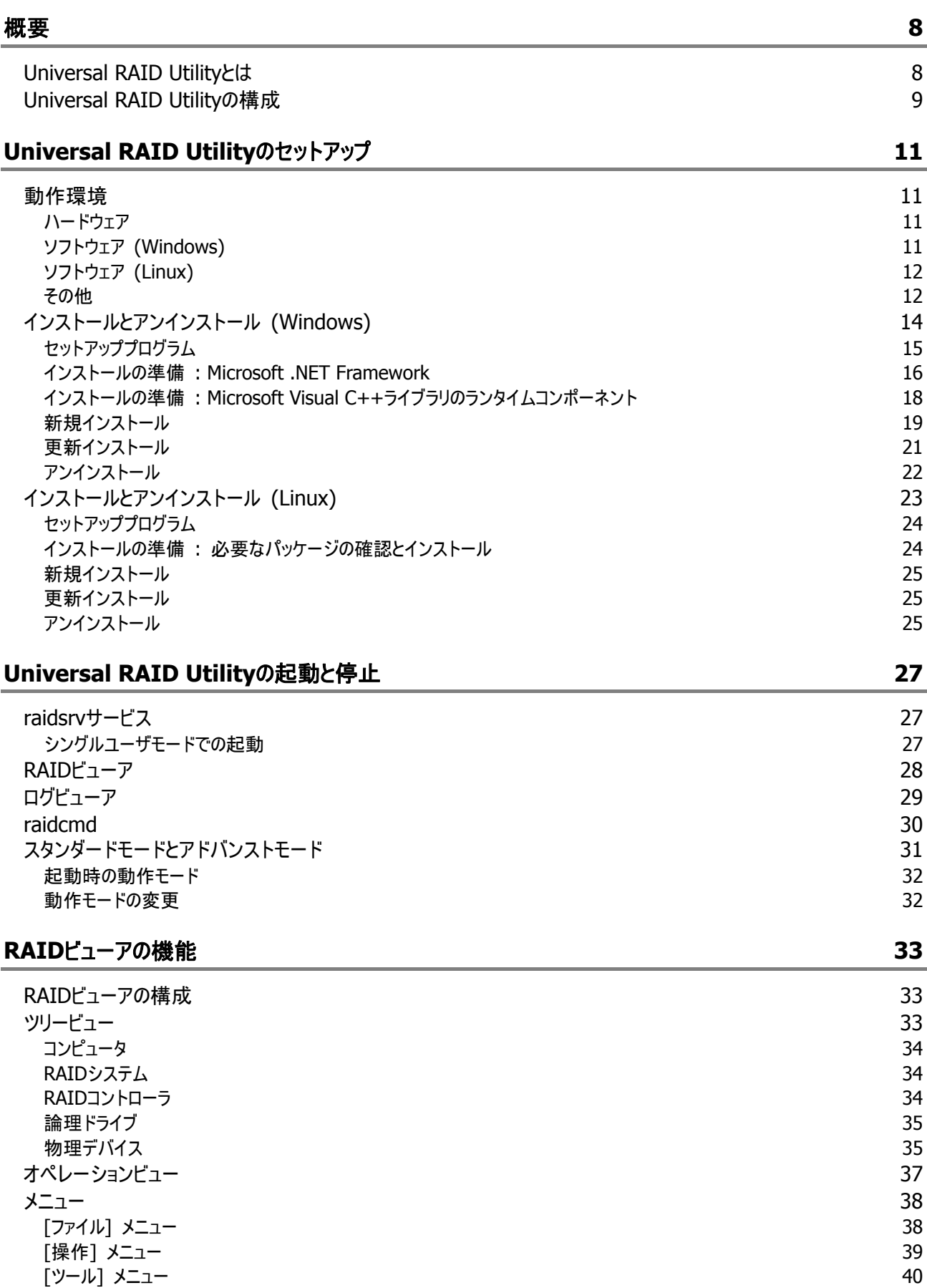

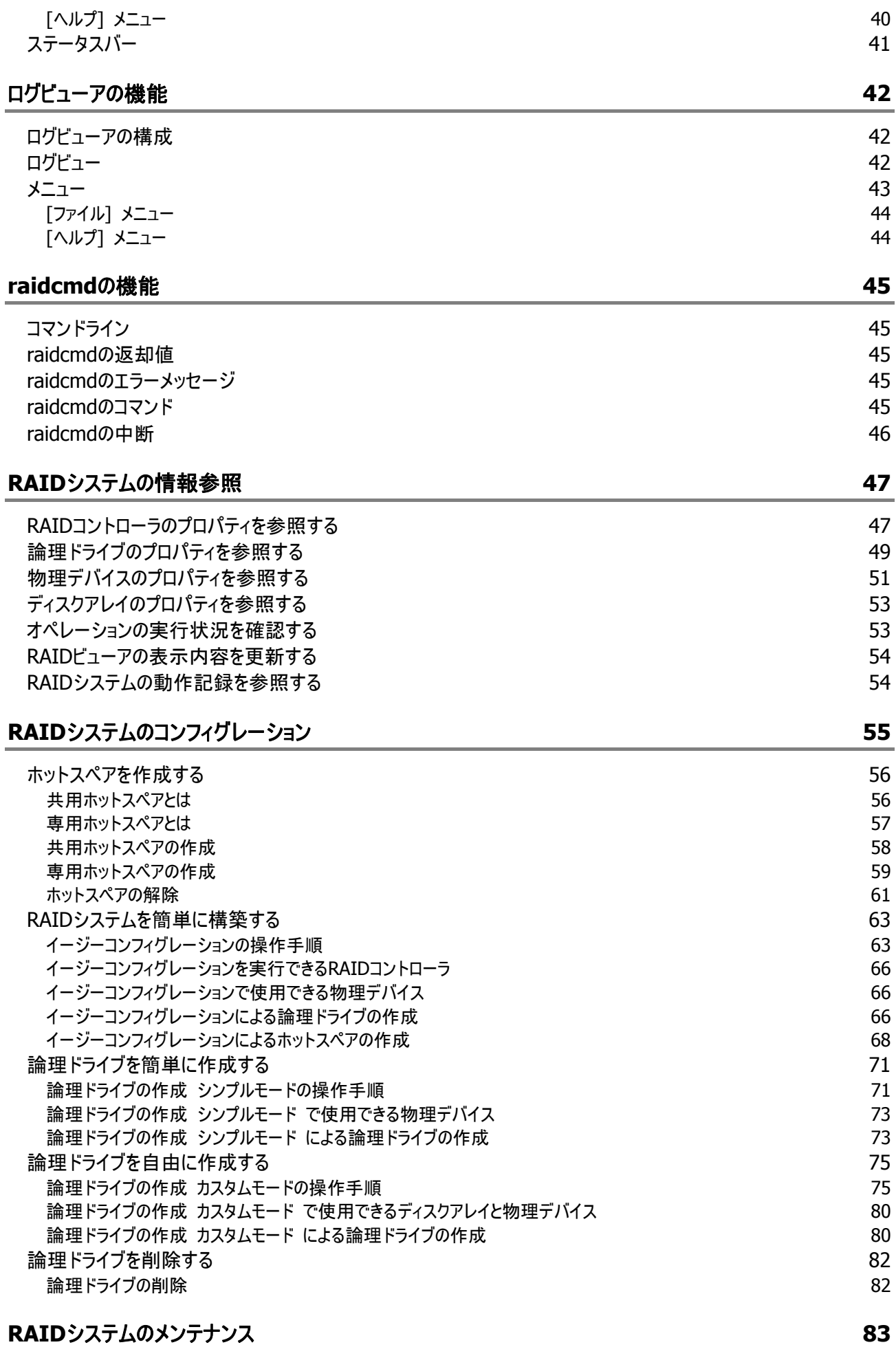

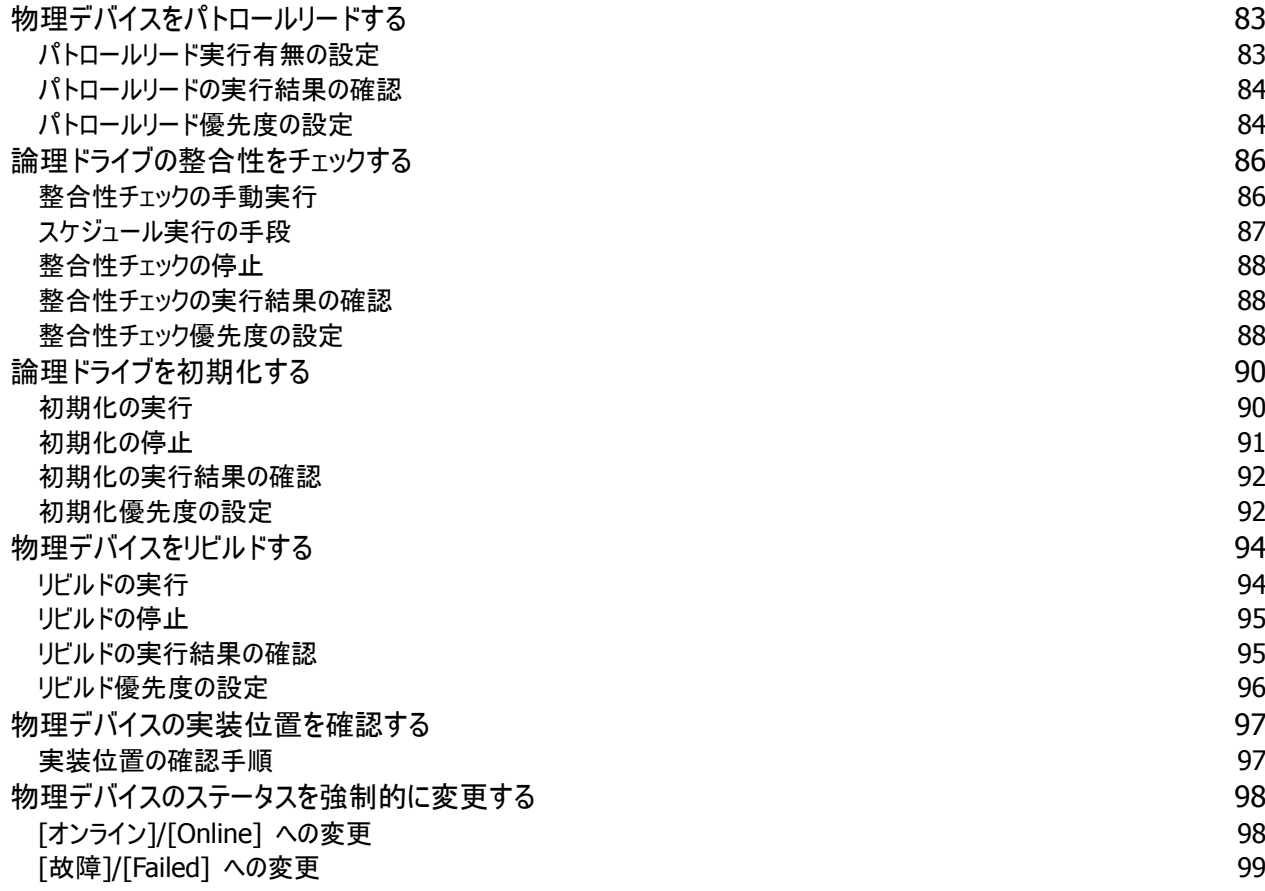

### **[RAID](#page-99-0)**[システムの障害監視](#page-99-0) **[100](#page-99-0)**

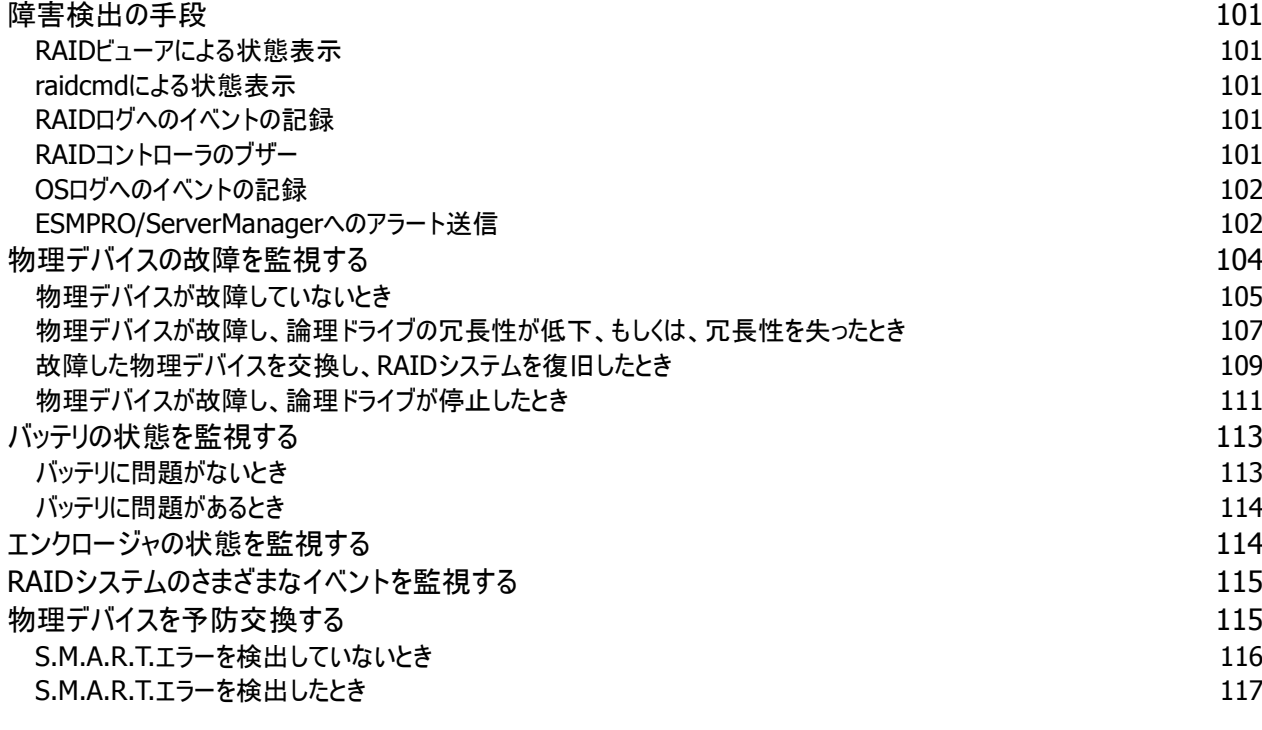

# **[Universal RAID Utility](#page-117-0)**[の設定変更](#page-117-0) **[118](#page-117-0)**

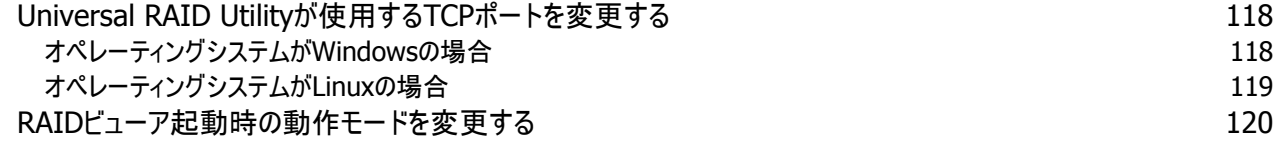

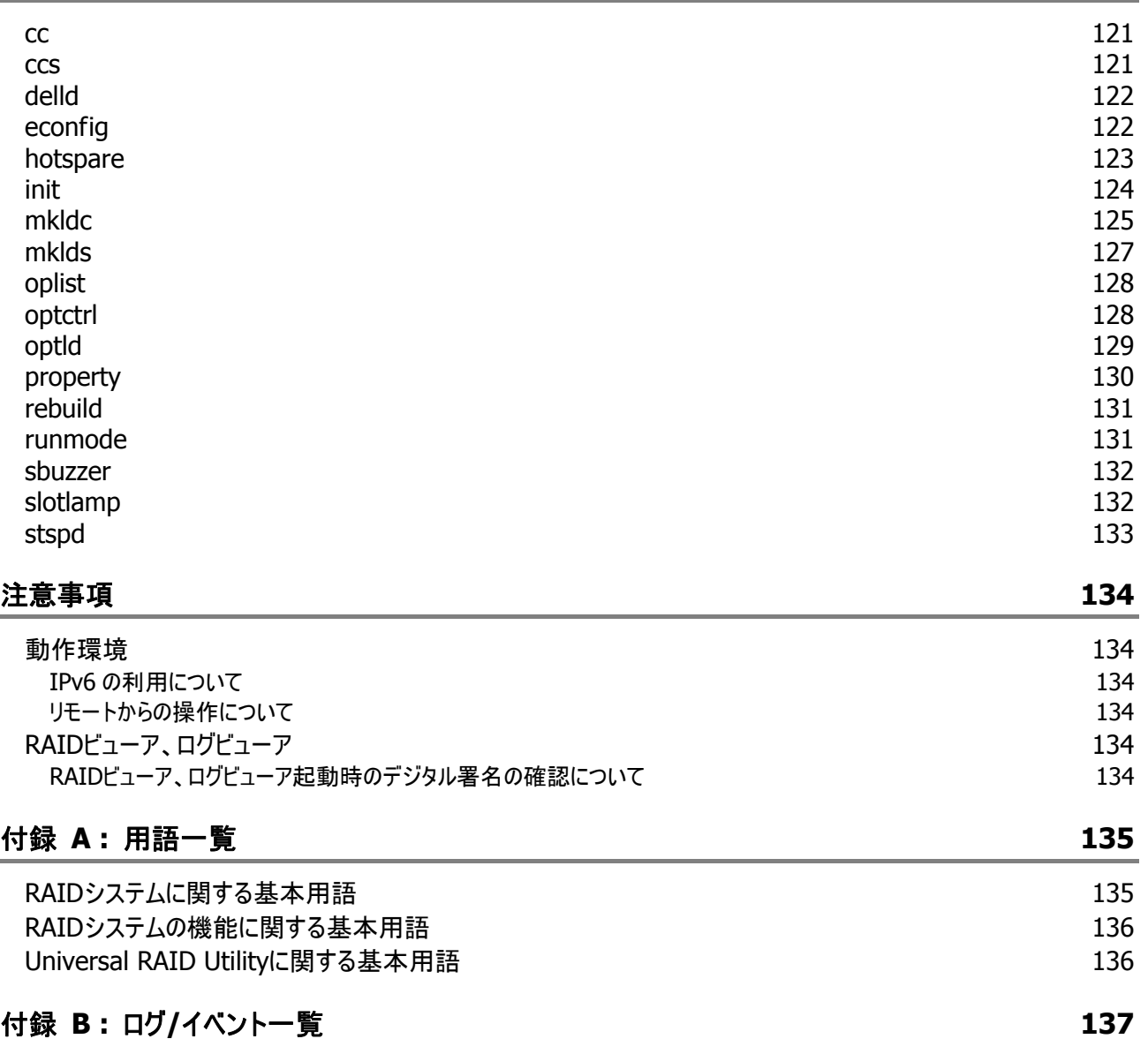

<span id="page-7-0"></span>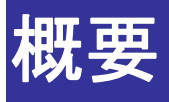

<span id="page-7-1"></span>Universal RAID Utility の概要について説明します。

## **Universal RAID Utility**とは

Universal RAID Utility は、コンピュータの RAID システムを管理するユーティリティです。

Universal RAID Utility は、以下のような特徴を持ちます。

#### **1.** さまざまな **RAID** システムを **1** つのユーティリティで管理

これまでは、RAID システムの管理ユーティリティは、システムごとに異なる管理ユーティリティを使用していました。 Universal RAID Utility は、1 つの管理ユーティリティで複数の RAID システムを管理できます。管理できる RAID システムについては、本体装置や RAID システムのマニュアルなどを参照してください。

#### **2.** スタンダードモードとアドバンストモード

Universal RAID Utility には、スタンダードモードとアドバンストモードの 2 つの動作モードがあります。 スタンダードモードは、基本的な RAID システムの管理機能を提供する動作モードです。 アドバンストモードは、高度な RAID システムの管理機能や、メンテナンス機能を提供する動作モードです。 使用者や作業内容に合わせて 2 つの動作モードを使い分けることにより、使い勝手が向上し、誤操作を防ぐこ とができます。

#### **3. RAID** システムを簡単に構築

Universal RAID Utility を使用すれば、RAID システムについて豊富な知識を持っていなくても簡単に RAID シ ステムを構築できます。

Universal RAID Utility のガイドに従って選択項目を 2 つ選択するだけで論理ドライブを作成できる「シンプル な論理ドライブ作成機能」や、未使用の物理デバイスの用途を決めるだけで RAID システムを構築できる「イー ジーコンフィグレーション」といった機能を提供します。

#### **4. RAID** システムの構築、運用、保守に必要な一般的な機能をサポート

RAID システムの構築のための一般的な機能(論理ドライブの作成、ホットスペアの作成など)や、運用のための 一般的な機能(ログの記録、パトロールリード、整合性チェックなど)、保守に必要な一般的な機能(リビルド、 実装位置の表示機能など)をサポートしています。

#### **5. RAID** システムの障害監視機能

Universal RAID Utility は、RAID システムで発生した障害を様々な機能で検出できます。 RAID ビューアは、GUIによりRAID システムの構成と状態をツリーやアイコンでわかりやすく表示します。raidcmd により、CLI でも同様の情報を表示できます。また、RAID システムで発生した障害は専用のログだけでなく、オ ペレーティングシステムのログへも登録し、さらに、Express シリーズ標準添付のESMPRO/ServerManager へア ラートを送信することもできます。

# <span id="page-8-0"></span>**Universal RAID Utility**の構成

Universal RAID Utility は、以下のモジュールで構成しています。

raidsrv サービス

コンピュータで常時稼動し、RAID システムを管理するサービスです。RAID ビューアや raidcmd からの処理要求 に対して RAID システムの情報を提供したり、RAID システムに対してオペレーションを実行したりします。また、 RAID システムで発生するイベントを管理し、RAID ビューアへ通知したり、各種ログに登録したりします。

RAID ビューア

GUI(グラフィカルユーザインタフェース)により、RAID システムの管理、監視を行うアプリケーションです。 RAID システムの構成や状態をグラフィカルに表示したり、コンフィグレーションやオペレーションを行うことができま す。

ログビューア

GUI(グラフィカルユーザインタフェース)により、RAID システムで発生したイベントを記録する RAID ログを参照す るアプリケーションです。

raidcmd

CLI(コマンドラインインタフェース)により、RAID システムの管理、監視を行うアプリケーションです。 RAID システムの構成や状態をコマンドラインで表示したり、コンフィグレーションやオペレーションを行うことができ ます。

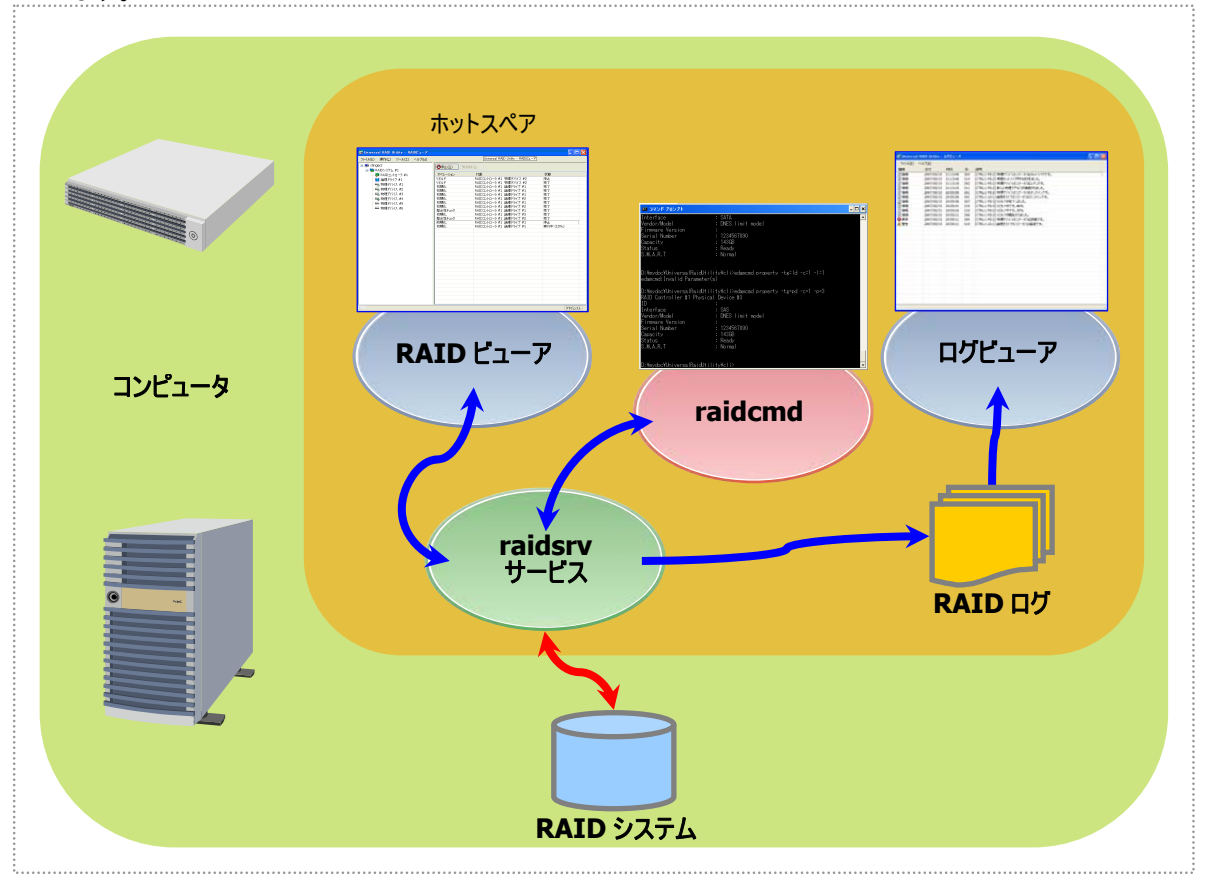

図 **1 Universal RAID Utility** の構成

Universal RAID Utility は、Universal RAID Utility のバージョンや、動作するオペレーティングシステムにより、使用で きるモジュールが異なります。

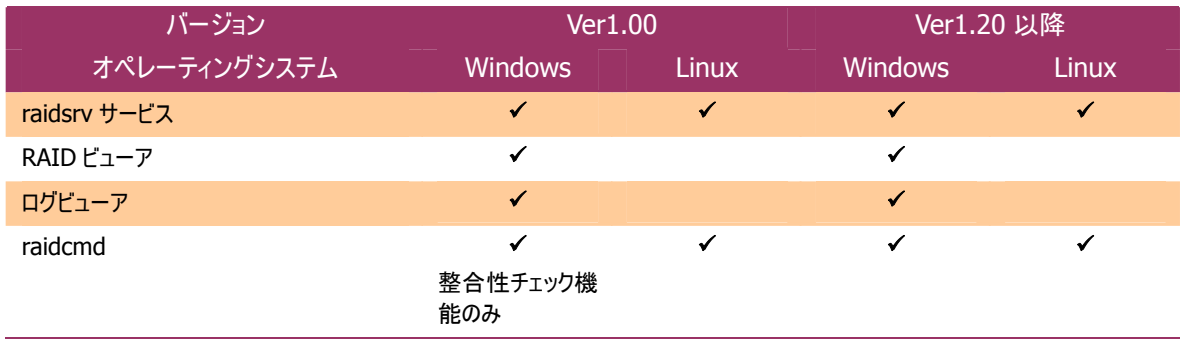

# <span id="page-10-0"></span>**Universal RAID Utility**のセットアップ

<span id="page-10-1"></span>Universal RAID Utility のインストール、アンインストールについて説明します。

## 動作環境

Universal RAID Utility は、以下の環境で動作します。

### <span id="page-10-2"></span>ハードウェア

#### 本体装置

Universal RAID Utility の管理対象 RAID システムを実装できる本体装置

#### 管理対象**RAID**システム

RAID システムを実装する本体装置や、Universal RAID Utility を添付している RAID コントローラに添付のド キュメントを参照してください。

### <span id="page-10-3"></span>ソフトウェア **(Windows)**

### オペレーティングシステム

以下のオペレーティングシステムで動作します。 Windows 2000 以外は、32bit と 64bit どちらの環境でも動作します。

- Windows Server 2008 (Universal RAID Utility Ver 1.20 以降)
- Windows Server 2003 R2 SP1 以降
- Windows Server 2003 SP1 以降
- Windows 2000 SP4
- Windows Vista
- Windows XP Professional SP2 以降

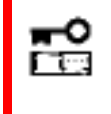

**Windows Server 2008** の「**Server Core** インストールオプション」を使用する場合、 **RAID** システムの管理には **raidcmd** を使用します。**RAID** ビューア、ログビューアは使用で きません。

#### **Microsoft .NET Framework**

Universal RAID Utility を使用するには、Microsoft .NET Framework Version 2.0 以上 が必要です。 コンピュータのオペレーティングシステムが以下の場合、Microsoft .NET Framework Version 2.0 をインストー ルします。

- Windows Server 2003 R2 SP1 以降
- Windows Server 2003 SP1 以降
- Windows 2000 SP4

■ Windows XP Professional SP2 以降

Microsoft .NET Framework Version 2.0 以上のインストールについては、[「インストールの準備](#page-15-0) : [Microsoft .NET Framework](#page-15-0)」を参照してください。

#### **Microsoft Visual C++** ライブラリのランタイムコンポーネント

Universal RAID Utility を使用するには、Microsoft Visual C++ライブラリのランタイムコンポーネントが必要で す。

Microsoft Visual C++ライブラリのランタイムコンポーネントのインストールについては、[「インストールの準備](#page-17-0) : Microsoft Visual C++[ライブラリのランタイムコンポーネント」](#page-17-0)を参照してください。

#### セーフモード

Universal RAID Utility は、ネットワーク機能を使用します。そのため、以下のネットワーク機能が動作しないセ ーフモードでは使用できません。

- セーフモード
- セーフモードとコマンドプロンプト
- セーフモードとネットワーク

### <span id="page-11-0"></span>ソフトウェア **(Linux)**

### オペレーティングシステム

以下のオペレーティングシステムで動作します(32bit と 64bit どちらの環境でも動作します)。

- Red Hat Enterprise Linux 4.5 以降
- Red Hat Enterprise Linux 5.1 以降
- MIRACLE LINUX V4.0 SP 2 以降
- Asianux Server 3

#### シングルユーザモード

Universal RAID Utilityは、ネットワーク機能を使用します。そのため、ネットワーク機能が動作していないシング ルユーザモードでは使用できません。シングルユーザモードでUniversal RAID Utilityを使用する方法については、 [「シングルユーザモードでの起動」](#page-26-2)を参照してください。

### <span id="page-11-1"></span>その他

#### システム要件

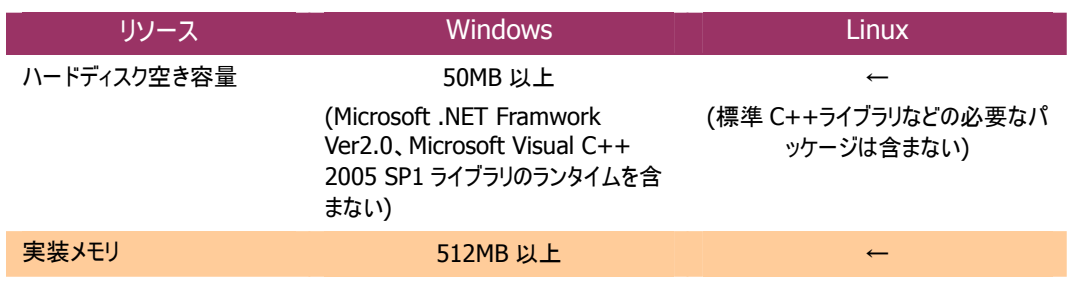

#### **TCP**ポート

Universal RAID Utility は、以下の 2 つの TCP ポートを使用します。

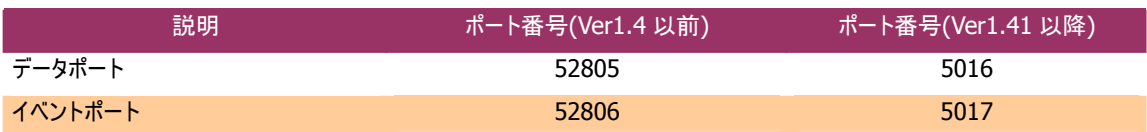

Universal RAID Utility Ver1.41 から、TCP ポート番号を変更しました。Universal RAID Utility Ver1.4 以 前から Ver1.41 以降に更新するとき、環境の設定によって Universal RAID Utility、もしくは、その他ソフトウェ 。<br>アの設定を変更する必要があります。詳細は以下の表を参照してください。

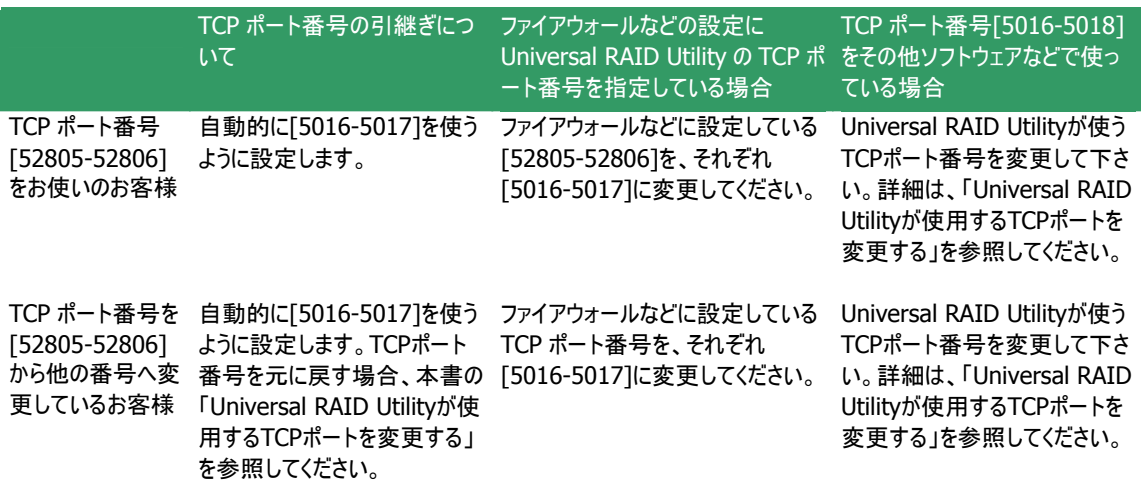

# <span id="page-13-0"></span>インストールとアンインストール **(Windows)**

オペレーティングシステムに Windows を使用するコンピュータにおける、Universal RAID Utility のインストール、アンイン ストール手順を説明します。

Universal RAID Utilityのインストールとアンインストールは、Universal RAID Utilityのセットアッププログラム 「setup.exe」 で行います。セットアッププログラムは、コンピュータの環境を調査し、自動的に実行する処理を決定しま す。具体的な処理の内容については、「図 2 [セットアッププログラムの処理](#page-13-1) (Windows)」を参照してください。

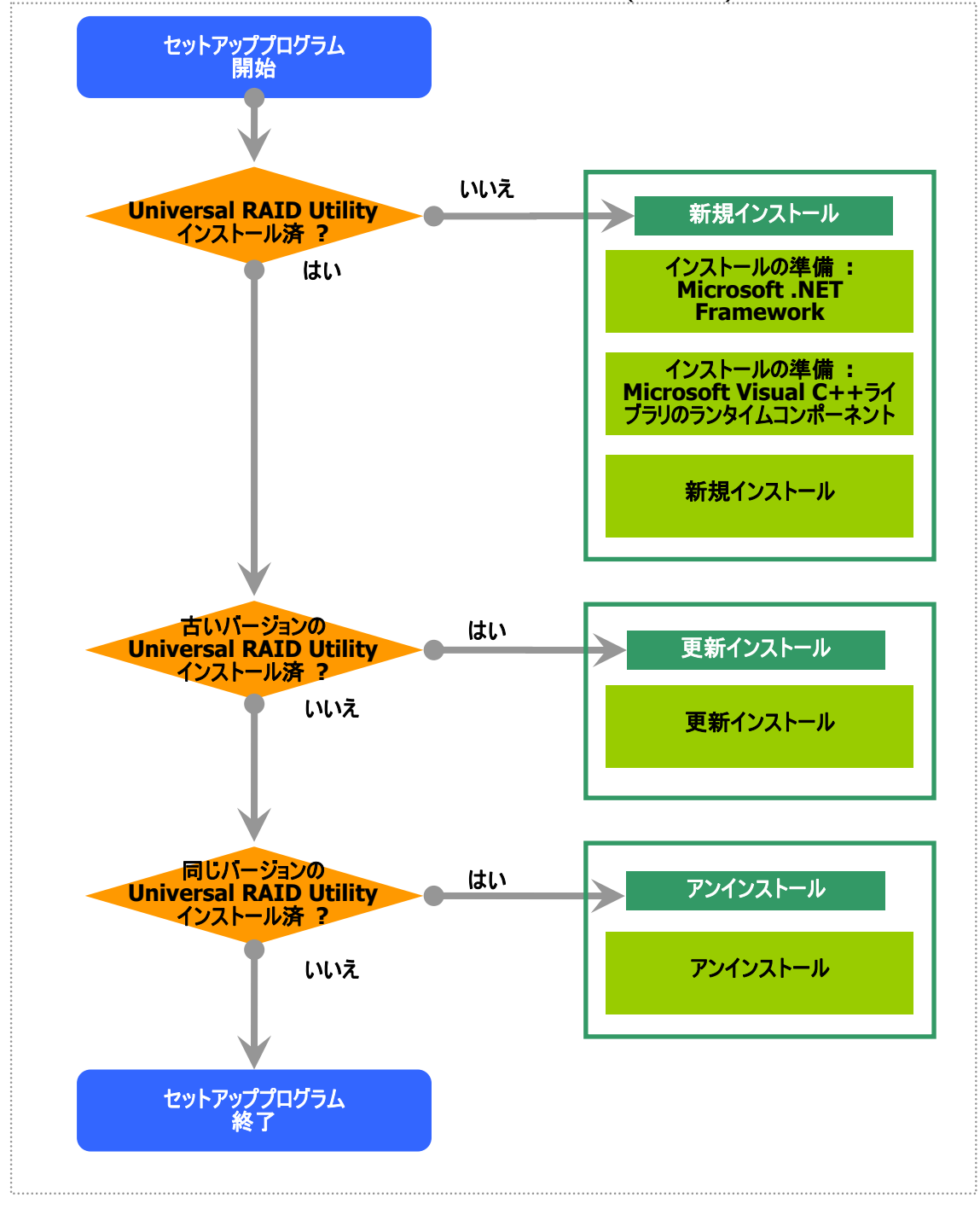

<span id="page-13-1"></span>図 **2** セットアッププログラムの処理 **(Windows)** 

<span id="page-14-0"></span>セットアッププログラムは、Universal RAID Utility のインストールイメージに含まれています。インストール、アンインス トール作業を行う前に、インストールイメージを用意してください。

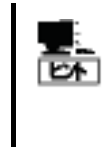

Universal RAID Utility のインストールイメージは、本体装置や RAID コントローラの添付品に格 納されています。

また、機能強化や機能改善を行ったより新しいバージョンが NEC 8 番街 ( http://nec8.com ) に公開されている場合があります。「サポート情報」の「PC サーバ」で情報を入手してください。

Universal RAID Utility のセットアッププログラムを起動するには、以下のように操作します。

手順 **1** インストール、アンインストールを行うコンピュータに、管理者権限を持つユーザでログオンします。

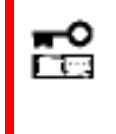

● インストール、アンインストールは管理者権限を持つユーザで行います。管理者権限を持 つユーザでなければ、セットアッププログラムを実行できません。

 アンインストールの場合、**RAID** ビューア、ログビューア、**raidcmd**、イベントビューアを使 用しているときは終了します。

手順 **2** [スタート] ボタン、[ファイル名を指定して実行] 、[参照] の順にクリックします。[ファイルの参照] ダイア ログボックスで、Universal RAID Utility のインストールイメージが格納されているフォルダへ移動して setup.exe をクリックし [開く] をクリックします。 [ファイル名を指定して実行] の [名前] ボックスに setup.exe と表示して いることを確認し、[OK] をクリックします。

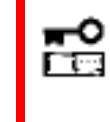

**Windows Server 2008** の「**Server Core** インストールオプション」を使用する場合、**[**ス タート**]** メニューが存在しません。「管理者**:** コマンドプロンプト」で **setup.exe** を実行しま す。

手順 **3** セットアッププログラムは、コンピュータにUniversal RAID Utilityが存在するかどうか調査します。そして、 調査結果により、「図 2 [セットアッププログラムの処理](#page-13-1) (Windows)」のように処理します。以降の操作については、 それぞれの説明を参照してください。

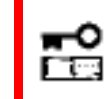

**Universal RAID Utility Ver1.00** のセットアッププログラムは、更新インストール機能をサ ポートしていません。

### <span id="page-15-0"></span>インストールの準備 **: Microsoft .NET Framework**

Universal RAID Utility は、Microsoft .NET Framework Version 2.0 以上を使用します。インストールするコン ピュータに Microsoft .NET Framework Version 2.0 以上が存在しなければインストールします。

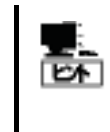

Windows Vista、Windows Server 2008 は、オペレーティングシステムに .NET Framework 2.0 以上 を含んでいます。オペレーティングシステムに Windows Vista、Windows Server 2008 を使用する場合、.NET Framework をインストールする必要はありません。

手順 **1** [スタート] ボタン、[コントロール パネル] の順にクリックし、[プログラムの追加と削除] をダブルクリックし ます。

手順 **2** [プログラムの変更と 削除] をクリックし、[現在イン ストールされているプログラム] の一覧を表示します。 [現在 インストールされているプログラ ム] の一覧に、以下のプログラ ムが存在すれば、 Microsoft .NET Framework のインストールは不要です。両

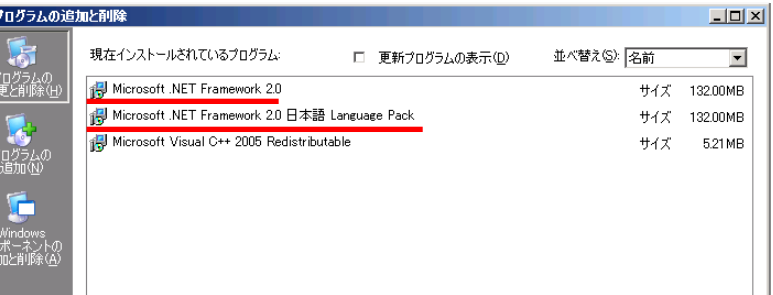

方、もしくは、どちらか一方が存在しなければ、存在しないパッケージをインストールします。

- [Microsoft .NET Framework 2.0] (x64 の場合 [Microsoft .NET Framework 2.0 (x64)])
- [Microsoft .NET Framework 2.0 日本語 Language Pack] (x64 の場合 [Microsoft .NET Framework 2.0 日本語 Language Pack (x64)])

977

[Microsoft .NET Framework 2.0 日本語 Language Pack (x64)] は、[プログラムの変更と 削除] には、

[Microsoft .NET Framework 2.0 日本語 Language Pack]

と表示されます。インストール済みパッケージが(x64)かどうか確認するには、[Microsoft .NET Framework 2.0 日本語 Language Pack] をクリックします。[変更と削除] をクリックし、セット アッププログラムのダイアログを確認します。(x64)の場合、ダイアログのタイトルが

[Microsoft .NET Framework 2.0 (x64) 日本語 Language Pack セットアップ] と表示されます。

手順 **3** Microsoft .NET Framework Version 2.0 は、CPU アーキテクチャにより使用するパッケージが異なりま す。下表を参照し、必要なパッケージをダウンロードし、インストールします。

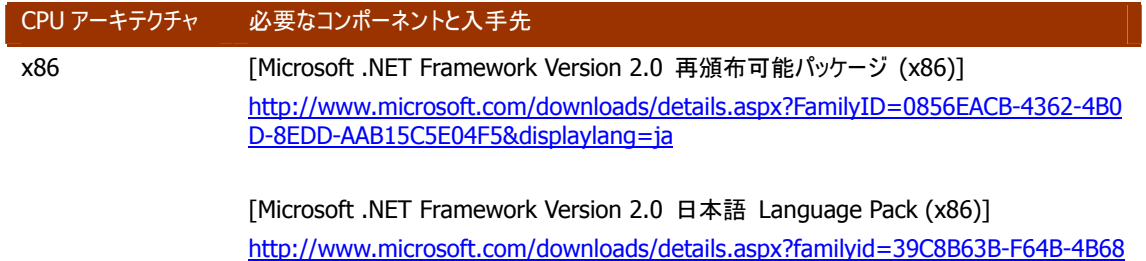

-A774-B64ED0C32AE7&displaylang=ja

x64 [Microsoft .NET Framework Version 2.0 再頒布可能パッケージ (x64)] http://www.microsoft.com/downloads/details.aspx?familyid=b44a0000-acf8-4fa1-a ffb-40e78d788b00&displaylang=ja

[Microsoft .NET Framework Version 2.0 日本語 Language Pack (x64)]

http://www.microsoft.com/downloads/details.aspx?familyid=92e0e1ce-8693-4480- 84fa-7d85eef59016&displaylang=ja

### <span id="page-17-0"></span>インストールの準備 **: Microsoft Visual C++**ライブラリのランタイムコ ンポーネント

Universal RAID Utilityは、Microsoft Visual C++ 2005 SP1 ライブラリのランタイムコンポーネントを使用します。 インストールするコンピュータにMicrosoft Visual C++ 2005 SP1 ライブラリのランタイムコンポーネントが存在しなけ ればインストールします。

手順 **1** [スタート] ボタン、[コントロール パネル] の順にクリックし、[プログラムの追加と削除] をダブルクリックし ます。

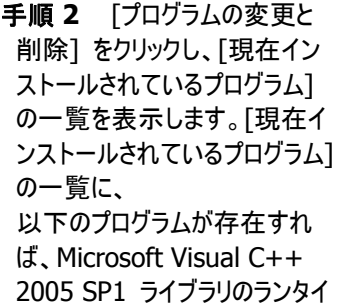

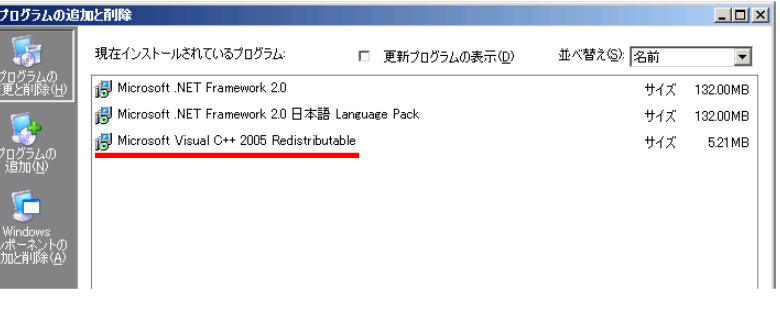

ムコンポーネントのインストールは不要です。存在しなければ、Microsoft Visual C++ 2005 SP1 ライブラリのラン タイムコンポーネントをインストールしま す。

 $\blacksquare$  [Microsoft Visual C++ 2005 Redistributable]

手順 **3** Microsoft Visual C++ 2005 SP1 ライブラリのランタイムコンポーネントは、下表を参照し、必要なパッ ケージをダウンロードし、インストールします。

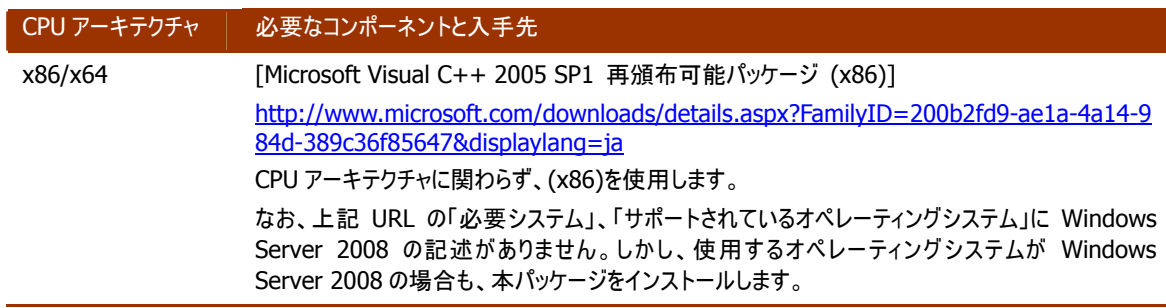

### <span id="page-18-0"></span>新規インストール

コンピュータに Universal RAID Utility が存在しないとき、セットアッププログラムは Universal RAID Utility を新規 インストールします。

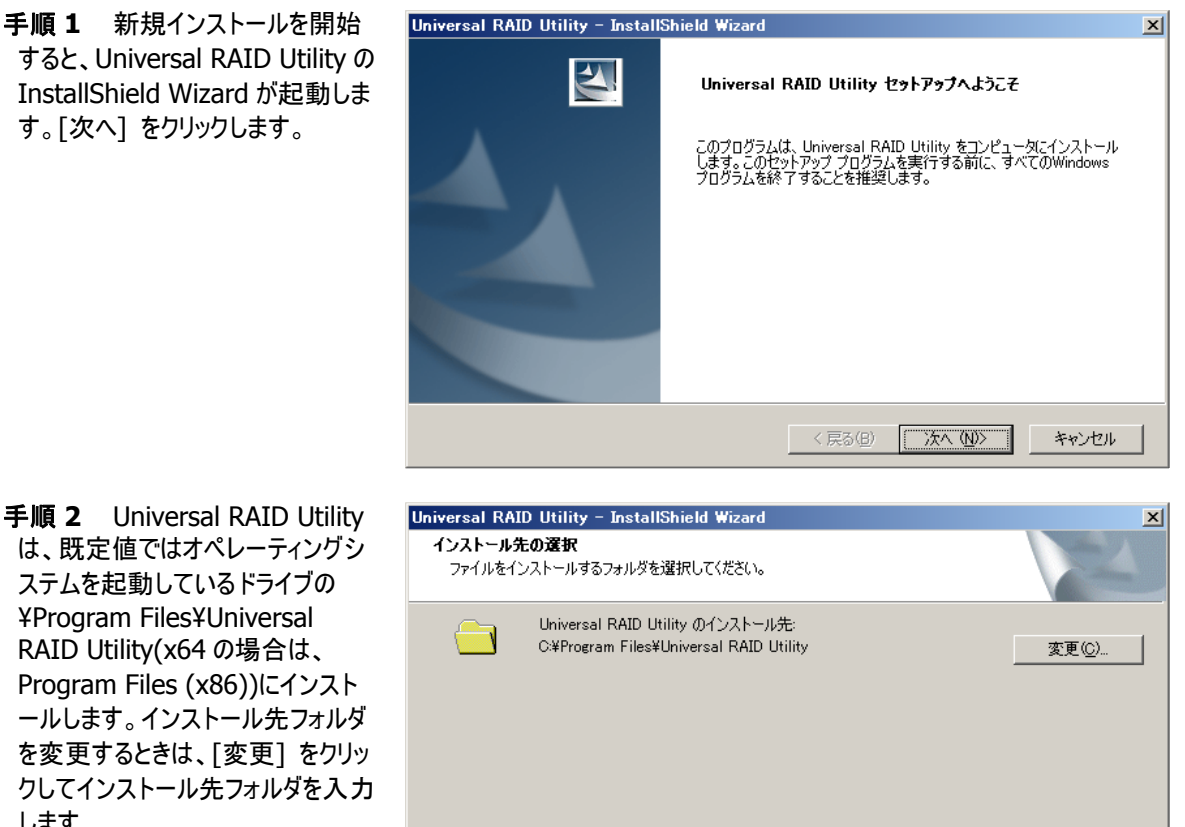

InstallShield

します。 [次へ] をクリックすると 、新規イン ス トールを開始します。

なります。[完了] をクリックしま に 。 す 手順 **3** 新規インストールが完了 すると、ウィザードの表示が右のよう

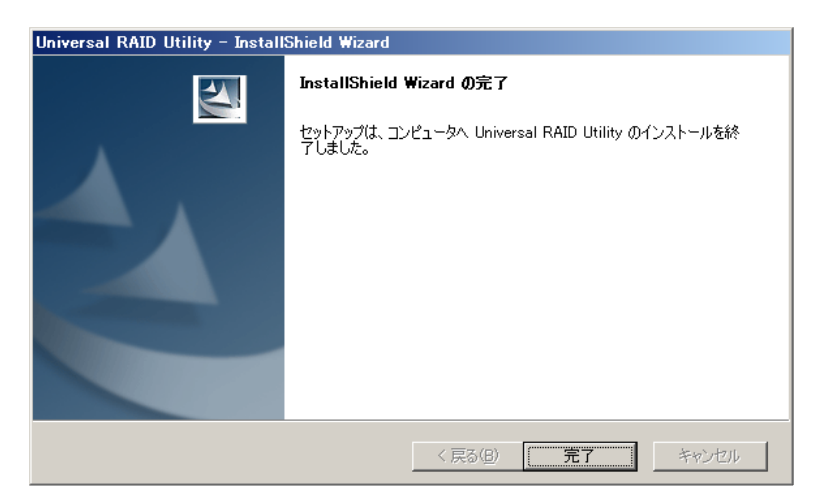

<戻る(B) <u>下次へ(N)</u>

キャンセル

手順 **4** インストールが正常に 終了すると、[プログラムの変更 と削除] に 「Universal RAID Utility 」というプログラムを登 録します。

また、Universal RAID Utility Ver1.30 以降の場合、「LSI SAS Storage SNMP Agent X」 (X はバージョン) というプ ログラムも登録します。

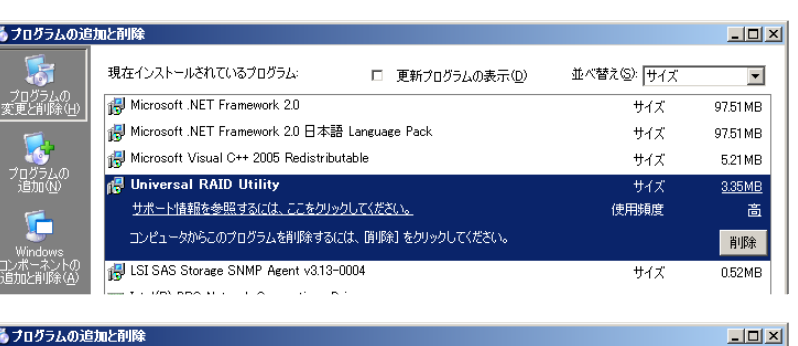

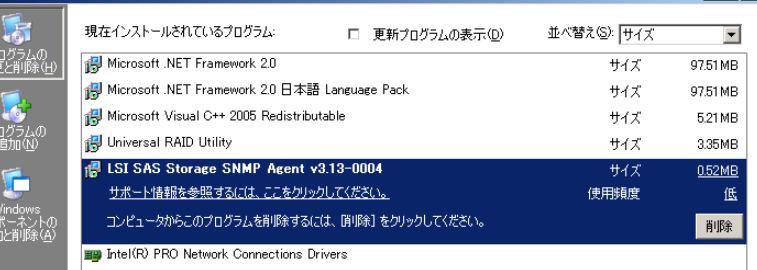

Matrox Graphics Software (remove only)

- **[**プログラムの変更と削除**]** に登録している「**LSI SAS Storage SNMP Agent X**」 岊 **(X** はバージョン**)**は、絶対にアンインストールしないでください。アンインストールすると、 **Universal RAID Utility** が正常に動作しなくなります。
	- イベントログ [システム] の [ログサイズが最大値に達したときの操作] の設定を確認し てください。**[**必要に応じてイベントを上書きする**]** に設定していないと、イベントログのログ サイズが最大値に達したとき、**Universal RAID Utility** が検出したイベントを **Windows** のイベントログに登録したり、**ESMPRO/ServerManager** へアラートを通 報できなくなります。 **[**ログサイズが最大値に達したときの操作**]** には、 **[**必要に応じてイベントを上書きする**]**  を設定してください。

### <span id="page-20-0"></span>更新インストール

コンピュータに古いバージョンの Universal RAID Utility が存在するとき、セットアッププログラムは新しいバージョンの Universal RAID Utility をインストールします。更新インストールでは、古いバージョンの以下の設定、状態を新しい バージョンに引き継ぎます。

- インストール先フォルダ
- RAID ログの内容
- Universal RAID Utility が使用する TCP ポート
- RAID ビューア、raidcmd 起動時の動作モード
- オペレーティングシステムに登録する整合性チェックをスケジュール実行するタスク

**● Universal RAID Utility Ver1.41 以降では更新インストールをサポートしていませ** ん。必ず **Ver1.4**以前をアンインストールしてから、**Ver1.41**以降を新規インストールして ায় ください。

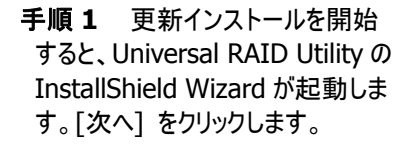

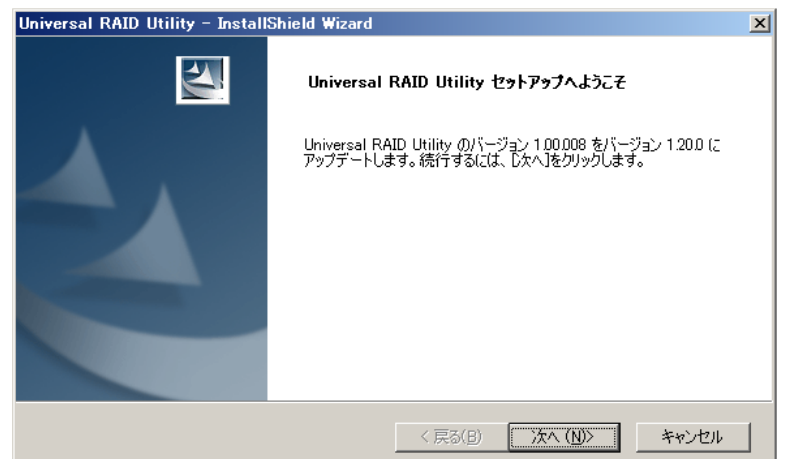

手順 **2** 更新インストールが完了 すると、ウィザードの表示が右のよう になります。[完了] をクリックしま す。 インストール結果の確認方法は、「 新規インストール」 と同様です。

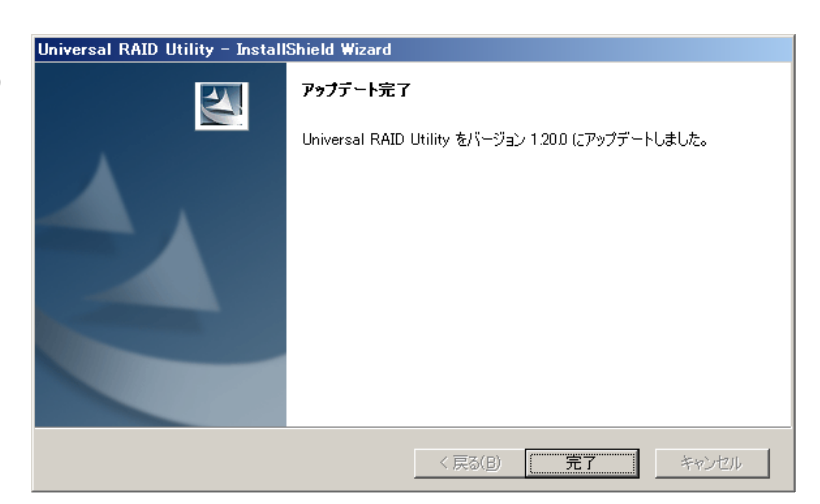

### <span id="page-21-0"></span>アンインストール

コンピュータに同じバージョンの Universal RAID Utility が存在するとき、セットアッププログラムは Universal RAID Utility をアンインストールします。

জিন

アンインストールは、[プログラムの変更と削除] に登録している 「Universal RAID Utility」 を選 択し、[削除] をクリックする方法でも開始できます。

手順 **1** アンインストールを開始すると、InstallShield Wizard が起動します。右のダイアログボックスで「はい〕をク リックすると、アンインストールを開始します。[いいえ] をクリッ クすると、セットアッププログラムを終了します。

Universal RAID Utility - InstallShield Wizard  $\overline{\mathbf{X}}$ 選択したアプリケーション、およびすべてのコンポーネントを完全に削除しますか? **I (TONY)** ONZW |

手順 **2** アンインストールが完了す ると、ウィザードの表示が右のように なります。[完了] をクリックします。

アンインストールが完了すると、[プ ログラムの変更と削除] に登録し ている 「Universal RAID Utility」 が削除されます。

また、Universal RAID Utility Ver1.30 以降の場合、「LSI SAS Storage SNMP Agent X 」 (X はバージョン) も一緒に削除されま す。

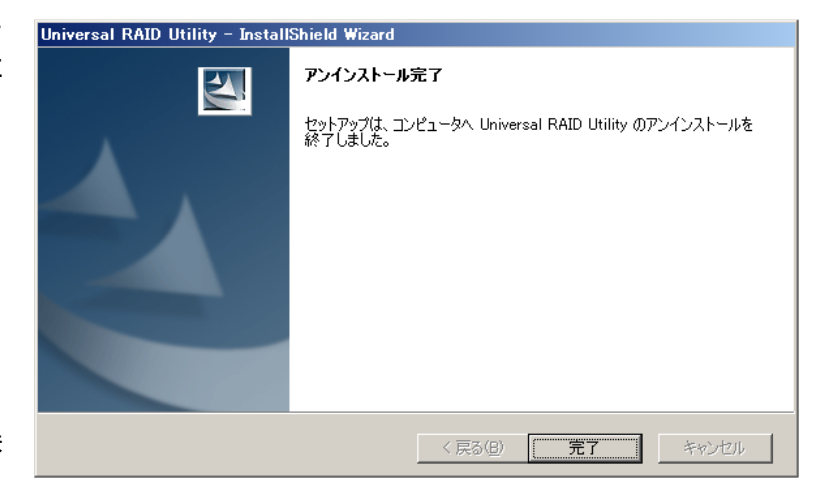

# <span id="page-22-0"></span>インストールとアンインストール **(Linux)**

オペレーティングシステムに Linux を使用するコンピュータにおける、Universal RAID Utility のインストール、アンインスト ール手順を説明します。

Universal RAID Utility のインストールとアンインストールは、Universal RAID Utility のセットアッププログラム setup.sh で行います。セットアッププログラムは、インストールとアンインストールで使用するオプションが異なります。イン ストールの場合、セットアッププログラムがコンピュータの環境を調査し、自動的に実行する処理を決定します。 具体的な手順については、「図 3 インストール/[アンインストール手順](#page-22-1)(Linux)」を参照してください。

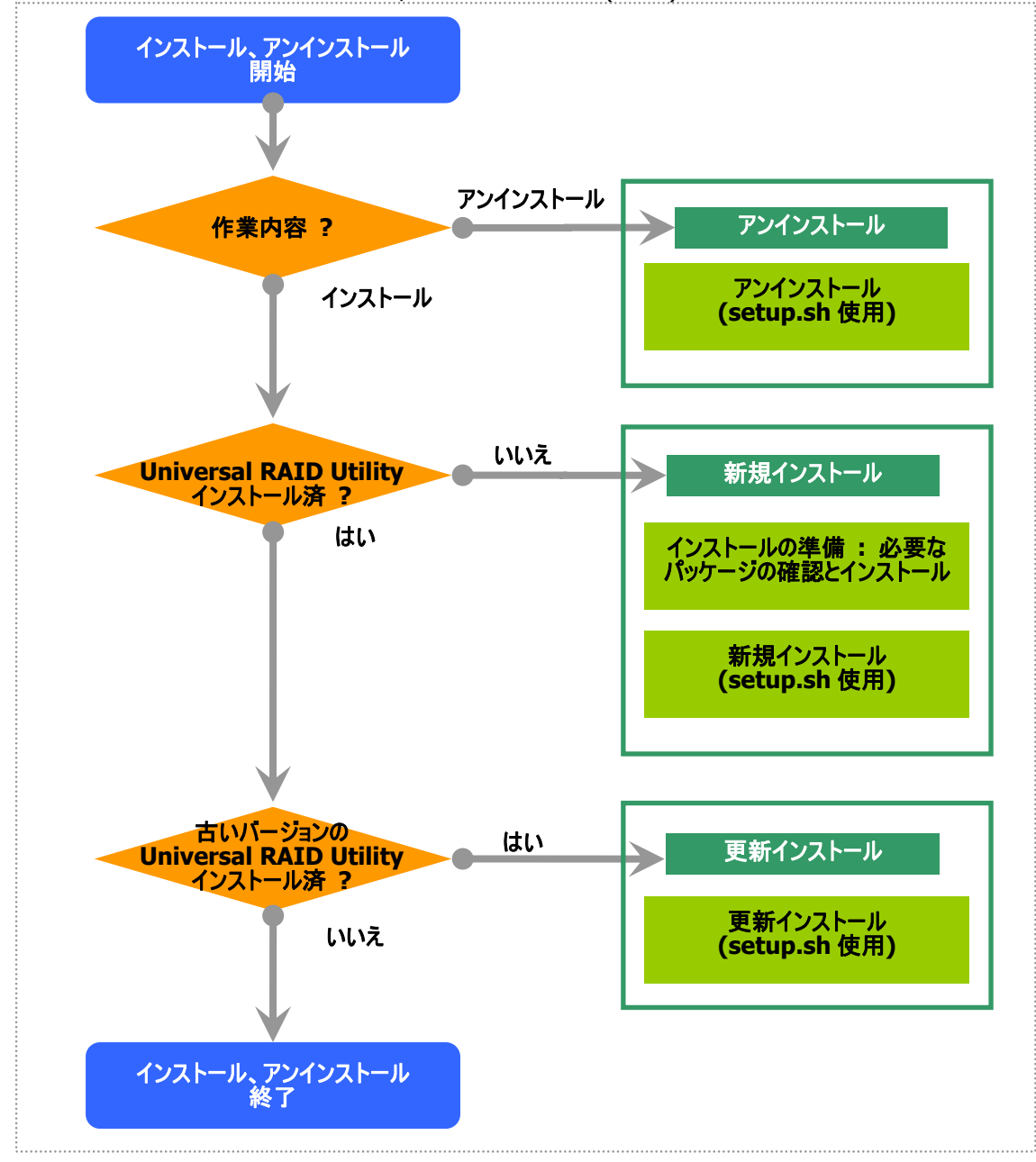

<span id="page-22-1"></span>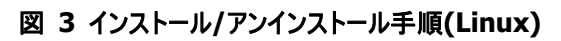

### <span id="page-23-0"></span>セットアッププログラム

セットアッププログラムは、Universal RAID Utility のインストールイメージに含まれています。インストール、アンインス トール作業を行う前に、インストールイメージを用意してください。

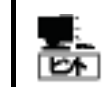

Universal RAID Utility のインストールイメージは、本体装置や RAID コントローラの添付品に格 納されています。

Universal RAID Utility のインストール、アンインストールは、以下のように操作します。

手順 **1** インストール、アンインストールを行うコンピュータに、管理者権限を持つユーザでログオンします。

re

インストール、アンインストールは管理者権限を持つユーザで行います。管理者権限を持つユ ーザでなければ、セットアッププログラムを実行できません。

手順 **2** 以降の操作については、「図 3 インストール/[アンインストール手順](#page-22-1)(Linux)」のように作業します。それぞ れの説明を参照してください。

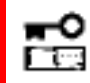

**Universal RAID Utility Ver1.00** のセットアッププログラムは、更新インストール機能をサ ポートしていません。

### <span id="page-23-1"></span>インストールの準備 **:** 必要なパッケージの確認とインストール

Universal RAID Utility を使用するには、以下のパッケージが必要です。Universal RAID Utility をインストールす るコンピュータにインストールしていなければインストールします (i386 版パッケージをインストールします)。

- 標準 C++ライブラリ : libstdc++
- GCC 3.3.4 互換 標準 C++ライブラリ : compat-libstdc++-33
- GCC ライブラリ : libgcc
- cron : vixie-cron

パッケージをインストールする場合、以下の手順でインストールします。ここでは、GCC 3.3.4 互換 標準 C++ライブ ラリのインストールを例として説明します。

手順 **1** rpmコマンドで GCC 3.3.4 互換 標準C++ライブラリがインストールされてい るかどうか調べます。 GCC 3.3.4 互換 標準C++ライブラリがす

> rpm -q compat-libstdc++-33 **1**  compat-libstdc++-33-3.2.3-\* >

でにインストールされている場合、右のように表示します(\*の部分は、オペレーティングシステムにより異なります)。 この場合、「[新規インストール](#page-24-0)」に進みます。

手順 **2** GCC 3.3.4 互換 標準 C++ライ ブラリがインストールされていない場合、右 のようにメッセージを表示します。この場合、 以降の手順に従い、GCC 3.3.4 互換 標 準 C++ライブラリをインストールします。 インストールしているオペレーティングシステ ムのインストールディスクを用意します。GCC 3.3.4互換 標準C++ライブラリを収録した

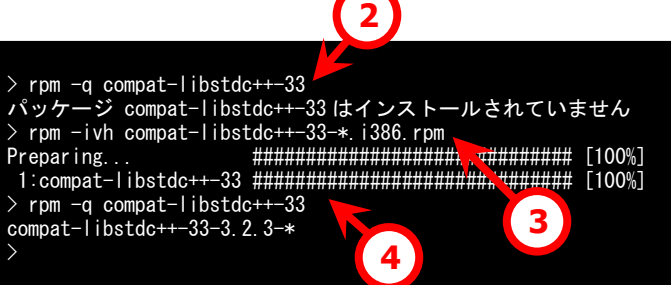

インストールディスクを本体装置の CD-ROM/DVD-ROM ドライブにセットします。

手順 **3** インストールディスクの GCC 3.3.4 互換 標準 C++ライブラリ が存在するディレクトリへカレントディレクト リを変更し、rpm コマンドで GCC 3.3.4 互換 標準 C++ライブラリ をインストールします(\*の部分は、オペレーティ ングシステムにより異なります)。

手順 **4** インストール結果は、rpm コマンドで確認します。インストールが完了すると、 compat-libstdc++-33-3.2.3-\* (\*の部分は、オペレーティングシステムにより異なります) というパッケージがインストールされます。インストールに失敗すると、このパッケージが存在しません。

### <span id="page-24-0"></span>新規インストール

インストールイメージの setup.sh を使用して、Universal RAID Utility を新規インストールします。

手順 **1** カレントディレクトリをインストールイ メージを格納したディレクトリに変更し、 sh setup.sh --install と入力します。 setup.sh が終了したら、インストールは完 了です。

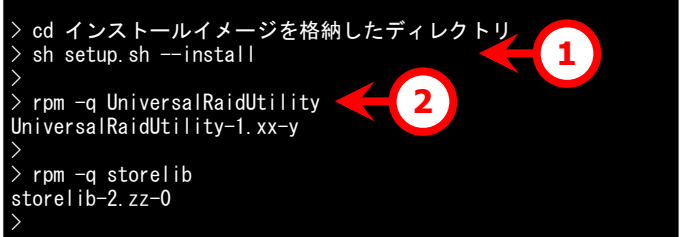

手順 **2** rpm コマンドでインストール結果を 確認します。 インストールが完了すると、 UniversalRaidUtility-1.xx-y (xx はマイナーバージョン、y はリビジョン番号) storelib-2.zz-0 (zz はマイナーバージョン)

という 2 つのパッケージがインストールされます。インストールに失敗すると、これらのパッケージが存在しません。

### <span id="page-24-1"></span>更新インストール

コンピュータに古いバージョンのUniversal RAID Utilityが存在するとき、[「新規インストール](#page-24-0)」と同じ手順で Universal RAID Utilityをインストールすると、更新インストールを行います。更新インストールでは、古いバージョン の以下の設定、状態を新しいバージョンに引き継ぎます。

- RAID ログの内容
- Universal RAID Utility が使用する TCP ポート
- raidcmd 起動時の動作モード
- オペレーティングシステムに登録する整合性チェックをスケジュール実行するタスク

更新インストールの手順は、[「新規インストール](#page-24-0)」を参照してください。

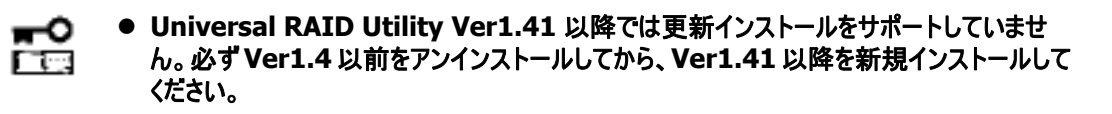

### <span id="page-24-2"></span>アンインストール

インストールイメージの setup.sh を使用して、Universal RAID Utility をアンインストールします。

手順 **1** インストールイメージ中の setup.sh を実行します。 カレントディレクトリをインストールイメージが 存在するディレクトリに変更し、 sh setup.sh --uninstall と入力します。 setup.sh が終了したら、アンインストールは 完了です。

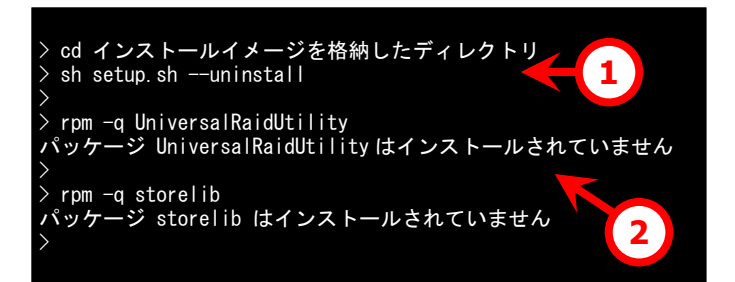

手順 **2** rpm コマンドでアンインストール結果を確認します。 アンインストールが完了すると、 UniversalRaidUtility-1.xx-y (xx はマイナーバージョン、y はリビジョン番号) storelib-2.zz-0 (z はマイナーバージョン) というパッケージがアンインストールされます。

# <span id="page-26-0"></span>**Universal RAID Utility**の起動と停止

<span id="page-26-1"></span>Universal RAID Utility の各モジュールごとに起動と停止の方法を説明します。

# **raidsrv**サービス

raidsrv サービスは、コンピュータを起動すると自動的に起動し、コンピュータをシャットダウンすると自動的に停止します。 raidsrv サービスが動作していないと Universal RAID Utility は正常に動作しません。raidsrv サービスを起動しないよ うに設定したり、raidsrv サービスを停止しないでください。

オペレーティングシステムが **Linux** の場合、**raidsrv** サービスが障害などにより異常終了したり、 ⊷ **raidsrv** サービスのプロセスを強制終了したとき、二重起動を防ぐためのロックファイルが残るため、そ 门口 のままの状態では **raidsrv** サービスが起動しなくなることがあります。

このような場合は、**raidsrv** サービスを再起動する前に、以下のファイルを削除します。 **/var/lock/subsys/raidsrv** 

### <span id="page-26-2"></span>シングルユーザモードでの起動

Universal RAID Utility は、ネットワーク機能を使用します。そのため、Linux のシングルユーザモードでは、ネットワ ーク機能が動作していないので Universal RAID Utility を使用できません。シングルユーザモードで Universal RAID Utility を使用するには、以下の手順でネットワーク機能を有効にした後、raidsrv サービスを起動します。

手順 **1** ネットワークサービスを起動します。

手順 **2** raidsrv サービスを起動します。

手順 **3** raidsrv サービスが正常に起動し たことを確認します。 プロセス ID が表示されれば、raidsrv サービ スは正常に起動しています。

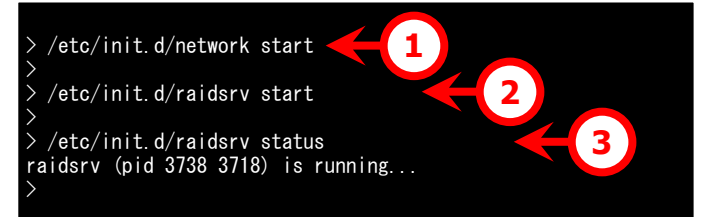

# <span id="page-27-0"></span>**RAID**ビューア

RAID ビューアを開くには、[スタート] メニュー を使用します。

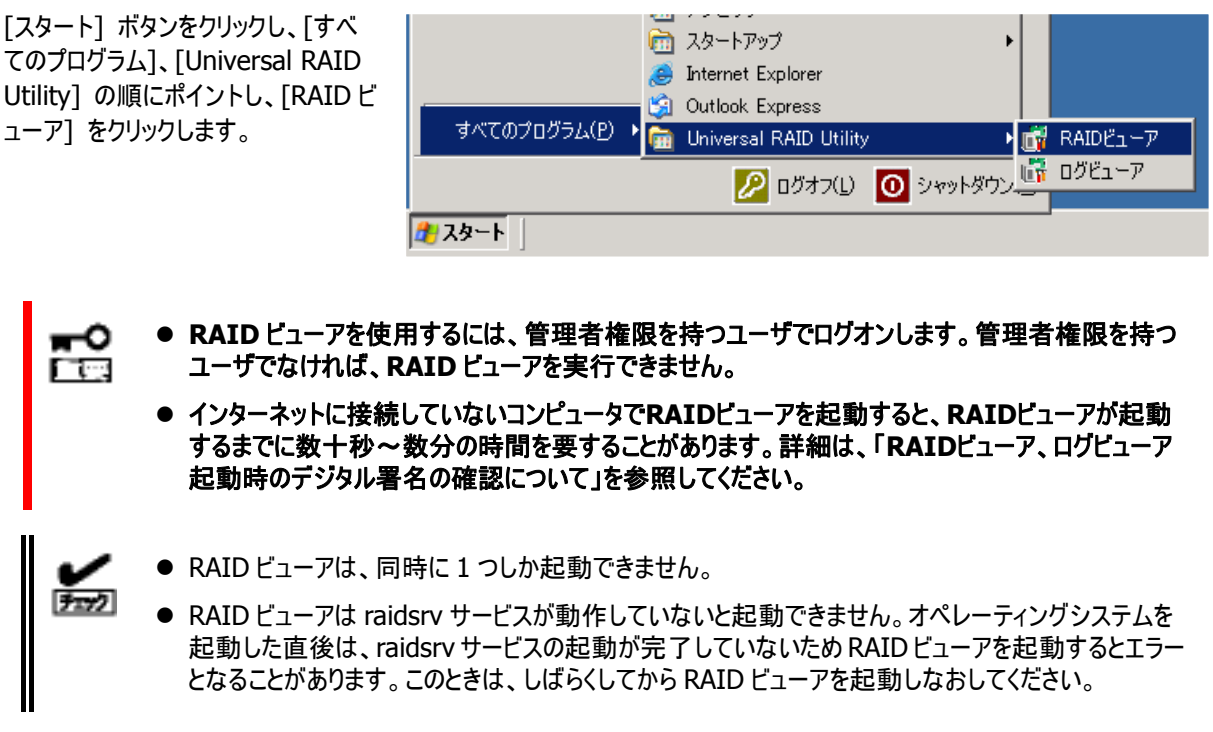

RAID ビューアを閉じるには、RAID ビューアの[ファイル] メニューで [終了] をクリ ックします。

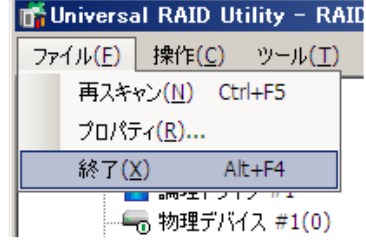

<u> 1989 - Johann Barnett, mars et al. 1989 - Anna anno 1989 - Anna anno 1989 - Anna anno 1989 - Anna ann an t-A</u>

#### <span id="page-28-0"></span>ログビューアを開くには、[スタート] メニューを使用します。

[スタート] ボタンをクリックし、[すべ てのプログラム]、[Universal RAID Utility] の順にポイントし、[ログビュ ーア] をクリックします。

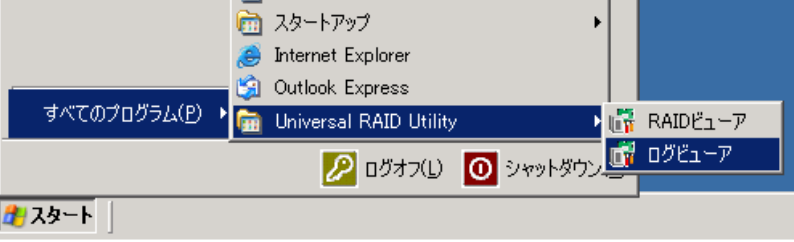

もしくは、RAID ビューアの[ツール] メニューで [ログビューア] をクリック します。

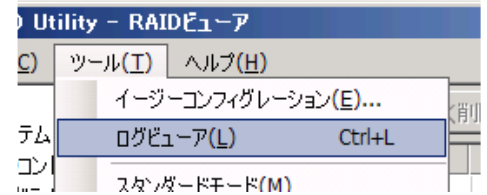

- ログビューアを使用するには、管理者権限を持つユーザでログオンします。管理者権限を持つユー 嵒 ザでなければ、ログビューアを実行できません。
	- インターネットに接続していないコンピュータでログビューアを起動すると、ログビューアが起動するま でに数十秒~数分の時間を要することがあります。詳細は、「**[RAID](#page-133-5)**[ビューア、ログビューア起動](#page-133-5) [時のデジタル署名の確認について](#page-133-5)」を参照してください。

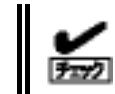

ログビューアは、同時に 1 つしか起動できません。

ログビューアを閉じるには、ログビューアの[ファイル] メニューで [終了] をクリッ クします。

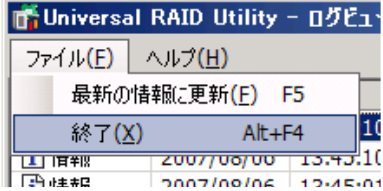

## <span id="page-29-0"></span>**raidcmd**

raidcmd は、コンソール上で実行するコマンドです。

オペレーティングシステムが Windows の場合はコマンドプロンプト、オペレーティングシステムが Linux の場合はコンソール やターミナルで使用します。

raidcmdの機能については、「[raidcmd](#page-44-0)の機能」を参照してください。

- **raidcmd** を使用するには、管理者権限を持つユーザでログオンします。管理者権限を持つユー ⊷ ザでなければ、**raidcmd** を実行できません。 াতি
	- オペレーティングシステムが **Windows 2000** の場合、**Universal RAID Utility** を新規、あ るいは更新インストールした後、コマンドプロンプトを開きなおしてから **raidcmd** を使用してくださ い。インストール前から開いているコマンドプロンプトでは、パスが見つからないため **raidcmd** を起 動できません。

オペレーティングシステムが Windows Server 2008、Windows Vista の場合、「管理者: コマンドプロンプト」を使用し てください。通常の「コマンドプロンプト」で raidcmd を使用すると、raidcmd の出力を別ウィンドウの「管理者: コマン ドプロンプト」に表示し、終了時にただちに「管理者: コマンドプロンプト」を閉じるため、raidcmd の動作状況を把握で きません。

「管理者: コマンドプロンプト」は、以下の手順で起動します。

手順 **1** [スタート] ボタンをクリックし、[すべてのプロ グラム]、[アクセサリ] の順にポイントし、[コマンドプ ロンプト] を右クリックします。ショートカットメニューで 、 [管理者として実行] をクリックします。

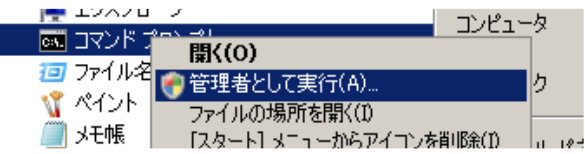

手順 **2** [管理者として実行] をクリックすると、[ユ ーザー アカウント制御] ダイアログボックスを表示す ることがあります。raidcmd を実行して問題ないとき は、[続行] をクリックします。

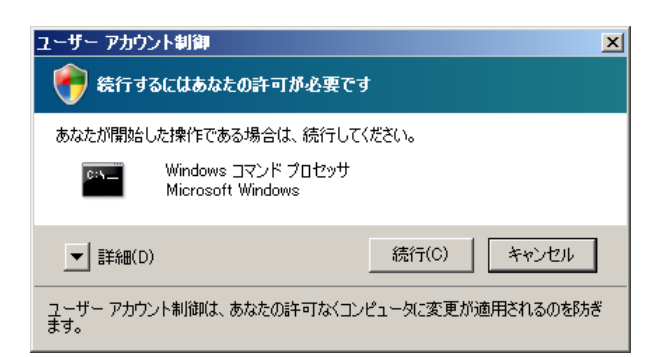

。 ト] で使用します手順 **3** コマンドプロンプトが起動します。 ウィンドウのタイトルが[管理者: コマンドプ ロンプト] であることを確認します。 raidcmd は、[管理者: コマンドプロンプ

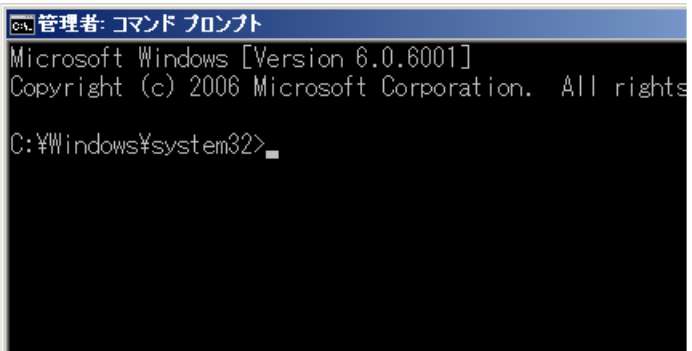

# <span id="page-30-0"></span>スタンダードモードとアドバンストモード

RAID ビューア、raidcmd には、スタンダードモードとアドバンストモードの 2 つの動作モードがあります。 スタンダードモードは、基本的な RAID システムの管理機能を提供する動作モードです。

アドバンストモードは、高度な RAID システムの管理機能や、メンテナンス機能を提供する動作モードです。

使用者や作業内容に合わせて 2 つの動作モードを使い分けることにより、使い勝手が向上し、誤操作を防ぐことができ ます。

それぞれのモードで使用できる機能は、以下のようになります。

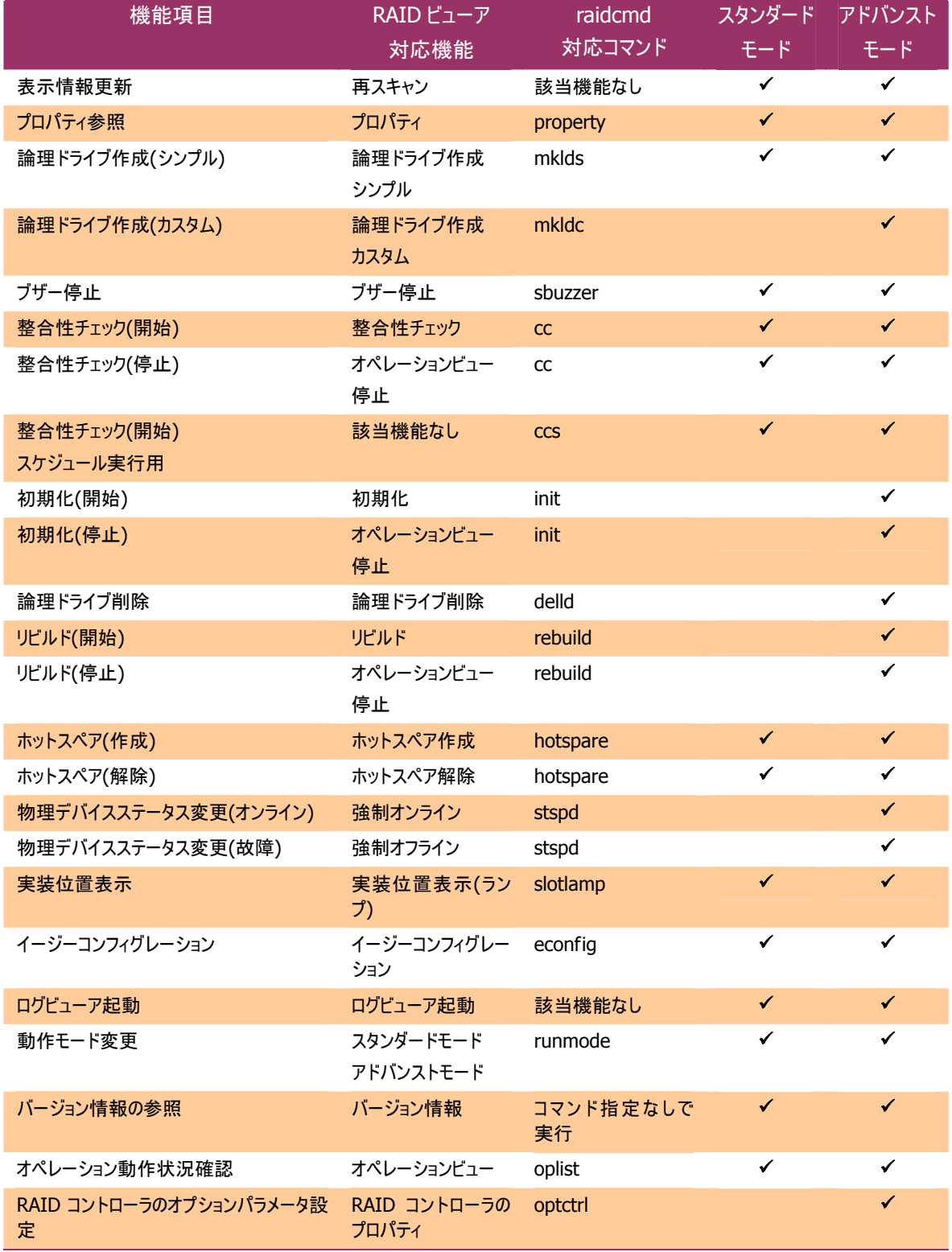

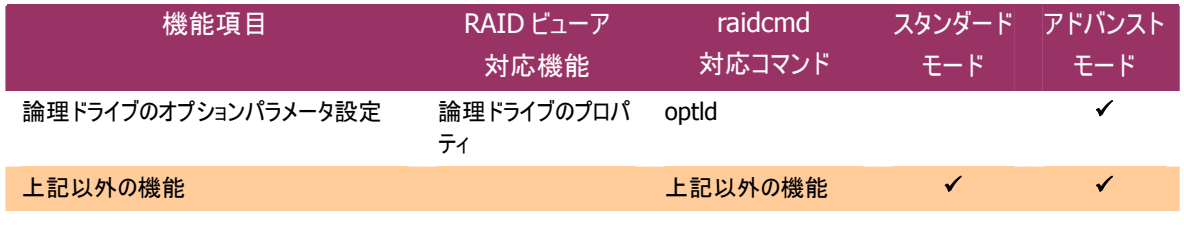

### <span id="page-31-0"></span>起動時の動作モード

### **RAID**ビューア

RAIDビューアは、スタンダードモード で起動します。RAIDビューアを起動するときの動作モードをアドバンストモ ードに変更するには、「RAID[ビューア起動時の動作モードを変更する」](#page-119-0)を参照してください。

#### **raidcmd**

raidcmdは、Universal RAID Utilityインストール後はじめて起動するときは、スタンダードモードで動作します。 動作モードは、"**[runmode](#page-130-1)**" コマンドにより動作モードを変更しない限り変化しません(コンピュータを再起動し ても動作モードは変化しません)。

### <span id="page-31-1"></span>動作モードの変更

動作モードの変更手順について説明します。

#### **RAID**ビューア

RAID ビューアの場合、[ツール] メニューの動作モード変更機能を使用します。

詳細は、「[ツール] [メニュー](#page-39-0)」を参照してください。

#### **raidcmd**

raidcmdの場合、"**[runmode](#page-130-1)**" コマンドを使用します。

手順 **1** スタンダードモードからアド バンストモードへ変更するには、 "**[runmode](#page-130-1)**" コマンドに -md=a のパラメータを指定して実行します。

手順 **2** アドバンストモードからスタ ンダードモードへ変更するには、 "**[runmode](#page-130-1)**" コマンドに -md=s のパラメータを指定して実行します。

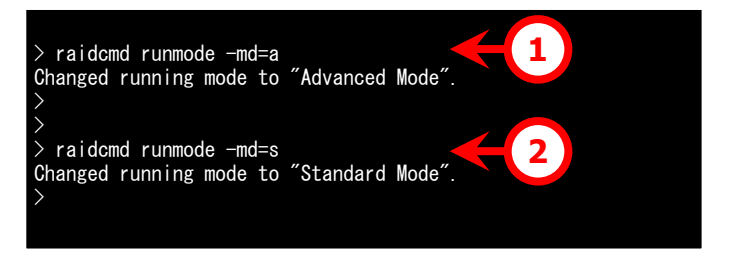

# <span id="page-32-0"></span>**RAID**ビューアの機能

RAID ビューアの機能について説明します。

<span id="page-32-1"></span>RAID ビューアは、オペレーティングシステムが Windows の場合のみ使用できます。

# **RAID**ビューアの構成

RAID ビューアは、ツリービュー、オペレーションビュー、メニュー、ステータスバーの 4 つのパートで構成します。

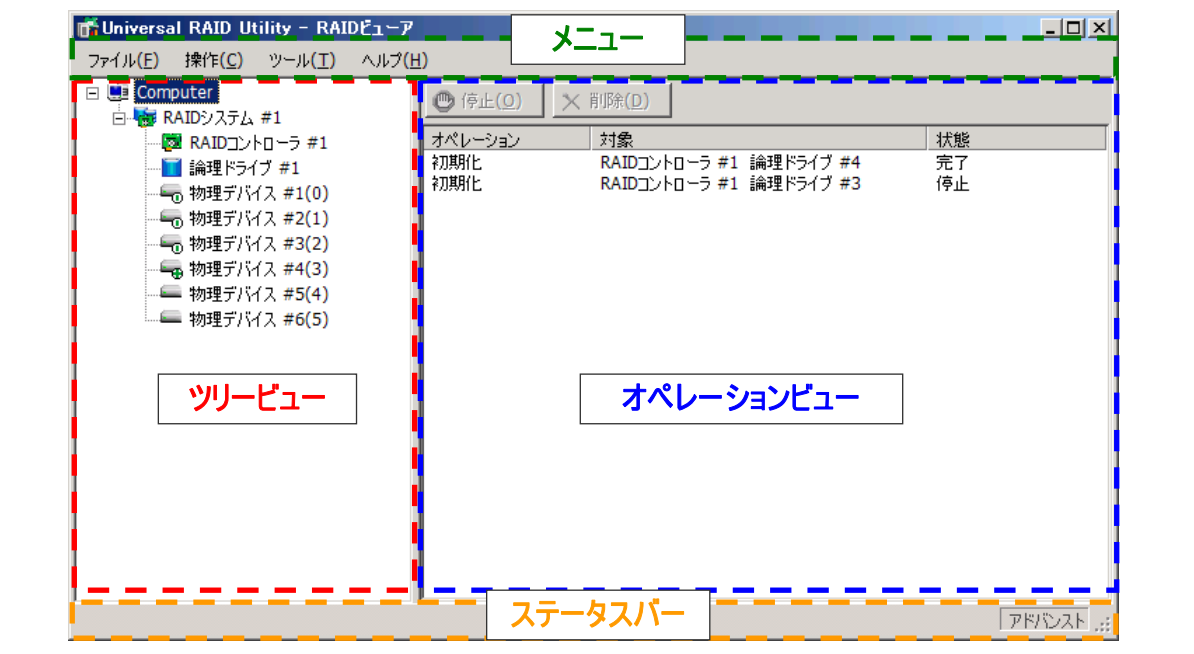

#### 図 **4 RAID** ビューアの構成

# <span id="page-32-2"></span>ツリービュー

ツリービューは、コンピュータに存在する Universal RAID Utility が管理する RAID システムの構成を階層構造で表示 します。また、各コンポーネントの種類や状態をアイコンで表示します。

ツリービューは、コンピュータに存在する RAID システムを 1 つのノードとし て表示します。

各 RAID システムには、1 つ下の階層に RAID システムを構成するコンポ ーネントのノードがあります。RAID システムを構成するコンポーネントには、 RAID コントローラ、論理ドライブ、物理デバイスの 3 種類があります。1 つのノードは、コンポーネントのどれか 1種類が 1個存在することを意味し ます。

すべてのノードには、アイコンがあります。アイコンは、コンピュータや RAID システム、RAID コントローラ、論理ドライブ、物理デバイスのコンポーネン トの種類と、その状態をグラフィカルに表現します。

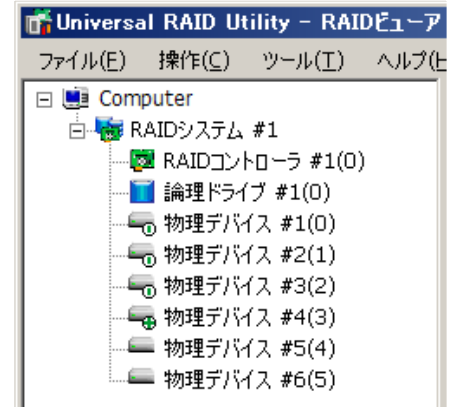

<span id="page-33-0"></span>1 番目のレベルのノードは、Universal RAID Utility が動作しているコンピュータを示します。 コンピュータアイコンは、コンピュータに存在する RAID システムの状態を表示します。

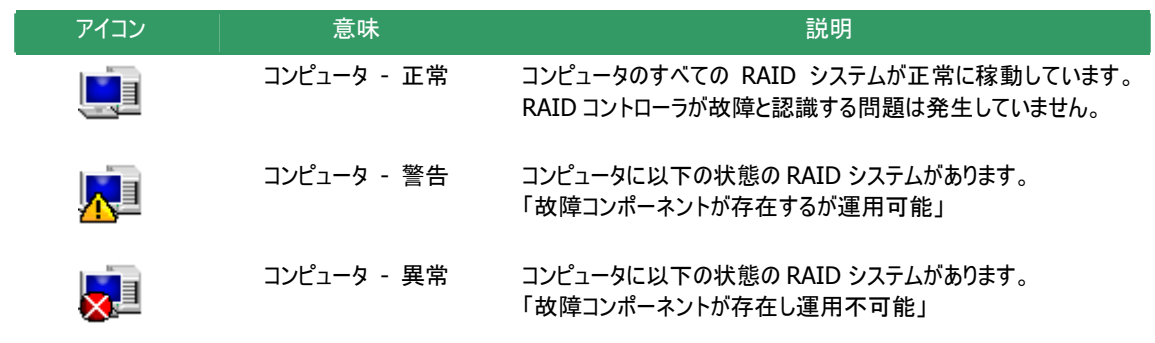

### <span id="page-33-1"></span>**RAID**システム

2番目のレベルのノードは、RAIDコントローラと、そのRAIDコントローラに作成した論理ドライブ、接続している物理 デバイスの集合である RAID システムを示します。

RAID システムアイコンは、その RAID システムの状態を表示します。

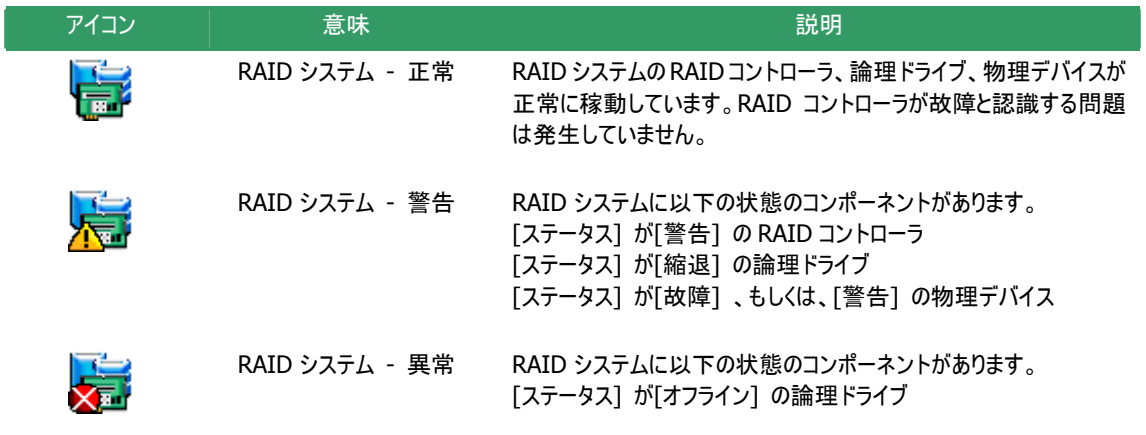

### <span id="page-33-2"></span>**RAID**コントローラ

RAID システムのノードには、RAID コントローラのノードが存在します。RAID コントローラのノードは、1 個の RAID コ ントローラを示し、RAID コントローラの番号と ID (Universal RAID Utility Ver1.30 以降) を表示します。 RAID コントローラアイコンは、その RAID コントローラに搭載するバッテリの状態を表示します。

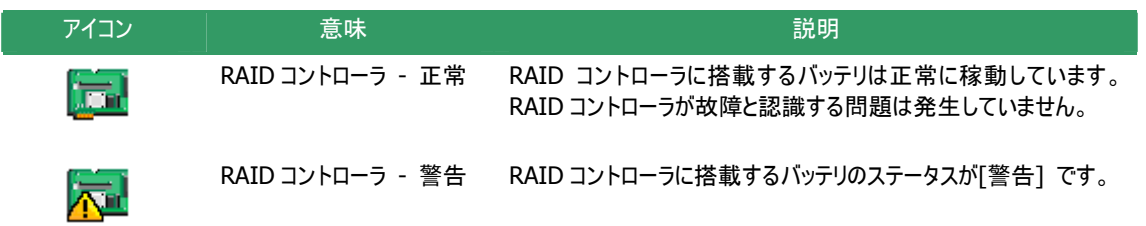

RAIDコントローラを右クリックすると、RAIDコントローラのショー トカット メニューを表示します。ショートカットメニューでは、 RAIDコントローラのプロパティ表示、および、[操作] メニュー のRAIDコントローラに関する機能を実行できます。 それぞれの機能の詳細は、「[操作] [メニュー」](#page-38-0)、「[RAID](#page-46-1)コント [ローラのプロパティを参照する」](#page-46-1)を参照してください。

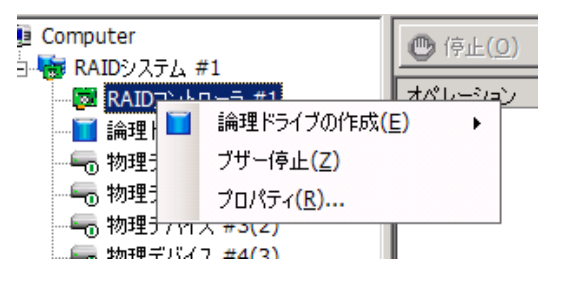

### <span id="page-34-0"></span>論理ドライブ

RAID システムのノードには、論理ドライブのノードが存在します。論理ドライブのノードは、1個の論理ドライブを示し、 論理ドライブの番号と ID (Universal RAID Utility Ver1.30 以降) を表示します。 論理ドライブアイコンは、その論理ドライブの状態を表示します。

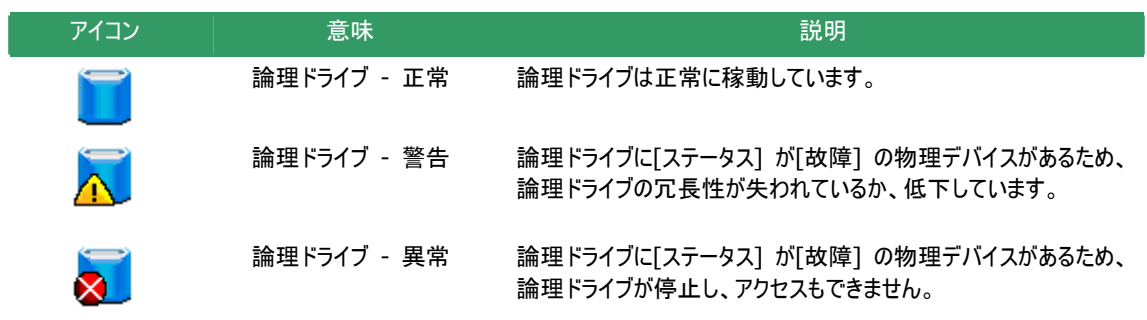

論理ドライブを右クリックすると、論理ドライブのショートカット メニューを表示します。ショートカットメニューでは、論理ドライ ブのプロパティ表示、および、[操作] メニューの論理ドライブ に関する機能を実行できます。 それぞれの機能の詳細は、「[操作] [メニュー」](#page-38-0)、[「論理ドライ](#page-48-0) [ブのプロパティを参照する」](#page-48-0)を参照してください。

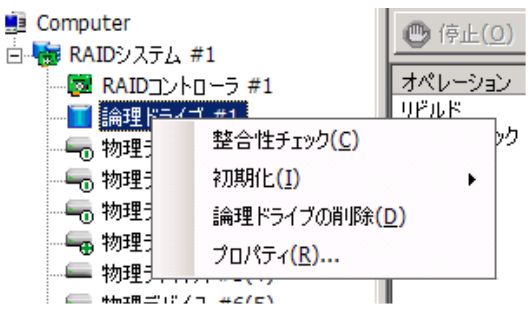

### <span id="page-34-1"></span>物理デバイス

RAID システムのノードには、物理デバイスのノードが存在します。物理デバイスのノードは、1 台の物理デバイスを 示し、物理デバイスの番号と ID を表示します。

物理デバイスアイコンは、その物理デバイスの状態を表示します。

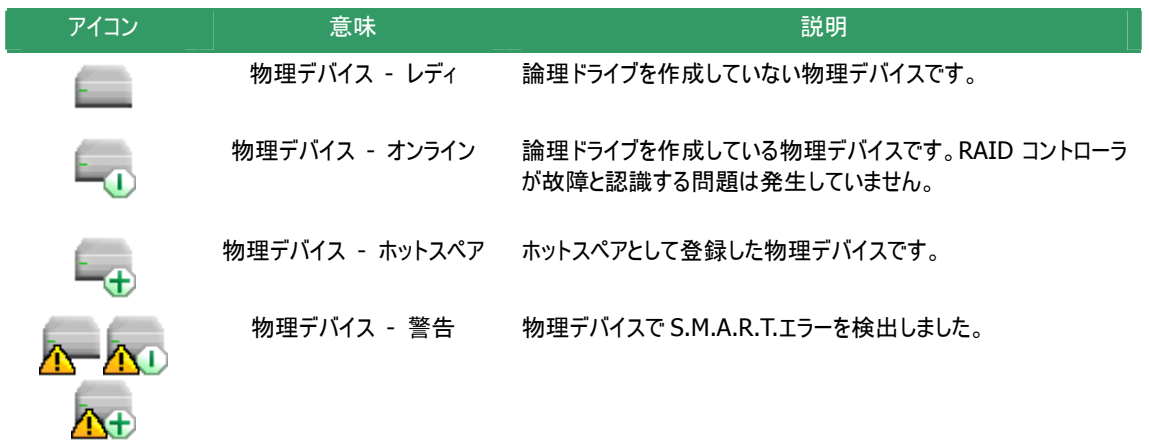

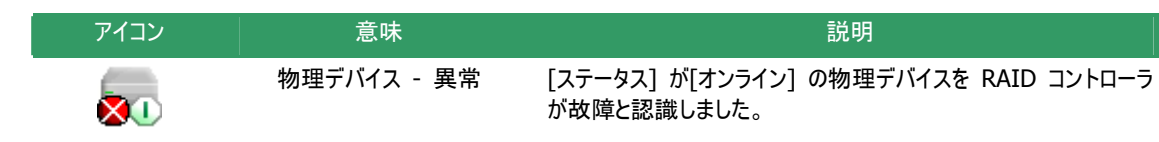

物理デバイスを右クリックすると、物理デバイスのショートカッ ト メニューを表示します。ショートカット メニューでは、物理 デバイスのプロパティ表示、および、[操作] メニューの物理 デバイスに関する機能を実行できます (右の図は、アドバン ストモードでRAIDビューアを実行しているとき、ステータスが [オンライン] の物理デバイスのショートカット メニューを開い た例で す)。

それぞれの機能の詳細は、「 [操作] [メニュー」](#page-38-0)、[「物理デバ](#page-50-0) [イスのプロパティを参照する](#page-50-0)」を参照してください。

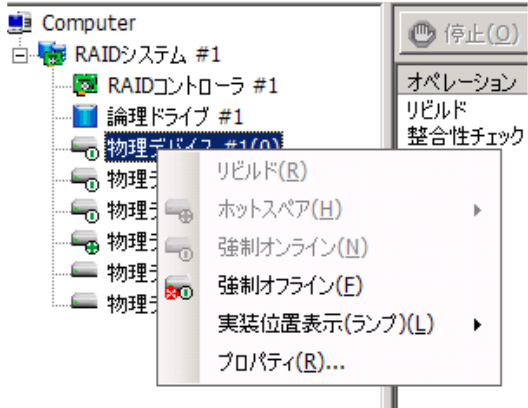
## <span id="page-36-0"></span>オペレーションビュー

オペレーションビューは、RAID ビューア起動後にコンピュータで実行したオペレーションの動作状況、動作結果を表示し ます。

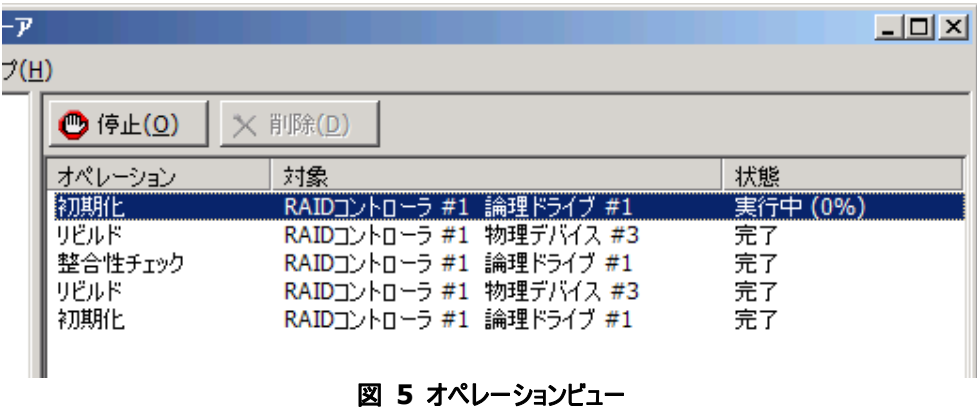

オペレーションビューに表示するオペレーションの種類は以下のとおりです。それぞれのオペレーションごとに、対象コンポー ネントと、状態を表示します。

- 初期化
- リビルド
- 整合性チェック

表示するオペレーションは、RAID ビューアを起動時に実行中のオペレーション、RAID ビューアを起動後に開始したオペ レーションです。

実行中のオペレーションは、「状態] に[実行中(*N*%)] というように進捗度を表示します。終了したオペレーションは、そ の結果によって[状態] が[完了] 、[失敗] 、[停止] と表示します。終了したオペレーションの表示は、RAID ビューア を終了するまで表示します。次回 RAID ビューアを起動しても終了したオペレーションはオペレーションビューに表示しま せん。

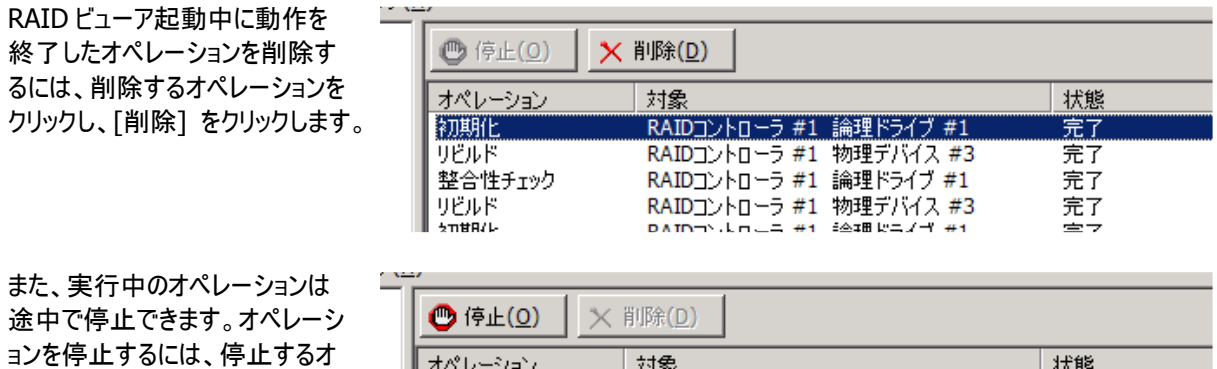

整合性チェック RAIDコントローラ #1 論理ドライブ #1 実行中 (0%) RAIDコントローラ #1 物理デバイス #3 リドルド 完了 RAIDコントローラ #1 論理ドライブ #1 初期化 完了

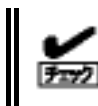

をクリックします。

ペレーションをクリックし、[停止]

停止できるオペレーションは、動作モードにより異なります。詳細は、「[スタンダードモードとアドバンスト](#page-30-0) [モード」](#page-30-0)を参照してください。

RAID ビューアには、[ファイル]、[操作]、[ツール]、[ヘルプ] の 4 つのメニューがあります。

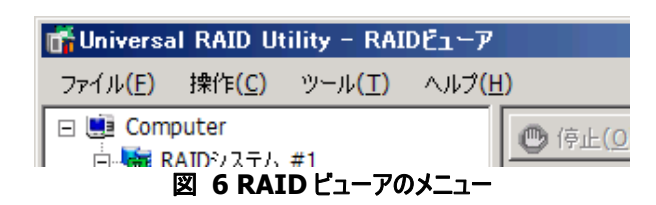

それぞれのメニューについて説明します。

- $\frac{1}{2}$ **● RAID** ビューアの動作モードが「スタンダードモード」のときは、スタンダードモードで使用できない機 中国 能はメニューに表示しません。
	- ツリービューで選択している処理対象コンポーネントの種類や、処理対象コンポーネントの状態に より対象のメニュー項目を実行できないときは、メニューをクリックできません。

### **[**ファイル**]** メニュー

[ファイル] メニューには、RAID ビューアの表示情報更新や、各コンポーネン トのプロパティ表示、RAID ビューアの終了といった機能を実行するメニュー があります。

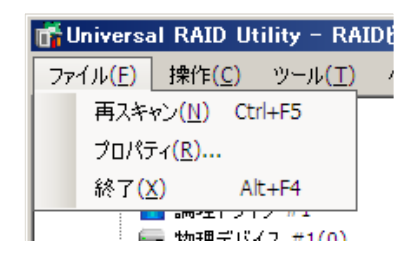

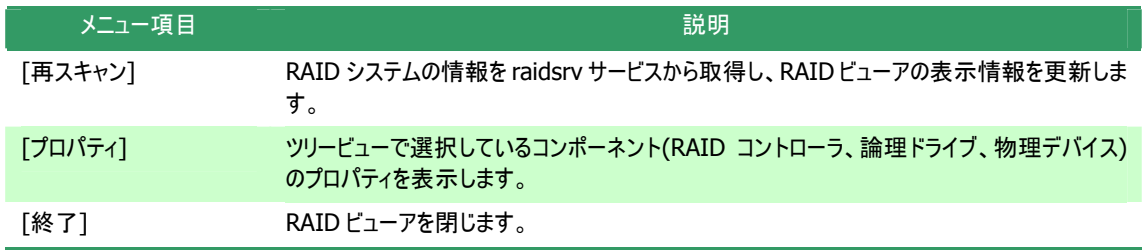

### **[**操作**]** メニュー

[操作] メニューには、RAID コントローラ、論理ドライブ、物理デバイス に対してオペレーションを実行するメニューがあります。[操作] メニューの 機能を使用するには、先にツリービューで該当するコンポーネントをクリッ クし、[操作] メニューで実行したいメニューを選択します。 RAID コントローラをクリックし、[操作] メニューを開いた例です)。 照してください。 [操作] メニューの機能は、選択しているコンポーネントの種類や、その コンポーネントの状態により、選択できないときがあります(右の図は、ア ドバンストモードで RAID ビューアを実行しているとき、ツリービューで また、RAIDビューアの動作モードがスタンダードモードのときは、スタンダ ードモードで制限している機能は選択できません。動作モードによる使 用できる機能の内容は、「[スタンダードモードとアドバンストモード](#page-30-0)」を参

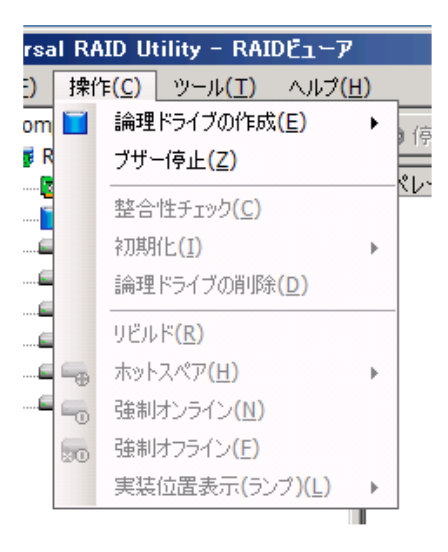

### **RAID**コントローラで実行できる機能

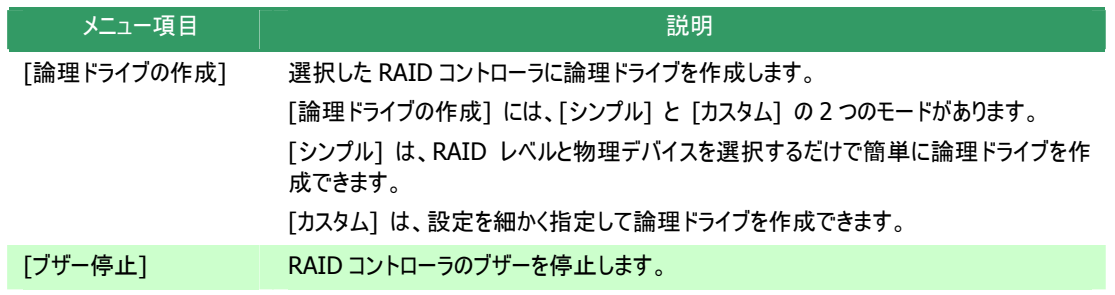

### 論理ドライブで実行できる機能

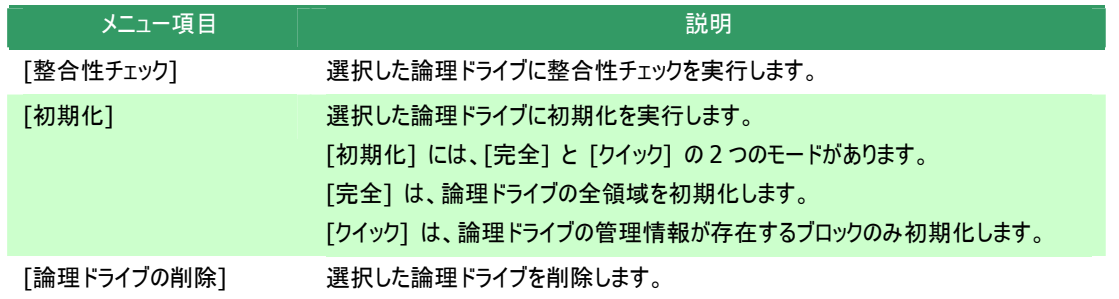

### 物理デバイスで実行できる機能

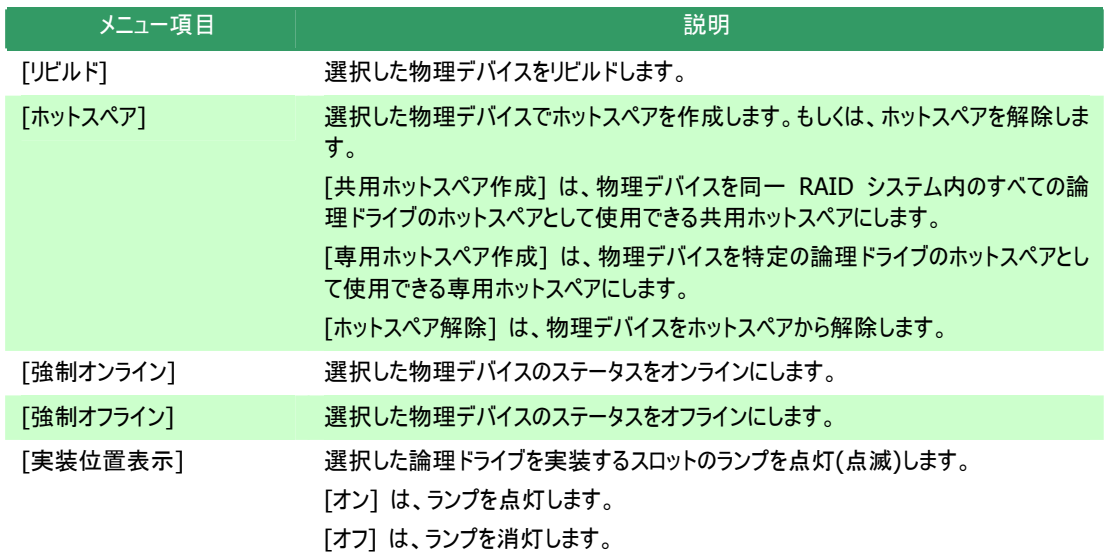

### **[**ツール**]** メニュー

[ツール] メニューには、RAID システムの管理に使用するツールや、 RAID ビューアの動作を変更する機能を実行するメニューがありま す。

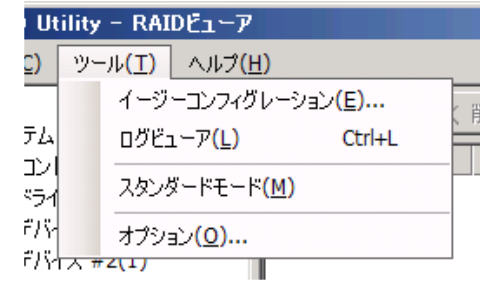

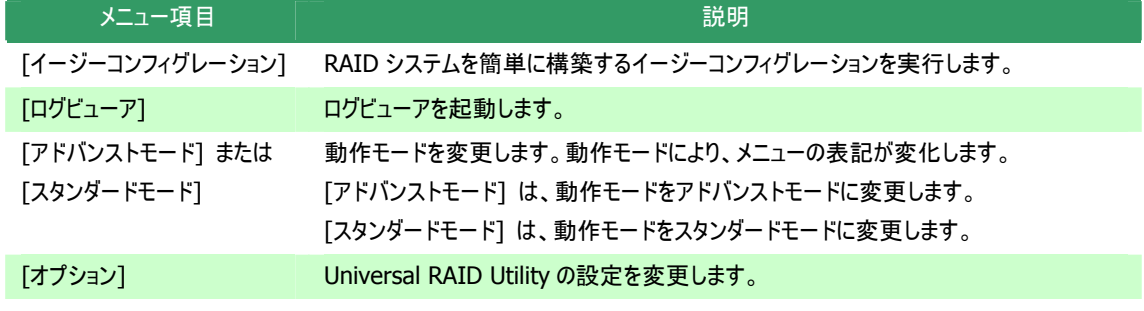

## **[**ヘルプ**]** メニュー

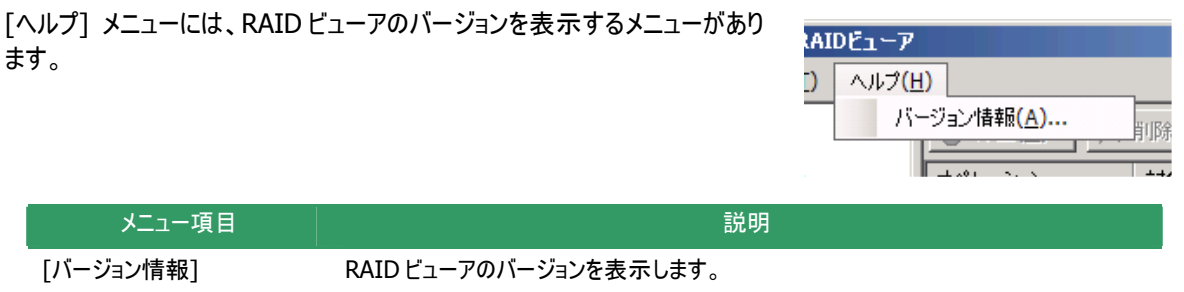

## ステータスバー

ステータスバーは、RAID ビューアの動作モードを表示します。

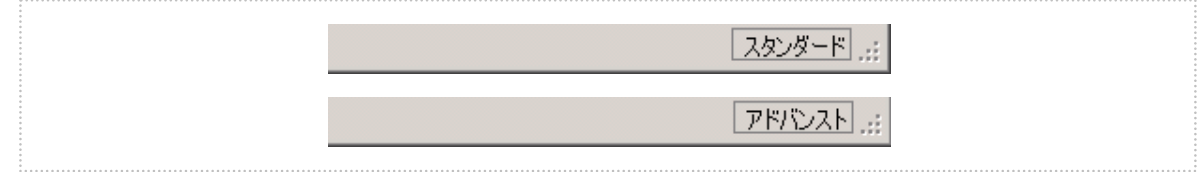

図 **7 RAID** ビューア ステータスバー

# ログビューアの機能

ログビューアの機能について説明します。

## ログビューアの構成

ログビューアは、ログビュー、メニュー、ステータスバーの 3 つのパートで構成します。

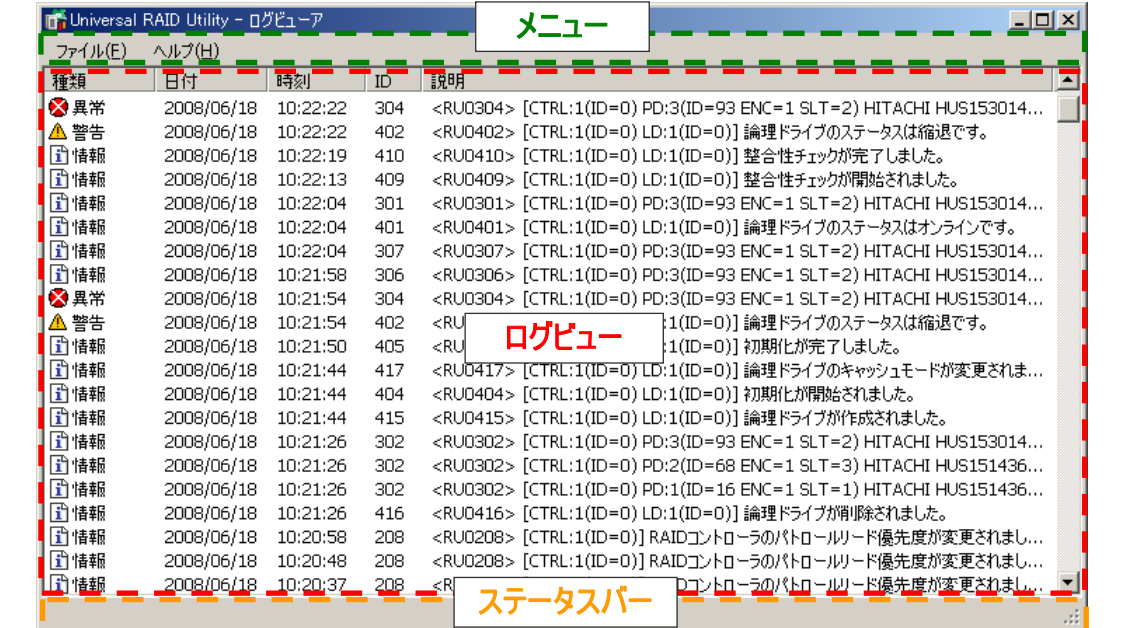

#### 図 **8** ログビューアの構成

ステータスバーは、ウィンドウのサイズ変更以外の用途では使用しません。

## ログビュー

ログビューは、raidsrv サービスが記録した RAID システムの動作ログを表示します。

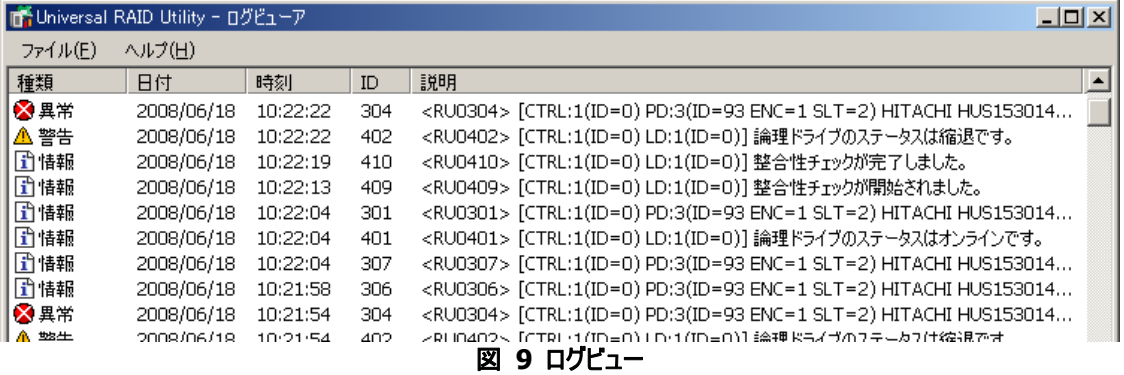

ログビューアで参照できる情報は以下のとおりです。

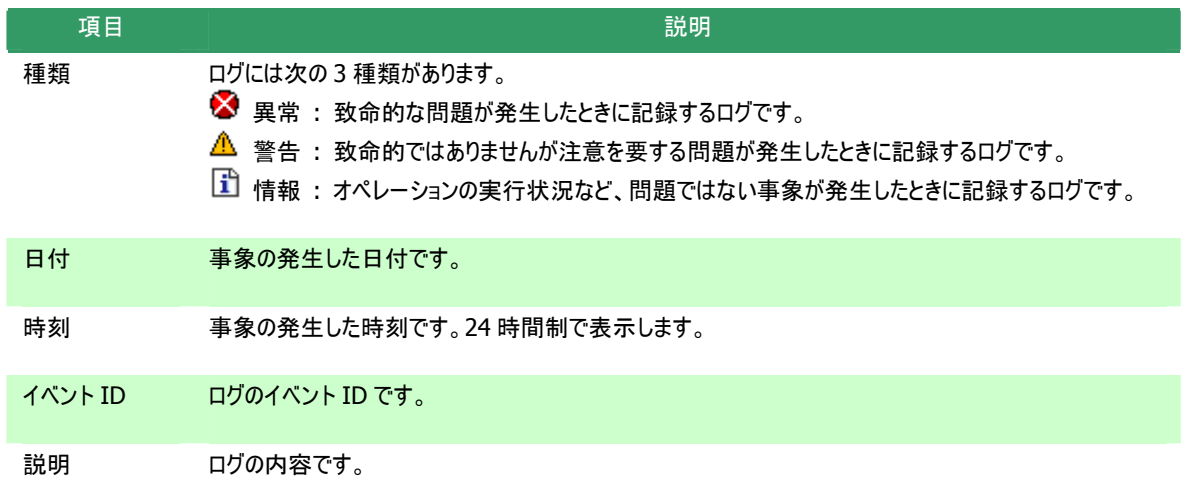

任意のイベントをダブルクリックすると、イベントの内容をダイ アログで表示します。

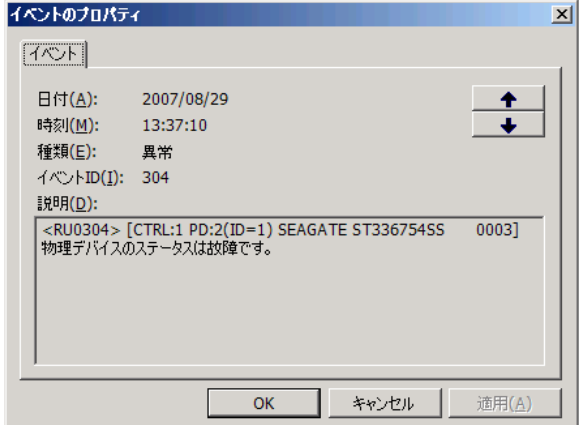

and the control of the control of the control of the control of the control of the control of the control of the

### メニュー

ログビューアには、[ファイル]、[ヘルプ] の 2 つのメニューがあります。

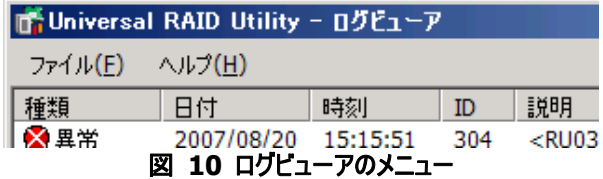

それぞれのメニューについて説明します。

### **[**ファイル**]** メニュー

[ファイル] メニューには、ログビューアの表示情報更新や、ログビューアの 終了といった機能を実行するメニューがあります。

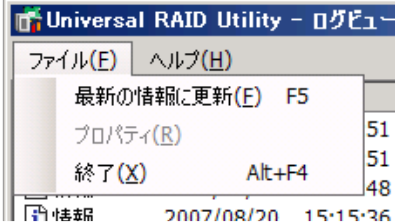

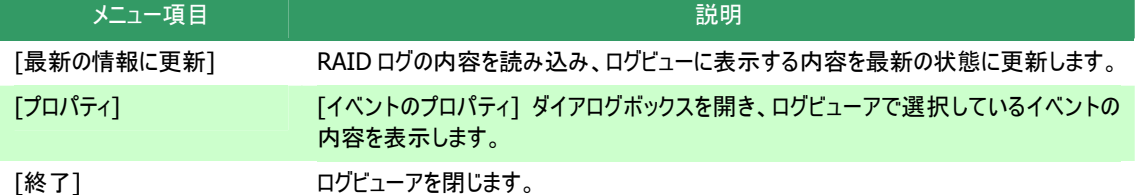

## **[**ヘルプ**]** メニュー

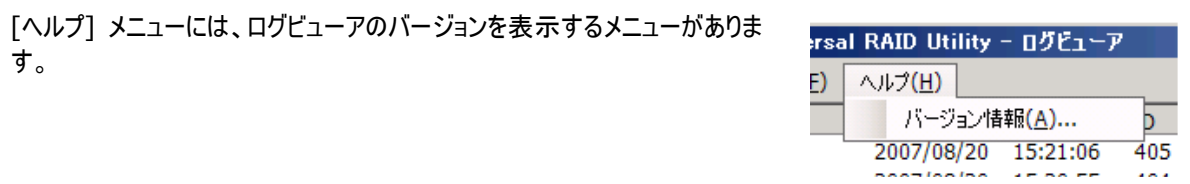

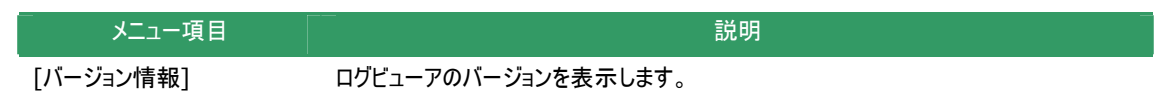

# **raidcmd**の機能

raidcmd の機能について説明します。

コマンドライン

raidcmd を使用するには、以下の形式でコマンド、および、必要に応じてコマンドのパラメータを指定します。 > raidcmd コマンド コマンドのパラメータ

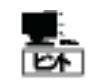

 コマンド、コマンドのパラメータを指定せずにraidcmdを実行すると、raidcmdのバージョンを表示し ます。

## **raidcmd**の返却値

raidcmd の返却値は、コマンドの実行結果を返却します。

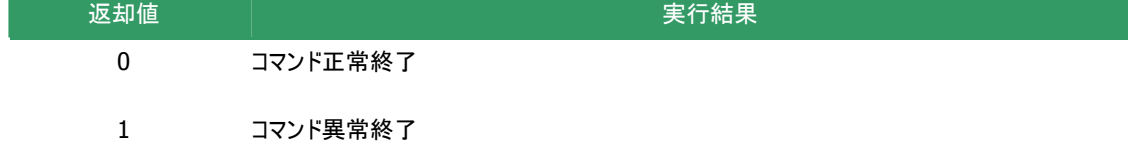

## **raidcmd**のエラーメッセージ

raidcmd のコマンドが異常終了したときは、以下の形式でエラーメッセージを表示します。

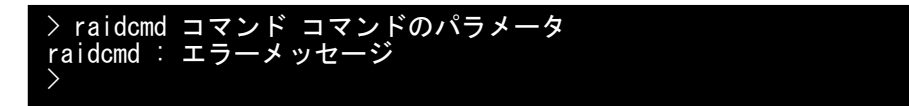

## **raidcmd**のコマンド

raidcmdのコマンド、および、コマンドのパラメータについては、「raidcmd [コマンドリファレンス」](#page-120-0)を参照してください。

## **raidcmd**の中断

オペレーティングシステムがWindows の場合、raidcmd はシステムフォルダにインストールするバッチファイルを実行します (このバッチファイルが Universal RAID Utility をインストールしたフォルダ中の raidcmd のバイナリ形式ファイルを実行す ることにより、raidcmd の機能を実現しています)。そのため、raidcmd の実行を中断するとき、コマンドプロンプトで CTRL + C を使用すると、「バッチ ジョブを終了しますか (Y/N)? 」 という確認メッセージを表示します。Y と N のどちら かを入力して raidcmd のバッチファイルを終了してください。このメッセージを表示する時点で raidcmd のバイナリ形式フ ァイルの実行は中断しています。

# **RAID**システムの情報参照

RAID システムのコンフィグレーション、状態などの情報や、RAID システムの動作記録を参照する方法について説明します。

## **RAID**コントローラのプロパティを参照する

RAID コントローラの情報は、RAID コントローラのプロパティで参照します。

RAID ビューアで RAID コントローラのプロパティを 参照するには、ツリービューで参照したい RAID コ ントローラをクリックし、[ファイル] メニューで [プロ パティ] をクリックします。 RAID コントローラのプロパティには、[全般] タブ と [オプション] タブがあります。

[全般] タブは、RAID コントローラのプロパティを 表示します。

[オプション] タブは、RAID コントローラの設定を 参照できます。 動作モードがアドバンストモードのときは、設定を 変更できます。

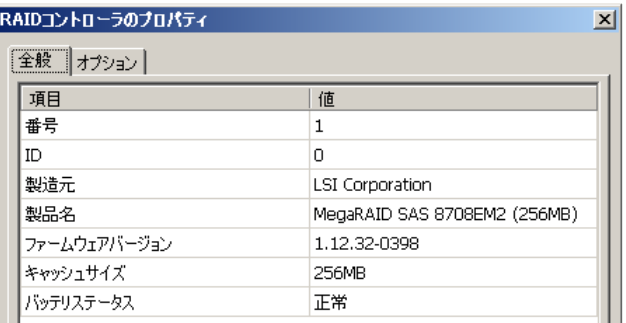

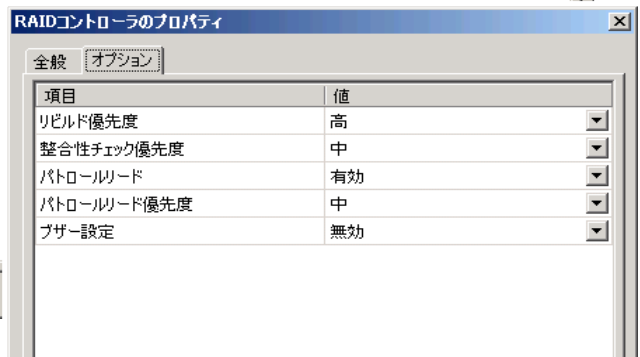

Ш

raidcmdでRAIDコントローラのプロパティを参照 するには、"**[property](#page-129-0)**" コマンドを使用します。

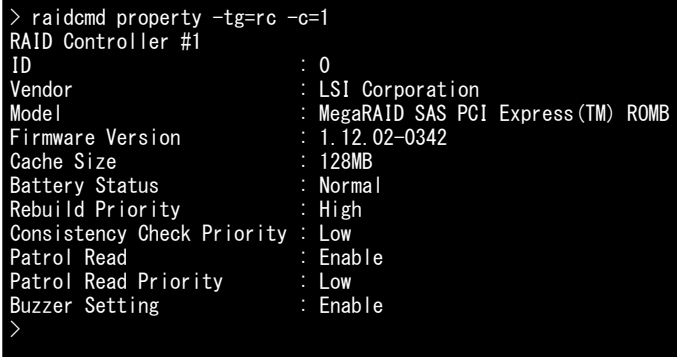

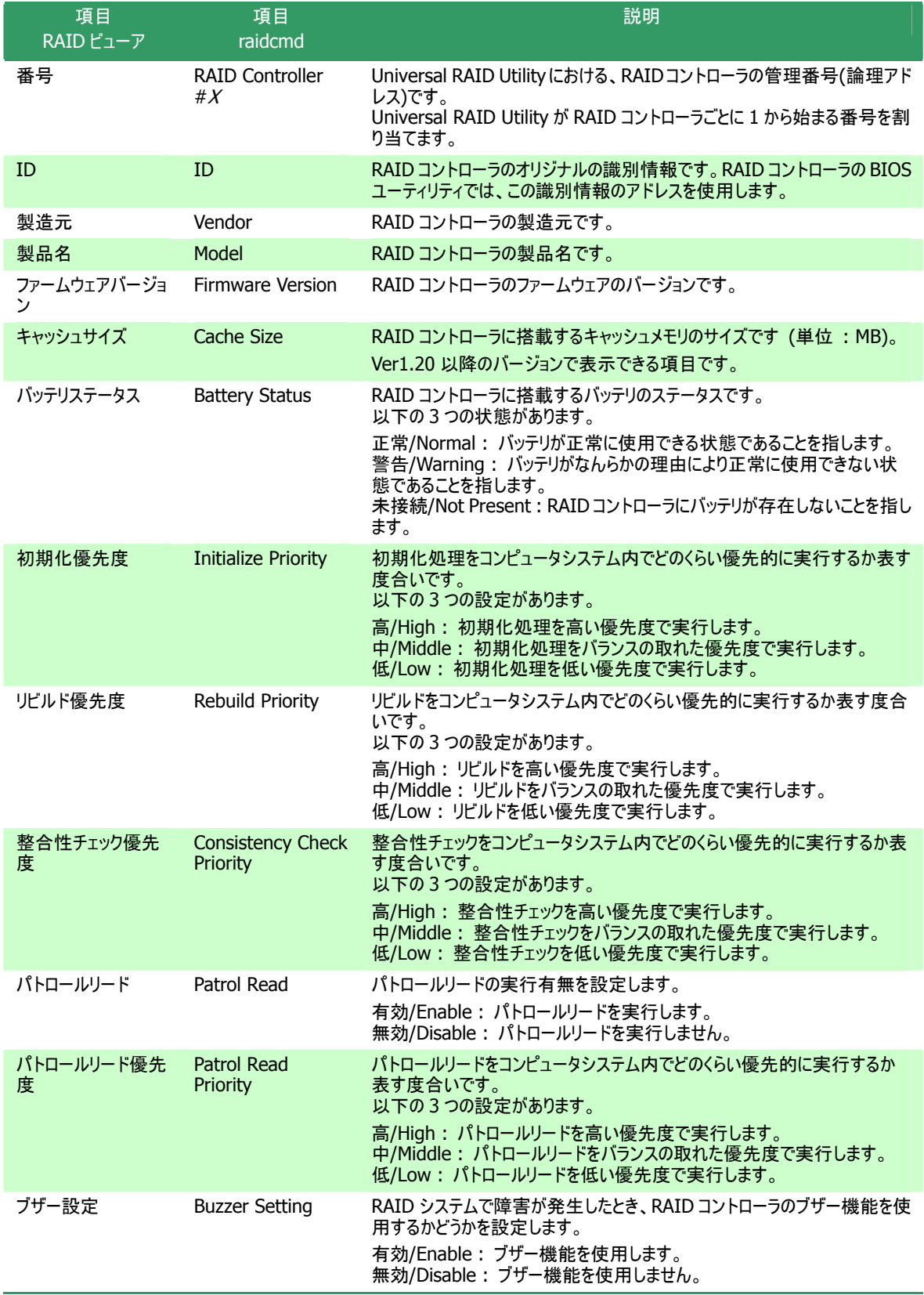

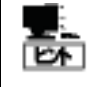

RAID コントローラのプロパティに表示する項目、設定を変更できる項目は、RAID コントローラの種類 によっては、サポートしていないことがあります。サポートしていない項目は、値が空白、もしくは、リスト に表示しません。

## 論理ドライブのプロパティを参照する

論理ドライブの情報は、論理ドライブのプロパティで参照します。

RAID ビューアで論理ドライブのプロパティを参照 するには、ツリービューで参照したい論理ドライブ をクリックし、[ファイル] メニューで [プロパティ] を クリックします。

論理ドライブのプロパティには、[全般] タブと [オ プション] タブがあります。

[全般] タブは、論理ドライブのプロパティを表示 します。

[オプション] タブは、論理ドライブの設定を参照 できます。 動作モードがアドバンストモードのときは、設定を 変更できます。

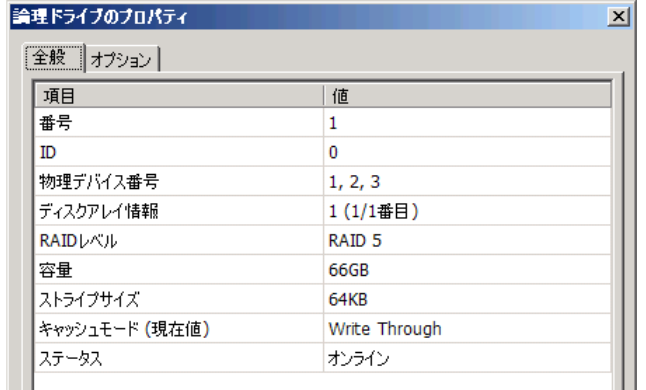

 $\vert x \vert$ 

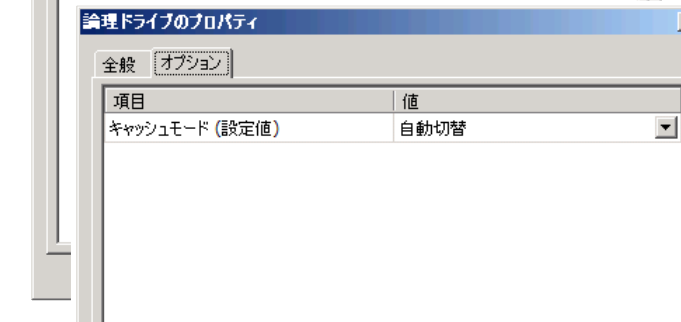

raidcmdで論理ドライブのプロパティを参照する には、"**[property](#page-129-0)**" コマンドを使用します。

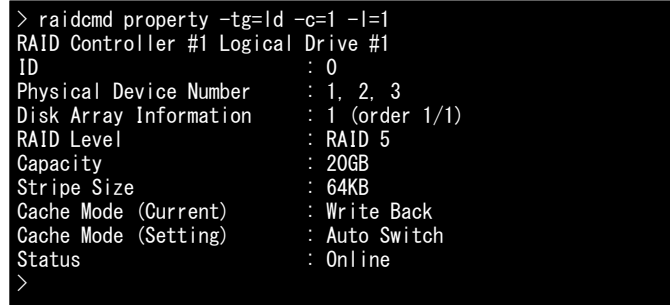

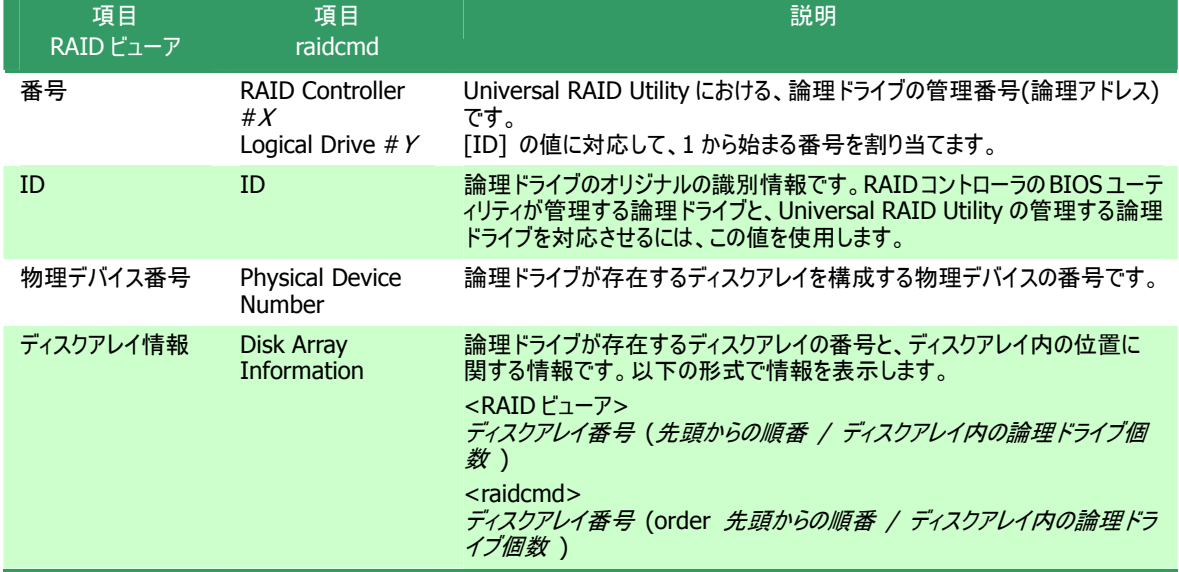

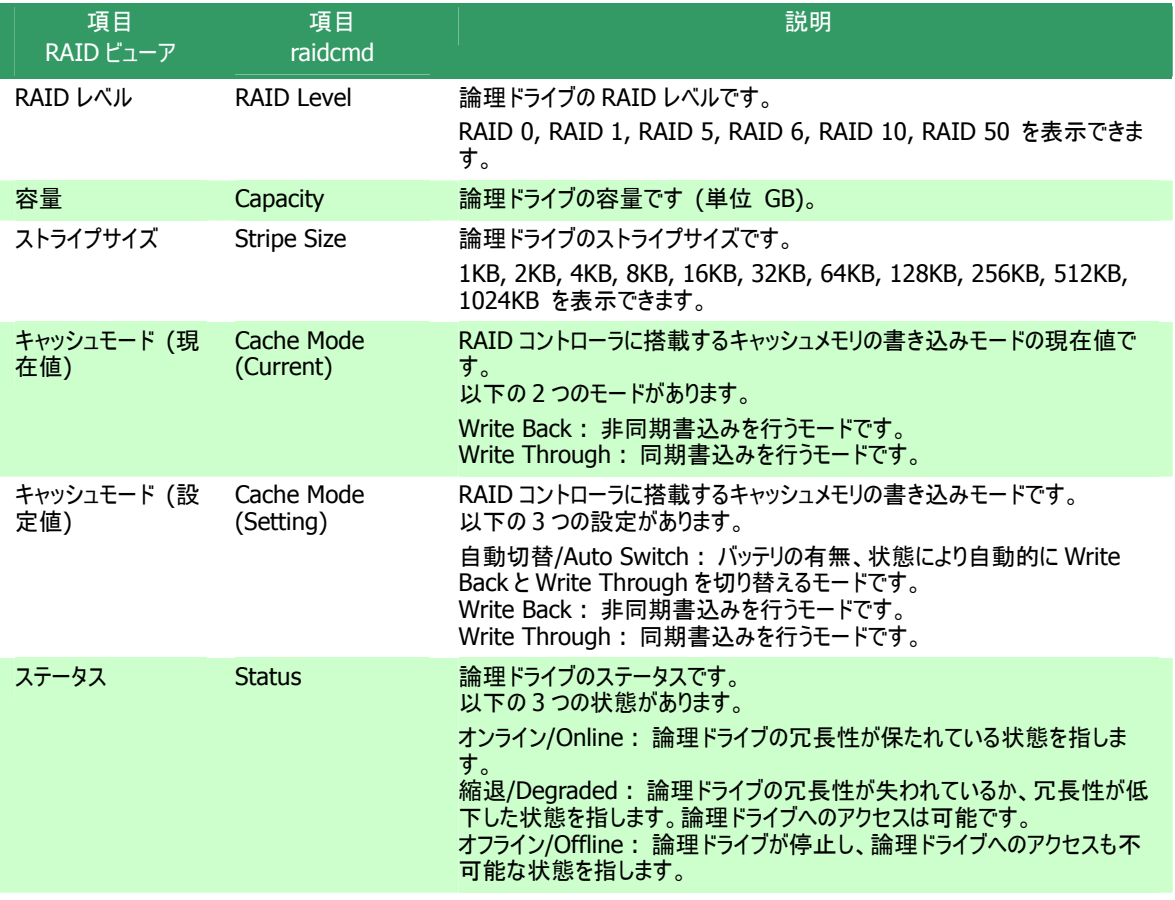

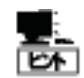

- RAID レベルの種類、ストライプサイズの種類は、RAID コントローラごとにサポートする内容が異な ります。サポートしない種類の値は、値が空白、もしくは、表示しません。
- キャッシュモードの種類は、RAID コントローラごとにサポートする内容が異なります。サポートしない 種類の値は表示しません。
- 論理ドライブのプロパティに表示する項目、設定を変更できる項目は、RAID コントローラごとにサ ポートする内容が異なります。サポートしていない項目は、リストに表示しません。

## 物理デバイスのプロパティを参照する

物理デバイスの情報は、物理デバイスのプロパティで参照します。

RAID ビューアで論理ドライブのプロパティを参照する には、ツリービューで参照したい物理デバイスをクリック し、[ファイル] メニューで [プロパティ] をクリックしま す。

す。[全般] タブは、物理デバイスのプロパティを表示 ます。 し 物理デバイスのプロパティには、[全般] タブがありま

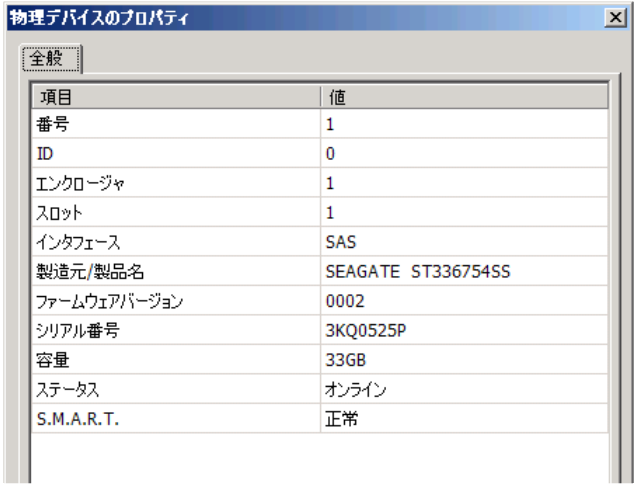

る raidcmdで物理デバイスのプロパティを参照す は、"**property**" コマンドを使用します。 に

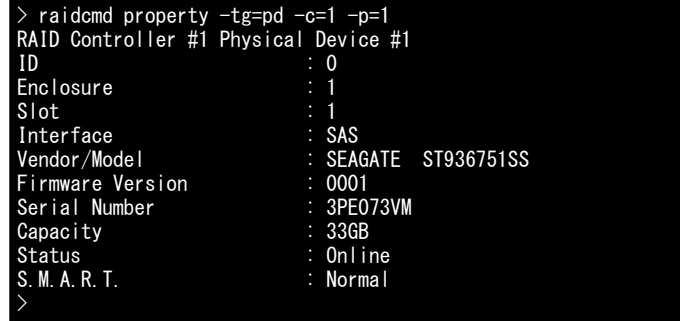

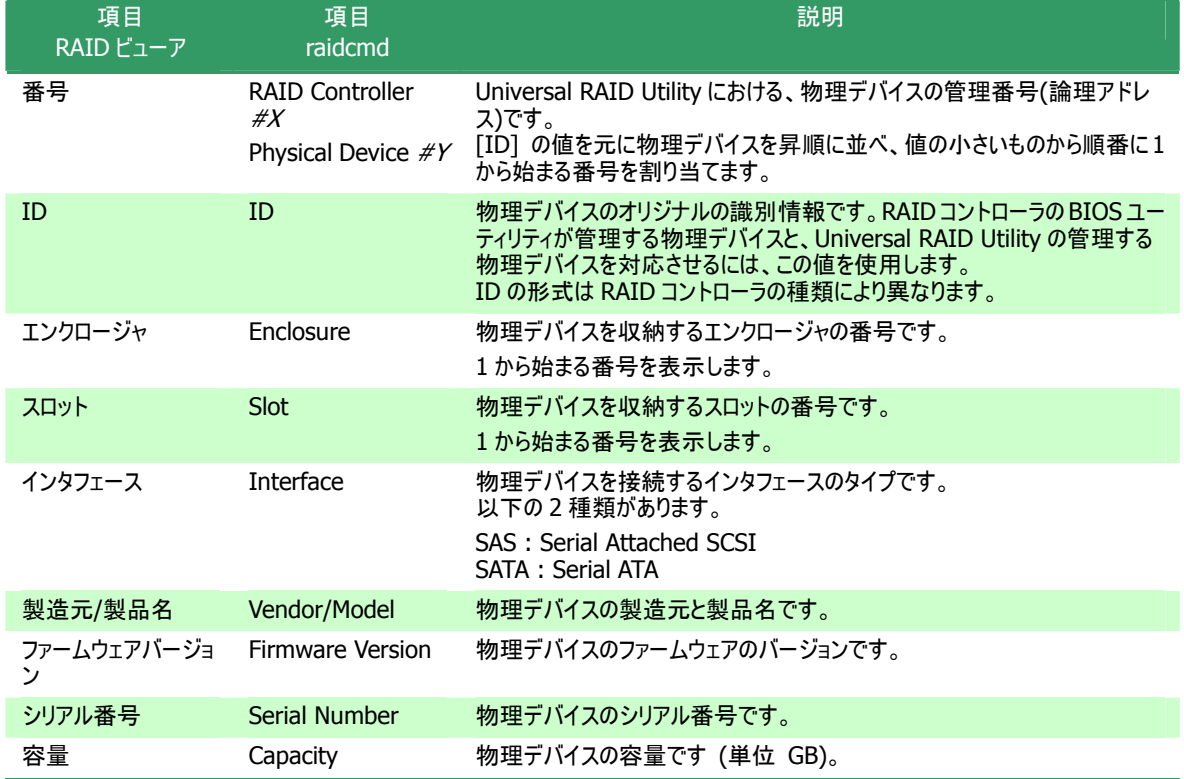

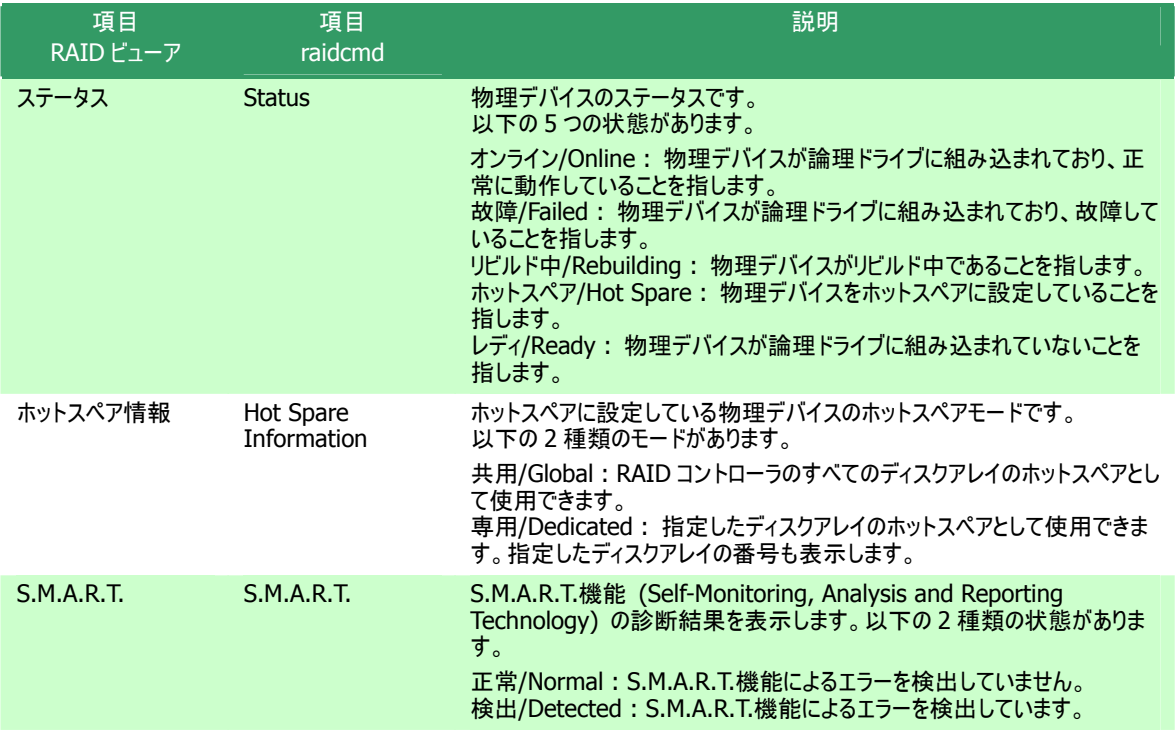

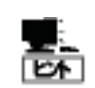

- 物理デバイスのプロパティに表示する項目、設定を変更できる項目は、RAID コントローラごとにサ ポートする内容が異なります。サポートしていない項目は、値が空白、もしくは、リストに表示しま せん。
- 強制オフラインを実行すると、物理デバイスが故障していなくても [ステータス]/[Status] は[故 障]/[Failed] となります。

## ディスクアレイのプロパティを参照する

ディスクアレイの情報は、ディスクアレイのプロパティで参照します。ディスクアレイのプロパティは raidcmd でのみ参照でき ます。RAID ビューアでは参照できません。

ディスクアレイのプロパティを参照するには、 "**[property](#page-129-0)**" コマンドを使用します。

> raidcmd property -tg=da -c=1 -a=1 RAID Controller #1 Disk Array #1 Physical Device Number : 1, 2, 3 Capacity : 67GB Unused Capacity : 47GB >

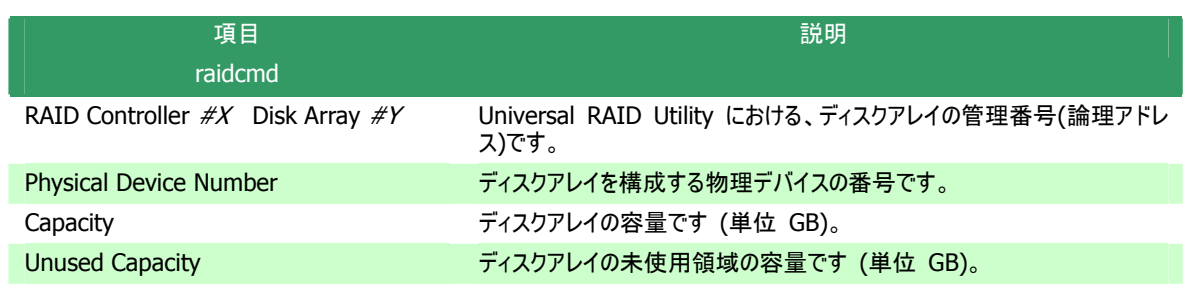

## オペレーションの実行状況を確認する

RAID システムで実行しているオペレーションの実行状況を RAID ビューア、および、raidcmd で確認できます。 RAIDビューアでオペレーションの実行状況を確認するには、オペレーションビューを使用します。オペレーションビューにつ いては、[「オペレーションビュー](#page-36-0)」を参照してください。

raidcmdでオペレーションの実行状況を確認する には、"**[oplist](#page-127-0)**" コマンドを使用します。

"**[oplist](#page-127-0)**" コマンドで表示するオペレーションの種 類は以下のとおりです。それぞれのオペレーション ごとに、対象コンポーネントと、状態を表示しま す。

- 初期化 (Initialize)
- リビルド (Rebuild)
- 整合性チェック (Consistency Check)

raidcmd oplist RAID Controller #1<br>Logical Drive #1 : Consistency Check (52%)<br>Logical Drive #2 : Initialize (33%) Logical Drive #1 : Consistency Check (52%) Logical Drive #2 : Initialize (33%) Physical Device #1(0): Rebuild (99%) RAID Controller #2 Logical Drive #1 : Consistency Check (2%) Physical Device #2(1): Rebuild (22%) >

表示するオペレーションは、raidcmd を実行時に実行中のオペレーションです。終了したオペレーションは表示しません。 終了したオペレーションの結果は、RAID ログやプロパティで確認します。

## **RAID**ビューアの表示内容を更新する

RAID ビューアに表示する内容は、次のタイミングで raidsrv サービスから取得します。

- RAID ビューアを起動したとき
- RAID システムの状態の変化やオペレーションの実行状態の変化などの事象が発生し、そのイベントを受信したと き

これら以外のタイミングで RAID ビューアに表示する内容を最新の状態に更新し たい場合は、[ファイル] メニューで [再スキャン] をクリックします。RAID ビューア は raidsrv サービスから RAID システムの情報を取得しなおし、表示する内容を 更新します。

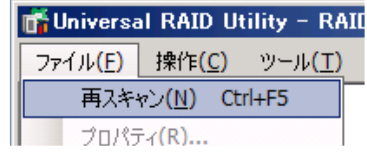

## **RAID**システムの動作記録を参照する

RAID システムに対する操作、および、RAID システムで発生したイベントは、Universal RAID Utility の RAID ログに 記録します。

オペレーティングシステムが Windows の場合、RAID ログを参照するには、ログビューアを使用します。

ログビューアに表示するRAIDログの内容は、ログビューアを起動したときの内容 です。RAIDログの内容を更新するには、[ファイル] メニューで [最新の情報に 更新] をクリックします。ログビューアはRAIDログを取得しなおし、表示する内 容を更新します。

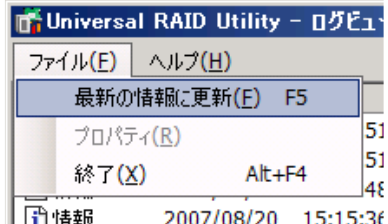

オペレーティングシステムがLinuxの場合、RAIDログを参照するには、テキストエディタなどでRAIDログのファイルを直接 参照します。詳細は「RAID[ログへのイベントの記録」](#page-100-0)を参照してください。

# **RAID**システムのコンフィグレーション

Universal RAID Utility を使用した RAID システムのコンフィグレーション(RAID システムを構築すること)について説明します。

Universal RAID Utility は、目的に応じていろいろな機能を提供しています。

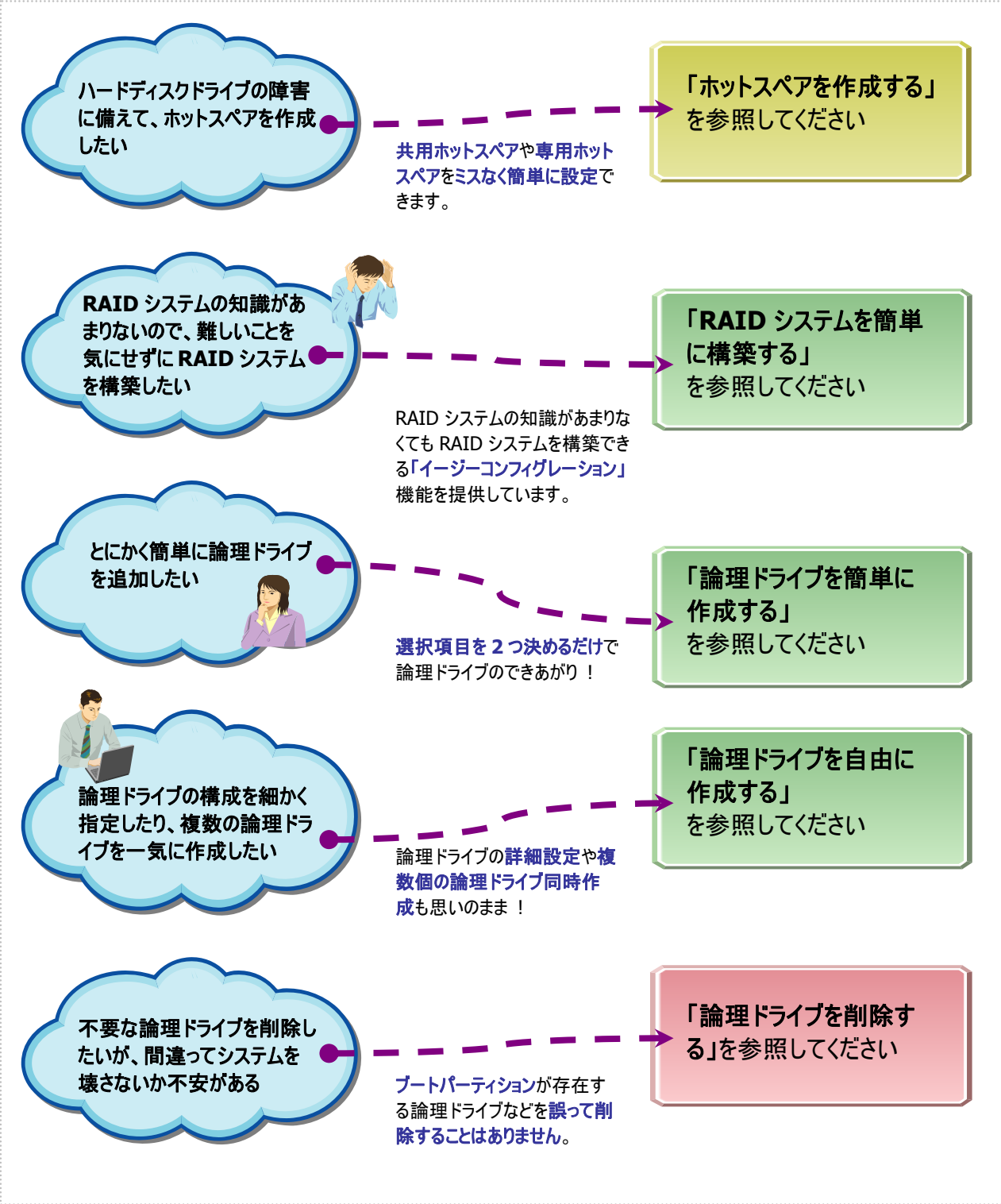

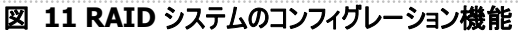

## ホットスペアを作成する

Universal RAID Utility は、障害が発生した物理デバイスを置換するために使用するホットスペアを作成できます。 ホットスペアには、以下の 2 種類のモードがあります。

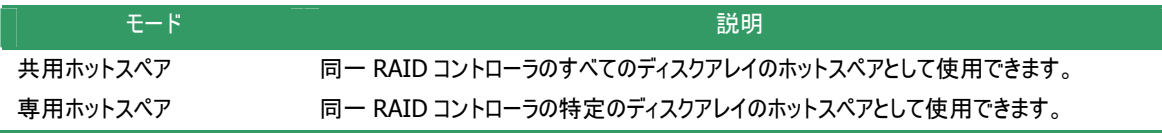

いずれのモードにおいても、ホットスペアとして機能するためには以下の点に留意する必要があります。

- ホットスペアに使う物理デバイスは、故障した物理デバイスと同一容量、同一回転数、同一規格の物を使ってく ださい。
- ホットスペアを異なる容量の物理デバイスで構成している場合、専用ホットスペアとして使ってください。
- S.M.A.R.T.エラーを検出している物理デバイスは、ホットスペアとして使用できません。

### 共用ホットスペアとは

共用ホットスペアとは、同一 RAID コントローラのすべての論理ドライブのホットスペアとして機能するホットスペアで す。

(例 1) RAID コントローラに論理ドライブ#1 と#2 が存在する RAID システムで共用ホットスペアを作成すると、 共用ホットスペアは論理ドライブ#1 と#2 のホットスペアとして機能します。

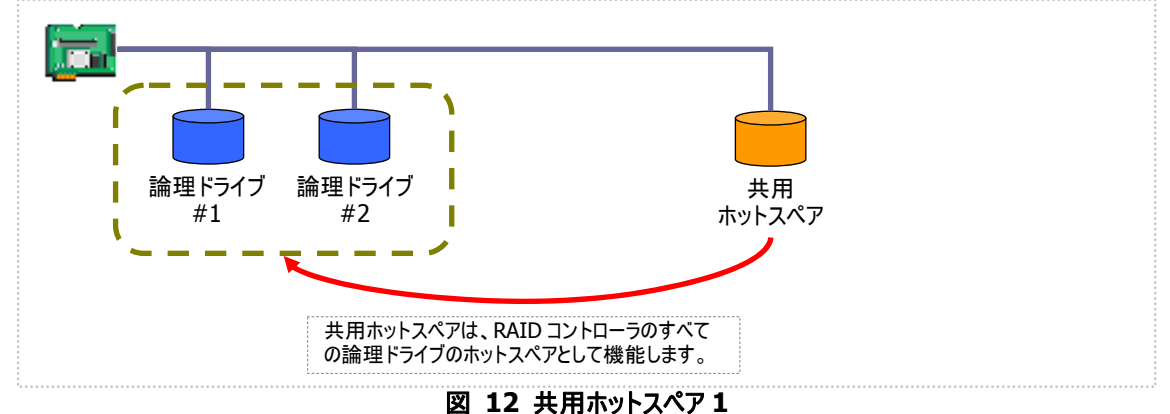

(例 2) 例 1 の RAID システムに論理ドライブ#3 を追加した場合、共用ホットスペアは論理ドライブ#3 のホット スペアとしても機能します。

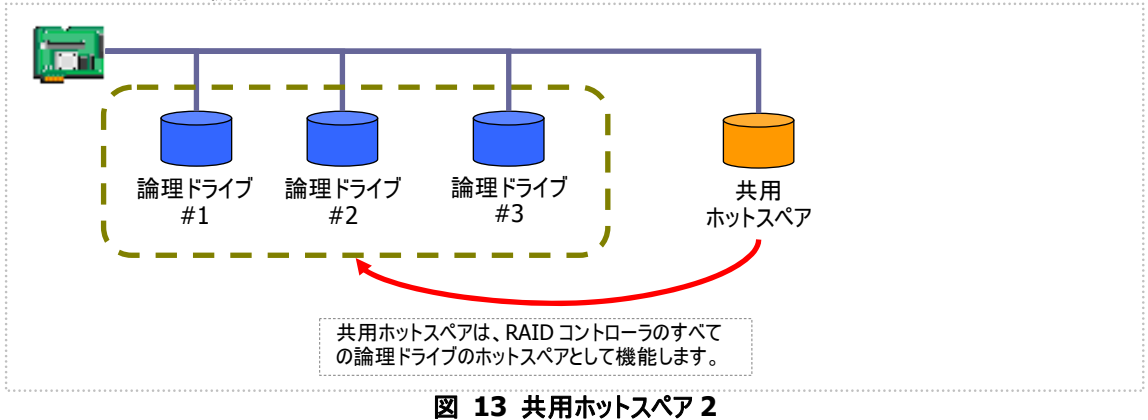

専用ホットスペアとは、同一 RAID コントローラの選択した論理ドライブのホットスペアとして機能するホットスペアです。 専用ホットスペアは、以下のような特徴があります。

- 専用ホットスペアは、選択した論理ドライブのホットスペアとして機能します。 選択していない論理ドライブにはホットスペアとして機能しません。
- 1 台の専用ホットスペアを複数個の論理ドライブの専用ホットスペアとして作成することもできます。
- 1 個の論理ドライブに複数の専用ホットスペアを作成できます。

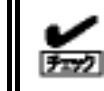

RAID レベルが RAID 0 の論理ドライブが存在するディスクアレイには、専用ホットスペアを作 成できません。

(例 1) RAID コントローラに論理ドライブ#1 と#2 が存在する RAID システムで専用ホットスペアを作成します。 作成する論理ドライブに論理ドライブ#1のみを選択すると、専用ホットスペアは論理ドライブ#1のホットス ペアとして機能します。論理ドライブ#2 のホットスペアとしては機能しません。

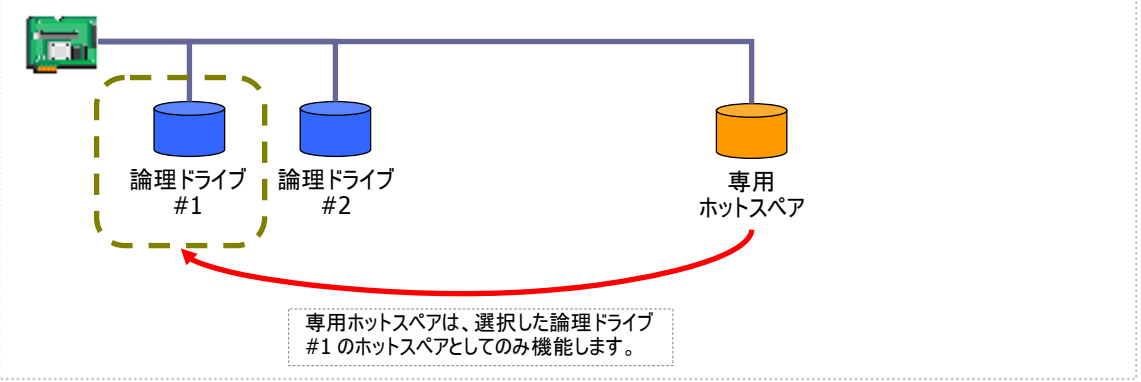

図 **14** 専用ホットスペア **1** 

(例 2) 例 1 とは異なり、専用ホットスペアを作成する論理ドライブに論理ドライブ#1 と論理ドライブ#2 の両方 を選択すると、専用ホットスペアは論理ドライブ#1 と論理ドライブ#2 の両方のホットスペアとして機能しま

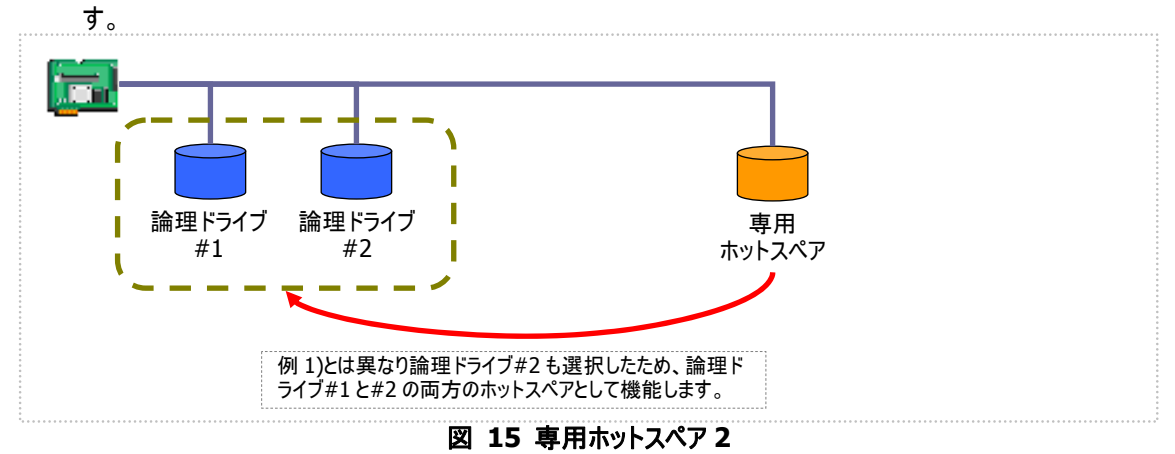

(例 3) 例 1 の RAID システムで、物理デバイスの障害発生に対する備えをさらに強化するため、論理ドライブ #1 の専用ホットスペアをもう 1 台追加することもできます。この場合、専用ホットスペア#1 と#2 は 2 台と も論理ドライブ#1 のホットスペアとして機能します。論理ドライブ#2 のホットスペアとしては機能しません。

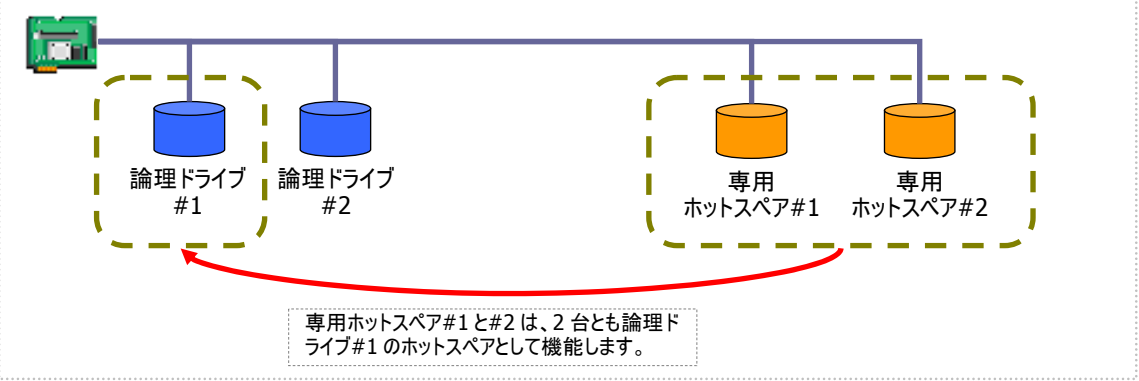

図 **16** 専用ホットスペア **3** 

(例 4) 例 2 の RAID システムも、例 3 のように論理ドライブ#1、#2 の専用ホットスペアをもう 1 台追加するこ ともできます。この場合、専用ホットスペア#1 と#2 は論理ドライブ#1 と#2 の両方のホットスペアとして機 能します。

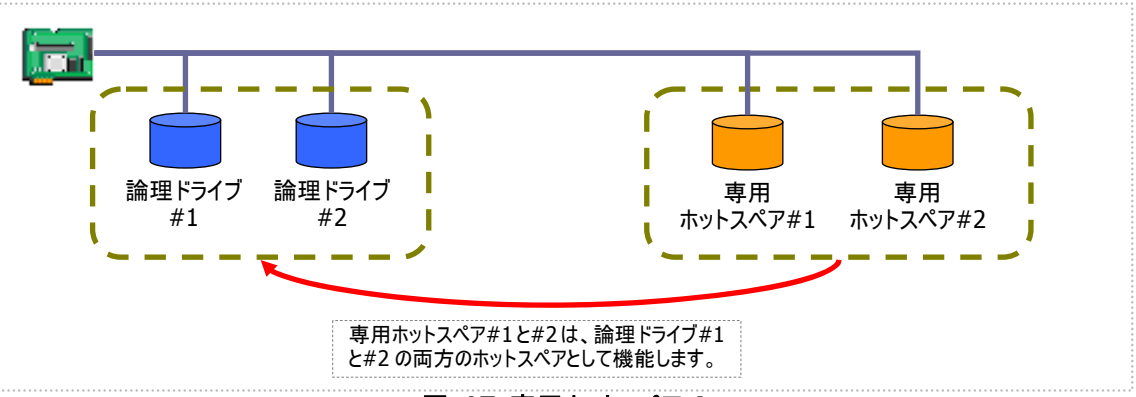

図 **17** 専用ホットスペア **4** 

### 共用ホットスペアの作成

RAID ビューアで共用ホットスペアを作成する手順を説明します。

### **RAID**ビューア

RAID ビューアの場合、共用ホットスペア作成機能を使用します。

手順 **1** RAID ビューアを起動します。ツリービューで[ステータス] が[レディ] の物理デバイスをクリックしま す。

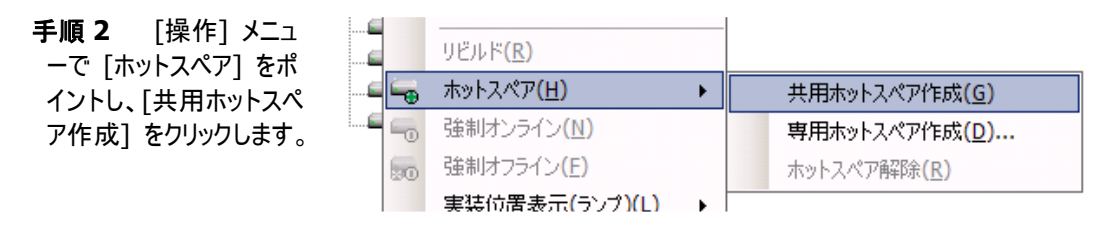

手順 **3** 共用ホットスペアを作成後、 物理デバイスのプロパティを参照すると、 [ステータス] の値が[ホットスペア] にな り、新たに[ホットスペア情報] という項目 を表示し、値が[共用] となります。

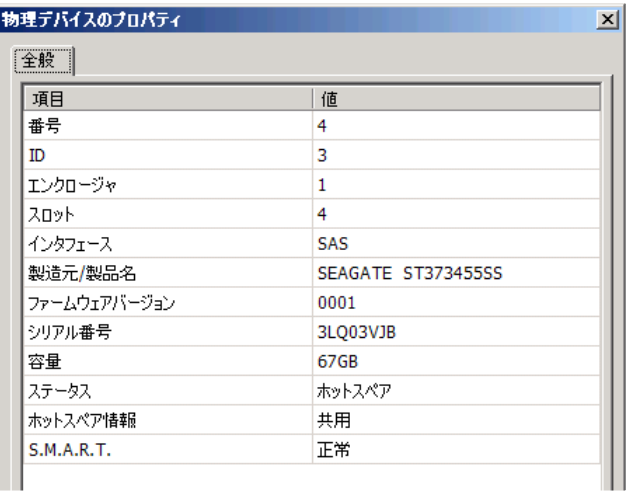

### **raidcmd**

raidcmdの場合、"**[hotspare](#page-122-0)**" コマンドを使用します。 raidcmd を実行する前に、以下のパラメータを決定しておきます。

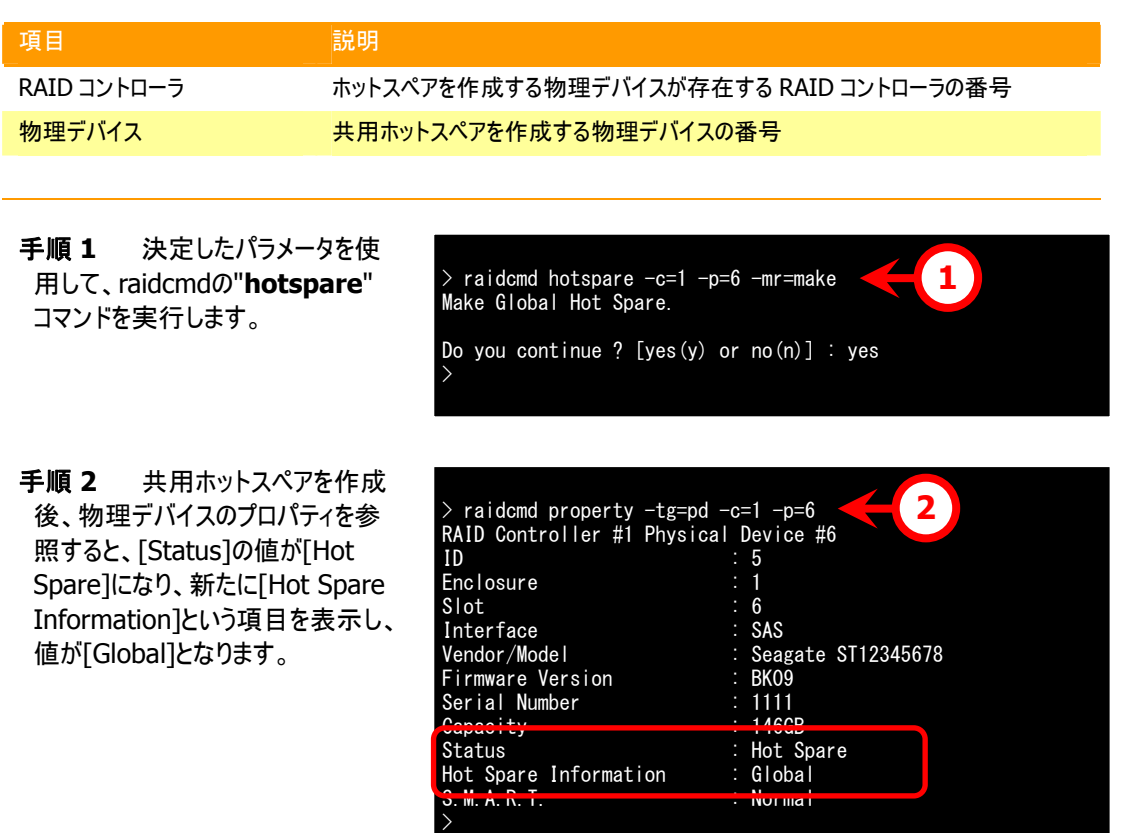

### 専用ホットスペアの作成

RAID ビューアで専用ホットスペアを作成する手順を説明します。

#### **RAID**ビューア

RAID ビューアの場合、専用ホットスペア作成機能を使用します。

手順 **1** RAID ビューアを起動します。ツリービューで[ステータス] が[レディ] の物理デバイスをクリックしま す。

手順 **2** [操作] メニュ ーで [ホットスペア] をポ イントし、[専用ホットスペ ア作成] をクリックします。

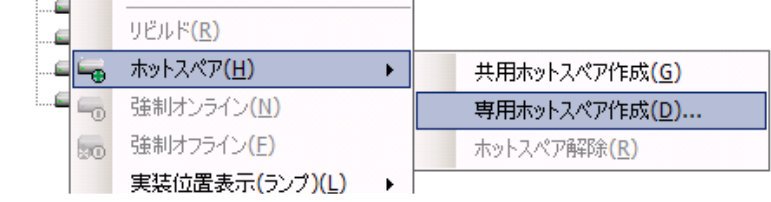

手順 **3** [専用ホットスペアの作成] ダ イアログボックスを表示します。専用ホット スペアを作成するディスクアレイのチェック ボックスをオンにします。複数のディスクア レイの専用ホットスペアとすることもできま す。なお、[選択した物理デバイスの容 量] よりも必要容量が大きいディスクア レイの専用ホットスペアにはできません。

[OK] をクリックすると、専用ホットスペア を作成します。

#X)] となります。 手順 **4** 専用ホットスペアを作成後、 物理デバイスのプロパティを参照すると、 [ステータス] の値が[ホットスペア] にな り、新たに[ホットスペア情報] という項目 を表示し、値が[専用(ディスクアレイ

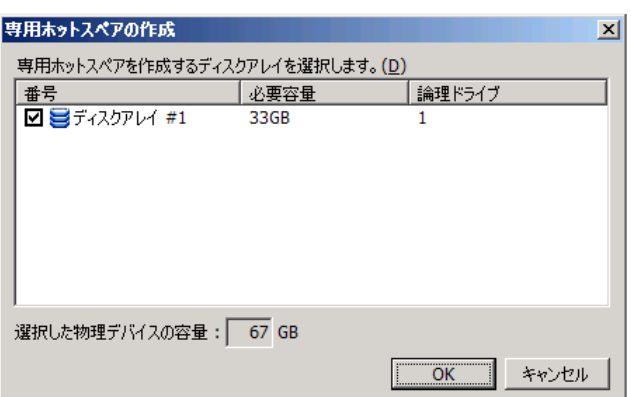

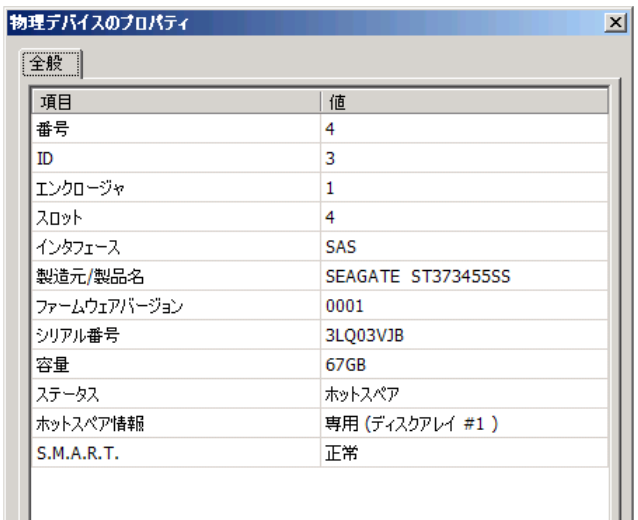

#### **raidcmd**

raidcmdの場合、"**[hotspare](#page-122-0)**" コマンドを使用します。 raidcmd を実行する前に、以下のパラメータを決定しておきます。

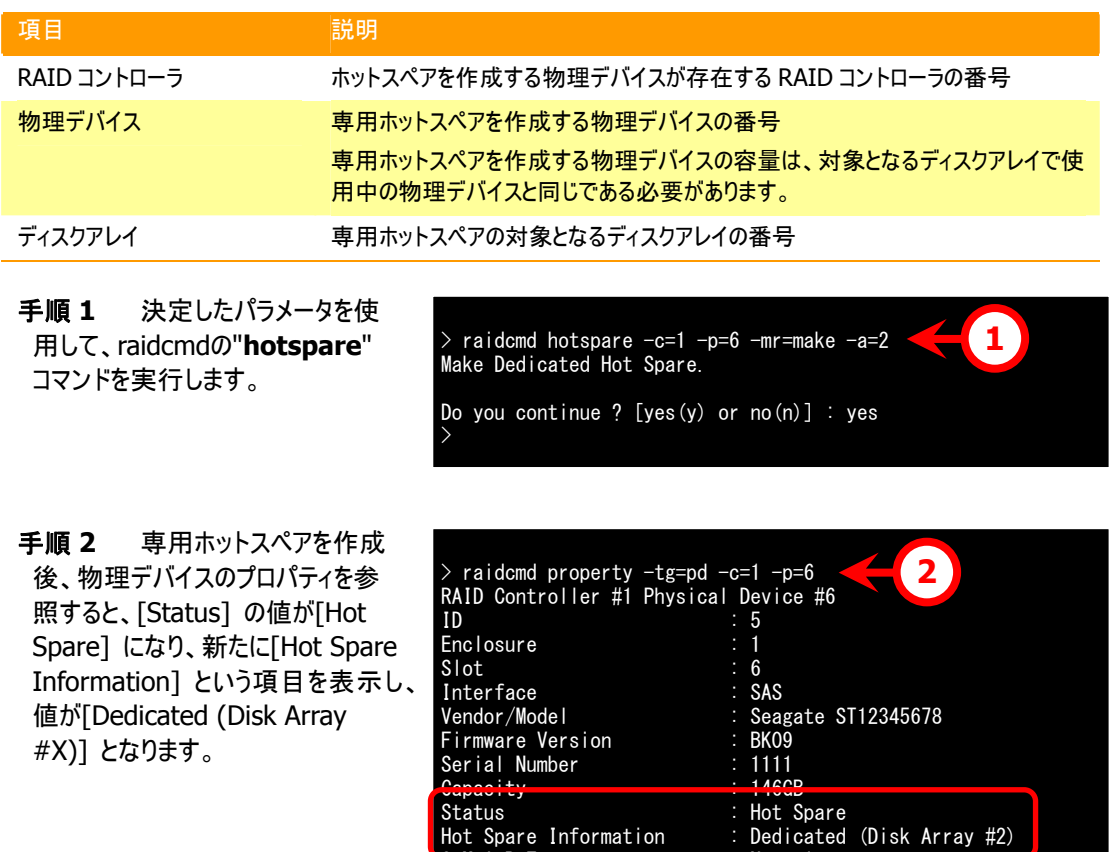

>

### ホットスペアの解除

RAID ビューアでホットスペアを解除する手順を説明します。

#### **RAID**ビューア

RAID ビューアの場合、ホットスペア解除機能を使用します。

手順 **1** RAID ビューアを起動します。ツリービューでステータスが「ホットスペア」の物理デバイスをクリックし ます。

n.<br>Nur illa

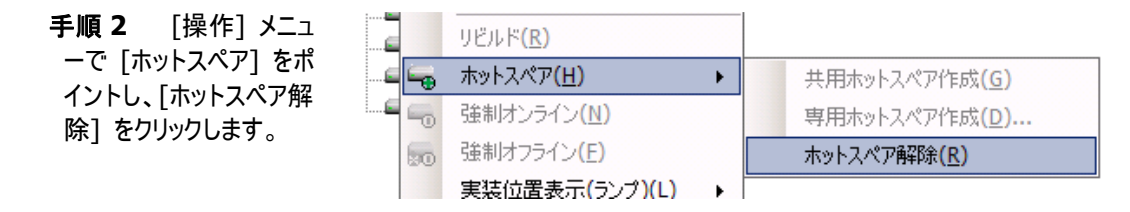

手順 **3** ホットスペアを解除後、物理 デバイスのプロパティを参照すると、[ステ ータス] の値が[レディ] になり、[ホットス ペア情報] という項目は表示しません。

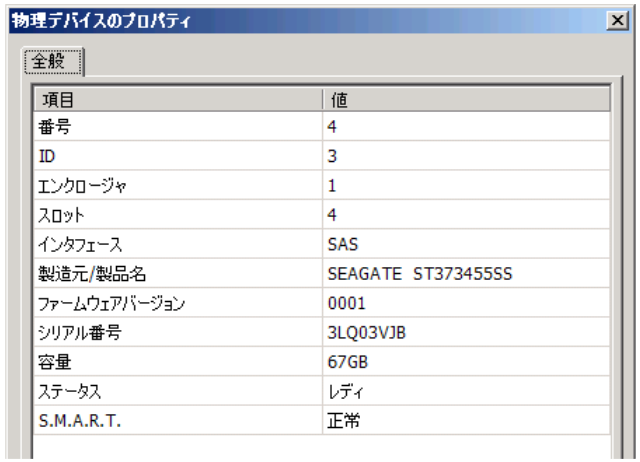

#### **raidcmd**

raidcmdの場合、"**[hotspare](#page-122-0)**" コマンドを使用します。 raidcmd を実行する前に、以下のパラメータを決定しておきます。

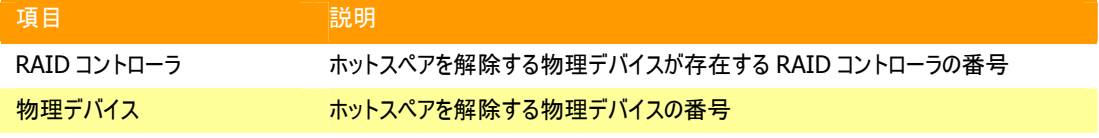

>

手順 **1** 決定したパラメータを使 用して、raidcmdの"**[hotspare](#page-122-0)**" コマンドを実行します。

> raidcmd hotspare -c=1 -p=6 -mr=remove **1**  Remove Hot Spare. Do you continue ? [yes(y) or  $no(n)$ ] : yes

手順 **2** ホットスペアを解除後、物 理デバイスのプロパティを参照すると、 [Status] の値が[Ready] になり、 [Hot Spare Information] という 項目は表示しません。

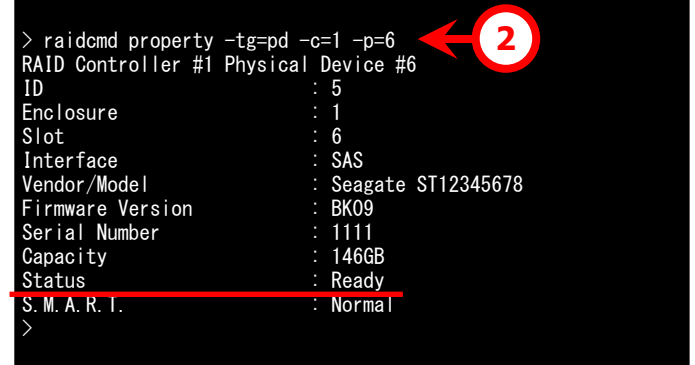

## **RAID**システムを簡単に構築する

Universal RAID Utility は、RAID コントローラに未使用の物理デバイスを接続した状態から、論理ドライブの作成、ホ ットスペアの設定といったコンフィグレーションを簡単に行える「イージーコンフィグレーション」機能をサポートしています。

「イージーコンフィグレーション」は、RAIDコントローラに接続している未使用の物理デバイスについて、データ格納に使用 する台数(論理ドライブを構成する物理デバイスの台数)とホットスペアに使用する台数を決定すると、Universal RAID Utility が自動的に RAID システムを構築する機能です。

「イージーコンフィグレーション」により RAID システムを構築するメリットは以下のとおりです。RAID システムを構築する際 に検討、操作しなければいけない作業を Universal RAID Utility が代わりに行います。

- 3つの項目(RAID コントローラ、論理ドライブで使用する物理デバイスの台数、作成する論理ドライブの個数)を 指定するだけで RAID システムを構築できます。
- 論理ドライブの選択項目(RAID レベル、容量、ストライプサイズ.....etc)は、Universal RAID Utility がすべて自 動的に設定します。
- 複数の論理ドライブを同時に作成できます。
- ホットスペア用に物理デバイスを残すと、Universal RAID Utility が自動的に作成する論理ドライブの専用ホット スペアを作成します。

### イージーコンフィグレーションの操作手順

イージーコンフィグレーションを使用する手順を説明します。

#### **RAID**ビューア

RAID ビューアの場合、イージーコンフィグレーション機能を使用します。

手順 **1** イージーコンフィグレーションで使用する物理デバイスを RAID コントローラに接続する必要がある ときは、このタイミングで接続します。物理デバイスの接続が完了したら、RAID ビューアを起動します。

手順 **2** [ツール] メニューで [イージーコンフィグレーション] をクリックします。

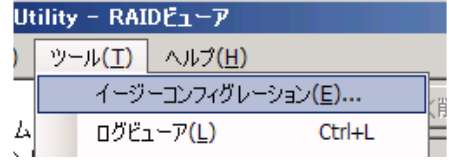

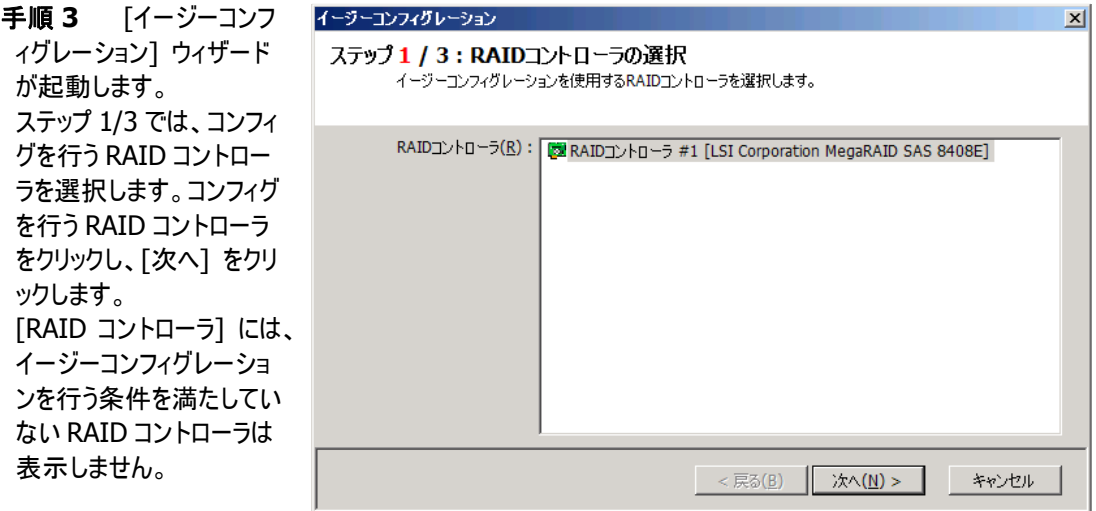

、 デバイスが存在するときは [次へ] をクリックします。 手順 4 ステップ 2/3 で <mark>不</mark> は、論理ドライブで使用 する物理デバイスの台数 (データ格納に使用する 物理デバイスの台数)、 RAID コントローラに作成 する論理ドライブの個数 を指定します。インタフェ ースタイプの異なる物理 インタフェースタイプごとに 指定します。指定したら

Г

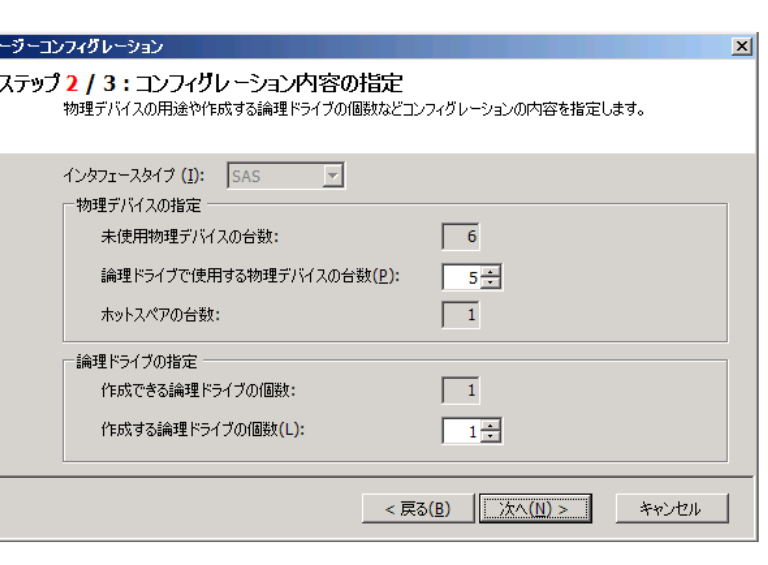

リックします。 手順 **5** ステップ 3/3 で は、イージーコンフィグレー ションで構築する RAID シ ステムのコンフィグレーシ ンを表示します。表示 る内容でコンフィグする きは、「OKT をクリックし す。コンフィグ内容を変 したいときは、[戻る] を

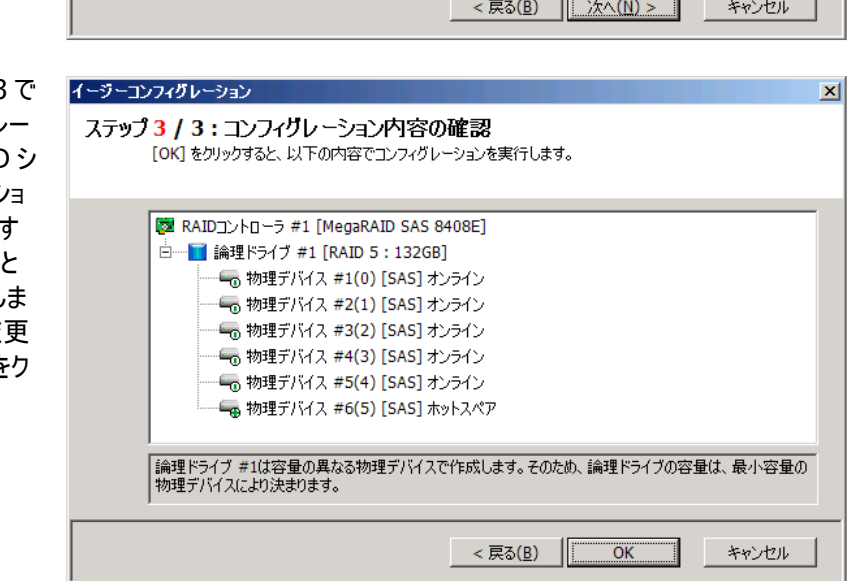

手順 **6** ステップ 3/3 で [OK] をクリックすると、 RAID システムの構築を 実行します。論理ドライフ の作成、ホットスペアの設 定が完了したら、[イージ ーコンフィグレーション ウィ ザードの完了] を表示し ます。この時点で、論理ド ライブの作成、ホットスペ アの作成は完了していま す。ウィザードを閉じたらツ リービューなどでコンフィグ レーションを確認します。 ただし、作成した論理ドラ イブの初期化は完了して

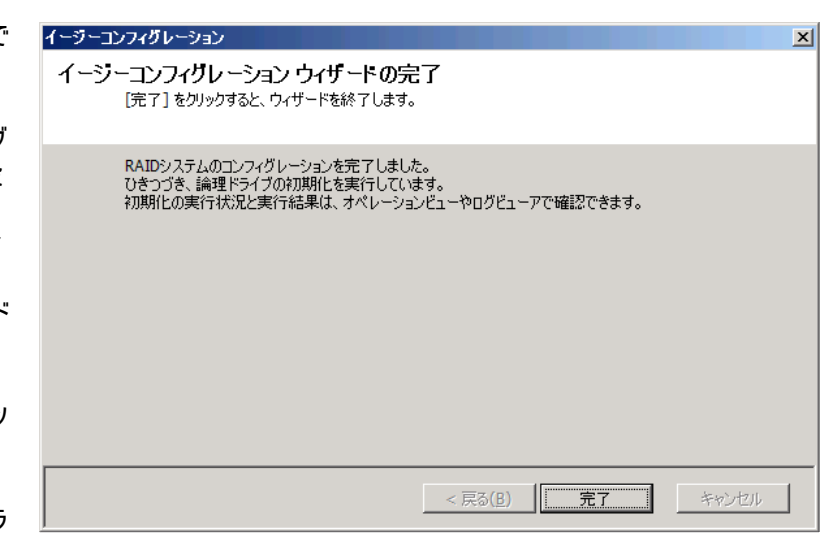

いない可能性があります。論理ドライブの初期化の実行状況や結果は、オペレーションビューで確認しま す。

#### **raidcmd**

raidcmdの場合、"**[econfig](#page-121-0)**" コマンドを使用します。

手順 **1** イージーコンフィグレーションで使用する物理デバイスを RAID コントローラに接続する必要がある ときは、このタイミングで接続します。

手順 **2** raidcmdの"**[econfig](#page-121-0)**" コマンドを実行します。

手順 **3** raidcmd のイージーコンフ ィグレーションの条件を指定します。 Step1/3 では、コンフィグを行う RAID コントローラを選択します。コ ンフィグを行う RAID コントローラを入 力します。 リストには、イージーコンフィグレーショ ンを行う条件を満たしていない

RAID コントローラは表示しません。

手順 **4** Step 2/3 では、論理ドラ イブで使用する物理デバイスの台数 ( Physical Device count using Logical Drive(s) )、RAID コントロ ーラに作成する論理ドライブの個数 (Creating Logical Drive count ) を指定します。インタフェースタイプの 異なる物理デバイスが存在するとき は、インタフェースタイプごとに指定し ます(右の例では、SAS インタフェー スの物理デバイスについて設定して います。異なるインタフェースタイプの 物理デバイスが他にも存在する場 合は、この操作をインタフェースタイ プごとに行います)。

手順 **5** Step 3/3 では、イージー コンフィグレーションで構築するRAID システムのコンフィグレーションを表示 します。表示する内容でコンフィグす るときは、yes を入力します。コンフ ィグ内容を変更したいときは、no を 入力します。

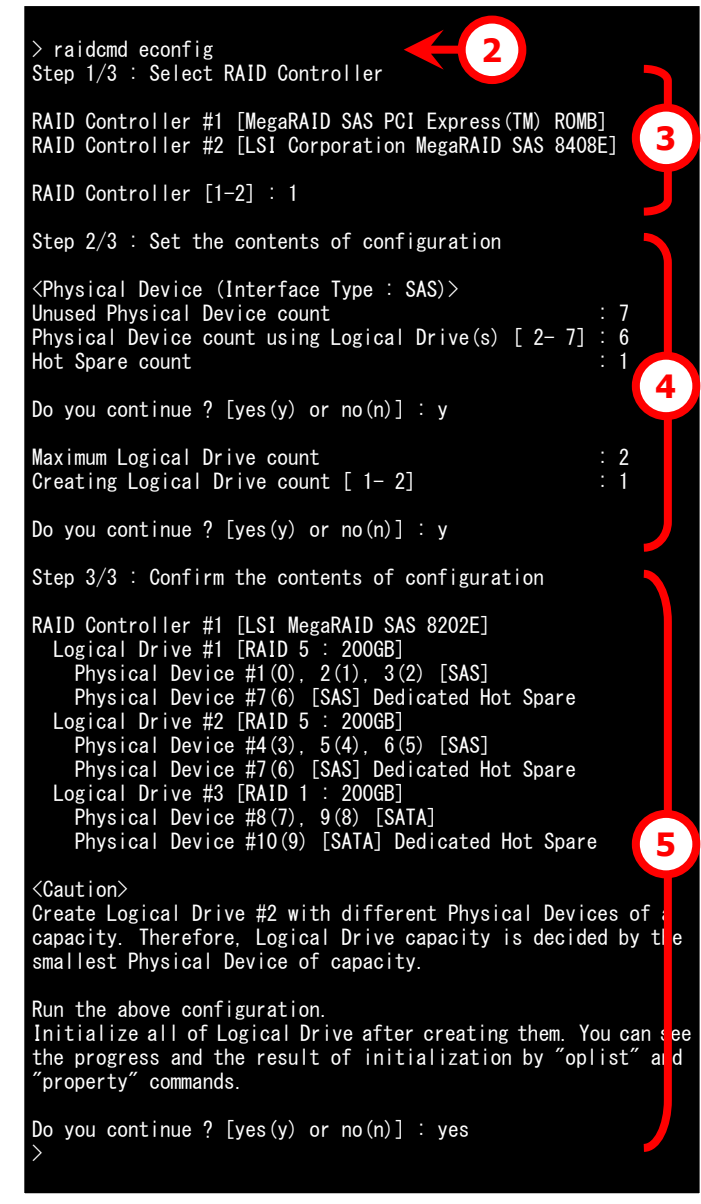

yesを入力すると、raidcmdはRAIDシステムのコンフィグレーションを実行し、raidcmdが正常終了します。 この時点で、論理ドライブの作成、ホットスペアの作成は完了しています。各コンポーネントのプロパティなど でコンフィグレーションを確認します。ただし、作成した論理ドライブの初期化は完了していない可能性があ ります。論理ドライブの初期化の実行状況や結果は、"**[oplist](#page-127-0)**" コマンドで確認します。

ঢ∗

Step 3/3 で物理デバイスには 2 つの番号を表示します。

Physical Device  $\#M(N)$ 

M: 物理デバイスの番号、N: 物理デバイスの ID

### イージーコンフィグレーションを実行できる**RAID**コントローラ

イージーコンフィグレーションを実行できる RAID コントローラは、以下の条件を満たしている必要があります。条件を 満たしていない RAID コントローラは、[イージーコンフィグレーション] ウィザードのステップ 1/3 で[RAID コントローラ] リストに表示しません。

- **1** 専用ホットスペアを作成できる RAID コントローラであること
- **2** RAID コントローラに、未使用の物理デバイスを 2 台以上接続していること

### イージーコンフィグレーションで使用できる物理デバイス

イージーコンフィグレーションで使用できる物理デバイスは、「未使用の物理デバイス」です。「未使用の物理デバイ ス」とは、[ステータス] が[レディ] の物理デバイスを指します。

### イージーコンフィグレーションによる論理ドライブの作成

イージーコンフィグレーションで作成する論理ドライブの内容について説明します。

### **RAID**レベルと作成できる論理ドライブの個数

イージーコンフィグレーションで作成する論理ドライブの RAID レベルは、RAID 1 もしくは、RAID 5 となります。 どちらを使用するかは、RAID コントローラがサポートする RAID レベルの種類、および、論理ドライブで使用する 物理デバイスの台数により決まります。

また、作成できる論理ドライブの個数も、同様の条件により決まります。

#### **RAID 1** と **RAID 5** の **RAID** レベルをサポートする **RAID** コントローラ

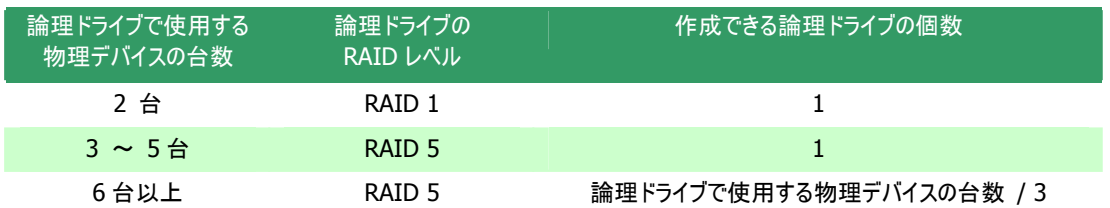

#### **RAID 1** の **RAID** レベルのみサポートする **RAID** コントローラ

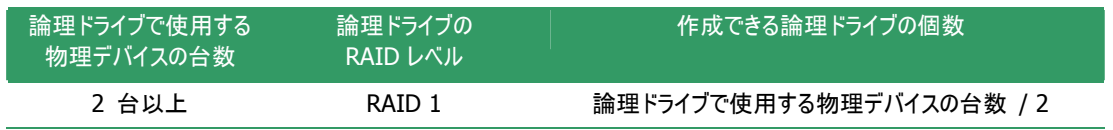

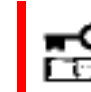

#### イージーコンフィグレーションでは、**RAID** レベルが **RAID 1** もしくは **RAID 5** 以外の論理 ドライブは作成できません。

#### 論理ドライブに使用する物理デバイス

作成する論理ドライブに使用する物理デバイスは、物理デバイス番号の小さい方から順に使用します。

(例) イージーコンフィグレーションで物理デバイス#1~#7 を使用できるとき、物理デバイス番号の小さい方から #1~#3 で論理ドライブ#1 を、#4~#6 で論理ドライブ#2 を作成します。物理デバイス番号が一番大 きい#7 がホットスペアとして機能します。

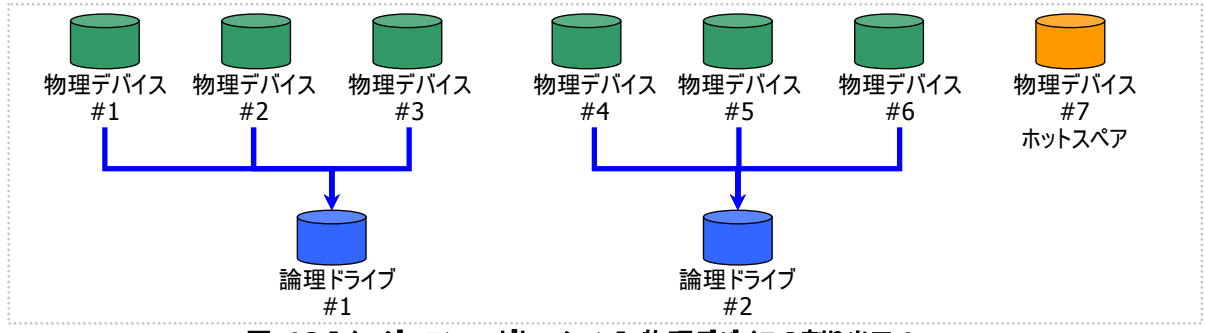

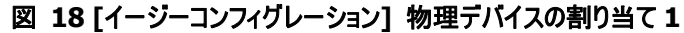

論理ドライブを複数作成するとき、それぞれの論理ドライブを構成する物理デバイスの台数が均等にならないと きは、論理ドライブ番号の小さい論理ドライブに多く割り当てます。

(例) イージーコンフィグレーションで物理デバイス#1~#7 を使用できるとき、論理ドライブを 2 個作成するよう なケースでは、物理デバイス#1~#4 の 4 台で論理ドライブ#1 を、#5~#7 の 3 台で論理ドライブ#2

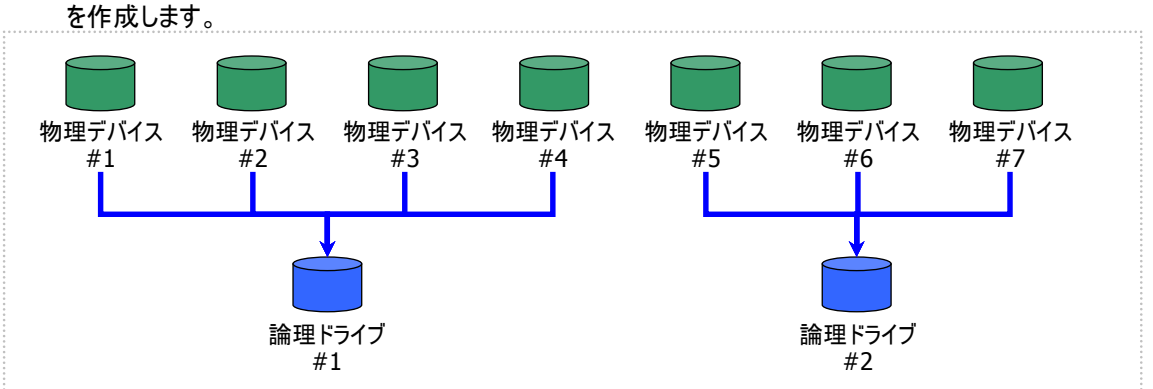

図 **19 [**イージーコンフィグレーション**]** 物理デバイスの割り当て **2** 

S.M.A.R.T.エラーを検出している物理デバイスは、論理ドライブの作成に使用できません。 丽

### 論理ドライブの容量

作成する論理ドライブの容量は、RAID レベルと使用する物理デバイスの容量により決まります。 イージーコンフィグレーションは、物理デバイスの領域をすべて使用して論理ドライブを作成します。

 (例) イージーコンフィグレーションで物理デバイス#1~#7 を使用できるとき、論理ドライブを 2 個作成するよう なケースでは、物理デバイス#1~#4 の 4 台で論理ドライブ#1 を、#5~#7 の 3 台で論理ドライブ#2 を作成します。このとき、論理ドライブの容量は論理ドライブを構成する物理デバイスの全容量により決ま ります。

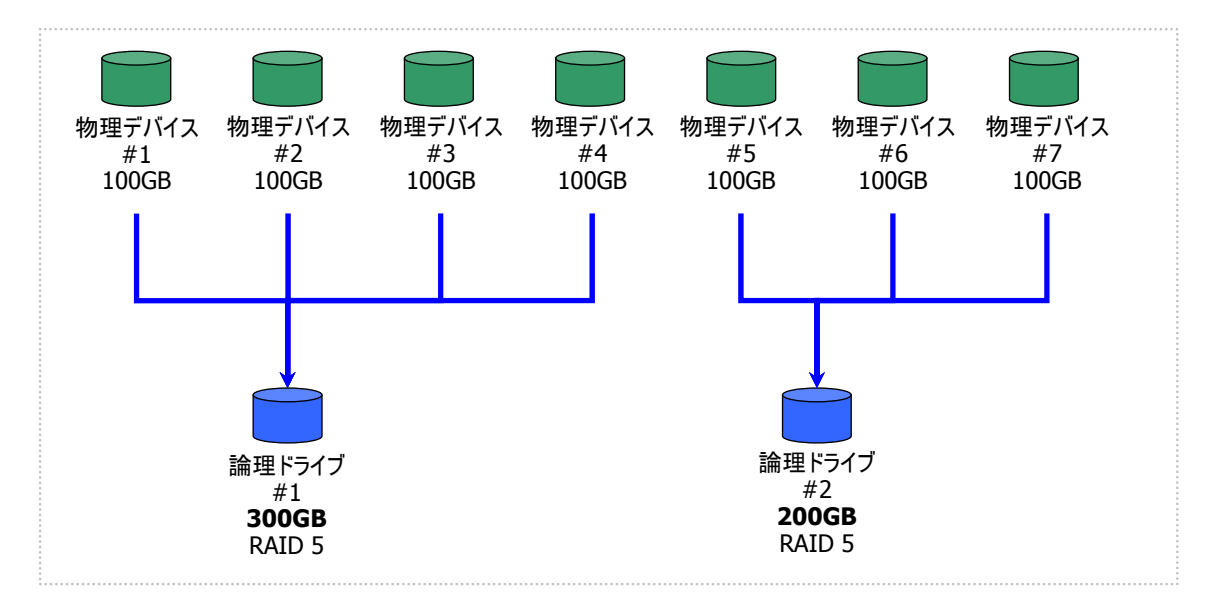

#### 図 **20 [**イージーコンフィグレーション**]** 論理ドライブの容量

### 論理ドライブの選択項目

作成する論理ドライブのその他の選択項目は以下のように決まります。

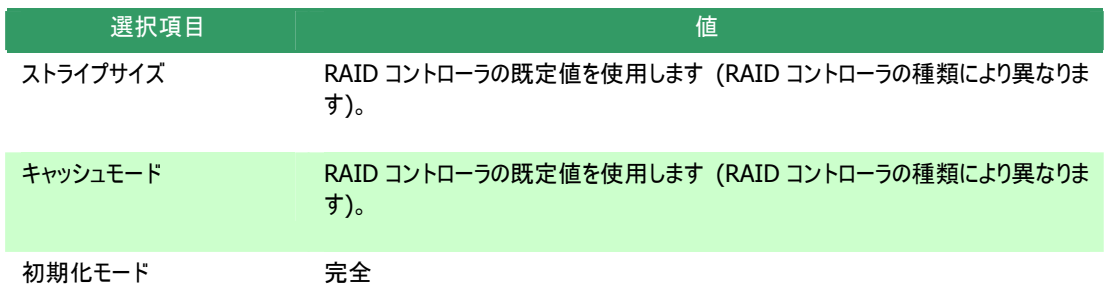

### イージーコンフィグレーションによるホットスペアの作成

イージーコンフィグレーションで作成するホットスペアの内容について説明します。

#### ホットスペアの台数

ホットスペアの台数は、RAID コントローラに接続している未使用物理デバイスの台数と、論理ドライブで使用す る物理デバイスの台数により決まります。[イージーコンフィグレーション] ウィザードのステップ 2/3 で、[未使用物 理デバイスの台数] から、[論理ドライブで指定する物理デバイスの台数] を引いた値がホットスペアの台数とな ります。

#### ホットスペアに使用する物理デバイス

ホットスペアに使用する物理デバイスは、物理デバイス番号が最も大きい物理デバイスから順にホットスペアとし て使用します。

(例) イージーコンフィグレーションで物理デバイス#1~#7 を使用できるとき、ホットスペアを 2 台作成するケース では、物理デバイス番号の大きい#6 と#7 を使用します。

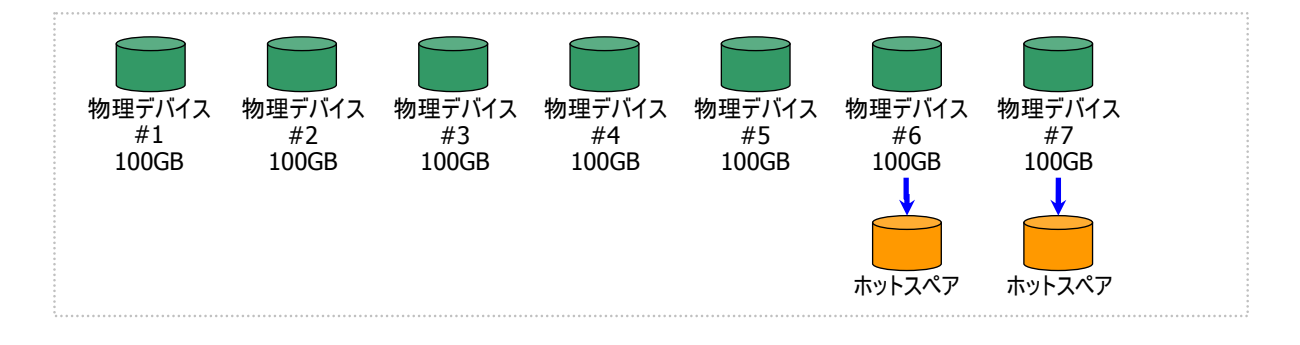

### 図 **21 [**イージーコンフィグレーション**]** ホットスペアの割り当て

S.M.A.R.T.エラーを検出している物理デバイスは、ホットスペアに使用できません。

### ホットスペアのモード

イージーコンフィグレーションは、専用ホットスペアのみ作成します。共用ホットスペアは作成できません。 論理ドライブを複数作成するときは、作成するすべての論理ドライブの専用ホットスペアになります。

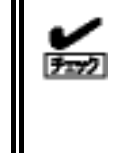

イージーコンフィグレーションで作成する専用ホットスペアは、「同時に作成する論理ドライブの 専用ホットスペア」になります。イージーコンフィグレーションを実行するとき同一RAIDコントロー ラに他の論理ドライブがすでに存在する場合、その論理ドライブの専用ホットスペアとはなりま せん。

(例) イージーコンフィグレーションで物理デバイス#1~#7 を使用して論理ドライブを 2 個、ホットスペアを 1 台 作成するときは、物理デバイス#7 は両方の論理ドライブの専用ホットスペアとなります。

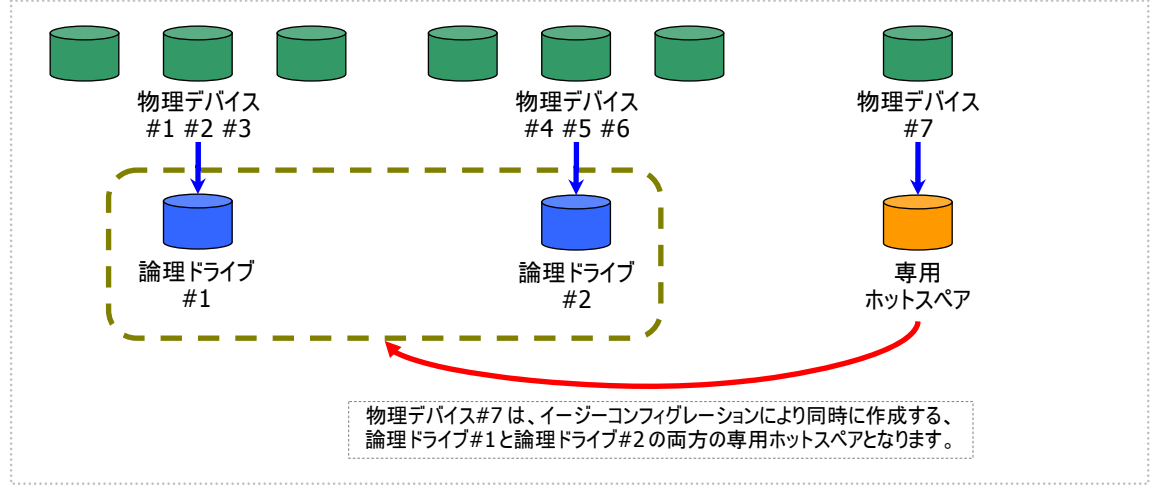

図 **22 [**イージーコンフィグレーション**]** 専用ホットスペアの作成 **1** 

(例) イージーコンフィグレーションで物理デバイス#1~#8 で論理ドライブを 2 個、ホットスペアを 2 台作成する ときは、物理デバイス#7 と#8 は論理ドライブ#1 と#2 の両方の専用ホットスペア(どちらの論理ドライブに 対してもホットスペアとして機能します)となります。

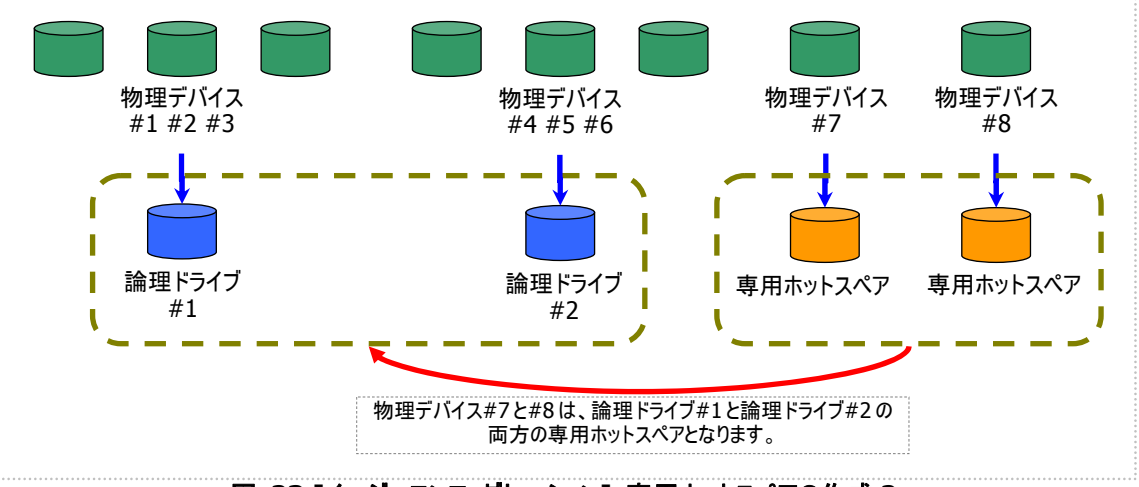

図 **23 [**イージーコンフィグレーション**]** 専用ホットスペアの作成 **2** 

## 論理ドライブを簡単に作成する

Universal RAID Utility は、ガイドに従って選択項目を 2 つ選択するだけで論理ドライブを作成できる「論理ドライブの 作成 シンプルモード」をサポートしています。

「論理ドライブの作成 シンプルモード」は、論理ドライブの RAID レベルと使用する物理デバイスのわずか 2 つの選択項 目を指定するだけで論理ドライブを作成する機能です。

「論理ドライブの作成 シンプルモード」により論理ドライブを作成するメリットは以下のとおりです。論理ドライブを作成す る際に検討しなければいけない選択項目は、Universal RAID Utility が代わりに決定します。

- 2 つの選択項目(RAID レベル、使用する物理デバイス)を指定するだけで論理ドライブを作成できます。
- RAID レベル、使用する物理デバイス以外の選択項目(容量、ストライプサイズ.....etc)は、Universal RAID Utility がすべて自動的に設定します。

### 論理ドライブの作成 シンプルモードの操作手順

論理ドライブの作成 シンプルモードを使用する手順を説明します。

### **RAID**ビューア

RAID ビューアの場合、論理ドライブの作成(シンプル)機能を使用します。

手順 **1** 論理ドライブで使用する物理デバイスを RAID コントローラに接続する必要があるときは、このタ イミングで接続します。物理デバイスの接続が完了したら、RAID ビューアを起動します。

手順 **2** ツリービューで RAID コント ローラをクリックし、[操作] メニューで [論理ドライブの作成] をポイントし、 [シンプル] をクリックします。

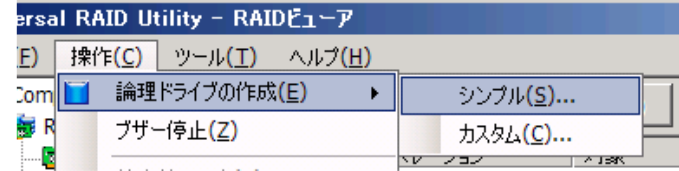

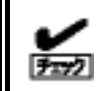

RAID コントローラに未使用の物理デバイスが 1 台しか存在しない場合、論理ドライブの 作成 シンプルモードは実行できません。

手順 **3** [論理ドライブ の作成(シンプル)] ウィサ ードが起動します。 ステップ 1/3 では、作成 る論理ドライブの RAID ベルを選択します。選択 したら [次へ] をクリック! ます。

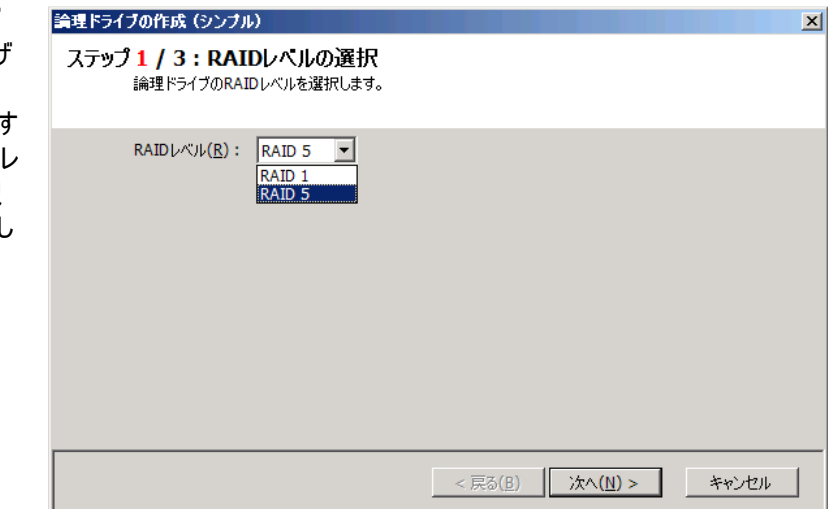

手順 **4** ステップ 2/3 で は、作成する論理ドライ ブに使用する物理デバイ スを選択します。RAID コ ントローラに異なるインタフ ェースタイプの物理デバイ スが存在するときは、[イン タフェースタイプ] で使用 するインタフェースタイプを クリックします。次に[物理 デバイス] で使用する物 理デバイスのチェックボック スをオンにします。使用す る物理デバイスは、ステッ プ 1/3 で選択した RAID レベルを作成できる台数 分選択しなければなりません。

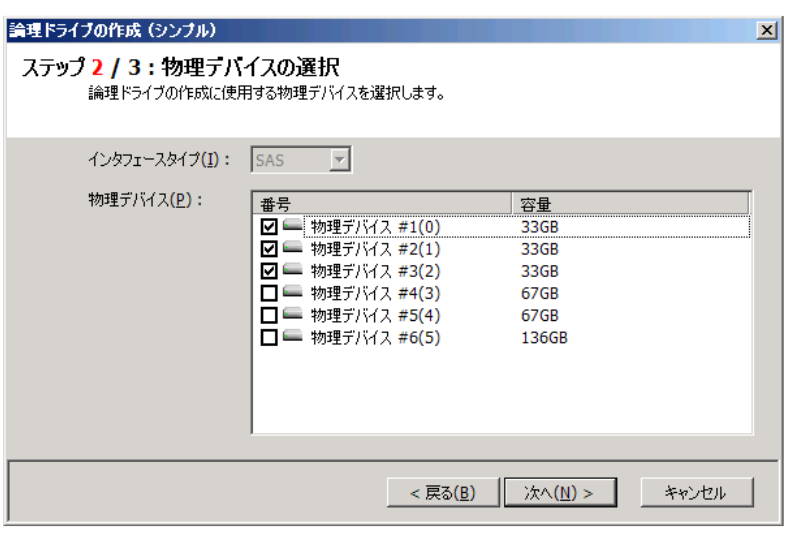

物理デバイスを選択したら、[次へ] をクリックします。

容を変更したいときは、 [戻る] をクリックします。 手順 **5** ステップ 3/3 で は、作成する論理ドライ ブの内容を表示します。 表示する内容で論理ドラ イブを作成するときは [OK] をクリックします。内

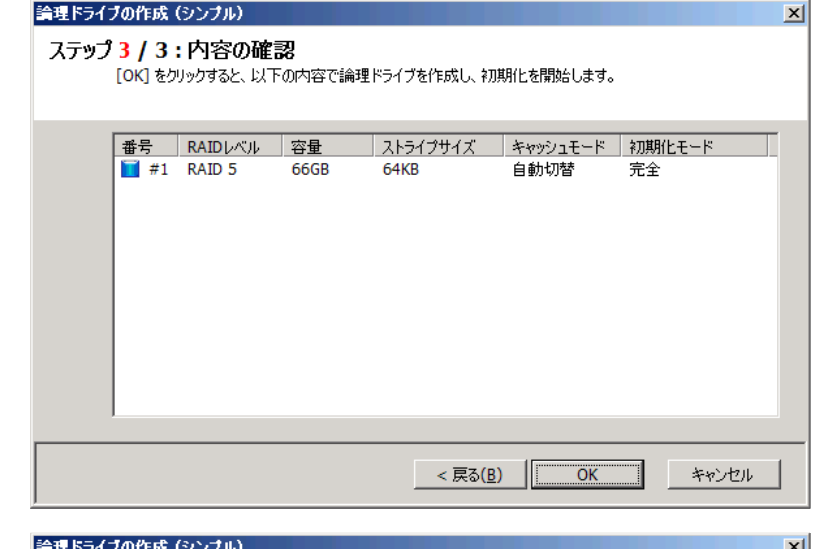

理ドライブの初期化の実 手順 **6** ステップ 3/3 で [OK] をクリックすると、論 理ドライブの作成を実行 します。論理ドライブの作 成が完了したら、[論理ド ライブの作成(シンプル) ウィザードの完了] を表 示します。この時点で、論 理ドライブの作成は完了 しています。ウィザードを 閉じたらツリービューなどで 内容を確認します。ただ し、作成した論理ドライブ の初期化は完了していな い可能性があります。論

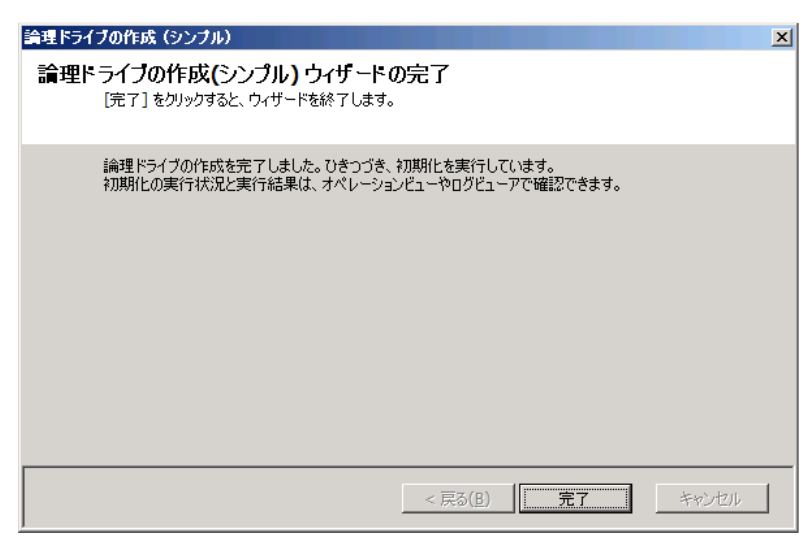

行状況や結果は、オペレーションビューで確認します。
#### **raidcmd**

raidcmdの場合、"**[mklds](#page-126-0)**" コマンドを使用します。 raidcmd を実行する前に、以下のパラメータを決定しておきます。

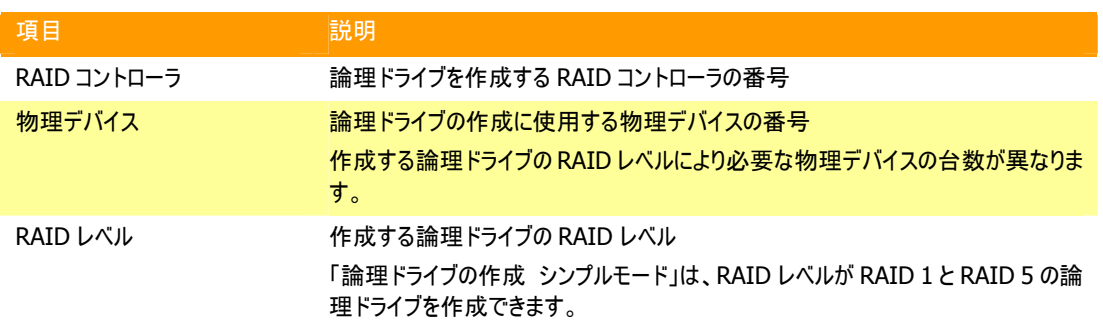

手順 **1** 論理ドライブで使用する物理デバイスを RAID コントローラに接続する必要があるときは、このタ イミングで接続します。

手順 **2** 決定したパラメータを使 用して、raidcmdの"**[mklds](#page-126-0)**" コマ ンドを実行します。

手順 **3** 確認メッセージに yes と 入力すると、論理ドライブを作成し ます。

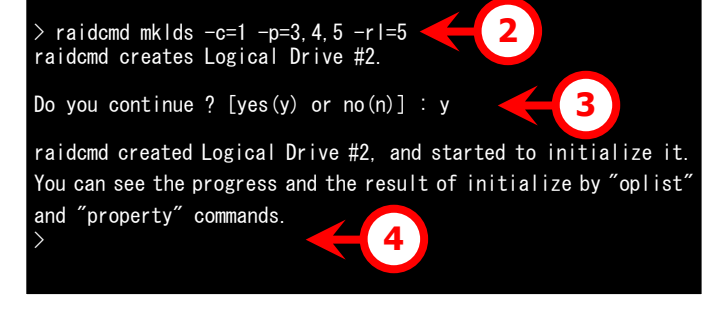

手順 **4** 論理ドライブの作成が完 了したら、raidcmdは正常終了しま

す。この時点で、論理ドライブの作成は完了しています。作成した論理ドライブの内容は、"**[property](#page-129-0)**" コマンドなどで確認できます。

ただし、作成した論理ドライブの初期化は完了していない可能性があります。論理ドライブの初期化の実 行状況や結果は、"**[oplist](#page-127-0)**" コマンドで確認します。

### 論理ドライブの作成 シンプルモード で使用できる物理デバイス

論理ドライブの作成 シンプルモードで使用できる物理デバイスは、「未使用の物理デバイス」です。「未使用の物 理デバイス」とは、[ステータス] が[レディ] の物理デバイスを指します。

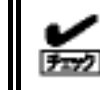

S.M.A.R.T.エラーを検出している物理デバイスは、論理ドライブの作成に使用できません。

### 論理ドライブの作成 シンプルモード による論理ドライブの作成

論理ドライブの作成 シンプルモード で作成する論理ドライブの内容について説明します。

#### **RAID**レベル

論理ドライブの作成 シンプルモードで作成できる論理ドライブの RAID レベルは、RAID 1 もしくは、RAID 5 で す。

#### 論理ドライブの容量

作成する論理ドライブの容量は、RAID レベルと使用する物理デバイスの容量により決まります。 論理ドライブの作成 シンプルモードは、物理デバイスの領域をすべて使用して論理ドライブを作成します。

#### 論理ドライブの選択項目

作成する論理ドライブのその他の選択項目は以下のように決まります。

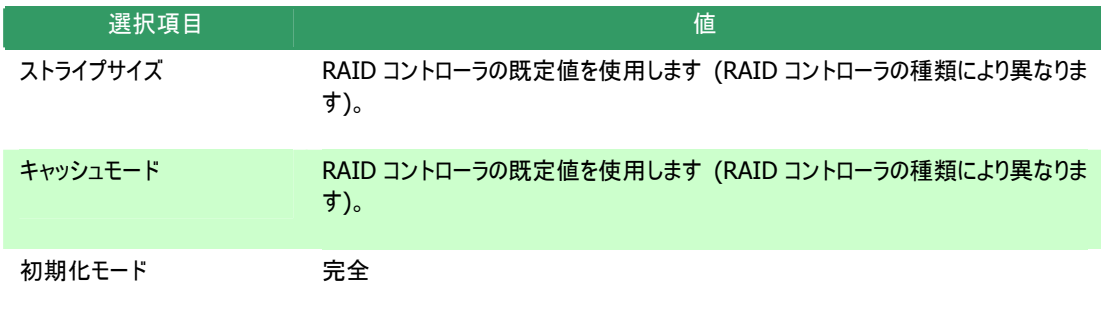

# 論理ドライブを自由に作成する

Universal RAID Utility は、論理ドライブの選択項目を細かく指定して望みどおりの論理ドライブを作成できる「論理ド ライブの作成 カスタムモード」をサポートしています。

「論理ドライブの作成 カスタムモード」は、論理ドライブの選択項目を細かく指定して論理ドライブを作成する機能です。 様々な RAID レベルの論理ドライブを作成したり、空き容量があるディスクアレイを使用して論理ドライブを作成したりも できます。

また、RAID ビューアの「論理ドライブの作成 カスタムモード」は、複数の論理ドライブを同時に作成することもできます (raidcmd では、複数の論理ドライブを同時に作成することはできません)。

「論理ドライブの作成 カスタムモード」により論理ドライブを作成するメリットは以下のとおりです。

- いろいろな RAID レベル(RAID 0, RAID 1, RAID 5, RAID 6, RAID 10, RAID 50)の論理ドライブを作成でき ます。
- 選択項目(容量、ストライプサイズ、キャッシュモード、初期化モード)を細かく指定できます。
- RAID 0, RAID 1, RAID 5, RAID 6 の RAID レベルの論理ドライブを作成する場合、「未使用の物理デバイス」 だけでなく、空き容量があるディスクアレイも使用できます。
- 複数の論理ドライブを一度の操作で作成できます (RAID ビューアのみ)。

### 論理ドライブの作成 カスタムモードの操作手順

RAID ビューアで論理ドライブの作成 カスタムモードを使用する手順を説明します。

論理ドライブの作成 カスタムモード は、アドバンストモードでのみ使用できる機能です。操作モ ードをアドバンストモードに変更してから操作してください。

#### **RAID**ビューア

RAID ビューアの場合、論理ドライブの作成(カスタム)機能を使用します。

手順 **1** 論理ドライブで使用する物理デバイスを RAID コントローラに接続する必要があるときは、このタ イミングで接続します。物理デバイスの接続が完了したら、RAID ビューアを起動します。

手順 **2** 動作モードがスタンダードモー ドの場合は、アドバンストモードに変更し ます。[ツール] メニューで [アドバンスト モード] をクリックします。 ツリービューで RAID コントローラをクリック し、[操作] メニューで [論理ドライブの 作成] をポイントし、[カスタム] をクリックします。

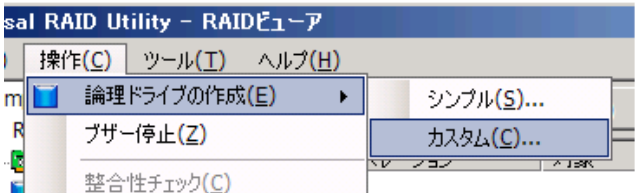

ログボックスが起動します。 除] をクリックします。 手順 **3** [論理ドライブ の作成(カスタム)] ダイア 論理ドライブの作成 カス タムモードは、[論理ドライ ブの作成(カスタム)] ダイ アログボックスのリストに作 成する論理ドライブを登 録します。論理ドライブを 登録するには、[新規作 成] をクリックします。登 録した論理ドライブを削 除するには、削除する論 理ドライブをクリックし、[削

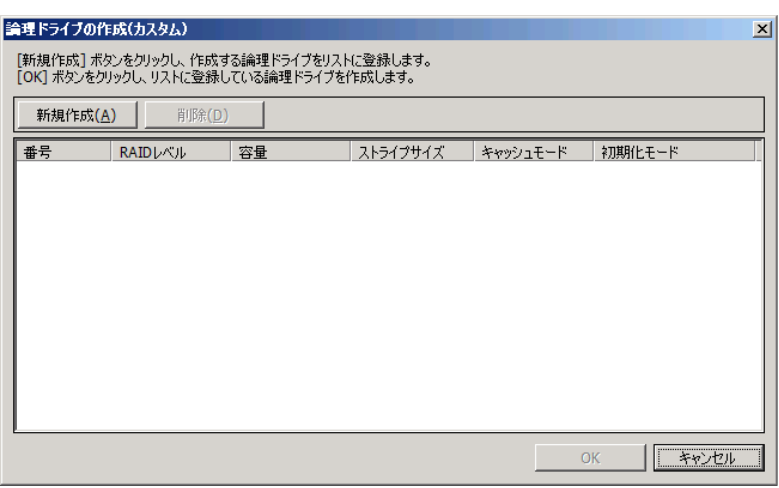

手順 **4** [論理ドライブ の作成(カスタム)] ダイ ログボックスで[新規作成 をクリックすると、[論理ド ライブの登録] ウィザード が起動します。 ステップ 1/3 では、登録 る論理ドライブの RAID ベルを選択します。選択 したら [次へ] をクリック ます。

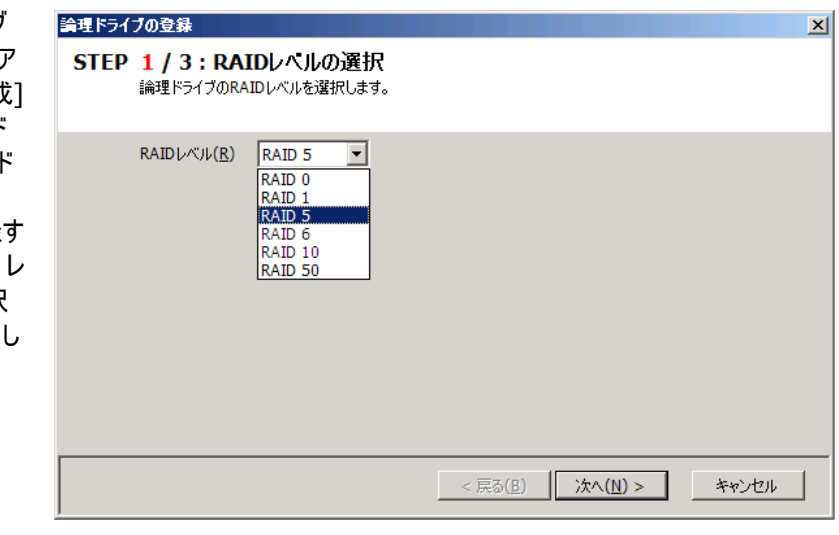

#### 手順 **5** ステップ 2/3 は、ステップ 1/3 で選択した RAID レベルにより操作が異なります。

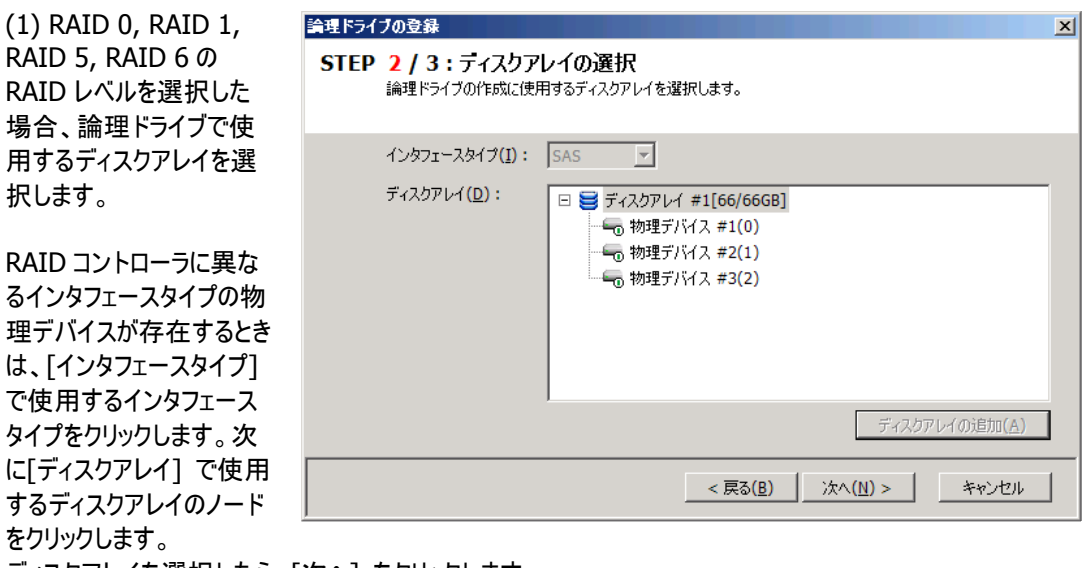

ディスクアレイを選択したら、[次へ] をクリックします。

イアログボックスを表示します。 プ 2/3 の[ディスクアレイ] に追加されます。 使用するディスクアレイを新たに 作成する場合は、[ディスクアレ イの追加] をクリックします。[デ ィスクアレイの追加] をクリックす ると、[ディスクアレイの追加] ダ 追加するディスクアレイで使用す る物理デバイスのチェックボックス を作成する RAID レベルに必要 な台数分オンにします。オンにし たら[OK] をクリックします。 [OK] をクリックすると、新たに作 成するディスクアレイが、[論理ド ライブの登録] ウィザード ステッ

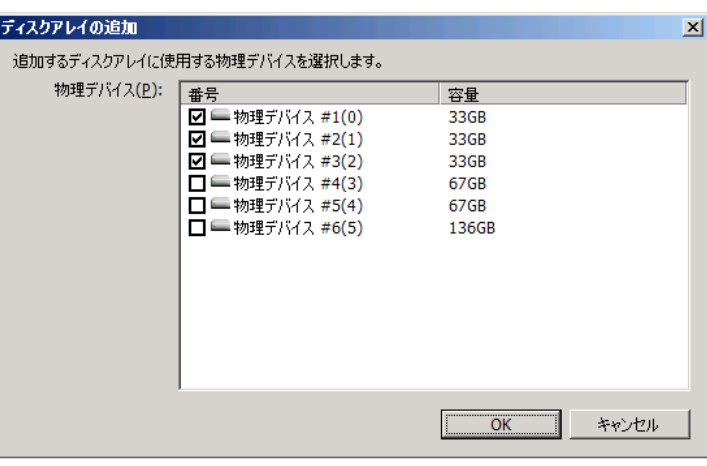

使用する物理デバイスを 以上でかつ偶数台のチェ 、[次へ] をクリックしま ら 。 す (2) RAID 10, RAID 50 の RAID レベルを選択 た場合、論理ドライブで 選択します。 RAID 10 の場合は 4 台 の物理デバイスのチェック ボックスをオンにします。 RAID 50 の場合は 6 台 ックボックスをオンにしま 物理デバイスを選択した

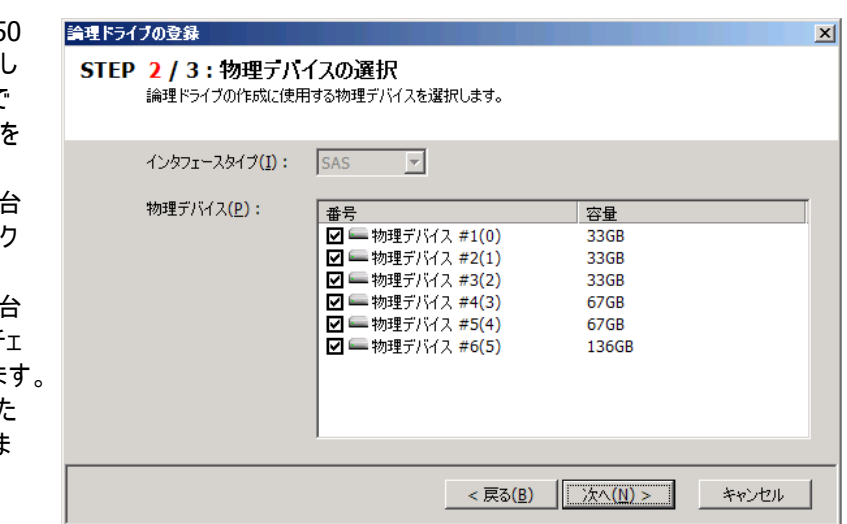

、 RAID レベルが RAID 10  $\ddot{\phantom{0}}$ ありません。 [ストライプサ します。 すべての選択項目を選 択したら、[次へ] をクリックします。 手順 **6** ステップ 3/3 で は、登録する論理ドライ ブの選択項目を選択しま す。 [容量] には、作成する 論理ドライブの容量を範 囲内の値で入力します。 作成する論理ドライブの もしくは RAID 50 の場合 容量は入力する必要は イズ]、[キャッシュモード]、 [初期化モード] を選択

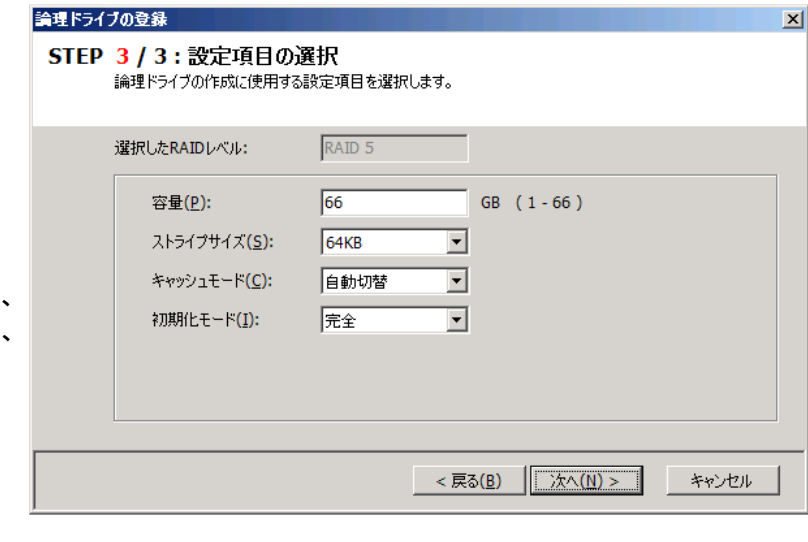

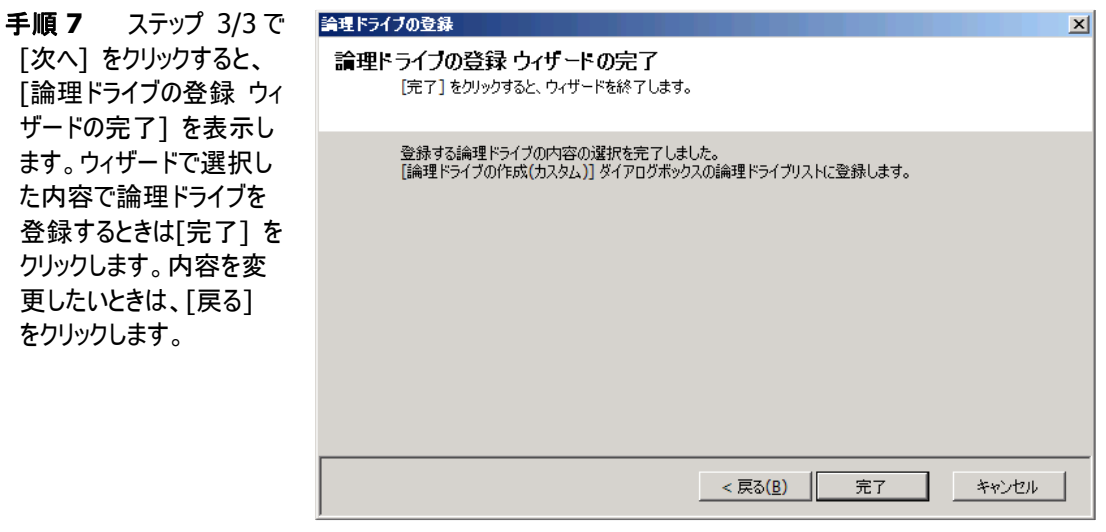

ライブを登録します。 手順 **8** [論理ドライブ の登録] ウィザードを完 了すると、[論理ドライブの 作成(カスタム)] ダイアロ グボックスのリストに論理ド

#### 論理ドライブの作成(カスタム)

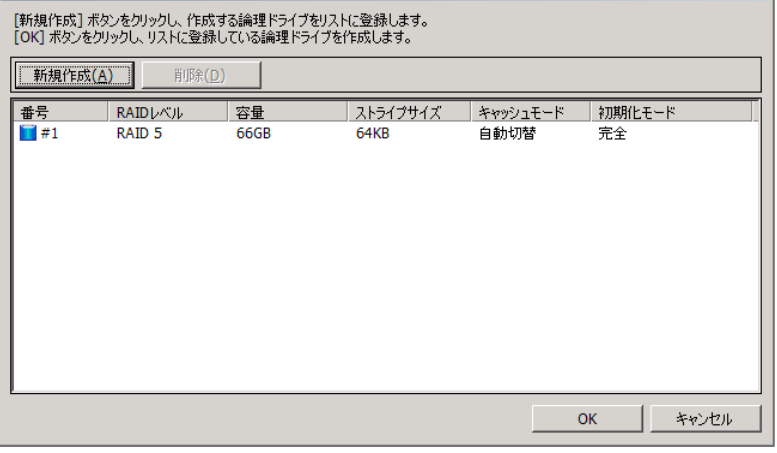

 $\vert x \vert$ 

手順 **9** 複数の論理ド ライブを同時に作成する 場合、[新規作成] をクリ ックし、作成する個数分、 手順4~8を繰り返します。

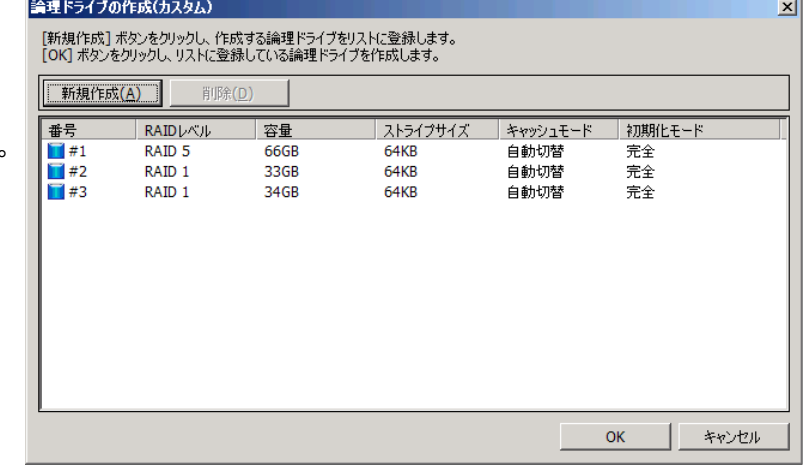

手順 **10** 作成する論理ドライブをすべて登録したら、[OK] をクリックします。[OK] をクリックするとダイアロ グボックスを閉じて、登録した論理ドライブを作成します。作成した論理ドライブの内容は、ツリービューやプ ロパティで確認します。

ただし、作成した論理ドライブの初期化は完了していない可能性があります。論理ドライブの初期化の実 行状況や結果は、オペレーションビューで確認します。

#### **raidcmd**

raidcmdの場合、"**[mkldc](#page-124-0)**" コマンドを使用します。raidcmdでは、同時に作成できる論理ドライブは 1 個で す。

raidcmd を実行する前に、以下のパラメータを決定しておきます。

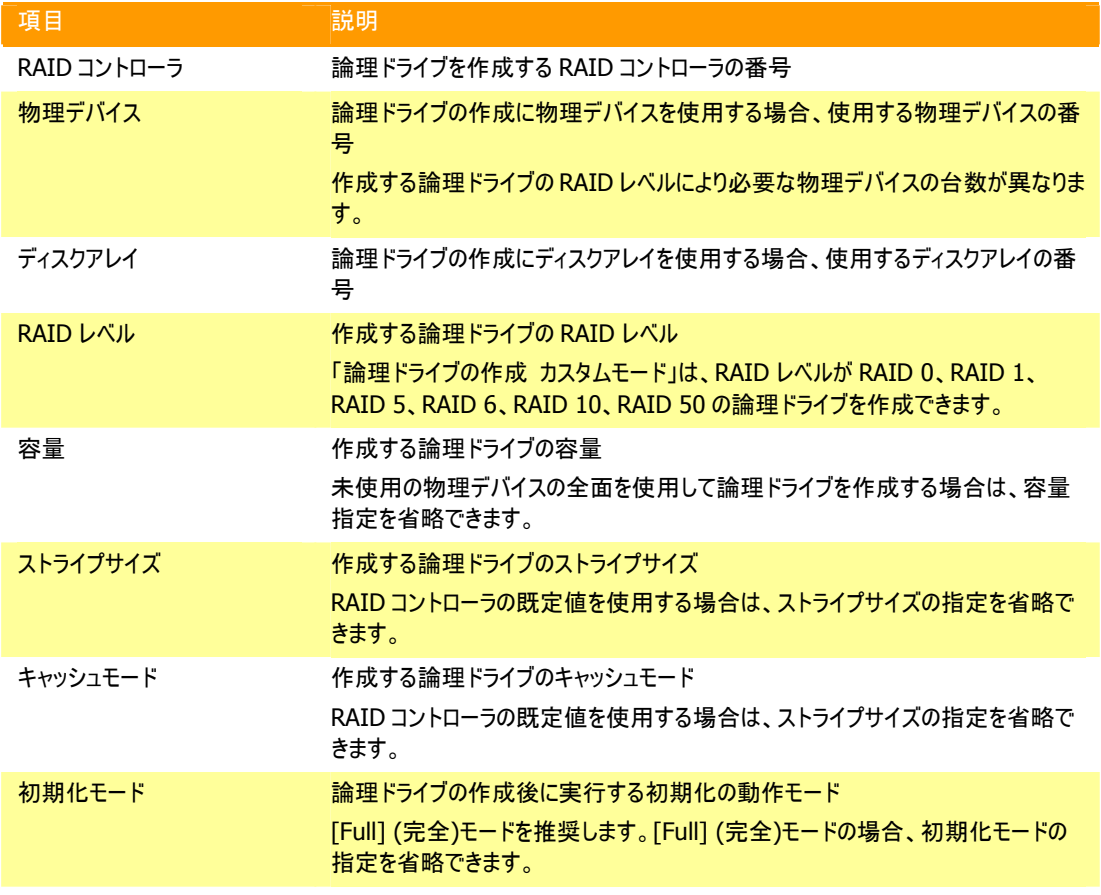

手順 **1** 論理ドライブで使用する物理デバイスを RAID コントローラに接続する必要があるときは、このタ イミングで接続します。

手順 **2** 決定したパラメータを使 用して、raidcmdの"**[mkldc](#page-124-0)**" コマ ンドを実行します。

手順 **3** 確認メッセージに yes と 入力すると、論理ドライブを作成し ます。

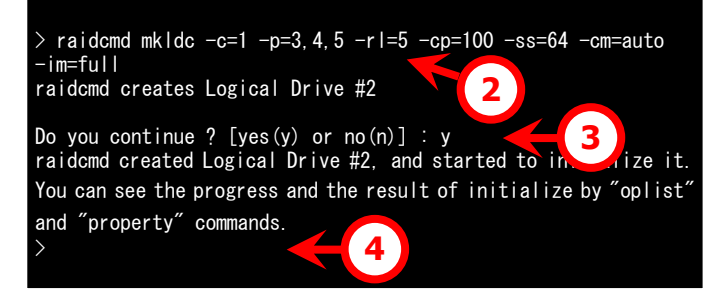

手順 **4** 論理ドライブの作成が完

了したら、raidcmdは正常終了します。この時点で、論理ドライブの作成は完了しています。作成した論 理ドライブの内容は、"**[property](#page-129-0)**" コマンドなどで確認できます。 ただし、作成した論理ドライブの初期化は完了していない可能性があります。論理ドライブの初期化の実 行状況や結果は、"**[oplist](#page-127-0)**" コマンドで確認します。

### 論理ドライブの作成 カスタムモード で使用できるディスクアレイと物理デ バイス

論理ドライブの作成 カスタムモードでは、作成する論理ドライブの RAID レベルにより、ディスクアレイ、もしくは、未 使用の物理デバイスを使用できます。

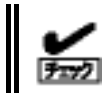

S.M.A.R.T.エラーを検出している物理デバイスは、論理ドライブの作成に使用できません。

#### **RAID**レベルが**RAID 0, RAID 1, RAID 5, RAID 6** の論理ドライブ

空き領域が存在するディスクアレイ、もしくは、未使用の物理デバイスを使用できます。 空き領域が存在するディスクアレイは、ディスクアレイの末尾の領域に存在する空き領域を使用できます。また、 作成する論理ドライブの RAID レベルは、ディスクアレイ上で使用している領域に存在する論理ドライブの RAID レベルと同じでなければなりません。

未使用の物理デバイスを使用する場合、ディスクアレイを作成し、そのディスクアレイに論理ドライブを作成しま す。「未使用の物理デバイス」とは、[ステータス] が[レディ] の物理デバイスを指します。

#### **RAID**レベルが**RAID 10, RAID 50** の論理ドライブ

未使用の物理デバイスのみ使用できます。「未使用の物理デバイス」とは、[ステータス] が[レディ] の物理デバ イスを指します。

### 論理ドライブの作成 カスタムモード による論理ドライブの作成

論理ドライブの作成 カスタムモード で作成する論理ドライブの内容について説明します。

#### **RAID**レベル

論理ドライブの作成 カスタムモードで作成できる論理ドライブの RAID レベルは、RAID 0、RAID 1、RAID 5、 RAID 6、RAID 10、RAID 50 です。

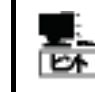

RAID レベルは、RAID コントローラごとにサポートする内容が異なります。サポートしない RAID レベルは選択できません。

#### 論理ドライブの容量

作成する論理ドライブの容量は、任意の容量を指定できます。作成する論理ドライブのRAIDレベルがRAID 0、 RAID 1、RAID 5、RAID 6 の場合は、1 つのディスクアレイに複数の論理ドライブを作成することもできます(同 一ディスクアレイ内の論理ドライブは、同じ RAID レベルのみ指定できます)。作成する論理ドライブの RAID レベ ルが RAID 10、もしくは RAID 50 の場合は、物理デバイスの領域をすべて使用して論理ドライブを作成します。

#### 論理ドライブの選択項目

作成する論理ドライブのその他の選択項目は以下のように決まります。

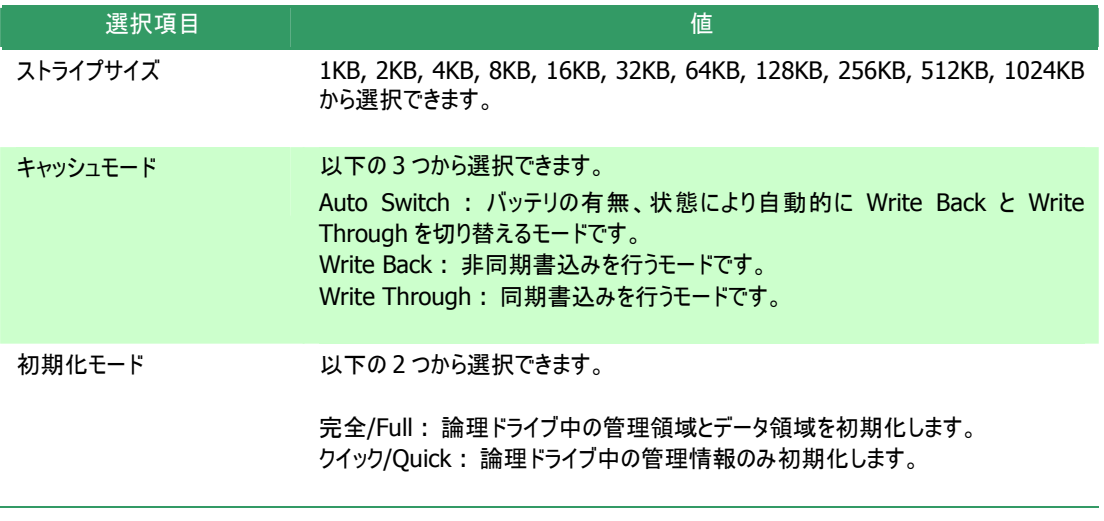

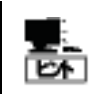

ストライプサイズ、キャッシュモードの種類は、RAID コントローラごとにサポートする内容が異な ります。サポートしない種類の値は選択できません。

# 論理ドライブを削除する

Universal RAID Utility は、不要になった論理ドライブを削除できます。

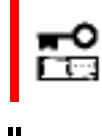

論理ドライブの削除は、アドバンストモードでのみ使用できる機能です。操作モードをアドバンストモー ドに変更してから操作してください。

西

9797

● 論理ドライブを削除する前に、論理ドライブ中に必要なデータが存在しないか確認してください。 論理ドライブを削除すると論理ドライブ中のデータはすべて失われます。

以下の条件を満たす論理ドライブは削除できません。

- ブートパーティションが存在する論理ドライブは削除できません。
- ディスクアレイの最後に位置しない論理ドライブは削除できません。

### 論理ドライブの削除

RAID ビューアで論理ドライブを削除する手順を説明します。

#### **RAID**ビューア

RAID ビューアの場合、論理ドライブの削除機能を使用します。

手順 **1** RAID ビューアを起動します。

手順 **2** ツリービューで削除する論理ドライブをクリックし、 [操作] メニューで [論理ドライブの削除] をクリックします。

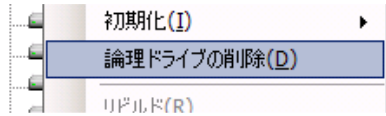

#### **raidcmd**

raidcmdの場合、"**[delld](#page-121-0)**" コマンドを使用します。 raidcmd を実行する前に、以下のパラメータを決定しておきます。

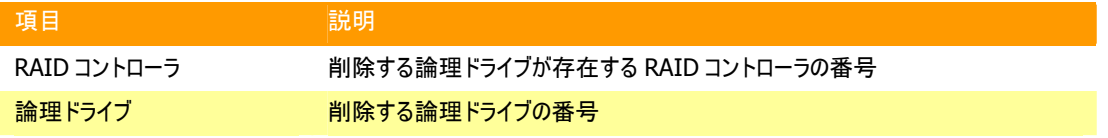

手順 **1** 決定したパラメータを使 用して、raidcmdの"**[delld](#page-121-0)**" コマン ドを実行します。

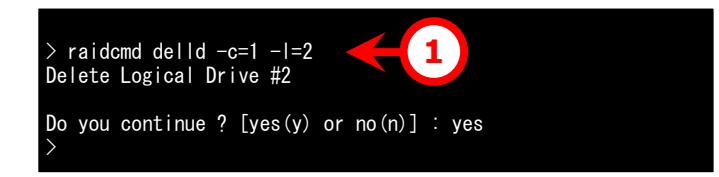

# **RAID**システムのメンテナンス

Universal RAID Utility を使用した RAID システムのメンテナンスについて説明します。

# 物理デバイスをパトロールリードする

「パトロールリード」は、RAID システムのすべての物理デバイスに対して、データの全面読み込みを行い、読み込みエラ ーが発生しないかをバックグラウンドで繰り返し確認する機能です。Universal RAID Utility は、パトロールリードの実行 有無、パトロールリードを実行する優先度を変更する機能を提供します。 パトロールリードは、物理デバイスのメディアエラーなどの障害を早期に発見するために有効な機能です。パトロールリー ドをサポートする RAID コントローラの場合、つねに実行するようにしてください。 パトロールリードの実行有無は、RAID コントローラごとに設定します。

### パトロールリード実行有無の設定

RAID ビューアでパトロールリードの実行有無を設定する手順を説明します。

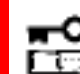

パトロールリード実行有無の設定は、アドバンストモードでのみ使用できる機能です。操作モード をアドバンストモードに変更してから操作してください。

#### **RAID**ビューア

RAID ビューアの場合、RAID コントローラのプロパティで設定します。

手順 **1** RAID ビューアを起動します。ツリービューで RAID コントローラをクリックし、[ファイル] メニューで [プロパティ] をクリックします。

手順 **2** [RAID コントローラのプロパテ ィ] で、[オプション] タブをクリックします。 [パトロールリード] の値を[有効] もしく は、[無効] に変更します。[OK] もしく は [適用] をクリックします。

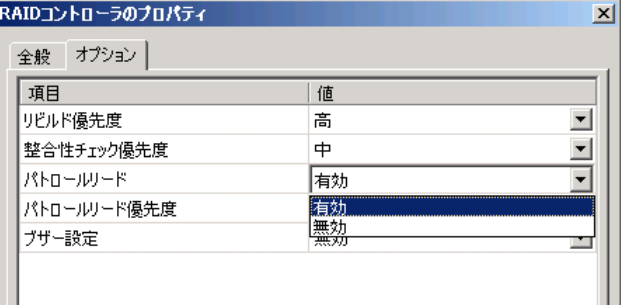

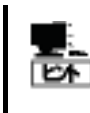

RAID コントローラの種類によってはパトロールリード機能をサポートしていないことがあります。 パトロールリード機能をサポートしていない場合、[オプション] タブの[パトロールリード] 、[パト ロールリード優先度] の項目を表示しません。

#### **raidcmd**

raidcmdの場合、"**[optctrl](#page-127-1)**" コマンドを使用します。 raidcmd を実行する前に、以下のパラメータを決定しておきます。

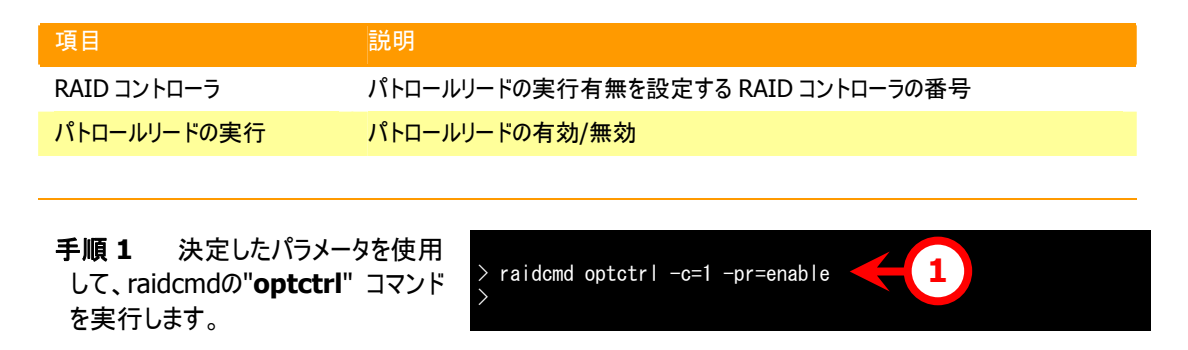

手順 **2** 実行結果は、raidcmdの"**[property](#page-129-0)**" コマンドで確認します。

### パトロールリードの実行結果の確認

パトロールリードの実行結果は、Universal RAID Utility の RAID ログで確認できます。 パトロールリードで何らかの問題を検出したときは、RAID ログにログを記録します。

### パトロールリード優先度の設定

パトロールリードをそのコンピュータ内で実行する優先度を設定することができます。パトロールリードの優先度を設 定する手順を説明します。

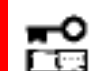

パトロールリード優先度の設定は、アドバンストモードでのみ使用できる機能です。操作モードを アドバンストモードに変更してから操作してください。

#### **RAID**ビューア

RAID ビューアの場合、RAID コントローラのプロパティで設定します。

手順 **1** RAID ビューアを起動します。ツリービューで RAID コントローラをクリックし、[ファイル] メニューで [プロパティ] をクリックします。

手順 **2** [RAID コントローラのプロパテ ィ] で、[オプション] タブをクリックします。 [パトロールリード優先度] の値を[高] もしくは、[中]、[低] に変更します。 [OK] もしくは [適用] をクリックします。

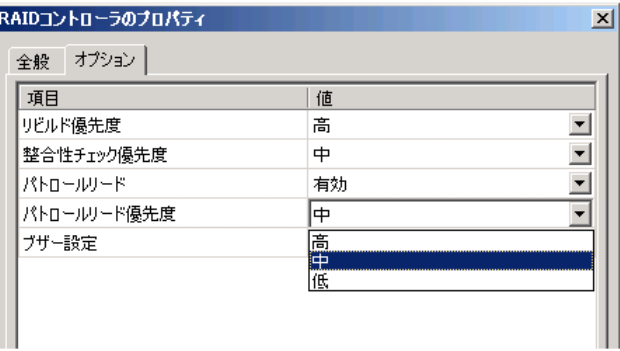

#### **raidcmd**

raidcmdの場合、"**[optctrl](#page-127-1)**" コマンドを使用します。 raidcmd を実行する前に、以下のパラメータを決定しておきます。

項目 またい あいしょう 説明

RAID コントローラ アントロールリードの優先度を設定する RAID コントローラの番号

パトロールリード優先度の変更後の値 High, Middle, Low から選択します。

- 手順 **1** 決定したパラメータを使用 して、raidcmdの"**[optctrl](#page-127-1)**" コマンド を実行します。
- 手順 **2** "**[optctrl](#page-127-1)**" コマンドが成 功すると、RAIDコントローラの [Patrol Read Priority] が変更した 値になります。

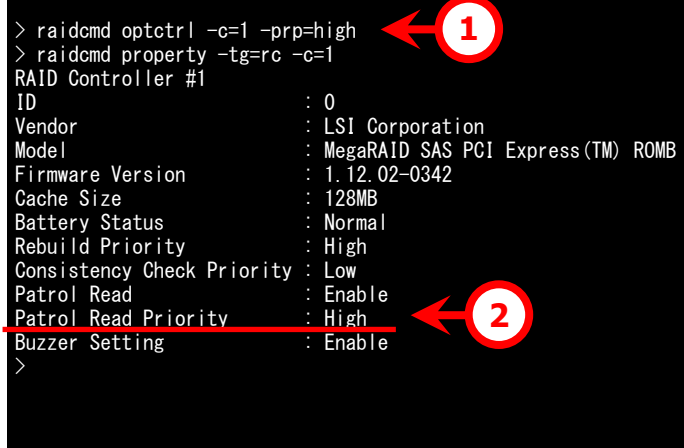

# 論理ドライブの整合性をチェックする

「整合性チェック」は、論理ドライブのデータ領域のデータとパリティの整合性をチェックする機能です。Universal RAID Utility は、整合性チェックの起動、停止、整合性チェックを実行する優先度を変更する機能を提供します。 整合性チェックは、物理デバイスのメディアエラーなどの障害を早期に発見するためにパトロールリードに次いで有効な 機能です。パトロールリードをサポートしない RAID コントローラの場合、定期的に整合性チェックを実行するようにしてく ださい。Universal RAID Utility をインストールすると、パトロールリードをサポートしない RAID コントローラには、定期的 に整合性チェックを実行するよう設定します。

整合性チェックは、論理ドライブごとに実行します。

#### 整合性チェックの起動、停止は、スタンダードモード、アドバンストモードのどちらでも使用できます。 ⊸ 整合性チェックを実行する優先度の変更は、アドバンストモードでのみ使用できる機能です。操作モ 门口 ードをアドバンストモードに変更してから操作してください。

### 整合性チェックの手動実行

RAID ビューアで整合性チェックを起動する手順を説明します。

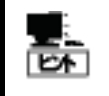

整合性チェックは、[ステータス]/[Status] が[オンライン]/[Online] 以外の論理ドライブへ実行 できません。 整合性チェックは、RAID レベルが RAID 0 の論理ドライブへ実行できません。

#### **RAID**ビューア

RAID ビューアの場合、整合性チェック機能を使用します。

手順 1 RAID ビューアを起動します。ツリービューで論理ド ライブをクリックし、[操作] メニューで [整合性チェック] をク リックします。

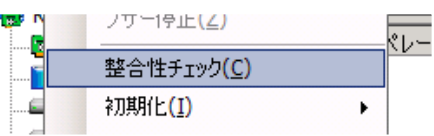

手順 2 整合性チェックを開始すると、「オペレーションビュー] に整合性チェックの実行状況を表示します。 整合性チェックが完了すると、オペレーションビューの[状態] が[完了] となります。

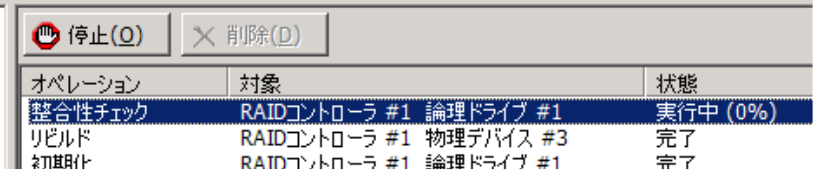

#### **raidcmd**

raidcmdの場合、"**[cc](#page-120-0)**" コマンドを使用します。 raidcmd を実行する前に、以下のパラメータを決定しておきます。

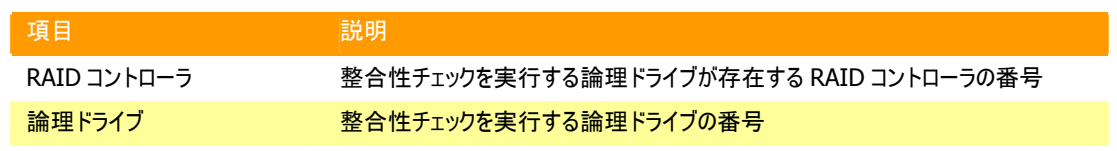

手順 **1** 決定したパラメータを使 用して、raidcmdの"**[cc](#page-120-0)**" コマンドを 実行します。

手順 **2** 整合性チェックを開始し たら、raidcmdは正常終了します。 整合性チェックの実行状況は、 "**[oplist](#page-127-0)**" コマンドで確認します。

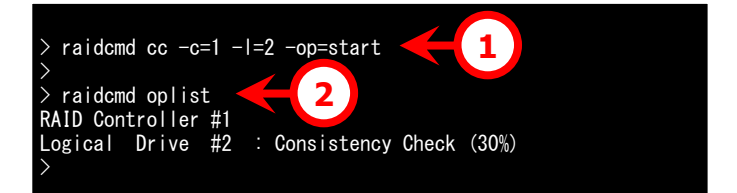

## スケジュール実行の手段

raidcmd をスケジュール実行するには、Windows のタスクや Linux の cron などのジョブ管理アプリケーションを使用 します。

Universal RAID Utility は、パトロールリードをサポートしない RAID コントローラでメディアエラーなどの障害を早期 に発見できるように、整合性チェックをスケジュール実行するタスクを作成します。

#### **Universal RAID Utility**の提供するタスク **(Windows)**

Universal RAID Utility をインストールすると、Windows のタスクに以下のようなタスクを登録します。 実行スケジュールの変更や、タスクの削除は、Windows のタスクで行います。タスクの使い方については、 Windows のヘルプなどを参照してください。

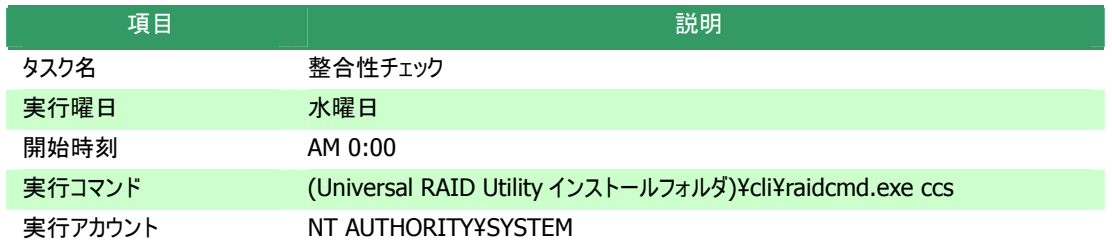

#### **Universal RAID Utility**の提供するタスク **(Linux)**

Universal RAID Utility をインストールすると、cron に以下のようなタスクを登録します。 実行スケジュールの変更や、タスクの削除は、cron の機能で行います。cron の使い方については、man コマン ドで cron(8)、crontab(1)、crontab(5)を参照してください。

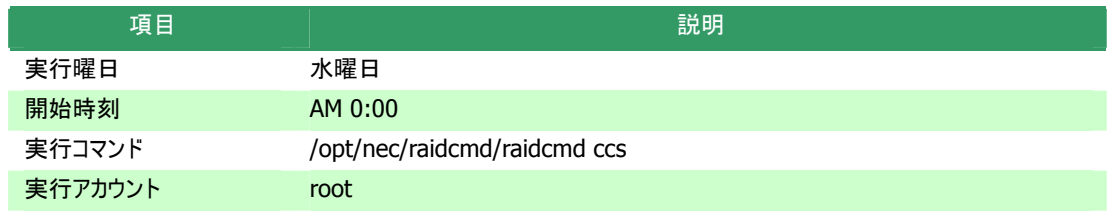

### パトロールリードをサポートしない**RAID**コントローラのすべての論理ドライブへの整合性チェッ クの実行

パトロールリードをサポートしないRAIDコントローラのすべての論理ドライブへ整合性チェックを実行するには、 raidcmdの"**[ccs](#page-120-1)**" コマンドを使用します。

### 整合性チェックの停止

実行中の整合性チェックのオペレーションを途中で停止することができます。整合性チェックを停止する手順を説明 します。

#### **RAID**ビューア

RAID ビューアの場合、オペレーションビューの停止機能を使用します。

- 手順 **1** 整合性チェックを実行中に[オペレーションビュー] を参照します。
- 手順 2 整合性チェックを停止したい「整合性チェック]のオペレーションをクリックします。オペレーションビ ューの[停止] をクリックします。整合性チェックが停止すると、オペレーションビューの[状態] が[停止] とな ります。  $\overline{\phantom{0}}$  $\sim$

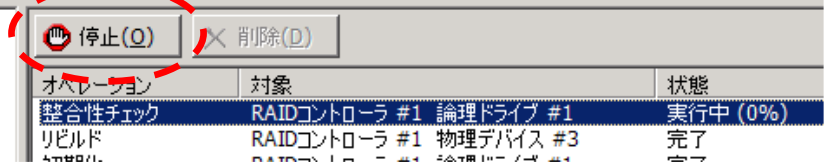

#### **raidcmd**

raidcmdの場合、"**[cc](#page-120-0)**" コマンドを使用します。 raidcmd を実行する前に、以下のパラメータを決定しておきます。

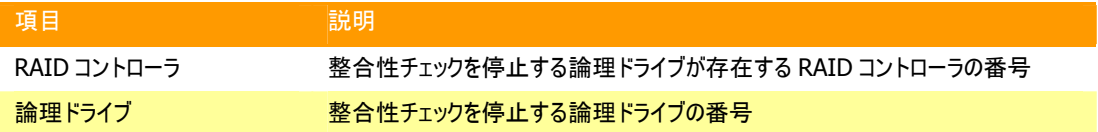

手順 **1** 決定したパラメータを使 用して、raidcmdの"**[cc](#page-120-0)**" コマンドを 実行します。

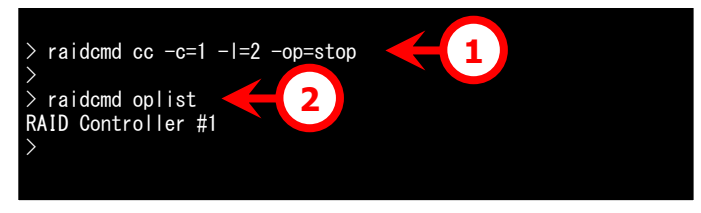

手順 **2** 整合性チェックを停止し たら、raidcmdは正常終了します。

停止した整合性チェックは、"**[oplist](#page-127-0)**" コマンドで表示する一覧から消えます。

### 整合性チェックの実行結果の確認

整合性チェックの実行結果は、Universal RAID Utility の RAID ログで確認できます。 整合性チェックで何らかの問題を検出したときは、RAID ログにログを記録します。

### 整合性チェック優先度の設定

整合性チェックをそのコンピュータ内で実行する優先度を設定することができます。整合性チェックの優先度を設定 する手順を説明します。

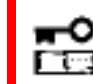

整合性チェック優先度の設定は、アドバンストモードでのみ使用できる機能です。操作モードをア ドバンストモードに変更してから操作してください。

#### **RAID**ビューア

RAID ビューアの場合、RAID コントローラのプロパティで設定します。

手順 **1** RAID ビューアを起動します。ツリービューで RAID コントローラをクリックし、[ファイル] メニューで [プロパティ] をクリックします。

手順 **2** [RAID コントローラのプロパテ ィ] で、[オプション] タブをクリックします。 [整合性チェック優先度] の値を[高] も しくは、[中]、[低] に変更します。[OK] もしくは [適用] をクリックします。

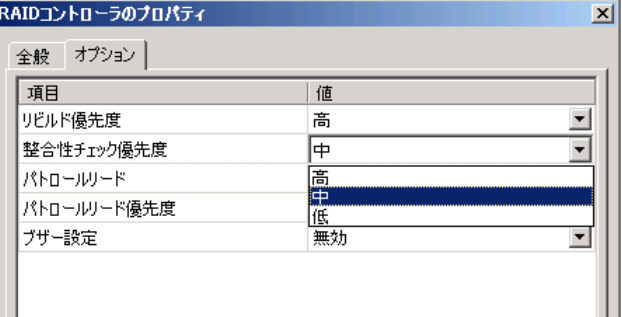

#### **raidcmd**

raidcmdの場合、"**[optctrl](#page-127-1)**" コマンドを使用します。 raidcmd を実行する前に、以下のパラメータを決定しておきます。

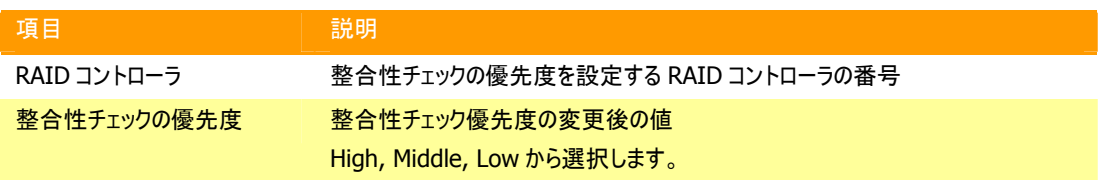

手順 **1** 決定したパラメータを使 用して、raidcmdの"**[optctrl](#page-127-1)**" コマ ンドを実行します。

手順 **2** "**[optctrl](#page-127-1)**" コマンドが成 功すると、RAIDコントローラの [Consistency Check Priority] が 変更した値になります。

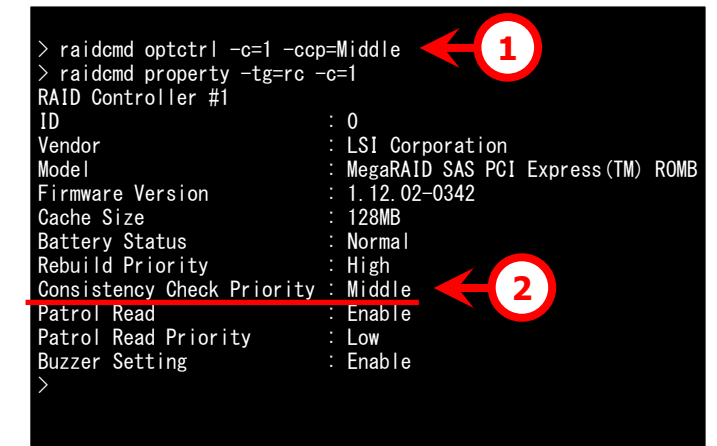

# 論理ドライブを初期化する

「初期化」は、論理ドライブの全領域に0を書き込み内容を消去します。論理ドライブの内容をすべて消去したいときに 使用します。

「初期化」には、以下の 2 つのモードがあります。

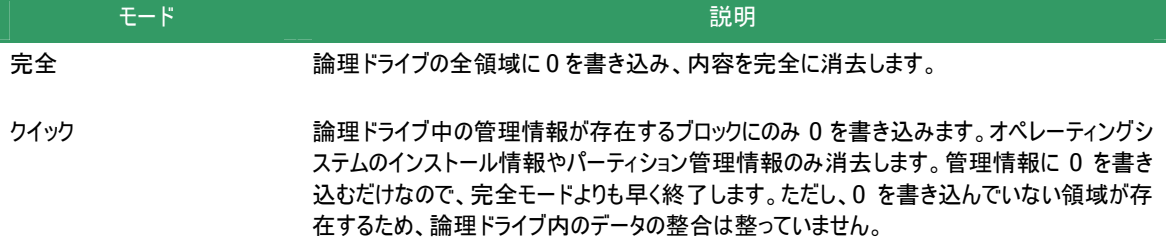

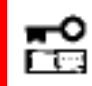

#### 初期化に関する操作は、アドバンストモードでのみ使用できる機能です。操作モードをアドバンストモ ードに変更してから操作してください。

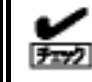

「クイック] モードで初期化した論理ドライブに整合性チェックを行うと、整合が整っていないのでデータ 不整合エラーが発生する場合があります。

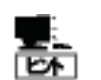

ブートパーティションが存在する論理ドライブは初期化できません。

### 初期化の実行

初期化は、論理ドライブごとに実行します。初期化を実行する手順を説明します。

#### **RAID**ビューア

RAID ビューアの場合、初期化機能を使用します。

手順 **1** RAID ビューアを起動します。 ツリービューで論理ドライブをクリックし、 [操作] メニューで [初期化] をポイント し、[完全]、もしくは、[クイック] をクリック します。

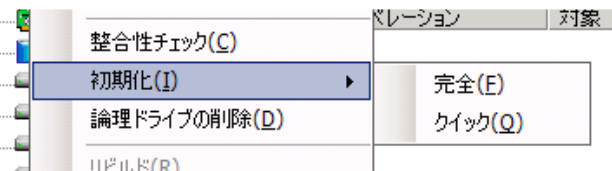

手順 **2** 初期化を開始すると、[オペレーションビュー] に初期化の実行状況を表示します。初期化が 完了すると、オペレーションビューの[状態] が[完了] となります。

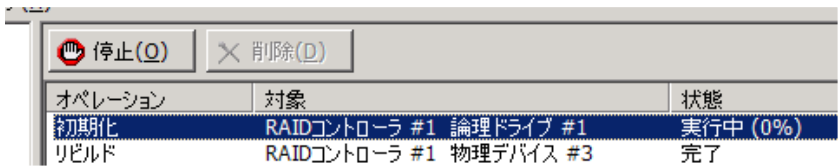

#### **raidcmd**

raidcmdの場合、"**[init](#page-123-0)**" コマンドを使用します。 raidcmd を実行する前に、以下のパラメータを決定しておきます。

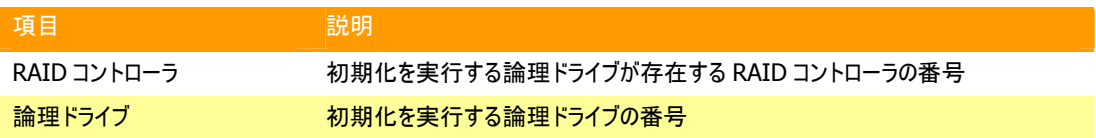

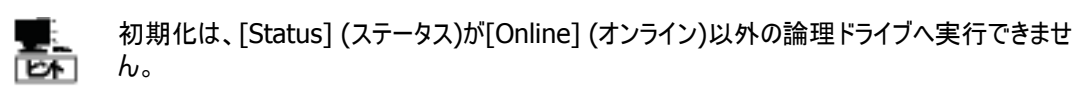

- 手順 **1** 決定したパラメータを使 用して、raidcmdの"**[init](#page-123-0)**" コマンド を実行します。
- 手順 **2** 初期化を開始したら、 raidcmdは正常終了します。初期 化の実行状況は、"**[oplist](#page-127-0)**" コマン ドで確認します。

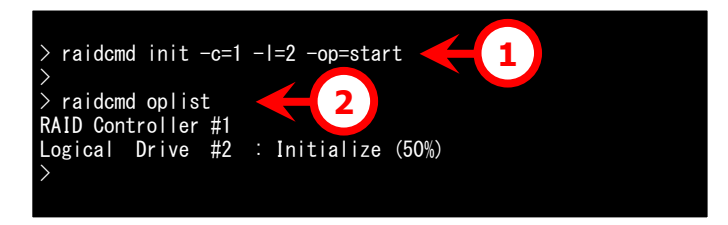

### 初期化の停止

実行中の初期化のオペレーションを途中で停止することができます。初期化を停止する手順を説明します。

#### **RAID**ビューア

raidcmd の場合、オペレーションビューの停止機能を使用します。

- 手順 **1** 初期化を実行中に[オペレーションビュー] を参照します。
- 手順 **2** 初期化を停止したい [初期化] のオペレーションをクリックします。オペレーションビューの[停止] をクリックします。初期化が停止すると、オペレーションビューの[状態] が[停止] となります。

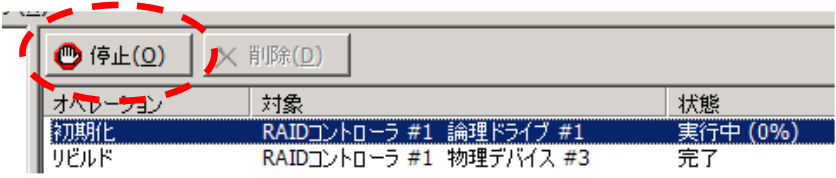

#### **raidcmd**

raidcmd の場合、"**init**" コマンドを使用します。 raidcmd を実行する前に、以下のパラメータを決定しておきます。

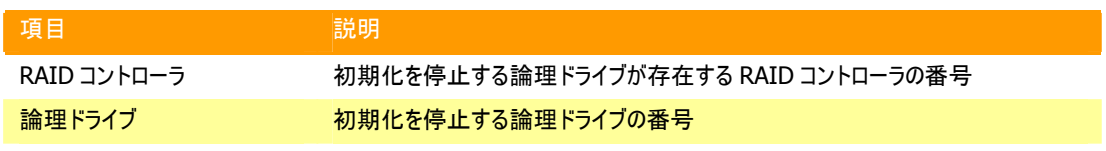

手順 **1** 決定したパラメータを使 用して、raidcmd の"**init**" コマンド を実行します。

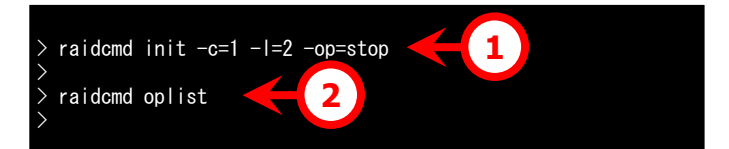

手順 **2** 初期化を停止したら、

raidcmdは正常終了します。停止した初期化は、"**[oplist](#page-127-0)**" コマンドで表示する一覧から消えます。

### 初期化の実行結果の確認

初期化の実行結果は、Universal RAID Utility の RAID ログで確認できます。 初期化で何らかの問題を検出したときは、RAID ログにログを記録します。

### 初期化優先度の設定

初期化をそのコンピュータ内で実行する優先度を設定することができます。初期化の優先度を設定する手順を説 明します。

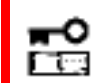

初期化優先度の設定は、アドバンストモードでのみ使用できる機能です。操作モードをアドバン ストモードに変更してから操作してください。

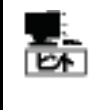

初期化優先度の設定は、RAIDコントローラの種類によっては、サポートしていないことがありま す。サポートしていない場合、RAIDビューアやraidcmdに項目を表示しません。raidcmdの "**[optctrl](#page-127-1)**" コマンドは失敗します。

#### **RAID**ビューア

RAID ビューアの場合、RAID コントローラのプロパティで設定します。

手順 **1** RAID ビューアを起動します。ツリービューで RAID コントローラをクリックし、[ファイル] メニューで [プロパティ] をクリックします。

手順 **2** [RAID コントローラのプロパテ ィ] で、[オプション] タブをクリックします。 [初期化優先度] の値を[高] もしくは、 [中]、[低] に変更します。[OK] もしく は [適用] をクリックします。

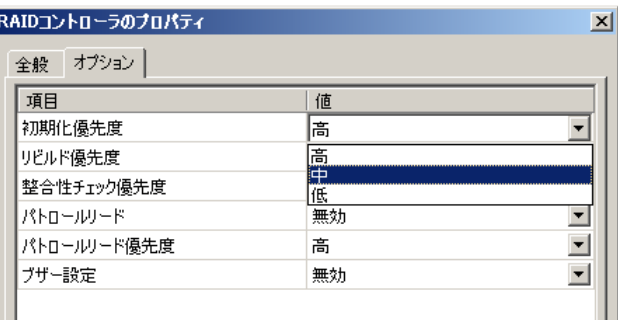

#### **raidcmd**

raidcmdの場合、"**[optctrl](#page-127-1)**" コマンドを使用します。 raidcmd を実行する前に、以下のパラメータを決定しておきます。

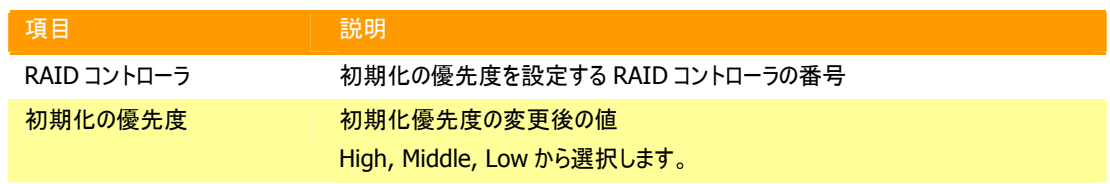

手順 **1** 決定したパラメータを使 用して、raidcmdの"**[optctrl](#page-127-1)**" コマ ンドを実行します。

手順 **2** "**[optctrl](#page-127-1)**" コマンドが成 功すると、RAIDコントローラの [Initialization Priority] が変更し た値になります。

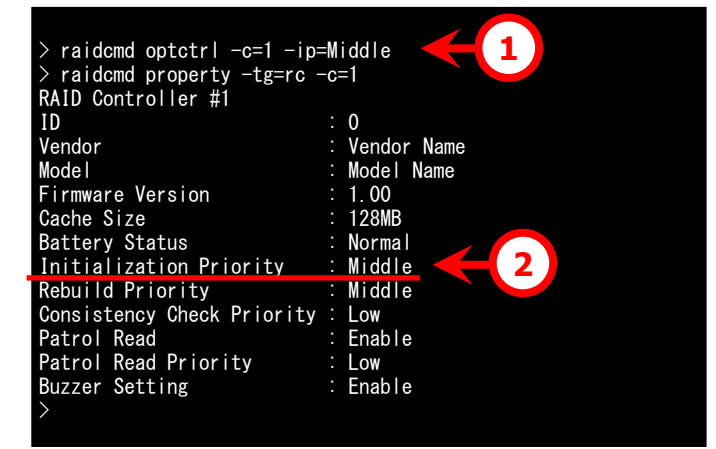

# 物理デバイスをリビルドする

「リビルド」は、故障などで物理デバイスを交換するとき、新しい物理デバイスを論理ドライブに組み込むことを指します。 通常、リビルドは、スタンバイリビルドやホットスワップリビルドという RAIDコントローラの機能により、自動的にリビルドが動 作します。そのため、手動でリビルドを行う機会は多くありませんが、手動でリビルドを行うときは、Universal RAID Utility を使用します。

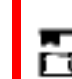

手動でのリビルドは、アドバンストモードでのみ使用できる機能です。操作モードをアドバンストモード に変更してから操作してください。

### リビルドの実行

リビルドは、物理デバイスに実行します。リビルドを実行する手順を説明します。

#### **RAID**ビューア

RAID ビューアの場合、リビルド機能を使用します。

手順 **1** リビルドで使用する物理デバイスを RAID コントローラに接続する必要があるときは、このタイミン グで接続します。物理デバイスの接続が完了したら、RAID ビューアを起動します。

手順 **2** ツリービューでリビルドに使用する物理デバイスをク リックし、[操作] メニューで [リビルド] をクリックします。

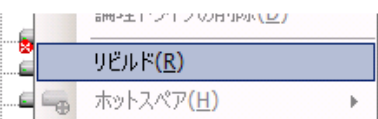

手順 **3** リビルドを開始すると、[オペレーションビュー] にリビルドの実行状況を表示します。 リビルドが完了すると、オペレーションビューの[状態] が[完了] となります。

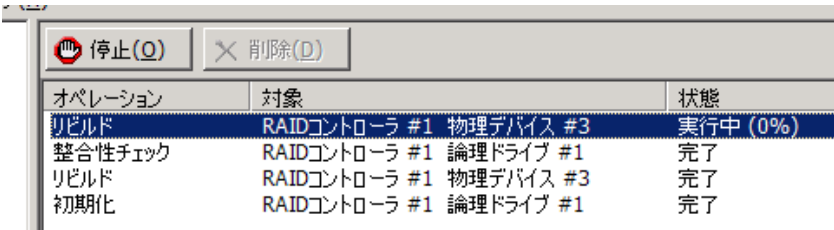

#### **raidcmd**

raidcmdの場合、"**[rebuild](#page-130-0)**" コマンドを使用します。 raidcmd を実行する前に、以下のパラメータを決定しておきます。

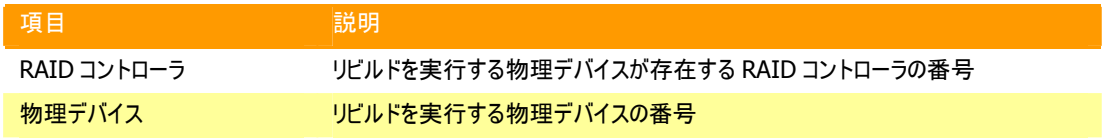

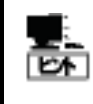

リビルドは、物理デバイスの[Status] (ステータス)が[Failed] (故障)、かつ、その物理デバイス を使用する論理ドライブの[Status] (ステータス)が[Degraded] (縮退)のときに実行できま す。

手順 **1** リビルドで使用する物理デバイスを RAID コントローラに接続する必要があるときは、このタイミン グで接続します。

> > raidcmd oplist RAID Controller #1

**2** > raidcmd rebuild -c=1 -p=3 -op=start

**3**

手順 **2** 決定したパラメータを使 用して、raidcmdの"**[rebuild](#page-130-0)**" コマ ンドを実行します。

手順 **3** リビルドを開始したら、 raidcmdは正常終了します。リビル ドの実行状況は、"**[oplist](#page-127-0)**" コマンドで確認します。 Physical Device #3(2) : Rebuild (70%) >

### リビルドの停止

実行中のリビルドのオペレーションを途中で停止することができます。リビルドを停止する手順を説明します。

>

リビルドの停止は、アドバンストモードでのみ使用できる機能です。操作モードをアドバンストモー ⊸ ドに変更してから操作してください。 रेल

#### **RAID**ビューア

RAID ビューアの場合、オペレーションビューの停止機能を使用します。

手順 **1** リビルドを実行中に[オペレーションビュー] を参照します。

手順 **2** リビルドを停止したい [リビルド] のオペレーションをクリックします。オペレーションビューの[停止] をクリックします。リビルドが停止すると、オペレーションビューの[状態] が[停止] となります。

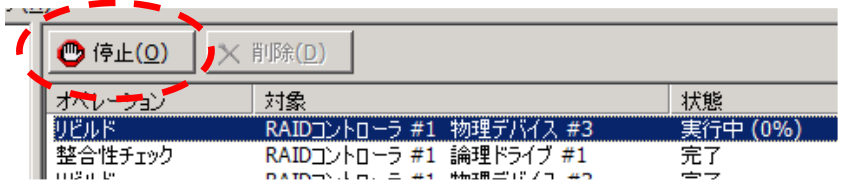

#### **raidcmd**

raidcmdの場合、"**[rebuild](#page-130-0)**" コマンドを使用します。 raidcmd を実行する前に、以下のパラメータを決定しておきます。

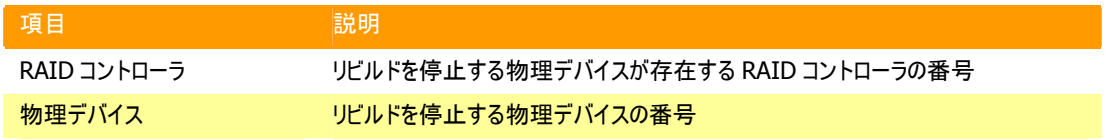

手順 **1** 決定したパラメータを使 用して、raidcmdの"**[rebuild](#page-130-0)**" コマ ンドを実行します。 >

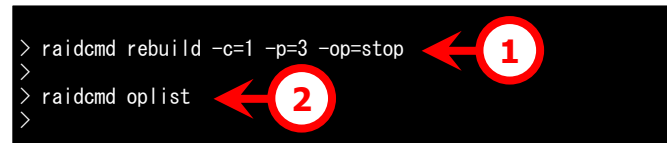

手順 **2** リビルドを停止したら、

raidcmdは正常終了します。停止したリビルドは、"**[oplist](#page-127-0)**" コマンドで表示する一覧から消えます。

### リビルドの実行結果の確認

リビルドの実行結果は、ツリービューとプロパティ、および、Universal RAID Utility の RAID ログで確認できます。

リビルドが成功すると、リビルドに使用した物理デバイスのツリービューのアイコンが[オンライン]/[Online] アイコンに 変化します。また、物理デバイスのプロパティの[ステータス]/[Status] が[オンライン]/[Online] になります。

リビルドで何らかの問題を検出したときは、RAID ログにログを記録します。

### リビルド優先度の設定

リビルドをそのコンピュータ内で実行する優先度を設定することができます。リビルドの優先度を設定する手順を説 明します。

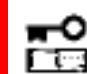

#### リビルド優先度の設定は、アドバンストモードでのみ使用できる機能です。操作モードをアドバン ストモードに変更してから操作してください。

#### **RAID**ビューア

RAID ビューアの場合、RAID コントローラのプロパティで設定します。

手順 **1** RAID ビューアを起動します。ツリービューで RAID コントローラをクリックし、[ファイル] メニューで [プロパティ] をクリックします。

手順 **2** [RAID コントローラのプロパテ ィ] で、[オプション] タブをクリックします。 [リビルド優先度] の値を[高] もしくは、 [中]、[低] に変更します。[OK] もしく は [適用] をクリックします。

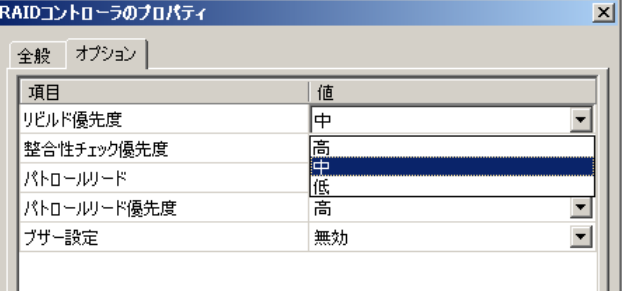

#### **raidcmd**

raidcmdの場合、"**[optctrl](#page-127-1)**" コマンドを使用します。 raidcmd を実行する前に、以下のパラメータを決定しておきます。

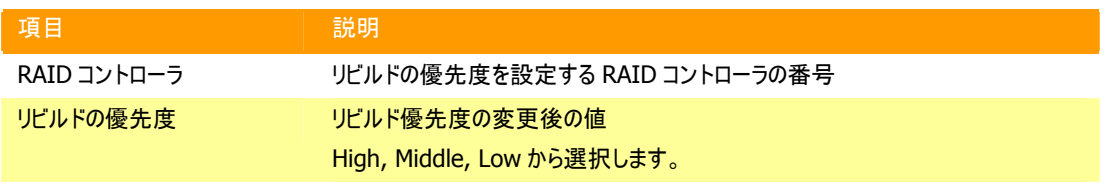

#### 手順 **1** 決定したパラメータを使 用して、raidcmdの"**[optctrl](#page-127-1)**" コマ ンドを実行します。

手順 **2** "**[optctrl](#page-127-1)**" コマンドが成 功すると、RAIDコントローラの [Rebuild Priority] が変更した値 になります。

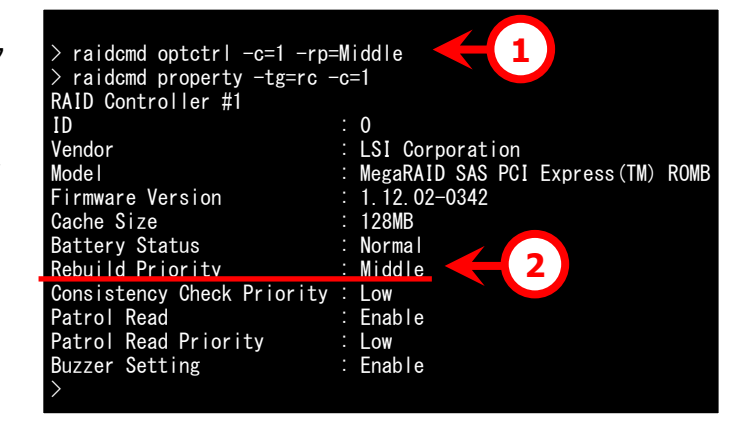

# 物理デバイスの実装位置を確認する

「実装位置の確認」は、RAID ビューアで表示する特定の物理デバイスが、本体装置やエンクロージャのどのスロットに 実装しているのか知りたいときに使用します。具体的には、「実装位置の確認」は、指定した物理デバイスを実装して いる本体装置やエンクロージャの DISK ランプを点灯(装置の種類によっては点滅)します。DISK ランプが点灯している 物理デバイスを探せば、RAID ビューアや raidcmd で「実装位置の確認」を実行した物理デバイスを特定できます。

**RAID** ビューアや **raidcmd** では、**DISK** ランプの点灯**/**消灯を識別できません。そのため、複数 ⊸ の物理デバイスで同時に **DISK** ランプを点灯すると、物理デバイスの実装位置を確認できなくな r to: る可能性があります。物理デバイスの **DISK** ランプは、**1** 台ずつ点灯して実装位置を確認するよ うにしてください。ランプを点灯した物理デバイスの番号をメモしておくと、消灯するときに便利で す。

### 実装位置の確認手順

実装位置の確認は、物理デバイスに実行します。実装位置の確認手順を説明します。

#### **RAID**ビューア

RAID ビューアの場合、実装位置表示(ランプ)機能を使用します。

手順 **1** RAID ビューアを起動します。

ツリービューで実装位置の確認を行う物理デバイスをクリックし、[操作] メニューで [実装位置表示(ラン プ)] をポイントし、[オン] をクリックします。[オン] をクリックすると、物理デバイスの DISK ランプが点灯(装 置の種類によっては点滅)します。

|20 強制オフライン(E) 手順 **2** DISK ランプを消灯するには、ツリ ービューで実装位置の確認を行う物理デバ 実装位置表示(ランプ)(L) イスをクリックし、[操作] メニューで [実装位 置表示(ランプ)] をポイントし、[オフ] をクリ ックします。[オフ] をクリックすると、物理デバイスの DISK ランプが消灯します。

#### **raidcmd**

raidcmdの場合、"**[slotlamp](#page-131-0)**" コマンドを使用します。 raidcmd を実行する前に、以下のパラメータを決定しておきます。

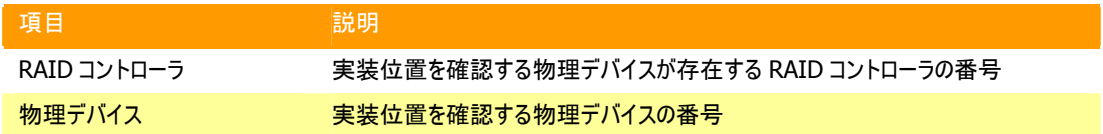

手順 **1** 実装位置を確認するた めにDISKランプを点灯するには、決 定したパラメータを使用して、 raidcmdの"**[slotlamp](#page-131-0)**" コマンドを -swオプションにonを指定して実行 します。

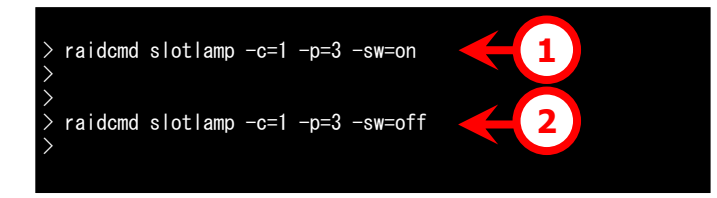

オン(N) オフ(E)

手順 **2** 点灯したDISKランプを消灯するには、raidcmdの"**[slotlamp](#page-131-0)**" コマンドを-swオプションにoffを 指定して実行します。

# 物理デバイスのステータスを強制的に変更する

「物理デバイスのステータス強制変更」は、メンテナンス作業などで物理デバイスの[ステータス] を強制的に[オンライン] や[故障] に変更したいときに使用します。通常の運用においては使用しない機能です。

r tos

物理デバイスのステータス強制変更は、アドバンストモードでのみ使用できる機能です。操作モードを アドバンストモードに変更してから操作してください。

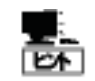

物理デバイスのステータス強制変更は、物理デバイスの状態(故障の度合いが大きいときなど)によっ ては変更したいステータスに変化しない可能性もあります。

### **[**オンライン**]/[Online]** への変更

物理デバイスの[ステータス]/[Status] を強制的に[オンライン]/[Online] へ変更する手順を説明します。

#### **RAID**ビューア

RAID ビューアの場合、強制オンラインを使用します。

- 手順 **1** RAID ビューアを起動します。ツリービューで[ステータス] が[故障] の物理デバイスをクリックし、 [操作] メニューで [強制オンライン] をクリックします。
- 手順 **2** 強制オンラインに成功すると、物理デバイスの[ス テータス] が[オンライン] になります。

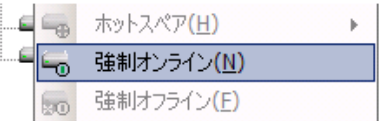

#### **raidcmd**

raidcmdの場合、"**[stspd](#page-132-0)**" コマンドを使用します。 raidcmd を実行する前に、以下のパラメータを決定しておきます。

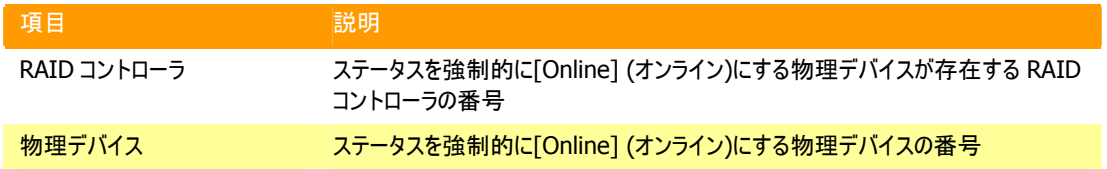

手順 **1** 決定したパラメータを使 用して、raidcmdの"**[stspd](#page-132-0)**" コマン ドを実行します。"**[stspd](#page-132-0)**" コマンド が成功すると、物理デバイスの [Status] が[Online] になります。

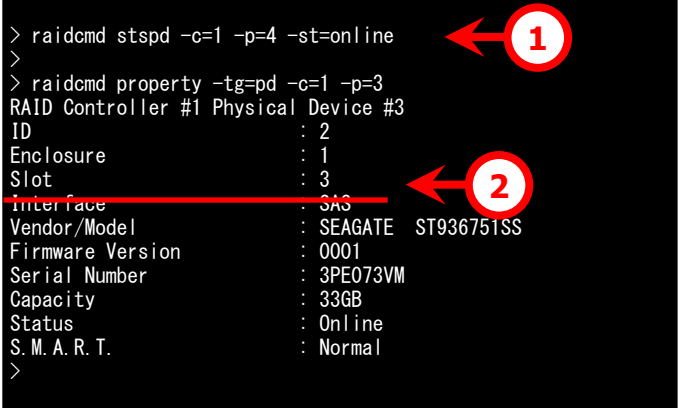

### **[**故障**]/[Failed]** への変更

物理デバイスの[ステータス]/[Status] を強制的に[故障]/[Failed] へ変更する手順を説明します。

#### **RAID**ビューア

RAID ビューアの場合、強制オフラインを使用します。

- 手順 **1** RAID ビューアを起動します。ツリービューで[ステータス] が[オンライン] の物理デバイスをクリック し、[操作] メニューで [強制オフライン] をクリックします。
- 手順 **2** 強制オフラインに成功すると、物理デバイスの[ス テータス] が[故障] になります。

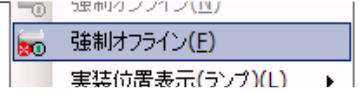

#### **raidcmd**

raidcmdの場合、"**[stspd](#page-132-0)**" コマンドを使用します。 raidcmd を実行する前に、以下のパラメータを決定しておきます。

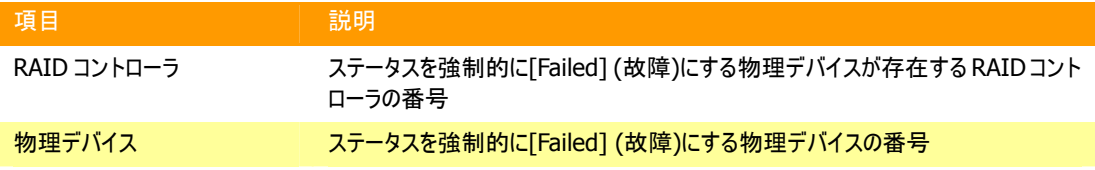

- 手順 **1** 決定したパラメータを使 用して、raidcmdの"**[stspd](#page-132-0)**" コマン ドを実行します。
- 手順 **2** "**[stspd](#page-132-0)**" コマンドが成功 すると、物理デバイスの[Status] が [Failed] になります。

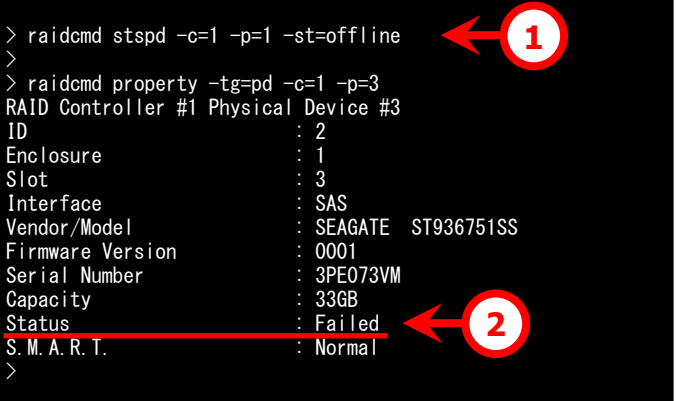

# **RAID**システムの障害監視

Universal RAID Utility は、RAID システムの障害を監視するために、さまざまな手段を提供しています。Universal RAID Utility が提供する障害監視機能をイメージにすると以下のようになります。

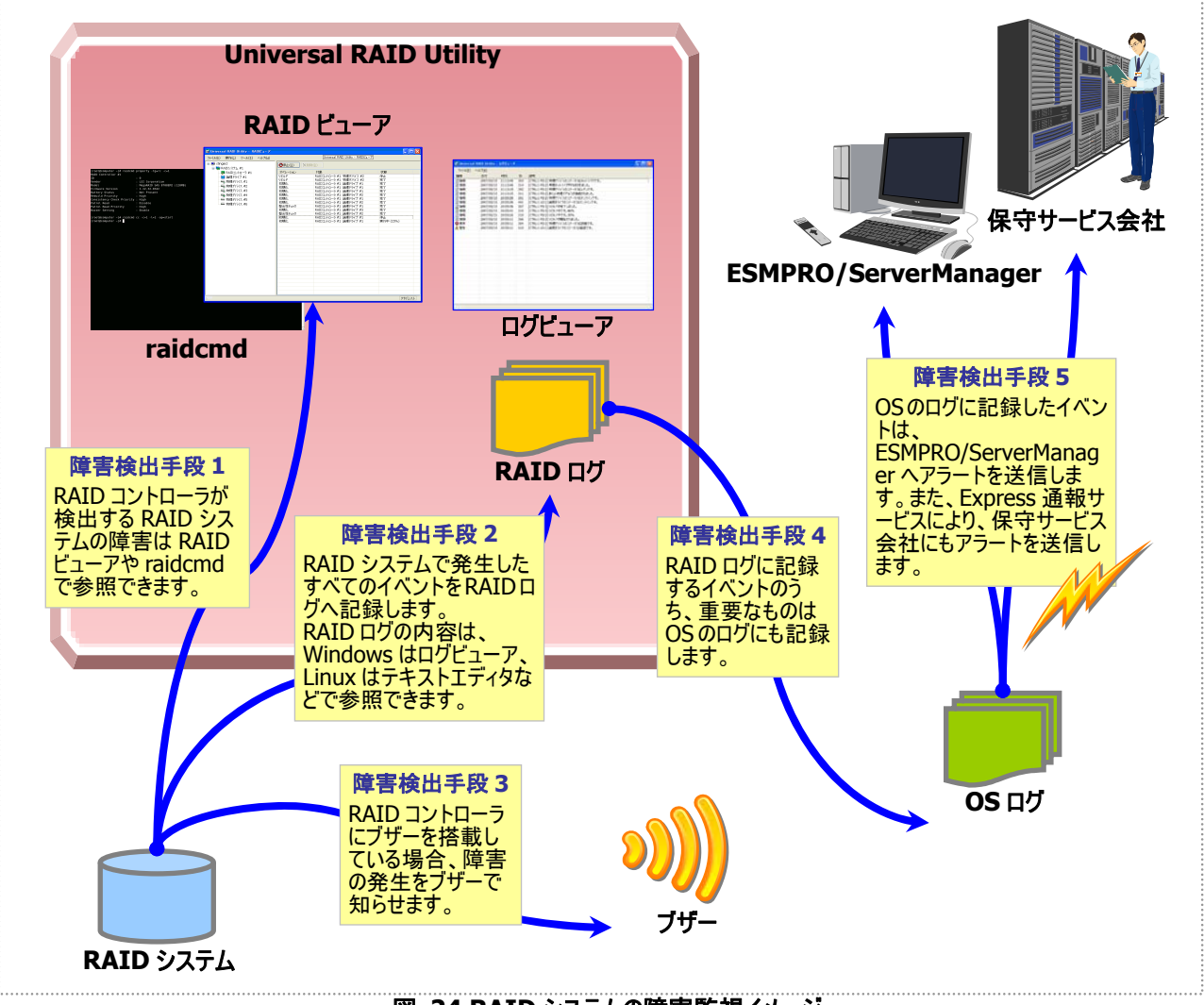

図 **24 RAID** システムの障害監視イメージ

<span id="page-99-0"></span>本章では、Universal RAID Utility を使用した RAID システムの障害監視について説明します。

# 障害検出の手段

Universal RAID Utilityは、「図 [24](#page-99-0) RAID[システムの障害監視イメージ」](#page-99-0)のように様々な障害検出手段を提供してい ます。以下、それぞれについて説明します。

### **RAID**ビューアによる状態表示

RAID ビューアは、RAID システムの状態をツリービューの各コンポーネントのアイコン、および、プロパティの[ステータ ス] に表示します。

ツリービュー上の各コンポーネントのアイコンの詳細については、[「ツリービュー」](#page-32-0)を参照してください。プロパティ中の[ス テータス] の詳細については、「RAID[システムの情報参照](#page-46-0)」を参照してください。

### **raidcmd**による状態表示

raidcmdの"**[property](#page-129-0)**" コマンドにより、RAIDシステムの各コンポーネントの状態を参照できます。プロパティの表 示内容については、「RAID[システムの情報参照」](#page-46-0)を参照してください。

### **RAID**ログへのイベントの記録

Universal RAID Utility は、RAID システムで発生したイベントをすべて Universal RAID Utility の RAID ログに記 録します。

オペレーティングシステムがWindowsの場合、RAIDログの内容はログビューアで参照できます。ログビューアの詳細 については、[「ログビューアの機能」](#page-41-0)を参照してください。

また、RAID ログの内容は、テキストエディタなどでも参照できます。RAID ログを参照するときは文字コードに注意し てください。

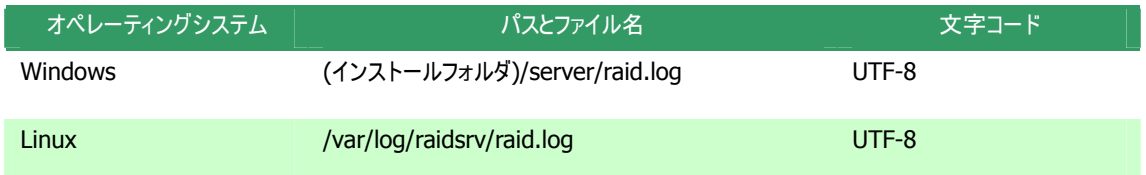

### **RAID**コントローラのブザー

RAIDコントローラにブザーを搭載している場合、発生した障害の種類によってはRAIDコントローラがブザーを鳴らし ます。

RAID コントローラのブザーは、手動で停止しない限り鳴り続けます。ブザーを停止する手順を説明します。

#### **RAID**ビューア

RAID ビューアの場合、ブザー停止を使用します。

手順 **1** RAID ビューアを起動します。ツリービューで障害が発生しているコンポーネントを確認します。

手順 **2** 障害が発生しているコンポーネントが存在する RAID コントローラをクリックし、[操作] メニューで [ブザー停 止] をクリックします。

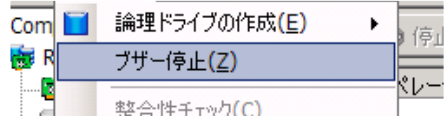

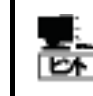

[ブザー停止] のメニュー項目は、ブザーが鳴っていても、鳴っていなくてもクリックできます。ブザ ーが鳴っていないときは何も機能しません。

#### **raidcmd**

raidcmdの場合、"**[sbuzzer](#page-131-1)**" コマンドを使用します。 raidcmd を実行する前に、以下のパラメータを決定しておきます。

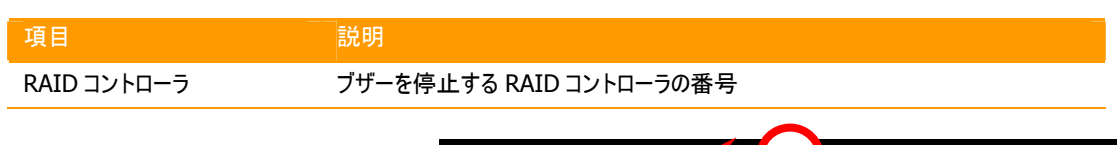

して、raidcmdの"**[sbuzzer](#page-131-1)**" コマン ドを実行します。

手順 1 決定したパラメータを使用 > raidcmd sbuzzer -c=1 < 1  $>$  raidcmd sbuzzer  $-c=1$ >

## **OS**ログへのイベントの記録

Universal RAID Utility は、RAID ログに記録した RAID システムのイベントのうち、重要なイベントは OS ログにも 記録します。OS ログとは、オペレーティングシステムが Windows の場合、イベントログ(システム)です。オペレーティン グシステムが Linux の場合、syslog です。

OSログに記録するイベントについては、「付録 B : ログ/[イベント一覧」](#page-136-0)を参照してください。

### **ESMPRO/ServerManager**へのアラート送信

Universal RAID Utility は、OS ログに記録した RAID システムのイベントのうち、コンピュータの運用管理に影響が ある重要なイベントを ESMPRO/ServerManager へアラートとして送信します。アラートの送信には、 ESMPRO/ServerAgent のイベント監視機能を使用します。Universal RAID Utilityをインストールしているコンピュ ータに ESMPRO/ServerAgent をインストールし、かつ、アラートを送信する設定を行うと、Universal RAID Utility が検出する RAID システムのイベントは、自動的に ESMPRO/ServerManager へアラート送信されるようになりま す。

ESMPRO/ServerManagerへ通報するアラートについては、「付録 B : ログ/[イベント一覧](#page-136-0)」を参照してください。

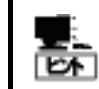

ESMPRO/ServerAgent のアラート送信については、ESMPRO/ServerAgent のドキュメントなど を参照してください。

#### **ESMPRO/AlertManager**の通報連携を使用するには

ESMPRO/ServerManager へ送信したアラートを、マネージャ間通信機能で転送したり、 ESMPRO/AlertManager の通報連携で使用したりするときは、ESMPRO/ServerManager をインストールして いるコンピュータに以下のレジストリを追加します。

#### レジストリキー

x86 の場合: HKEY\_LOCAL\_MACHINE¥SOFTWARE¥NEC¥NVBASE¥AlertViewer¥AlertType¥URAIDUTL x64 の場合: HKEY\_LOCAL\_MACHINE¥SOFTWARE¥Wow6432Node¥NEC¥NVBASE¥AlertViewer¥AlertType¥UR AIDUTL

#### 値

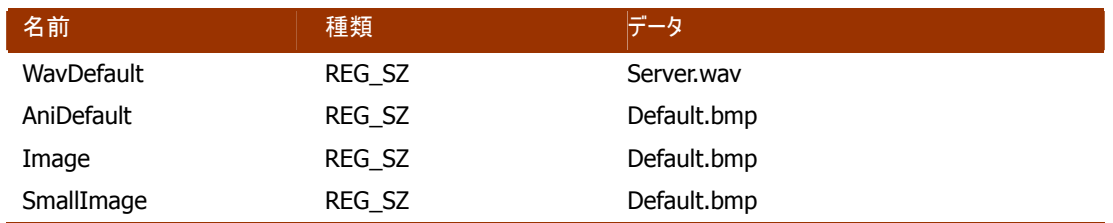

#### アクセス権

オペレーティングシステムが Windows XP(Home Edition は除く)、Windows 2000、Windows Server 2003、 Windows NT の場合は、前述のレジストリキーに以下のアクセス権を設定します。

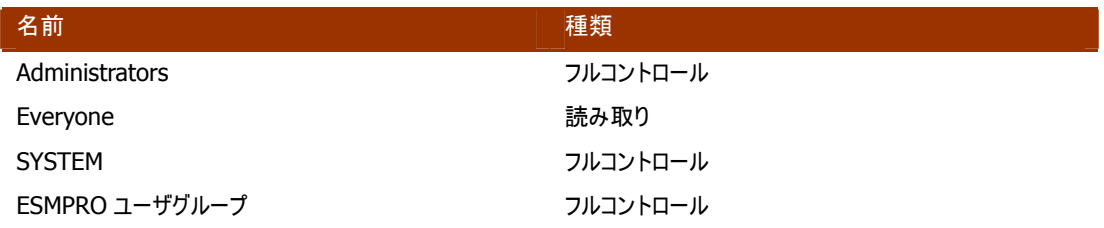

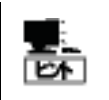

ESMPRO ユーザグループは、ESMPRO/ServerManager のインストール時に指定した、 ESMPRO を使用するユーザを管理するグループの名称です。グループ名がわからない場合、 以下のレジストリキーを参照します。

x86 の場合:HKEY\_LOCAL\_MACHINE¥SOFTWARE¥NEC¥NVBASE

x64 の場合:HKEY\_LOCAL\_MACHINE¥SOFTWARE¥Wow6432Node¥NEC¥NVBASE

値 : LocalGroup

# 物理デバイスの故障を監視する

RAID コントローラが検出する物理デバイスの故障は、Universal RAID Utility では以下の手段で監視できます。

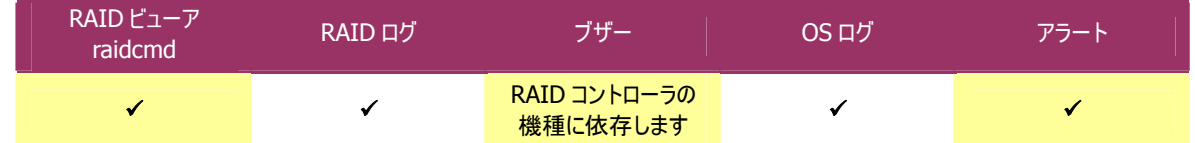

論理ドライブで使用する物理デバイスが故障すると、物理デバイスの状態は [故障]/[Failed] に変化します。また、そ の物理デバイスを使用する論理ドライブの状態も、その冗長性の状況により [縮退]/[Degraded] 、もしくは、 [オフ ライン]/[Offline] に変化します。物理デバイス、論理ドライブの状態は、その問題を解決するまでその状態を保持しま す。

RAID ビューアは、物理デバイス、論理ドライブの状態を、ツリービューのアイコン、および、プロパティに表示します。また、 RAID ビューアは、RAID システムの観点での状態や、コンピュータの観点での状態をツリービューに表示します。 raidcmd は、物理デバイス、論理ドライブの状態を、プロパティに表示します。

以下、物理デバイスの状態の変化による、RAID ビューア、raidcmd の表示について説明します。

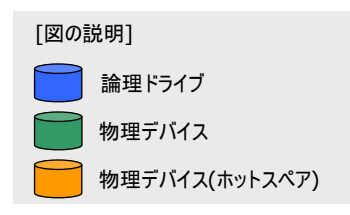

### 物理デバイスが故障していないとき

論理ドライブで使用しているすべての物理デバイスの状態が正 常([ステータス] が[オンライン] )のときは、論理ドライブの状態 はオンライン([ステータス] が[オンライン] )となります。 この状態を RAID ビューアは以下のように表示します。

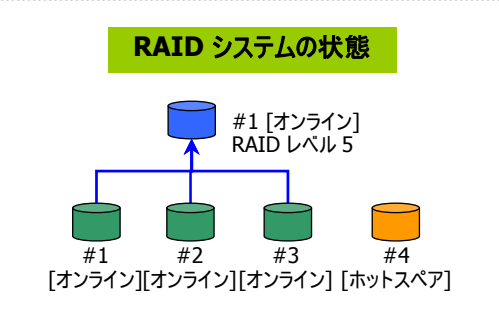

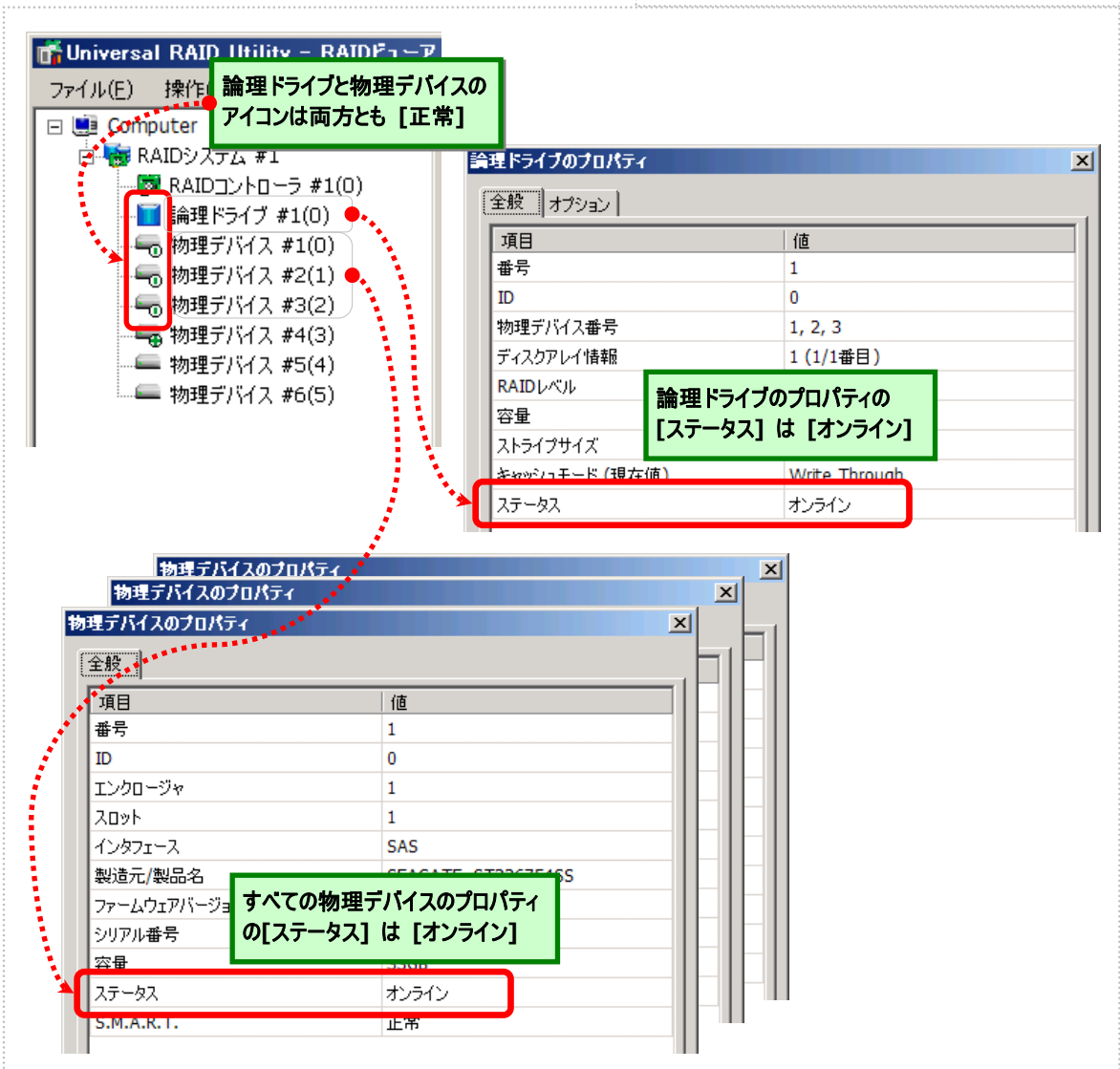

図 **25 RAID** ビューアの表示**(**物理デバイス正常**)** 

raidcmd では、以下のように確認できます。

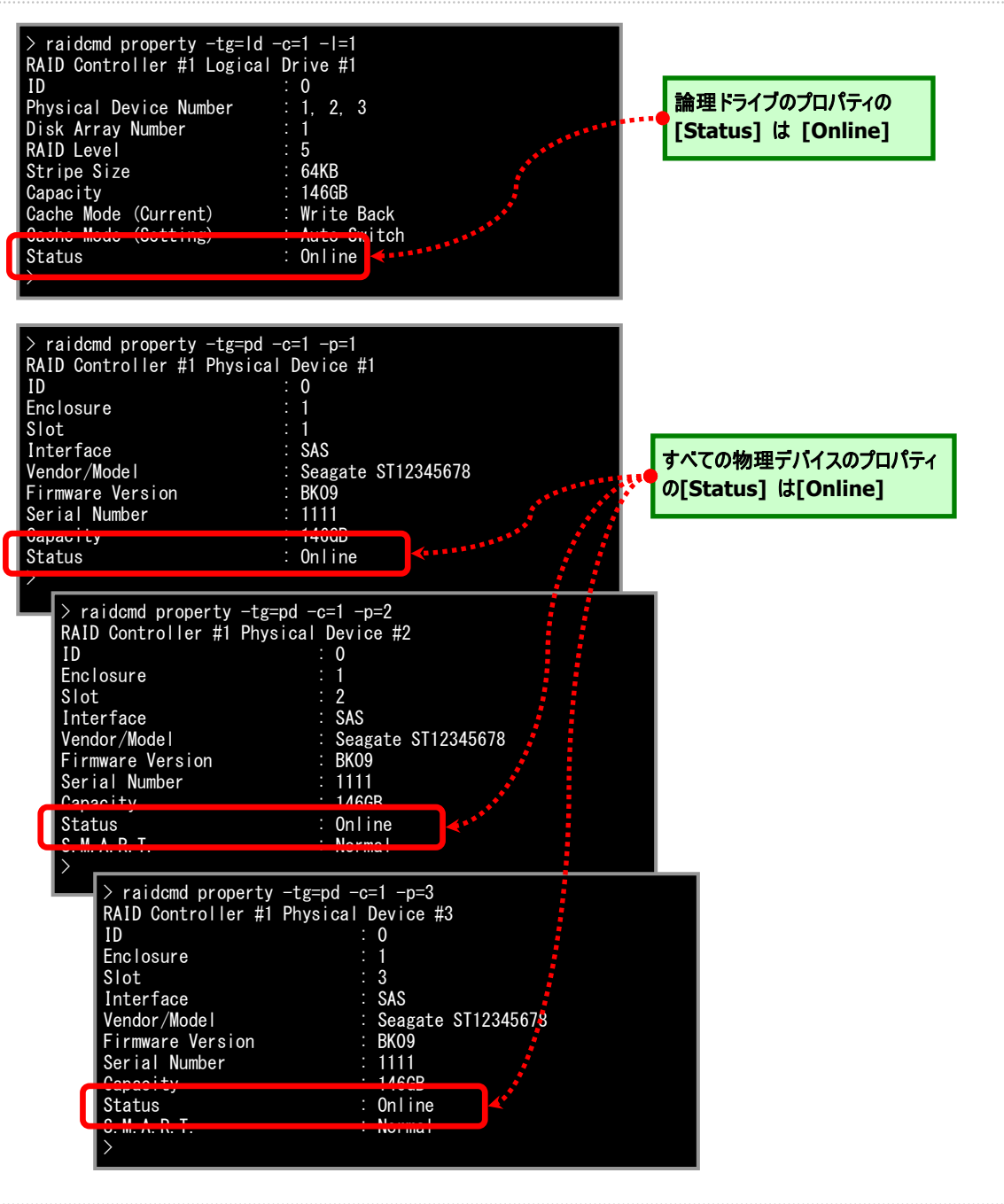

図 **26 raidcmd** の表示**(**物理デバイス正常**)** 

### 物理デバイスが故障し、論理ドライブの冗長性が低下、もしくは、冗長性 を失ったとき

論理ドライブで使用している物理デバイスが 1 台以上故障し て([ステータス] が[故障] )論理ドライブの冗長性が低下 (RAID レベル 6 の場合、1 台故障)、もしくは、冗長性を失っ た(RAID レベル 1 と RAID レベル 5 の場合は 1台までの故障、 RAID レベル 6 の場合は 2 台までの故障 )、論理ドライブの状 態は縮退([ステータス] が[縮退] )となります。 この状態を RAID ビューアは以下のように表示します。

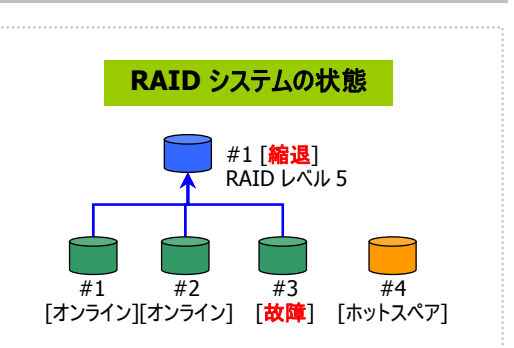

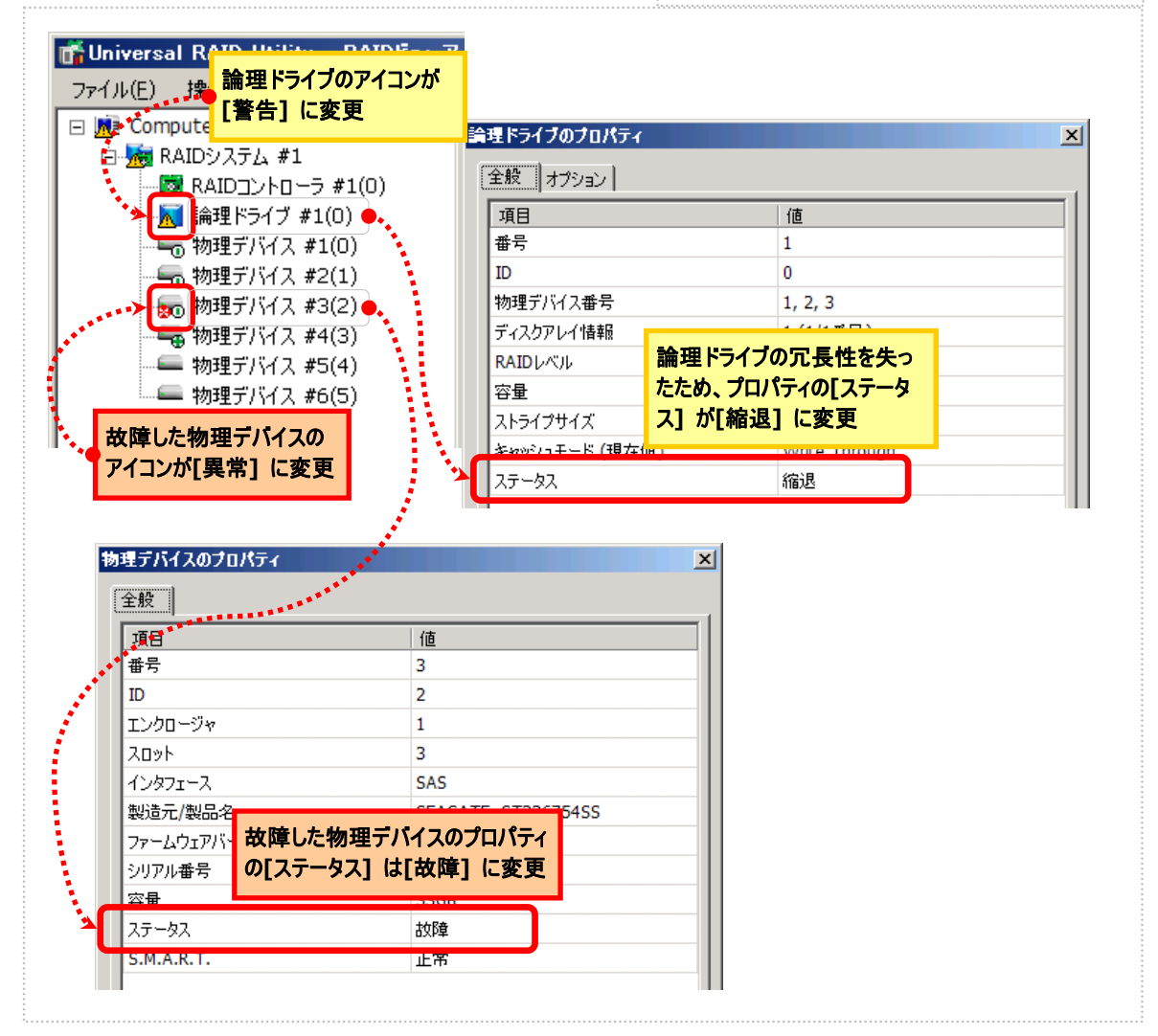

図 **27 RAID** ビューアの表示**(**論理ドライブ冗長性喪失**)** 

raidcmd では、以下のように確認できます。

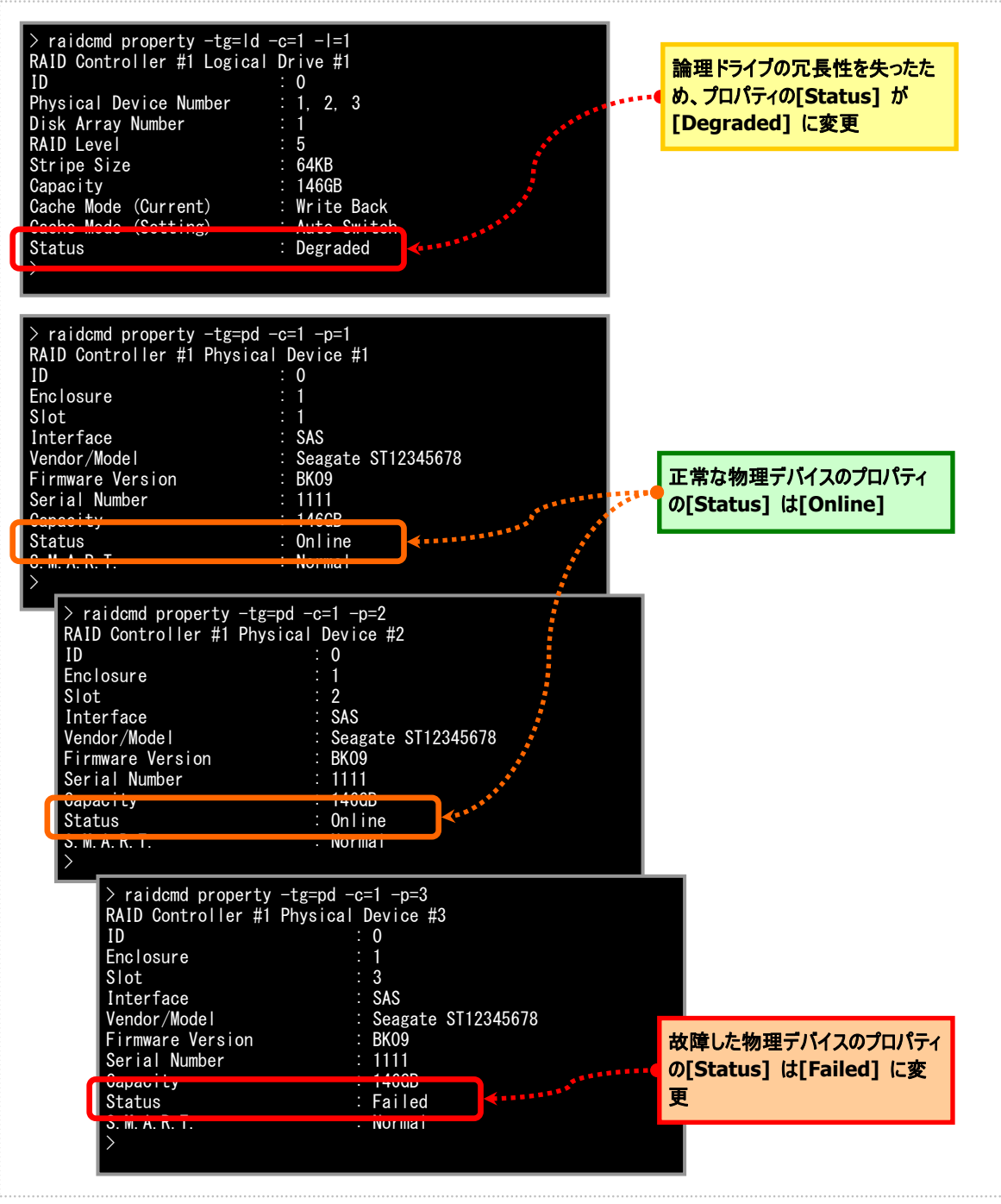

図 **28 raidcmd** の表示**(**論理ドライブ冗長性喪失**)** 

চিক

論理ドライブの状態は、RAID レベルと故障した物理デバイスの台数により決まります。 RAID レベルが RAID 10 および RAID 50 で故障した物理デバイスが 2 台のときは、どの物理 デバイスが故障したかにより、縮退かオフラインのどちらかの状態となります。

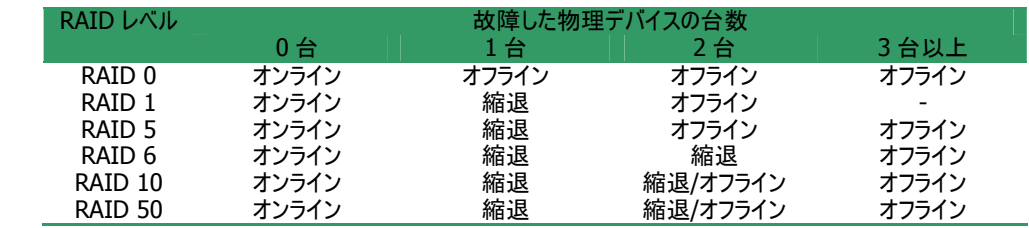
### 故障した物理デバイスを交換し、**RAID**システムを復旧したとき

論理ドライブの冗長性を失ったまま RAID システムを使い続け ると、物理デバイスがさらに故障したとき論理ドライブのデータを 失う可能性があります。冗長性が低下した論理ドライブが存 在するときは、ホットスペアや、故障した物理デバイスの交換に より論理ドライブを復旧します。

ホットスペアや、故障した物理デバイスの交換でリビルドが動作 すると、物理デバイスの状態はリビルド中([ステータス] が[リビ ルド中] )に変化します。

この状態を RAID ビューアは以下のように表示します。 リビルドにより論理ドライブが復旧すると、論理ドライブの状態

**RAID** システムの状態 #1 [縮退] <sub>"</sub> エ<sub>レ</sub><sub>"</sub><br>RAID レベル 5 #4 **[リビルド中]** #1 #2 #3 [オンライン] [**故障**]

はオンラインになります。RAIDビューアの表示は、[「物理デバイスが故障していないとき」](#page-104-0)と同じ内容に戻ります。

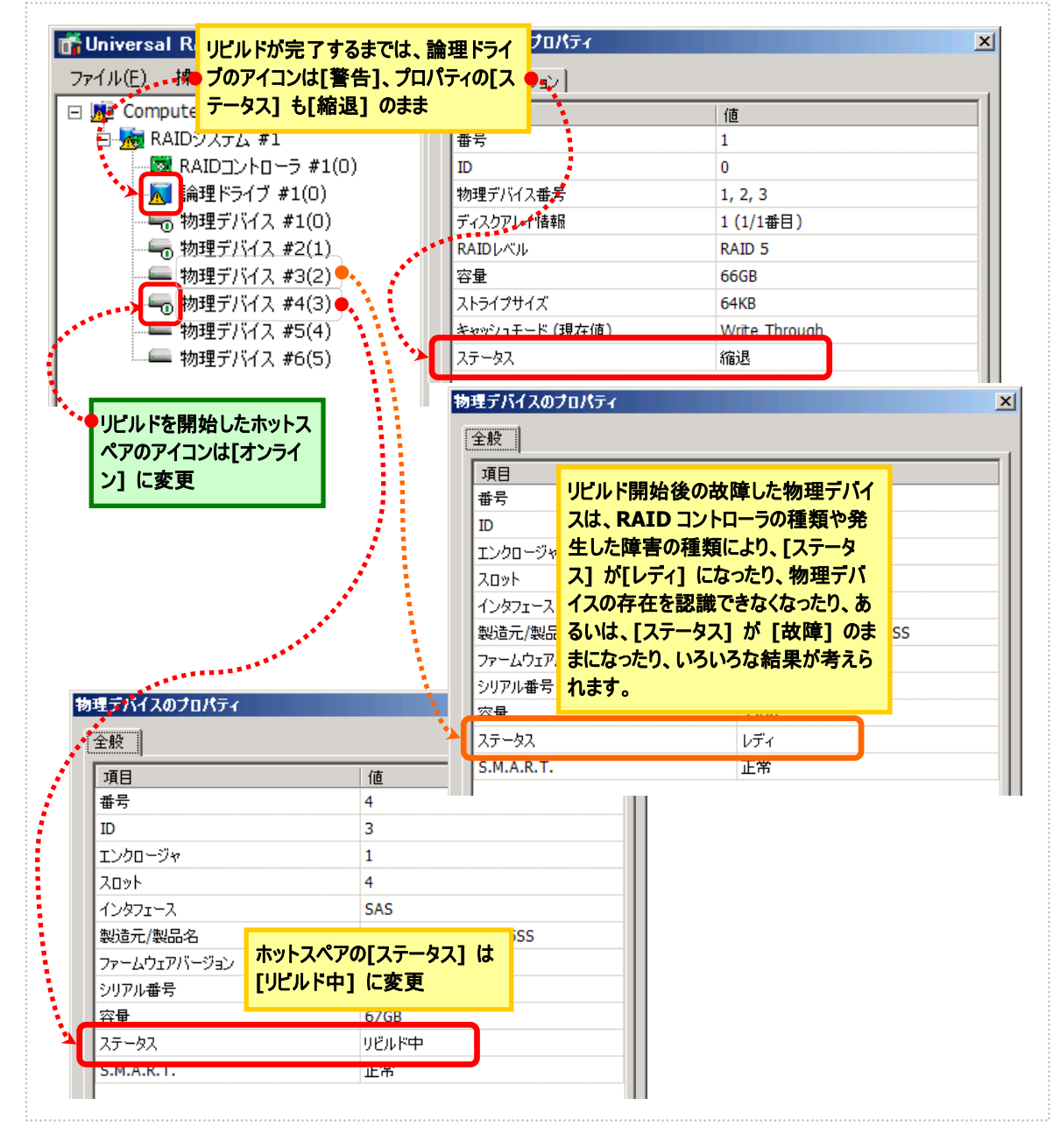

図 **29 RAID** ビューアの表示**(**物理デバイスのリビルド**)** 

raidcmd では、以下のように確認できます。

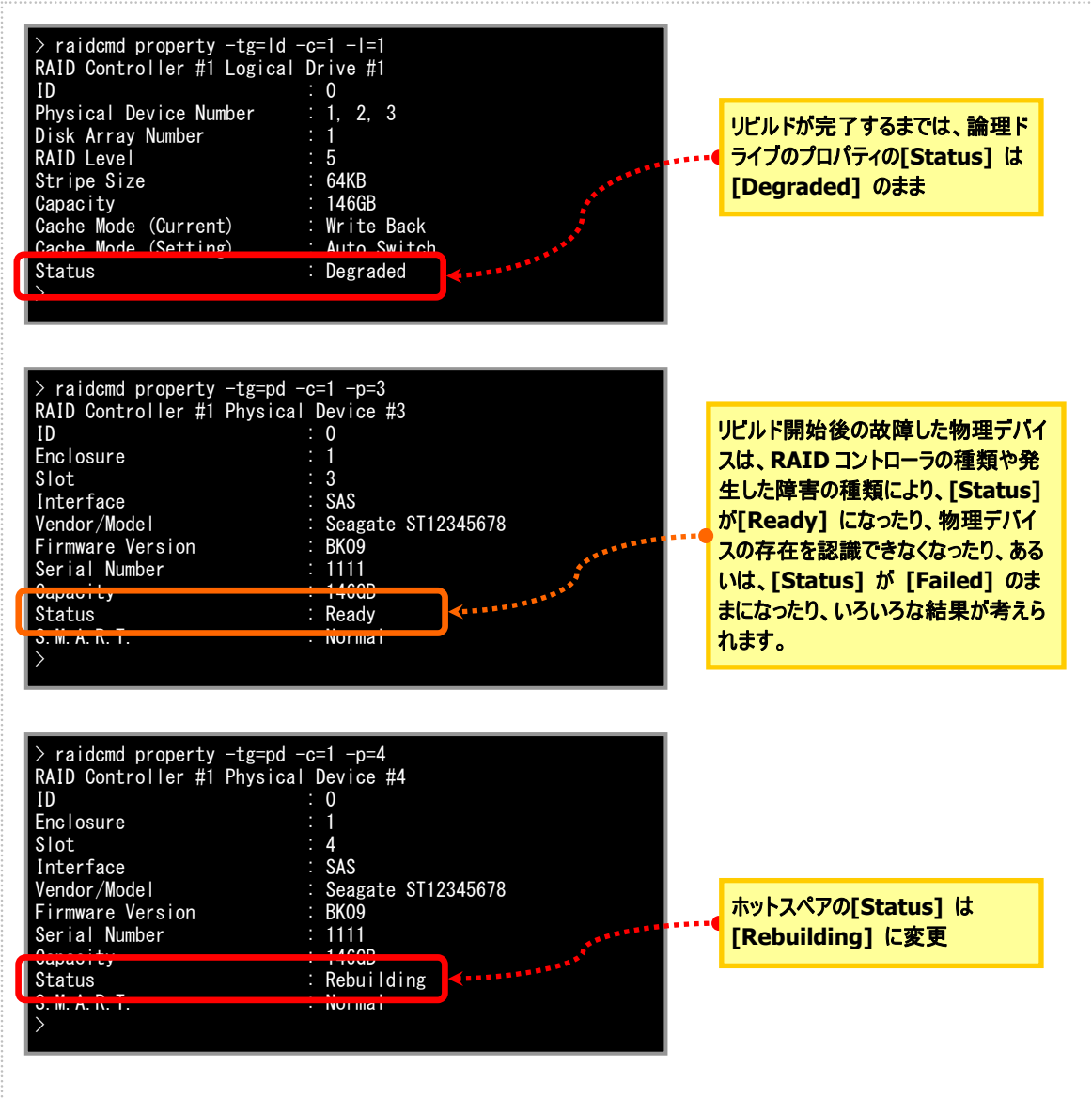

図 **30 raidcmd** の表示**(**物理デバイスのリビルド**)** 

### 物理デバイスが故障し、論理ドライブが停止したとき

論理ドライブの冗長性を失ったまま RAID システムを使い続け、 物理デバイスがさらに故障すると論理ドライブは停止します (RAID レベル 1 と RAID レベル 5 の場合は 2 台以上の故障、 RAID レベル 6 の場合は 3 台以上の故障 )。論理ドライブが 停止すると、論理ドライブの状態はオフライン([ステータス] が [オフライン] )となります。オフラインとなった論理ドライブのデータ は失われてしまいます。故障した物理デバイスをすべて交換し、 RAID システムを構築しなおします。 この状態を RAID ビューアは以下のように表示します。

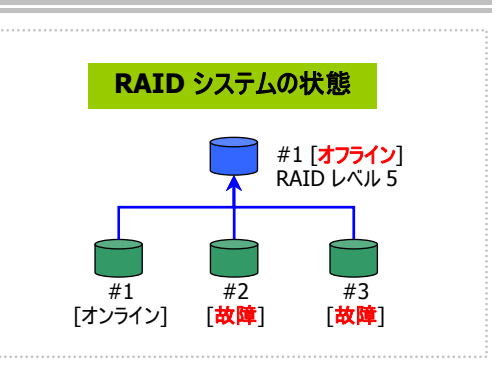

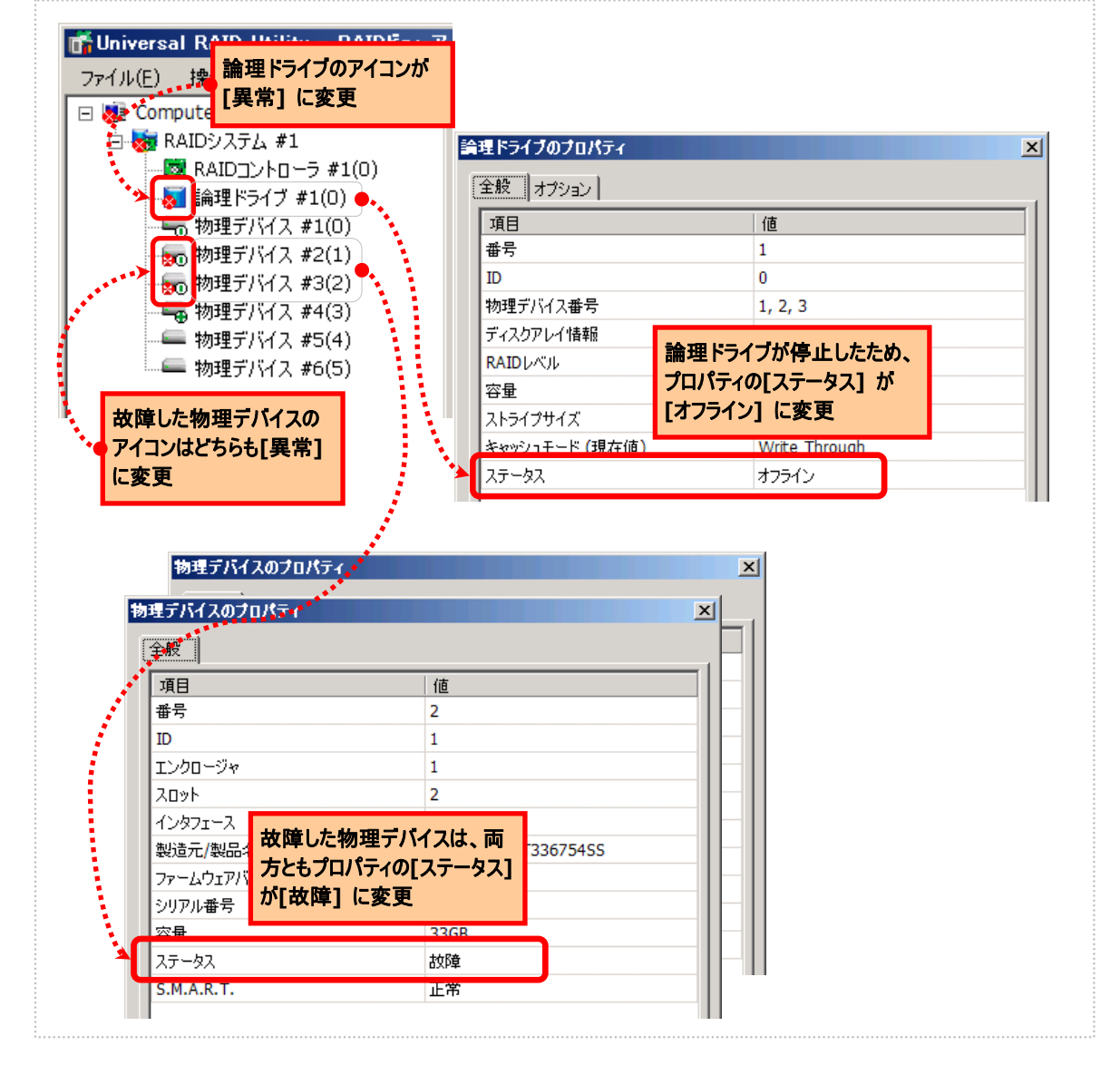

図 **31 RAID** ビューアの表示**(**論理ドライブの停止**)** 

raidcmd では、以下のように確認できます。

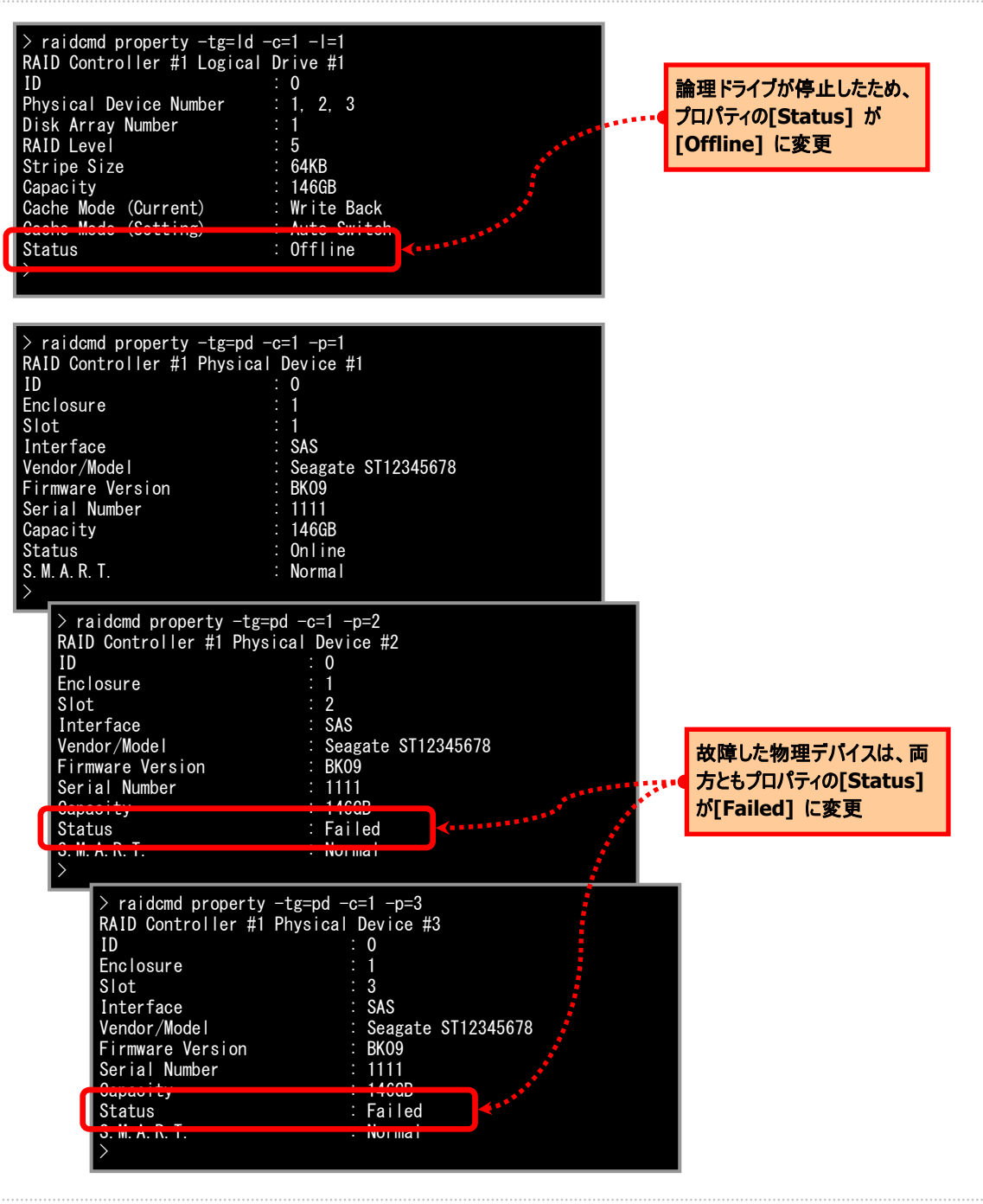

図 **32 raidcmd** の表示**(**論理ドライブの停止**)** 

# バッテリの状態を監視する

RAID コントローラが検出するバッテリの状態は、Universal RAID Utility では以下の手段で監視できます。

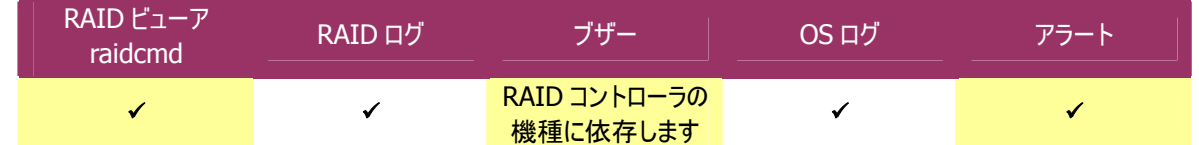

Universal RAID Utility は、RAIDコントローラに搭載しているバッテリのイベントを監視します。検出したバッテリのイベン トは、RAID ログに記録します。また、バッテリの問題を示すイベントの場合、バッテリ状態を RAID コントローラの状態と して反映します(RAID コントローラの状態を[警告] に変化)。バッテリの状態は、その問題を解決するまで RAID コント ローラの状態として保持します。

### バッテリに問題がないとき

バッテリの状態が正常のとき、RAID コントローラの[バッテリステータス]/[Battery Status] は[正常]/[Normal] で す。RAID ビューアでは以下のように表示します(RAID コントローラのアイコンは正常状態です)。

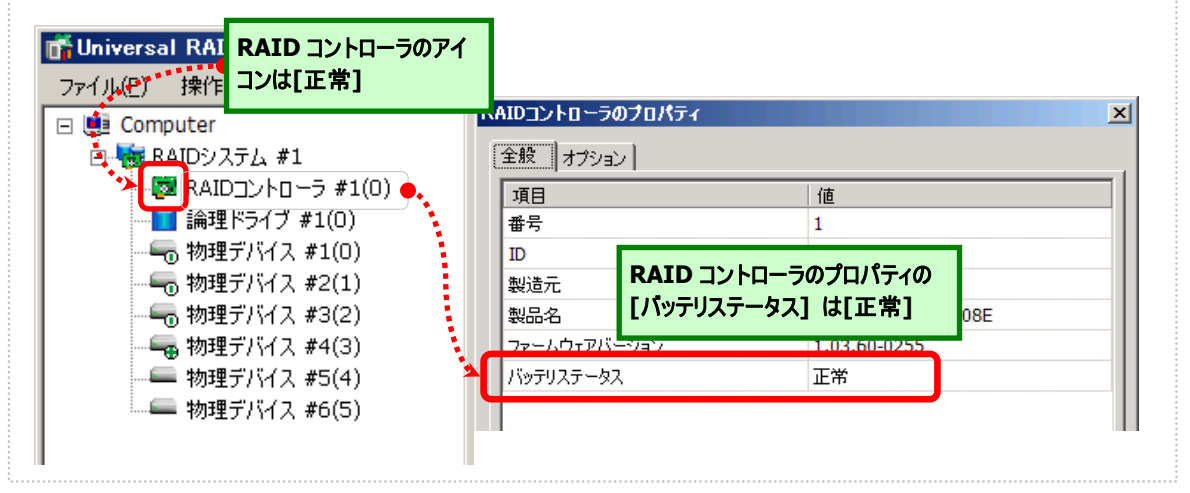

#### 図 **33 RAID** ビューアの表示**(**バッテリ正常**)**

raidcmd では以下のように確認できます。

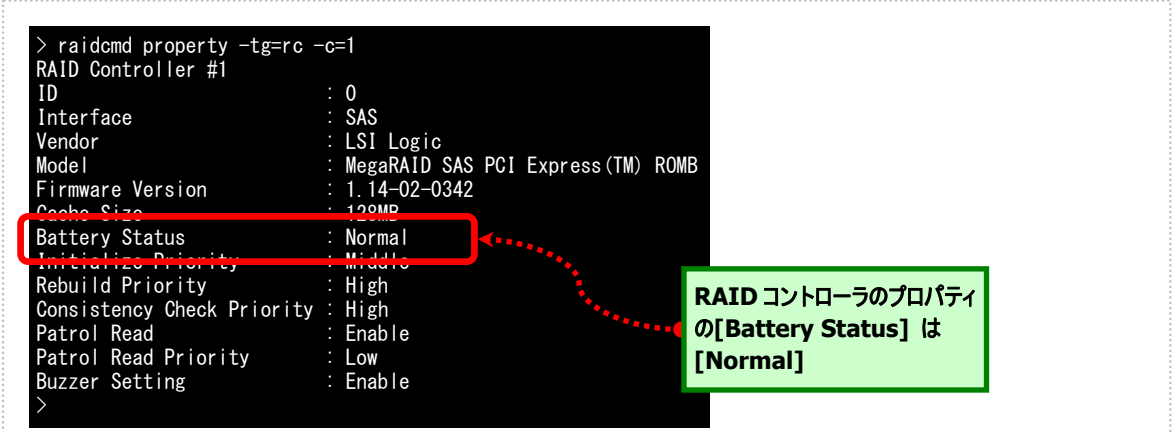

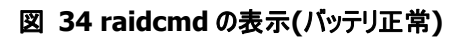

### バッテリに問題があるとき

バッテリに問題があるとき、RAID コントローラの[バッテリステータス]/[Battery Status] が[警告]/[Warning] となり ます。

RAID ビューアでは、以下のように表示します(RAID コントローラのアイコンが警告状態となります)。

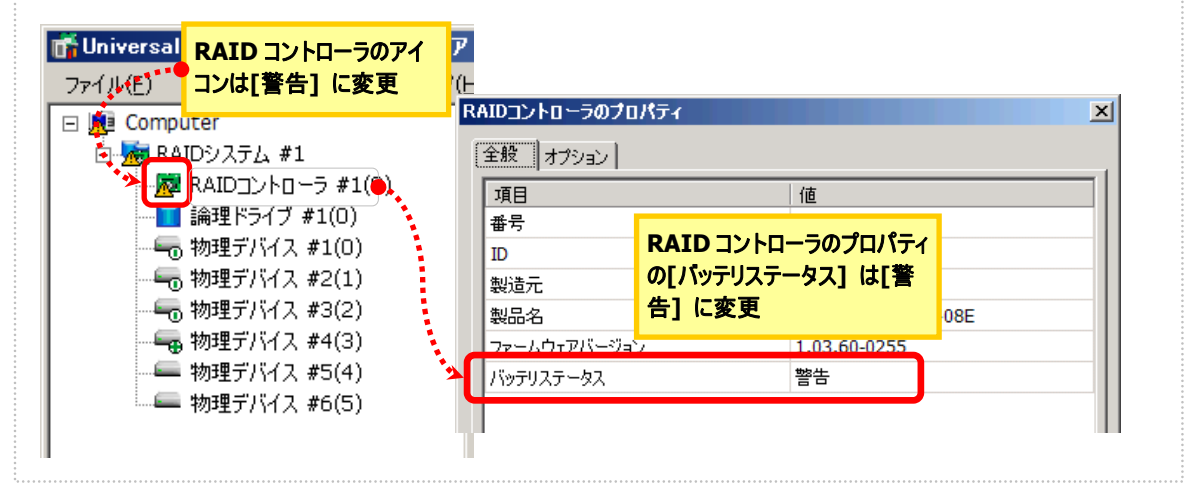

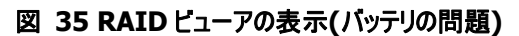

raidcmd では、以下のように確認できます。

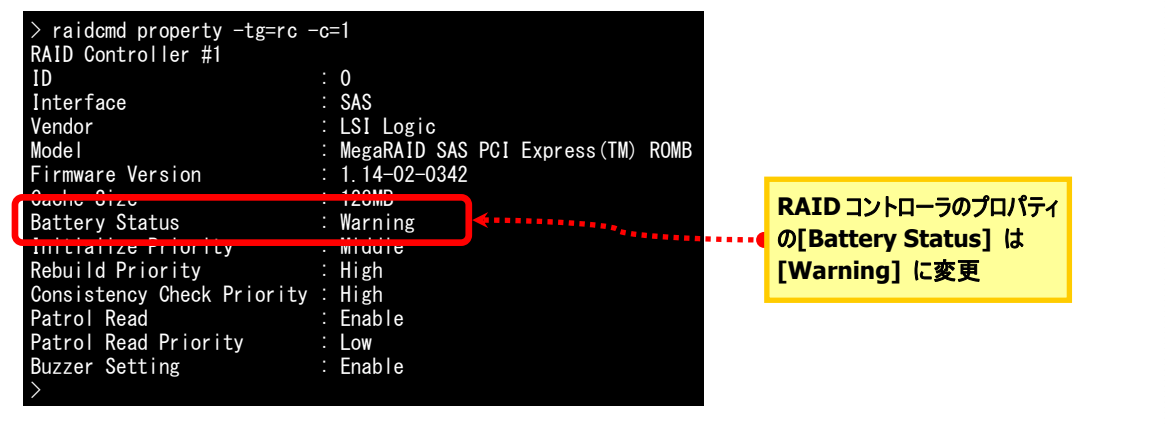

図 **36 raidcmd** の表示**(**バッテリの問題**)** 

# エンクロージャの状態を監視する

RAID コントローラが検出するエンクロージャの状態は、Universal RAID Utility では以下の手段で監視できます。

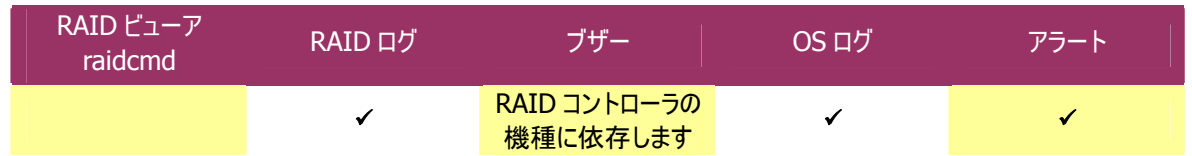

Universal RAID Utility は、RAID コントローラが検出したエンクロージャのイベントを監視します。検出したエンクロージ ャのイベントは、RAID ログに記録します。また、重要なイベントは、OS ログへ記録したり、ESMPRO/ServerManager へアラート送信をしたりします。

なお、このカテゴリで監視するイベントは、RAID ビューアのツリービューや、プロパティの[ステータス]/[Status] には状態 を反映しません。

# **RAID**システムのさまざまなイベントを監視する

RAID コントローラが検出するその他のイベントは、Universal RAID Utility では以下の手段で監視できます。

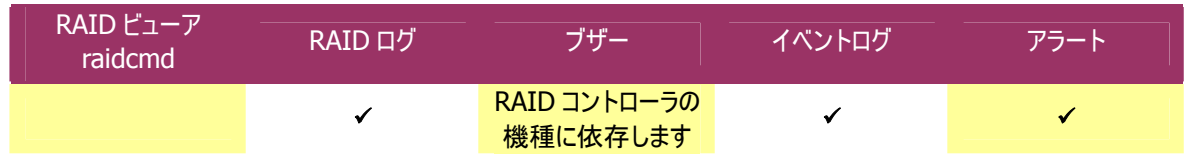

Universal RAID Utility は、これまでに説明した物理デバイスの故障、バッテリのイベント、エンクロージャのイベント以外 にも、RAID システムの様々なイベントを監視します。検出した RAID システムのイベントは、RAID ログに記録します。ま た、重要なイベントは、OS ログへ記録したり、ESMPRO/ServerManager へアラート送信をしたりします。 なお、このカテゴリで監視するイベントは、RAID ビューアのツリービューや、プロパティの[ステータス]/[Status] には状態 を反映しません。

RAIDシステムのさまざまなイベントに関するログについては、「付録 B : ログ/[イベント一覧」](#page-136-0)を参照してください。

# 物理デバイスを予防交換する

物理デバイスが S.M.A.R.T.(Self-Monitoring, Analysis and Reporting Technology)をサポートし、かつ、RAID コン トローラがその S.M.A.R.T.エラーを検出できる場合、Universal RAID Utility は、その S.M.A.R.T.エラーを以下の手段 で監視できます。

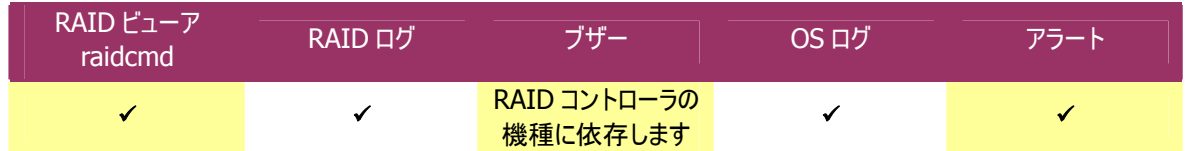

Universal RAID Utility は、物理デバイスの S.M.A.R.T.エラーを監視します。S.M.A.R.T.エラーを検出したときは、その イベントを RAID ログに記録します。また、物理デバイスの S.M.A.R.T.の状態を物理デバイスの状態として反映します (物理デバイスの状態を[警告]/[Warning] に変化)。物理デバイスの状態は、S.M.A.R.T.エラーを解決するまで物理 デバイスの状態として保持します。

### **S.M.A.R.T.**エラーを検出していないとき

S.M.A.R.T.エラーを検出していないとき、物理デバイスの[S.M.A.R.T.] は[正常]/[Normal]です。 RAID ビューアでは以下のように表示します(物理デバイスのアイコンは、正常状態です)。

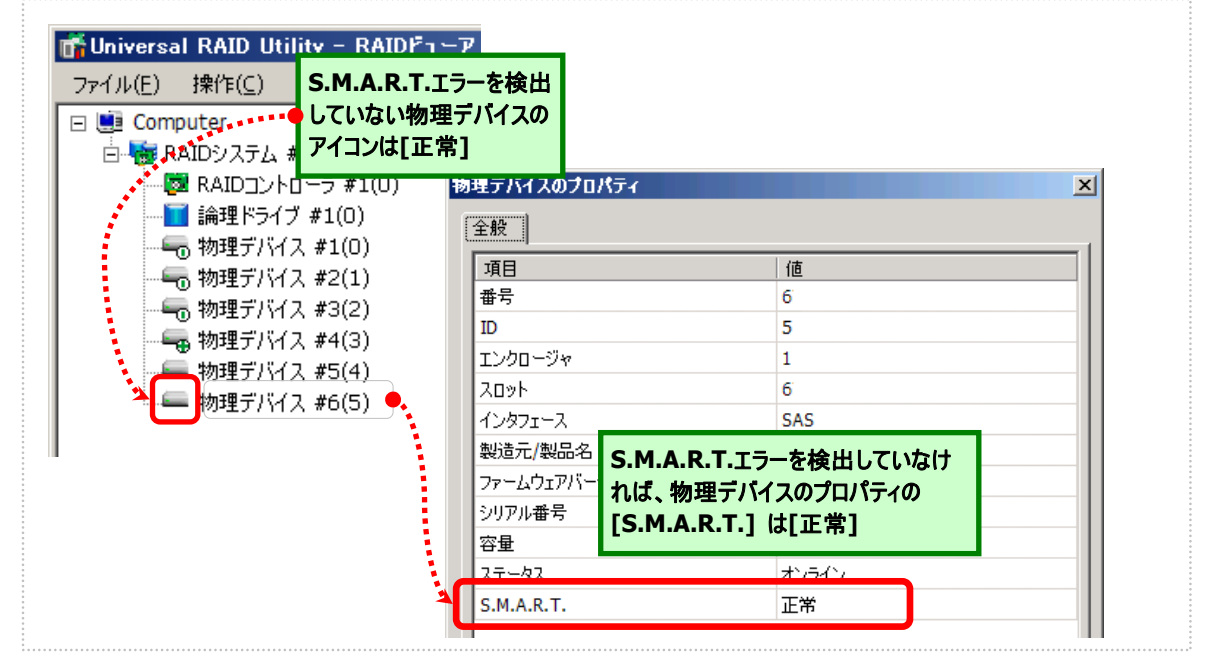

#### 図 **37 RAID** ビューアの表示**(S.M.A.R.T.**エラー正常**)**

raidcmd では以下のように確認できます。

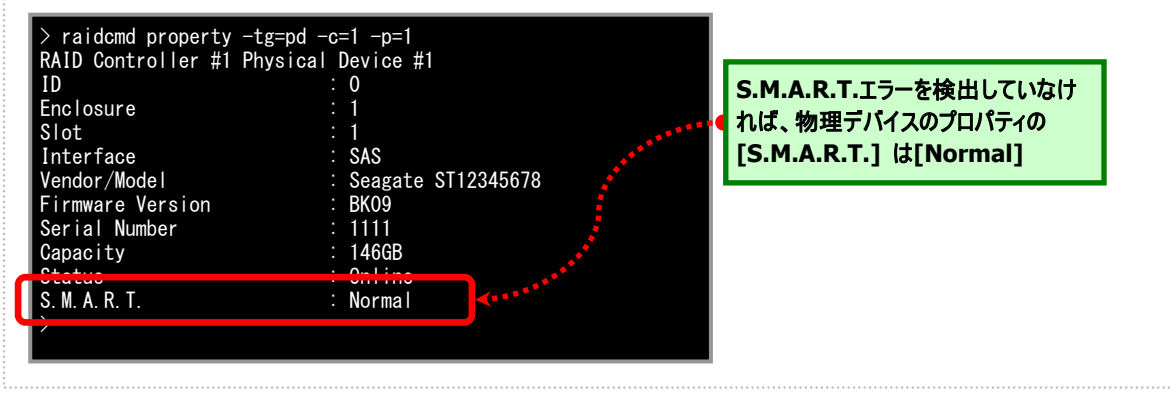

図 **38 raidcmd** の表示**(S.M.A.R.T.**エラー正常**)** 

S.M.A.R.T.エラーを検出したとき、物理デバイスの[S.M.A.R.T.] が[検出]/[Detected]となります。 RAID ビューアは以下のように表示します(物理デバイスのアイコンは、警告状態となります)。

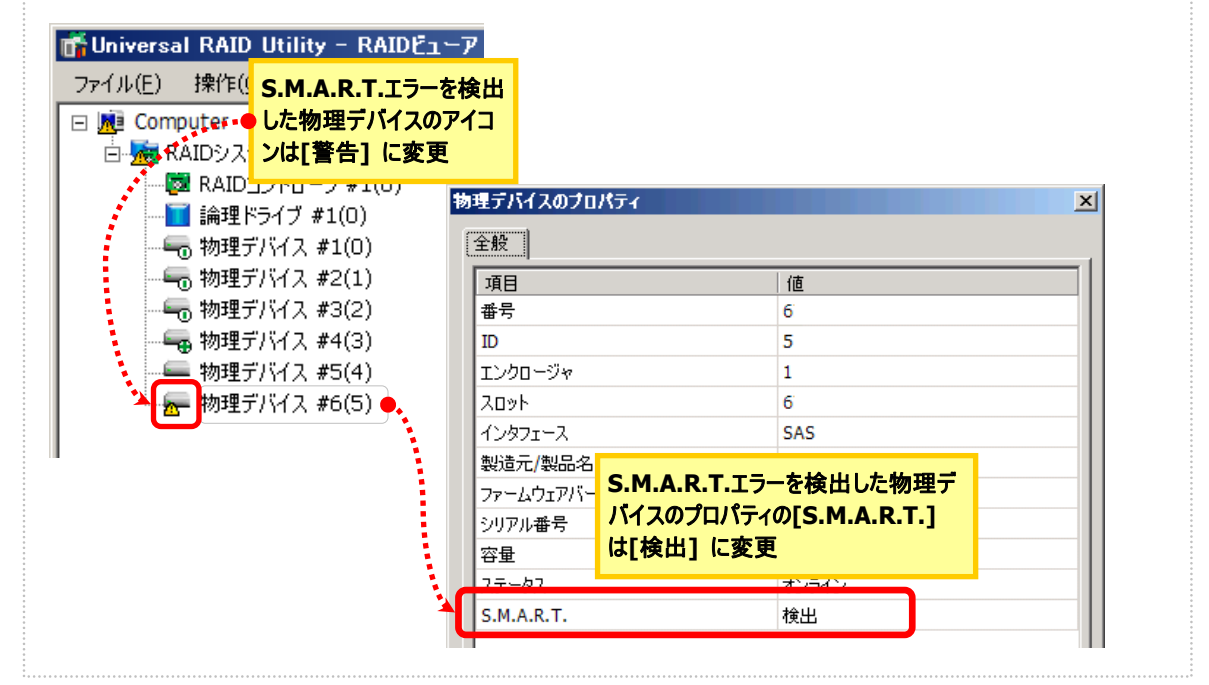

図 **39 RAID** ビューアの表示**(S.M.A.R.T.**エラー検出**)** 

raidcmd では以下のように確認できます。

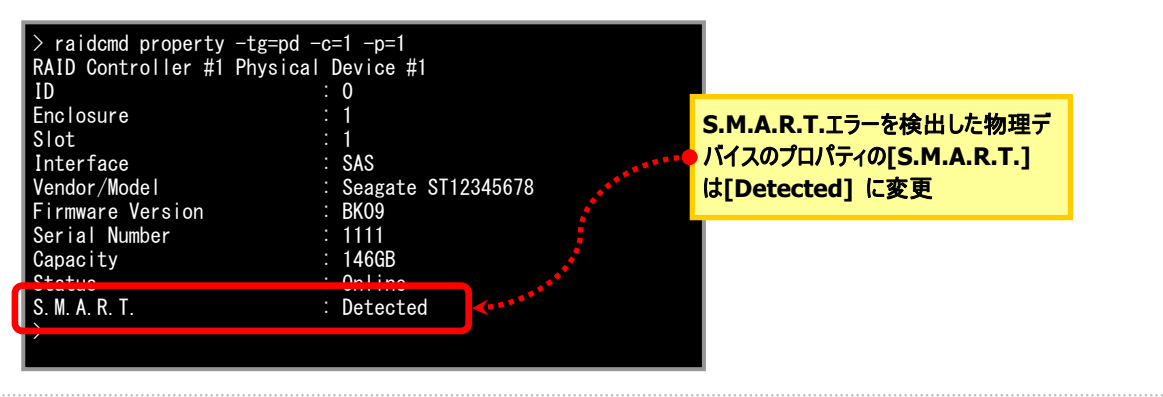

図 **40 raidcmd** の表示**(S.M.A.R.T.**エラー検出**)** 

# **Universal RAID Utility**の設定変更

Universal RAID Utility の設定変更について説明します。

# **Universal RAID Utility**が使用する**TCP**ポートを変更 する

Universal RAID Utility が使用する TCP ポートが他アプリケーションなどで使用する TCP ポートと競合する場合、 Universal RAID Utility の使用する TCP ポートを変更できます。

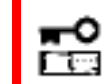

TCP ポートの変更は管理者権限を持つユーザで行います。管理者権限を持つユーザでなけ れば、TCP ポートは変更できません。

### オペレーティングシステムが**Windows**の場合

手順 **1** 管理者権限を持つユーザでログオンします。

手順 **2** RAID ビューア、ログビューアを開いているときは終了します。raidcmd を実行しているときは停止します。

手順 **3** raidsrv サービスを停止します。[スタート] ボタン、[コントロール パネル] の順にクリックし、[管理ツール]、 [サービス] の順にダブルクリックします。[raidsrv] サービスをクリックし、[操作] メニューで[停止] をクリックします。

手順 **4** はじめに raidsrv サービスの設定ファイルを編集します。 raidsrv サービスの設定ファイルは、(インストールフォル ダ)¥server¥raidsrv.conf です (インストールフォルダの既定 値は、CPU アーキテクチャが x86 の場合は、%システムドラ イ ブ%¥Program Files¥Universal RAID Utility 、x64 の場合 は、%システムドライブ%¥Program Files (x86)¥Universal RAID Utility です)。テキストエディタなどで設定ファイルを開き、 [socket] セクションの data port と event port の番号を Universal RAID Utility が使用できる TCP ポートに修正しま す。修正後、raidsrv.conf の内容を保存します 。

番号と port\_listen の番号に同じ値を指定します。 修正後、 手順 **5** 次に RAID ビューアの設定ファイルを編集します。 RAID ビューアの設定ファイルは、(インストールフォル ダ)¥gui¥raidview.conf です。テキストエディタなどで設定ファ イルを開き、[network] セクションの port と port\_listen の 番号を Universal RAID Utility が使用できる TCP ポートに修 正します。raidsrv サービスの data port の番号と port の番 号に同じ値を指定します。raidsrv サービスの event port の raidview.conf の内容を保存します。

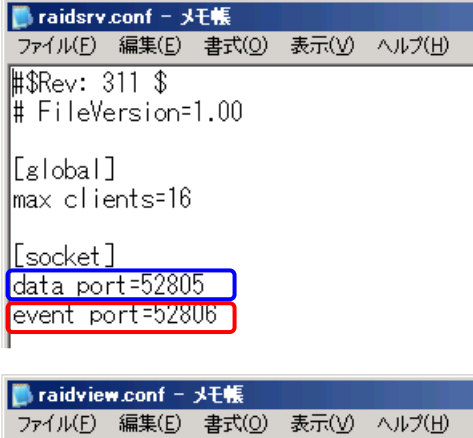

||[network] [ip=127.0.0.1  $\frac{1211111}{1}$  port = 52805 port\_listen=52806 |socket\_interval=1000 lEspecial 1

手順 **6** 最後に raidcmd の設定ファイルを編集します。 raidcmd の設定ファイルは、(インストールフォル ダ)¥cli¥raidcmd.conf です。テキストエディタなどで設定ファイ ルを開き、[network] セクションの port の番号を Universal RAID Utility が使用できる TCP ポートに修正します。raidsrv サービスの data port の番号と port の番号に同じ値を指定

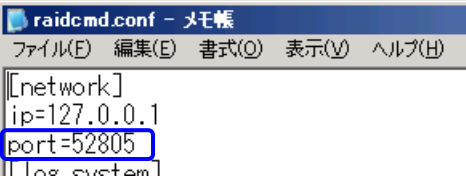

します。raidcmd は TCP ポートを 1 つしか使用しません。修正後、raidcmd.conf の内容を保存します。

手順 **7** 3 つの設定ファイルを修正後、raidsrv サービスを開始します。[スタート] ボタン、[コントロール パネル] の順にクリックし、[管理ツール]、[サービス] の順にダブルクリックします。[Universal RAID Utility] サービスをクリ ックし、[操作] メニューで[開始] をクリックします。

### オペレーティングシステムが**Linux**の場合

- 手順 **1** 管理者権限を持つユーザでログインします。
- 手順 **2** raidcmd を実行しているときは停止します。
- 

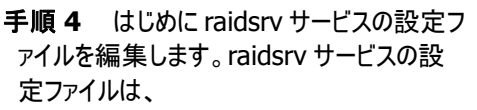

/etc/opt/nec/raidsrv/raidsrv.conf です。 テキストエディタなどで設定ファイルを開き、

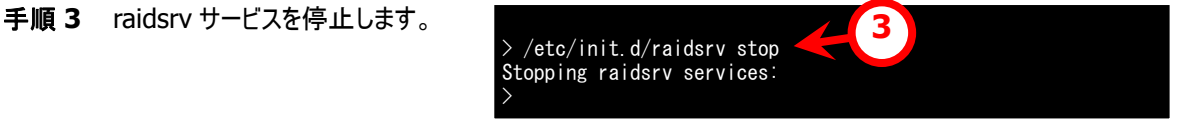

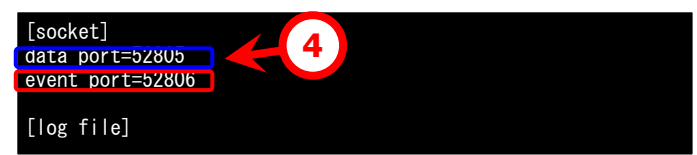

[socket] セクションの data port と event port の番号を Universal RAID Utility が使用できる TCP ポートに 修正します。修正後、raidsrv.conf の内容を保存します。

手順 **5** 次に raidcmd の設定ファイルを編 集します。raidcmd の設定ファイルは、 /etc/opt/nec/raidcmd/raidcmd.conf で す。テキストエディタなどで設定ファイルを開 き、[network] セクションの port の番号を

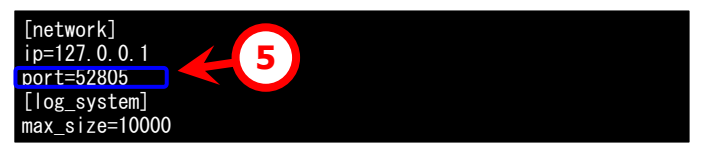

Universal RAID Utility が使用できる TCP ポートに修正します。raidsrv サービスの data port の番号と port の番号に同じ値を指定します。raidcmd は TCP ポートを 1 つしか使用しません。修正後、raidcmd.conf の内容 を保存します。

手順 **6** 2 つの設定ファイルを修正後、 raidsrv サービスを開始します。

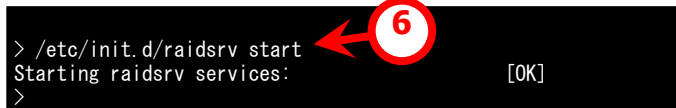

# **RAID**ビューア起動時の動作モードを変更する

RAID ビューアは、起動したときは スタンダードモード で動作します。これを、必ずアドバンストモードで起動するように 設定を変更できます。

手順 **1** [ツール] メニューで、[オプション] をクリックします。

手順 **2** [オプション] ダイアログボックスの[全 般] タブ で [つねにアドバンストモードで起動 する] チェックボックスをオンにし、[OK] もしく は、 [適用] をクリックします 。

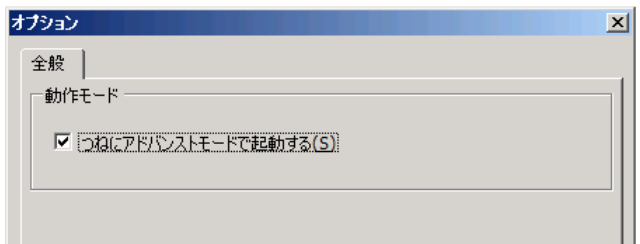

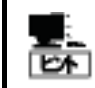

[つねにアドバンストモードで起動する] の設定は、次回 RAID ビューアの起動時から有効になりま す。

# **raidcmd** コマンドリファレンス

raidcmd のコマンドリファレンスです。

### **cc**

#### **[**概要**]**

論理ドライブで整合性チェックを開始、もしくは実行中の整合性チェックを停止します。

#### **[**形式**]**

raidcmd **cc** -c=<controller> -l=<logicaldrive> -op={start|stop}

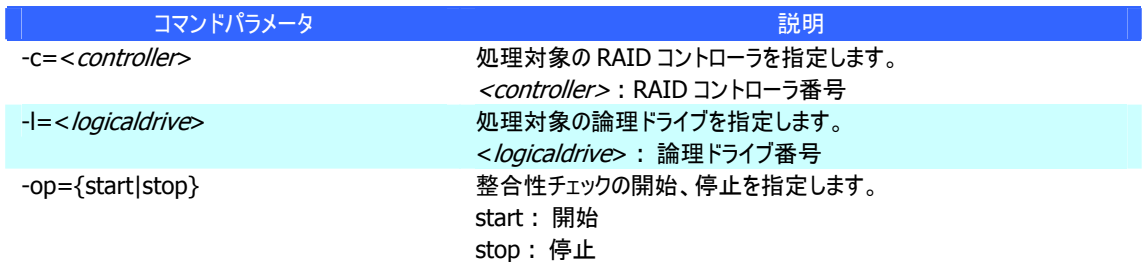

#### **[**説明**]**

指定した論理ドライブで整合性チェックを開始します。もしくは、指定した論理ドライブで実行中の整合性チェッ クを停止します。

#### **[**条件**]**

整合性チェックの開始は、[Status] (ステータス)が[Online] (オンライン)の論理ドライブに実行できます。 整合性チェックの停止は、[Status] (ステータス)が[Online] (オンライン)、もしくは、[Degraded] (縮退)の論理 ドライブに実行できます。

### **ccs**

#### **[**概要**]**

パトロールリードをサポートしない RAID コントローラに存在する論理ドライブで整合性チェックを開始します。

#### **[**形式**]**

raidcmd **ccs**

#### **[**説明**]**

コンピュータに存在する RAID コントローラのうち、パトロールリード機能をサポートしないすべての RAID コントロー ラのすべての論理ドライブで整合性チェックを開始します。

#### **[**条件**]**

[Status] (ステータス)が[Online] (オンライン)の論理ドライブに整合性チェックを実行します。

# **delld**

#### **[**概要**]**

論理ドライブを削除します。

#### **[**形式**]**

raidcmd **delld** -c=<controller> -l=<logicaldrive> [-y]

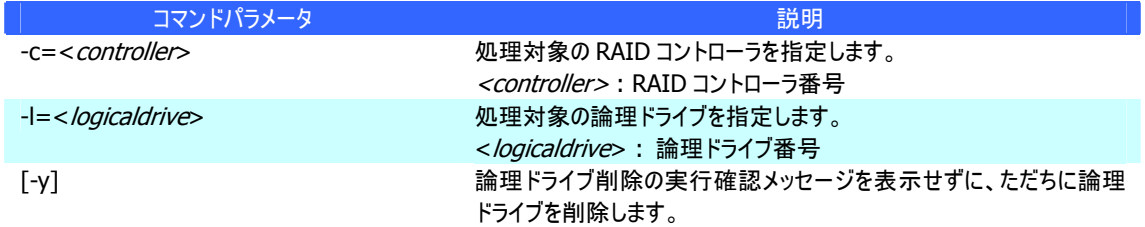

#### **[**説明**]**

指定した論理ドライブを削除します。

#### 削除できる論理ドライブ

1 つのディスクアレイに複数の論理ドライブが存在する場合、ディスクアレイの最後尾に位置する論理ドライ ブのみ削除できます。ディスクアレイの先頭、もしくは、途中に存在する論理ドライブは削除できません。 また、ブートパーティションが存在する論理ドライブは削除できません。

ディスクアレイの削除

指定した論理ドライブを削除すると、ディスクアレイに論理ドライブが 1 つも存在しなくなる場合、ディスクアレ イも削除します。

#### **[**条件**]**

動作モードがアドバンストモードのときだけ実行できます。

### **econfig**

#### **[**概要**]**

RAID コントローラで RAID システムを自動で構築します。

#### **[**形式**]**

raidcmd **econfig**

#### **[**説明**]**

指定したRAIDコントローラにRAIDシステムを自動で構築する「イージーコンフィグレーション」を実行します。イー ジーコンフィグレーションの詳細については、「RAID[システムを簡単に構築する」](#page-62-0)を参照してください。

## **hotspare**

#### **[**概要**]**

ホットスペアを作成、解除します。

#### **[**形式**]**

raidcmd **hotspare** -c=<controller> -p=<physicaldevice> -mr={make [-a=<diskarray1>  $[\,$  < diskarrayX>] ] | remove } [-y]

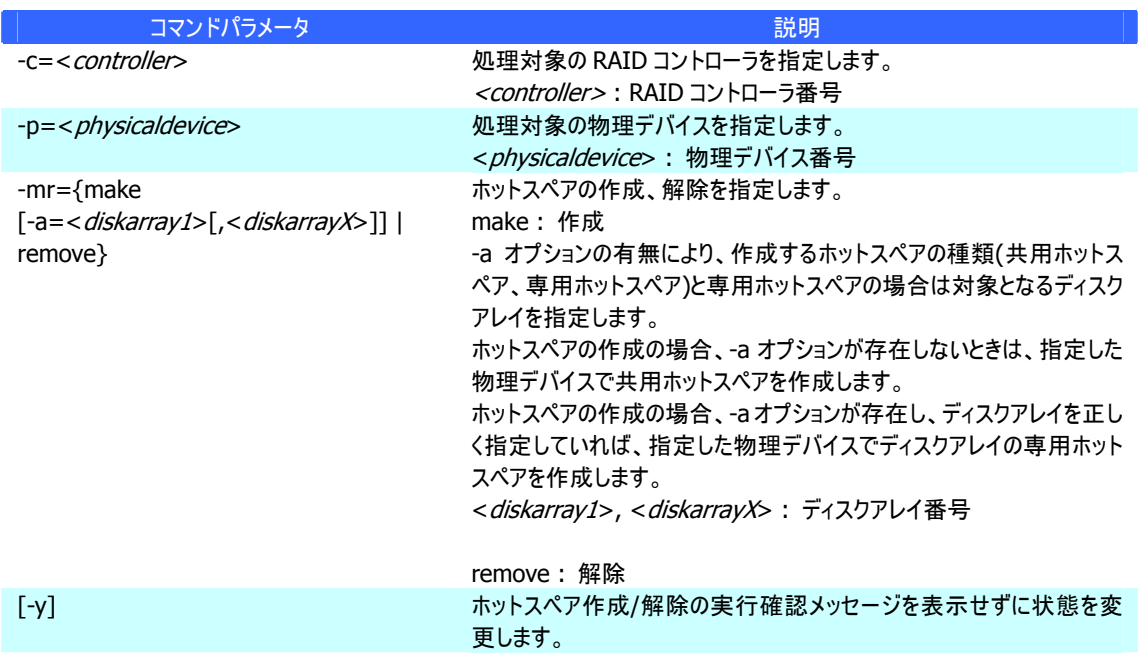

#### **[**説明**]**

指定した物理デバイスで共用、または専用ホットスペアを作成します。もしくは、指定した物理デバイスのホット スペアを解除します。

#### **[**条件**]**

専用ホットスペアを作成する物理デバイスの容量は、ディスクアレイで使用中の物理デバイスと同じである必要 があります。

RAID レベルが RAID 0 の論理ドライブが存在するディスクアレイには、専用ホットスペアを作成できません。

# **init**

#### **[**概要**]**

論理ドライブで初期化を開始、もしくは実行中の初期化を停止します。

#### **[**形式**]**

raidcmd **init** -c=<controller> -l=<logicaldrive> -op={start|stop} [-im={full|quick}]

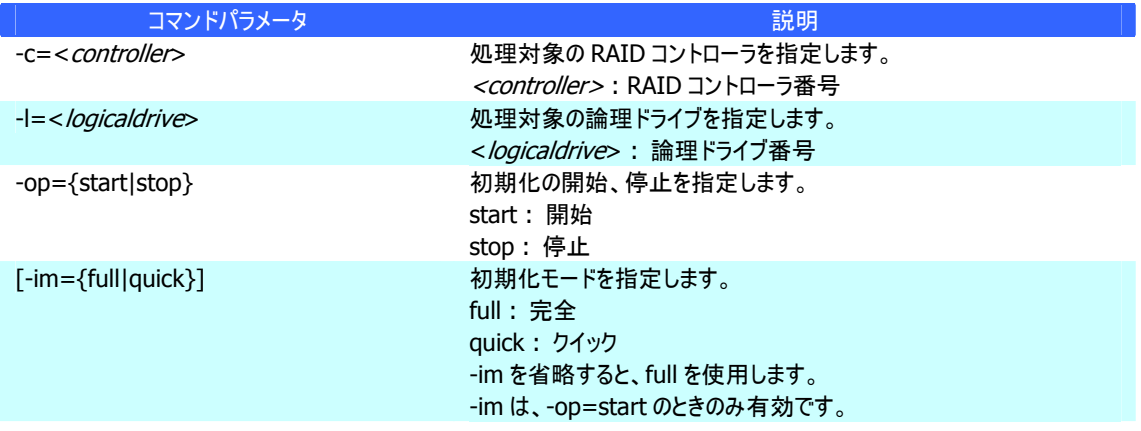

#### **[**説明**]**

指定した論理ドライブで初期化を開始します。もしくは、指定した論理ドライブで実行中の初期化を停止しま す。

#### **[**条件**]**

初期化の開始は、[Status] (ステータス)が[Online] (オンライン)の論理ドライブに実行できます。 初期化の停止は、[Status] (ステータス)が[Online] (オンライン)、もしくは、[Degraded] (縮退) の論理ドライ ブに実行できます。

# **mkldc**

#### **[**概要**]**

詳細なパラメータ指定で論理ドライブを作成します。

#### **[**形式**]**

RAID レベルが RAID 0、RAID 1、RAID 5、RAID 6 の論理ドライブを作成する場合 raidcmd **mkldc** -c=<controller> {-p=<physicaldevice1>, <physicaldevice2>  $[$ , <physicaldeviceX>, ..., <physicaldeviceZ>] | -a=<diskarray> } -rl={0 | 1 | 5 | 6}  $[-cp=*capacity>*$ ]  $[-ss=\{1 \mid 2 \mid 4 \mid 8 \mid 16 \mid 32 \mid 64 \mid 128 \mid 256 \mid 512 \mid 1024\}]$  [ $-cm=\{auto \mid 128 \mid 256 \mid 512 \mid 1024\}]$ writeback | writethru}] [-im={full | quick}] [-y]

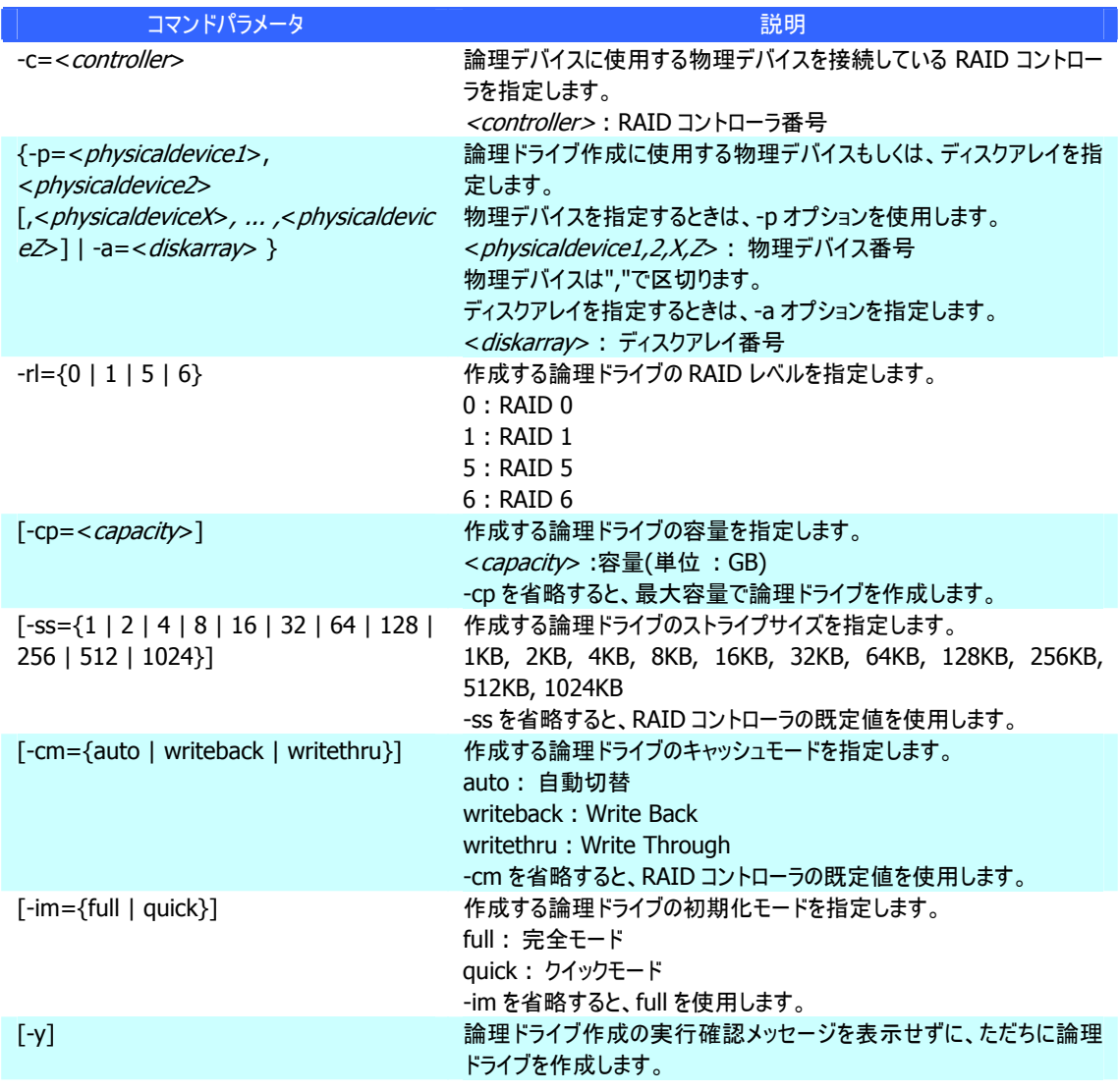

#### RAID レベルが RAID 10 の論理ドライブを作成する場合

raidcmd **mkldc** -c=<controller> -p=<physicaldevice1>,

 $\langle$  / sphysicaldevice2>  $\langle$  / sphysicaldevice3>  $\langle$  / sphysicaldevice 4> -rl=10 [-ss={1|2|4|8|16|32] 64 | 128 | 256 | 512 | 1024}] [-cm={auto | writeback | writethru}] [-im={full | quick}] [-y]

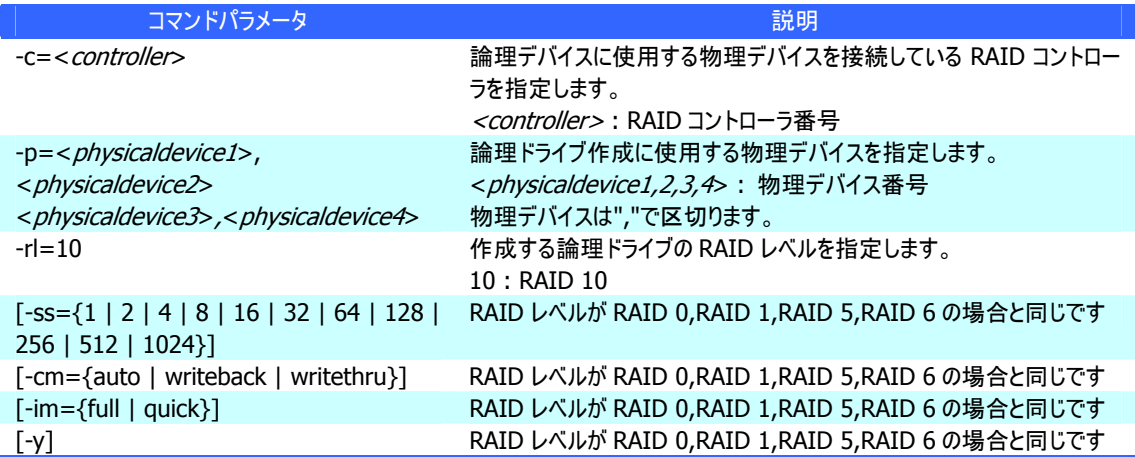

#### RAID レベルが RAID 50 の論理ドライブを作成する場合

raidcmd **mkldc** -c=<controller>

-p=<physicaldevice1>,<physicaldevice2>,<physicaldevice3>,<physicaldevice4>,<physicaldevic e5>,<physicaldevice6>[,...,<physicaldeviceX>] –rl=50 [-ss={1 | 2 | 4 | 8 | 16 | 32 | 64 | 128 | 256 | 512 | 1024}] [-cm={auto | writeback | writethru}] [-im={full | quick}] [-y]

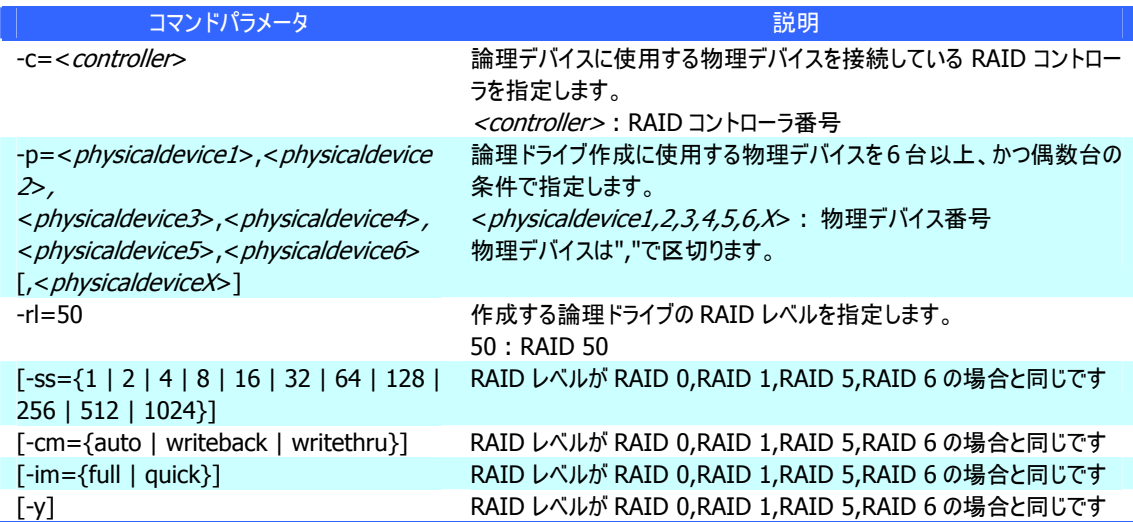

#### **[**説明**]**

論理ドライブで使用するパラメータを詳細に指定して論理ドライブを作成します。 raidcmdは、論理ドライブを作成し、初期化を開始したら終了します。初期化の進捗状況、と結果は、 "**[oplist](#page-127-0)**" コマンド、"**[property](#page-129-0)**" コマンドで確認します。

作成できるRAIDレベル RAID 0、RAID 1、RAID 5、RAID 6、RAID 10、RAID 50 使用できる物理デバイス [Status] (ステータス)が[Ready] (レディ)の物理デバイス 全面未使用の物理デバイス 使用できるディスクアレイ 全面未使用のディスクアレイ、もしくは、ディスクアレイの末端に空き領域があるディスクアレイ。作成する論 理ドライブの RAID レベルは、同一ディスクアレイ上にすでに存在する論理ドライブと同じ RAID レベルである 必要があります。

作成するディスクアレイと論理ドライブの構成

ディスクアレイを新規に作成する場合、指定した物理デバイスで、1 つのディスクアレイ、1 つの論理ドライブを 作成します。RAID レベルが RAID 10、RAID 50 の論理ドライブの容量

RAIDレベルがRAID 10、RAID 50 の論理ドライブの容量

RAID レベルが RAID 10、RAID 50 の場合、物理デバイスの全面を使用して論理ドライブを作成します。 容量は指定できません。

#### **[**条件**]**

動作モードがアドバンストモードのときだけ実行できます。

### **mklds**

#### **[**概要**]**

簡単なパラメータ指定で論理ドライブを作成します。

#### **[**形式**]**

raidcmd **mklds** -c=<controller> -p=<physicaldevice1>, <physicaldevice2>  $\lceil$ , < physicaldeviceX>, ..., < physicaldeviceZ> $\rceil$  –rl={1 | 5}  $\lceil -y \rceil$ 

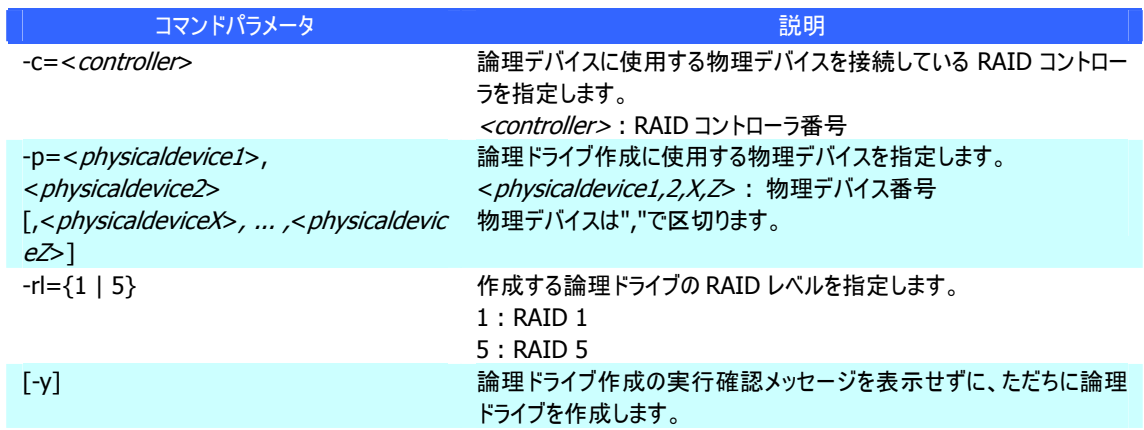

#### **[**説明**]**

論理ドライブで使用する物理デバイス、RAID レベルの 2 つのパラメータだけで簡単に論理ドライブを作成しま す。

raidcmdは、論理ドライブを作成し、初期化を開始したら終了します。初期化の進捗状況、と結果は、 "**[oplist](#page-127-0)**" コマンド、"**[property](#page-129-0)**" コマンドで確認します。

作成できるRAIDレベル

RAID 1、RAID 5

使用できる物理デバイス [Status] (ステータス)が[Ready] (レディ)の物理デバイス 全面未使用の物理デバイス

作成するディスクアレイと論理ドライブの構成

指定した物理デバイスで、1 つのディスクアレイ、1 つの論理ドライブを作成します。

その他のパラメーラ

以下の設定で論理ドライブを作成します。

容量 : 物理デバイスの全面を使用して論理ドライブを作成します。具体的な容量は、RAID レベルにより 決まります。 ストライプサイズ : 64KB

キャッシュモード : RAID コントローラの既定モード

初期化モード : 完全

# <span id="page-127-0"></span>**oplist**

#### **[**概要**]**

RAID コントローラで動作しているオペレーションの一覧と進捗状況を表示します。

#### **[**形式**]**

raidcmd **oplist**

#### **[**説明**]**

RAID コントローラで動作しているオペレーションの一覧と進捗状況を表示します。

表示するオペレーション 初期化、リビルド、整合性チェック 終了したオペレーションの表示 oplist は、実行中のオペレーションのみ表示します。終了したオペレーションは表示しません。

### **optctrl**

#### **[**概要**]**

RAID コントローラのオプションパラメータを設定します。

#### **[**形式**]**

raidcmd **optctrl** -c=<*controller>* {-ip={high | middle | low} | -rp={high | middle | low} | -ccp={high | middle | low} | -pr={enable | disable} | -prp={high | middle | low} | -be={enable | disable} }

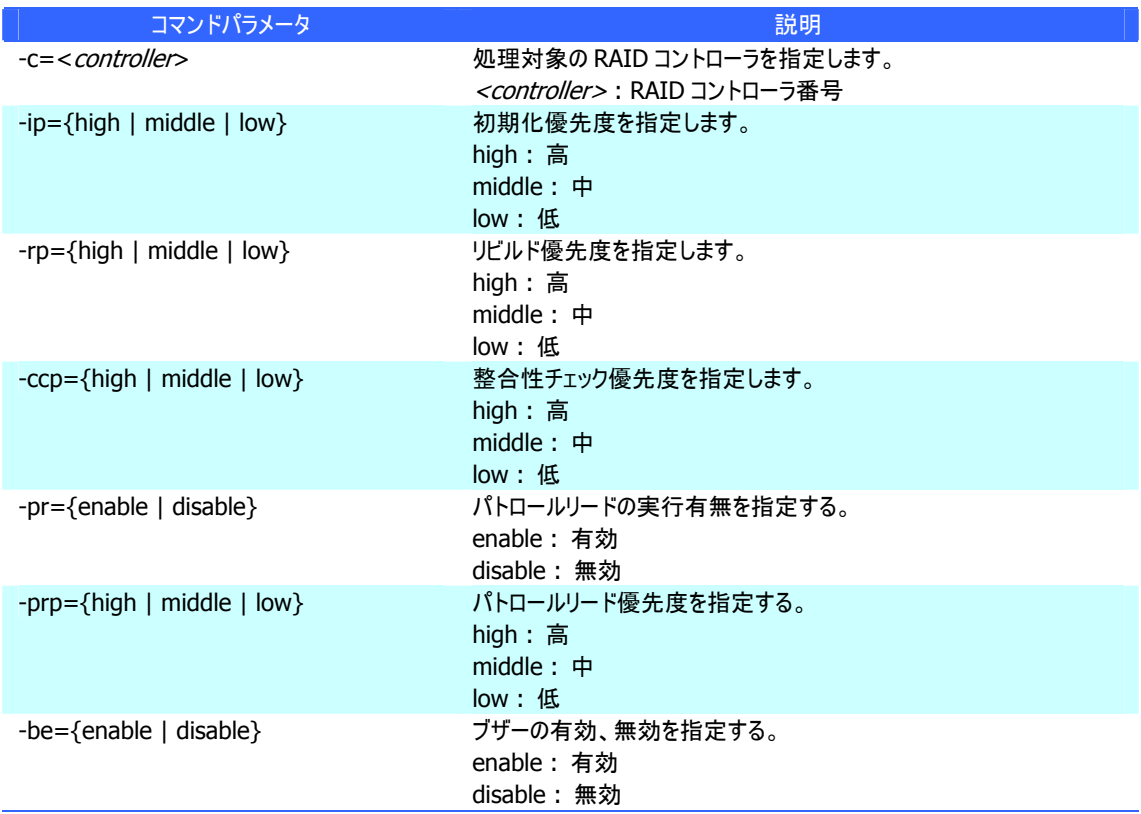

#### **[**説明**]**

指定した RAID コントローラのオプションパラメータ(初期化優先度、リビルド優先度、整合性チェック優先度、パ トロールリード実行、パトロールリード優先度、および、ブザー有効/無効)を設定します。

一度に設定できるパラメータは 1 つです。複数のパラメータを同時に設定することはできません。

**[**条件**]** 

動作モードがアドバンストモードのときだけ実行できます。

# **optld**

#### **[**概要**]**

論理ドライブのオプションパラメータを設定します。

#### **[**形式**]**

raidcmd **optld** -c=<controller> -l=<logicaldrive> -cm={auto | writeback | writethru}

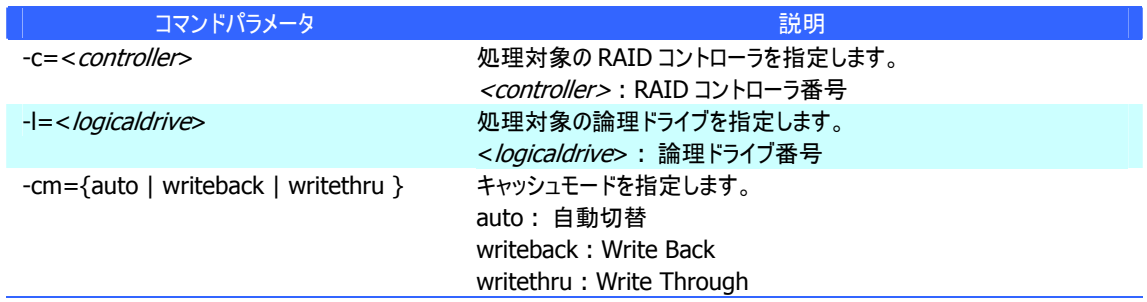

#### **[**説明**]**

指定した論理ドライブのオプションパラメータ(キャッシュモード)を設定します。

#### **[**条件**]**

動作モードがアドバンストモードのときだけ実行できます。

### <span id="page-129-0"></span>**property**

#### **[**概要**]**

RAID コントローラ、ディスクアレイ、論理ドライブ、物理デバイスのプロパティを表示します。

#### **[**形式**]**

raidcmd **property** -tg= { all | rc [-c=<*controller>*] | da -c=<*controller>* [-a=<*diskarray>*] | ld -c=<controller> [-l=<logicaldrive>] | pd -c=<controller> [-p=<physicaldevice>] }

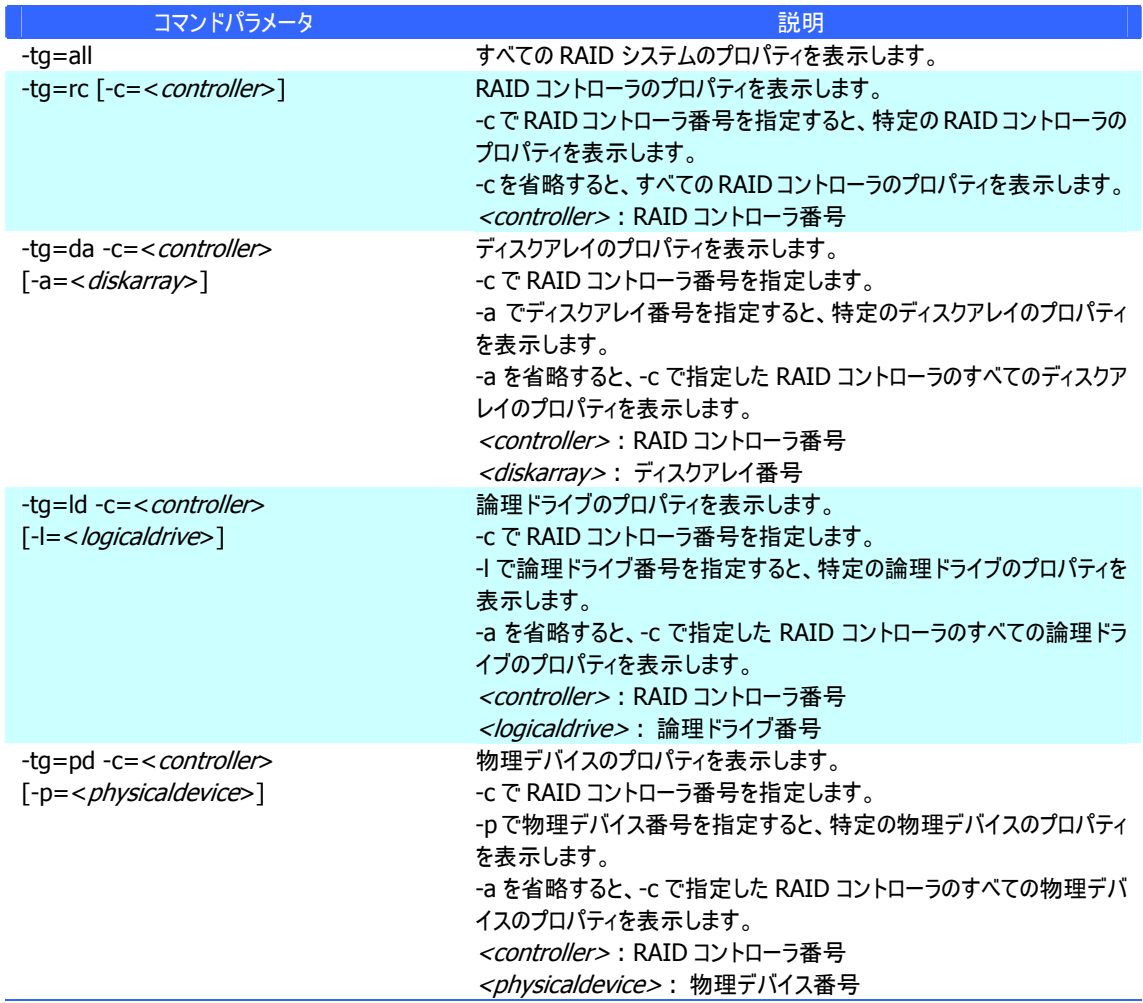

#### **[**説明**]**

RAID コントローラ、ディスクアレイ、論理ドライブ、物理デバイスのプロパティを表示します。

コンピュータに接続している管理対象の RAID システムすべて、もしくは、特定の RAID コントローラ、ディスクアレ イ、論理ドライブ、物理デバイスのプロパティを表示できます。

### **rebuild**

#### **[**概要**]**

物理デバイスをリビルドします。

#### **[**形式**]**

raidcmd **rebuild** -c=<controller> -p=<physicaldevice> -op={start|stop}

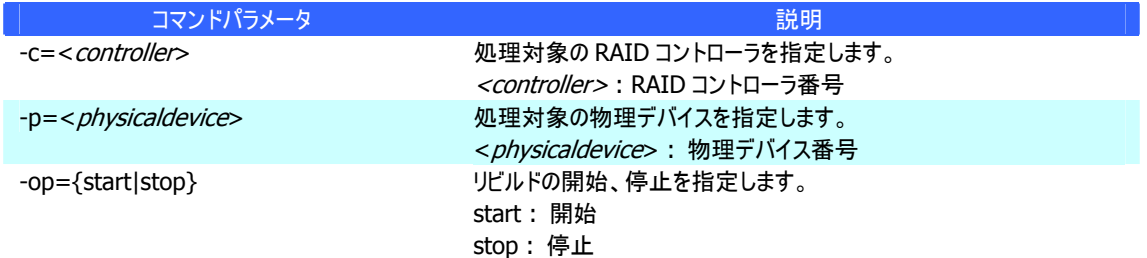

#### **[**説明**]**

指定した物理デバイスでリビルドを開始します。もしくは、指定した論理ドライブで実行中のリビルドを停止しま す。

#### **[**条件**]**

動作モードがアドバンストモードのときだけ実行できます。

リビルドの開始は、物理デバイスの[Status] (ステータス) が[Failed] (故障)、かつ、その物理デバイスを使用す る論理ドライブの[Status] (ステータス)が[Degraded] (縮退)のときに実行できます。

### **runmode**

#### **[**概要**]**

raidcmd の動作モードを変更します。

#### **[**形式**]**

raidcmd **runmode** [-md={a|s}]

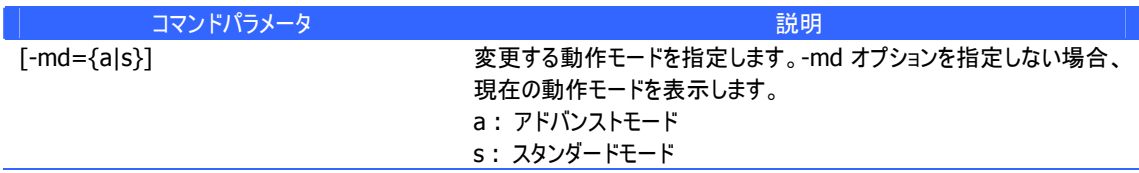

#### **[**説明**]**

raidcmd の動作モードを変更、もしくは、現在の動作モードを表示します。

#### 変更後のモードの有効期間

動作モードは、runmode コマンドにより動作モードを変更するまで有効です。コンピュータを再起動しても動 作モードは変更しません。

#### **[**条件**]**

スタンダードモードのとき、スタンダードモードへの動作モードの変更はエラーとなります。 アドバンストモードのとき、アドバンストモードへの動作モードの変更はエラーとなります。

### **sbuzzer**

#### **[**概要**]**

障害発生時などに鳴る RAID コントローラのブザーを停止する。

#### **[**形式**]**

raidcmd **sbuzzer** -c=<controller>

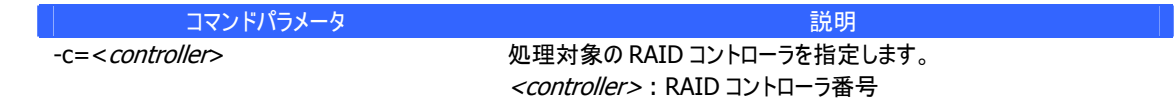

#### **[**説明**]**

指定した RAID コントローラで鳴っているブザーを停止します。 本コマンドは、ブザーが鳴っていないときに実行しても正常終了します。

### **slotlamp**

#### **[**概要**]**

物理デバイスを実装している本体装置、エンクロージャの DISK ランプを点灯、消灯します。

#### **[**形式**]**

raidcmd **slotlamp** -c=<*controller>* -p=<*physicaldevice>* -sw={on|off}

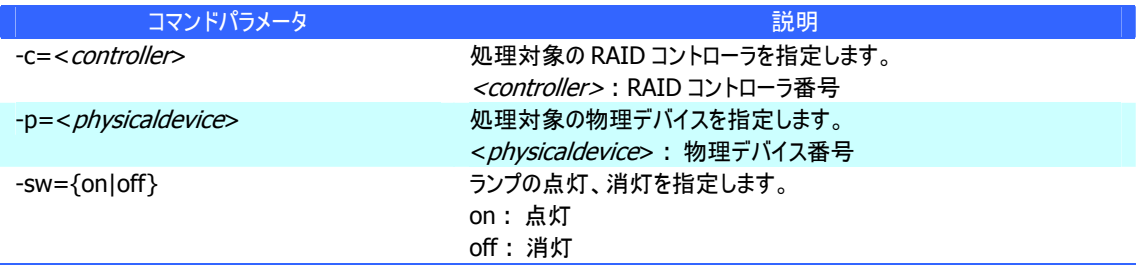

#### **[**説明**]**

指定した物理デバイスを実装している本体装置、エンクロージャの DISK ランプを点灯、もしくは、消灯します。 すでに DISK ランプが点灯しているときに、-sw=on で点灯を実行しても、raidcmd は正常終了します。 すでに DISK ランプが消灯しているときに、-sw=off で消灯を実行しても、raidcmd は正常終了します。

## **stspd**

#### **[**概要**]**

物理デバイスを強制的にオンライン状態、故障状態に変更します。

#### **[**形式**]**

raidcmd **stspd** -c=<controller> -p=<physicaldevice> -st={online|offline} [-y]

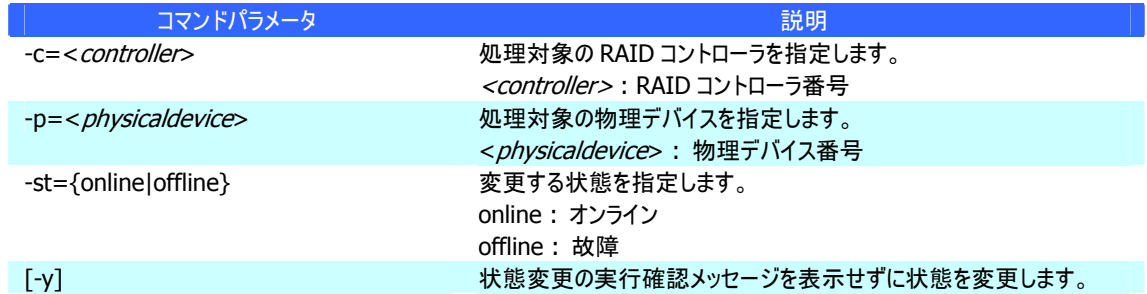

#### **[**説明**]**

指定した物理デバイスの[Status] (ステータス)を[Online] (オンライン)、もしくは、[Failed] (故障)に変更しま す。

#### **[**条件**]**

動作モードがアドバンストモードのときだけ実行できます。

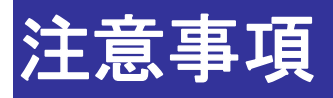

Universal RAID Utility を使用する上で注意すべき点について説明します。

# 動作環境

### **IPv6** の利用について

Universal RAID Utility は、IPv6(Internet Protocol version 6)環境では動作しません。IPv4 環境で使用してく ださい。IPv6 環境で RAID システムを管理するには、RAID コントローラの BIOS ユーティリティを使用します。

### リモートからの操作について

Universal RAID Utility は、プログラムをインストールしているコンピュータ上でのみ、RAID システムの情報参照や操 作を行えます。リモート環境で Universal RAID Utility を使用するには、Windows のリモートデスクトップ機能や、 市販のリモートコンソール機能を持つアプリケーションを使用します。

# **RAID**ビューア、ログビューア

### **RAID**ビューア、ログビューア起動時のデジタル署名の確認について

RAID ビューアとログビューアはデジタル署名を署名しています。.NET Framework を使用するデジタル署名を持つ アプリケーションを起動すると、.NET Framework はデジタル署名が失効していないかネットワークへ確認を行います。 そのため、ネットワークに接続していないコンピュータや、ネットワーク接続状況の悪いコンピュータの場合、RAID ビュ ーア、ログビューアの起動まで数分待たされる可能性があります。

待たされる時間はオペレーティングシステムやネットワーク接続状況により異なります。

参考情報 http://support.microsoft.com/kb/936707/ja Universal RAID Utility が使用する用語の一覧です。

# **RAID**システムに関する基本用語

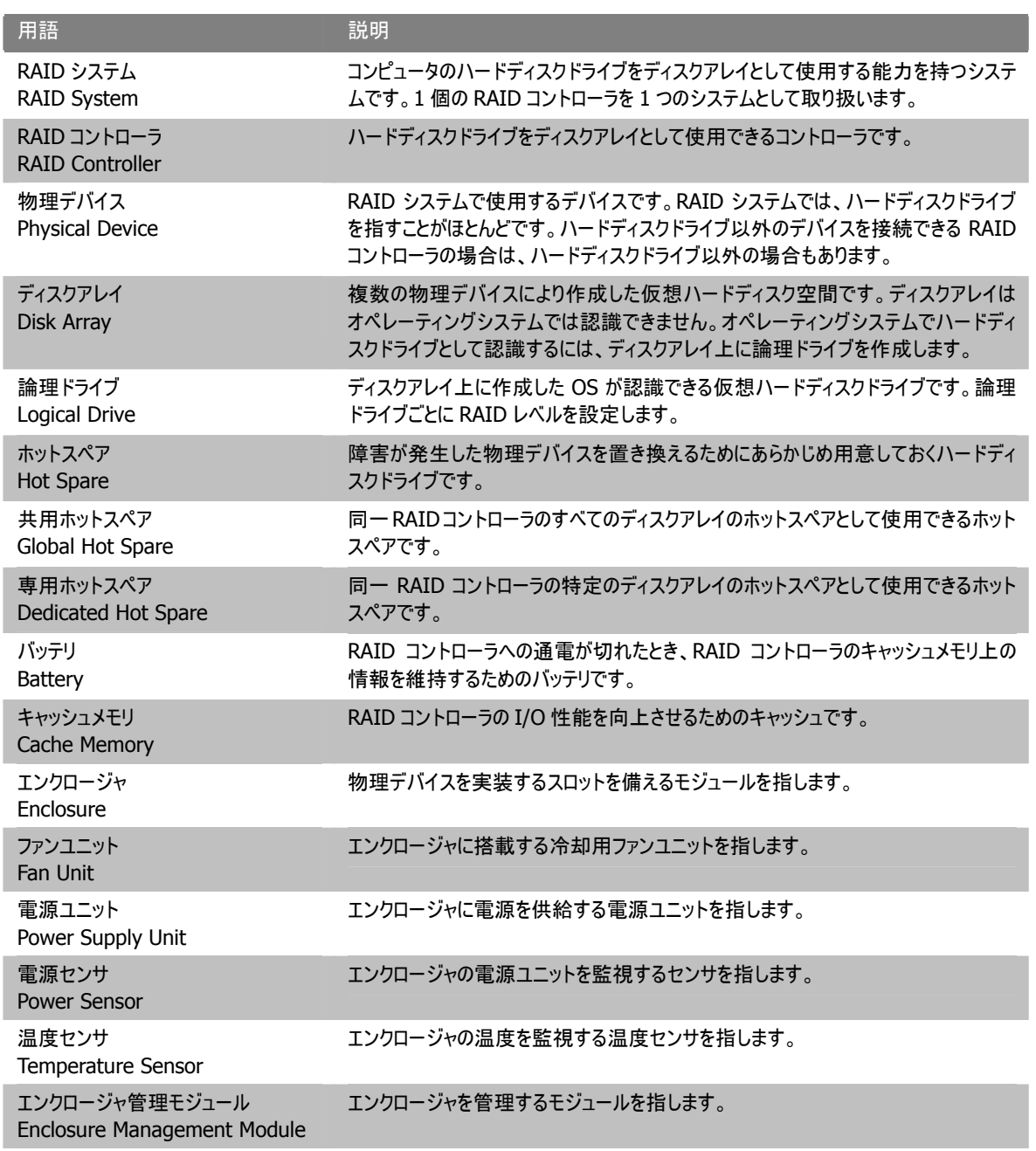

# **RAID**システムの機能に関する基本用語

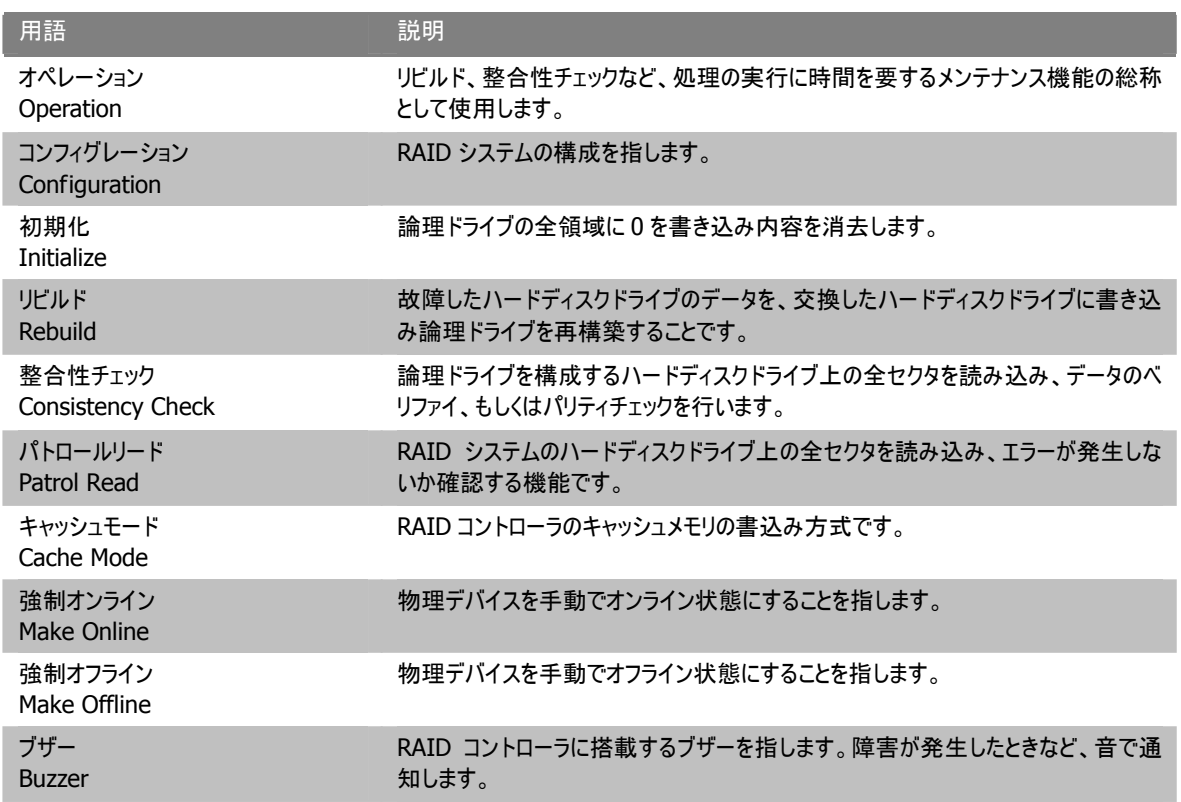

# **Universal RAID Utility**に関する基本用語

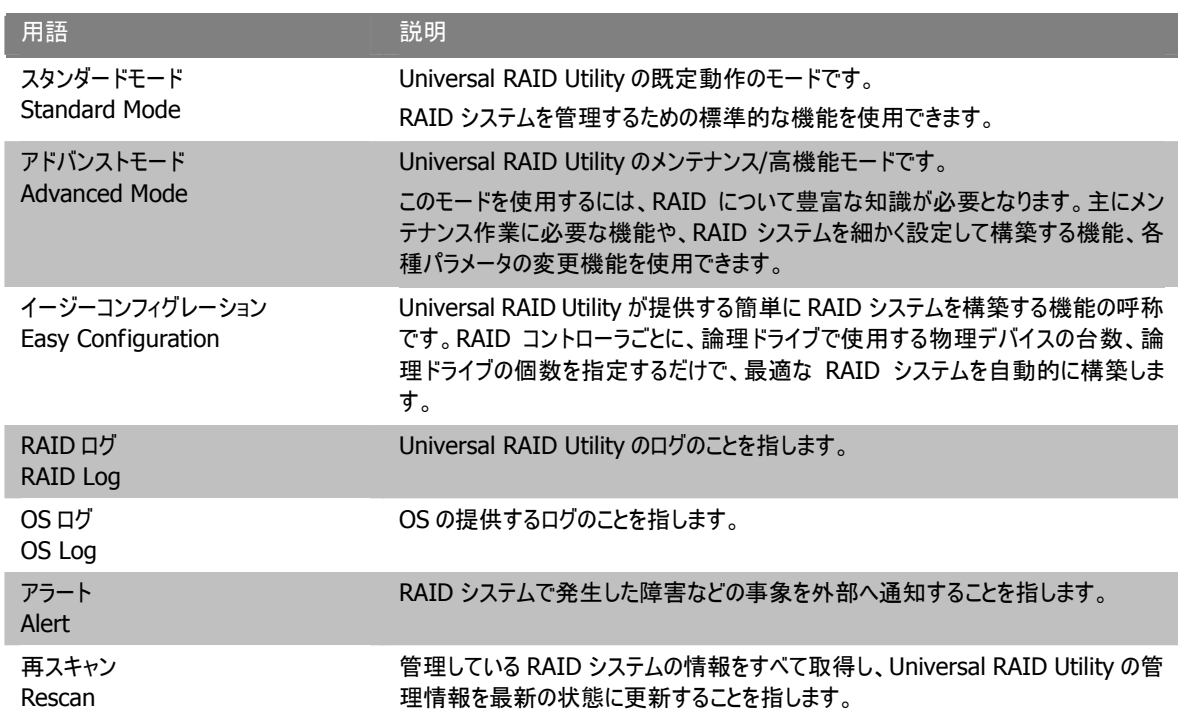

# 付録 **B :** ログ**/**イベント一覧

Universal RAID Utility が RAID ログ、OS ログ、ESMPRO/ServerManager へ送信するアラートの一覧です。

#### イベントソース、アラートタイプ

イベントログのイベントソース名(オペレーティングシステムが Windows の場合) : raidsrv アラートタイプ : URAIDUTL

#### **[**ログ登録**]**

R : RAID ログへ登録するイベントです。

O : OS のログへ登録するイベントです。

#### **[**アラート通報**]**

M : ESMPRO/ServerManager へ通報するイベントです。

A : エクスプレス通報サービスで通報するイベントです。

(M), (MA) : ESMPRO/ServerAgent ディスクアレイ監視 Ver 1.50 以降 が存在するときは、ESMPRO/ServerManager、エクスプレス通報サービスへ通報しないイベントです。

#### **[**説明**]** の **[**アドレス **]** 表記

[ アドレス ] 部分の表記は Universal RAID Utility のバージョンにより異なります。

<span id="page-136-0"></span>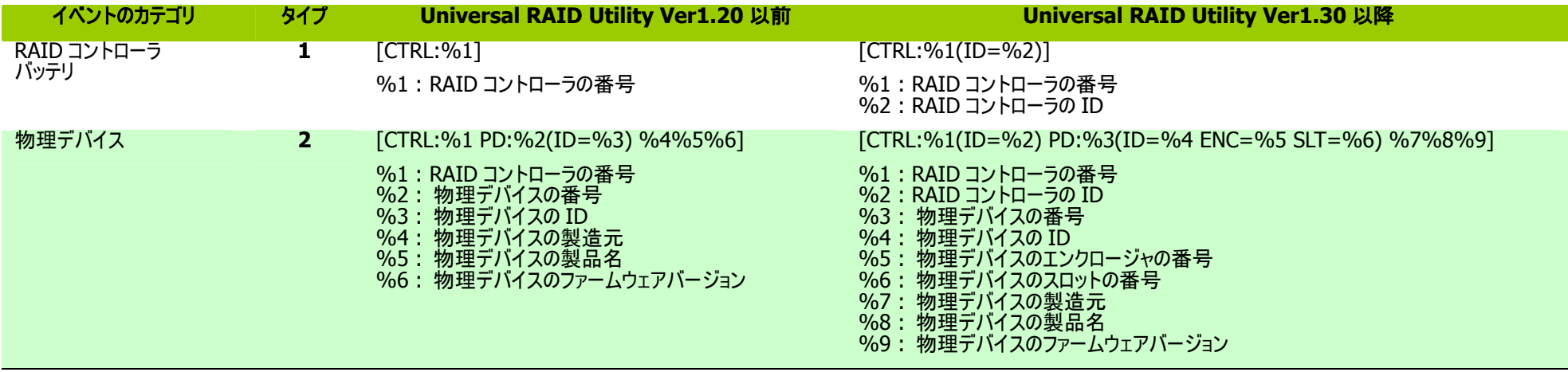

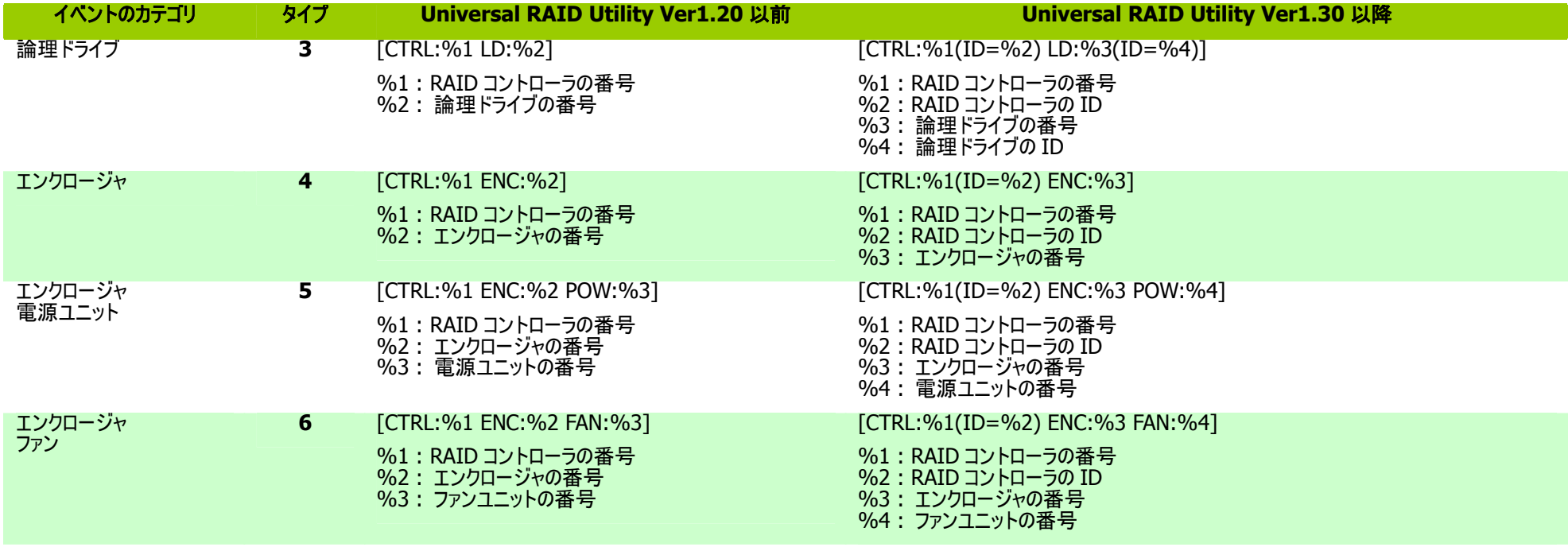

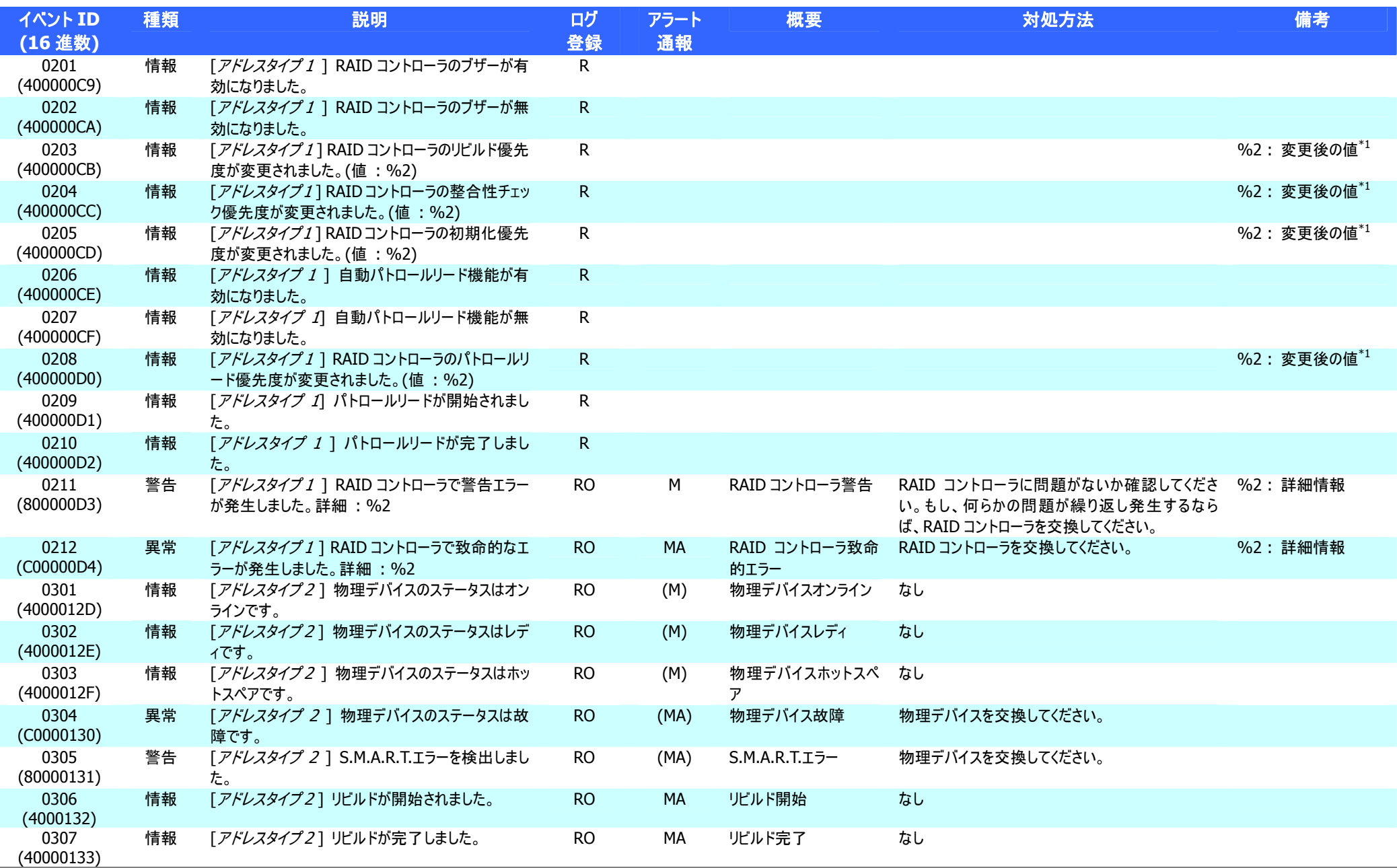

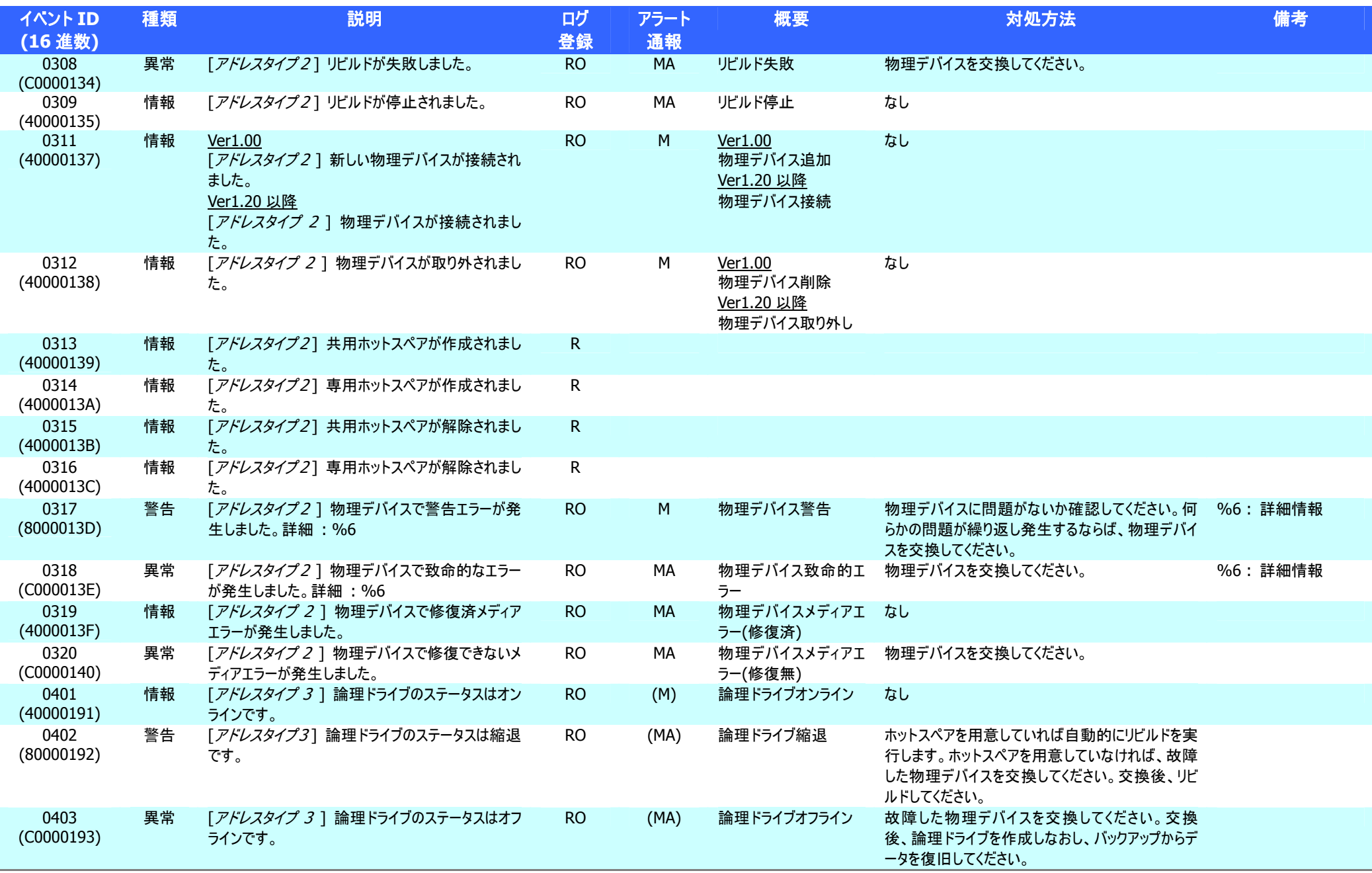

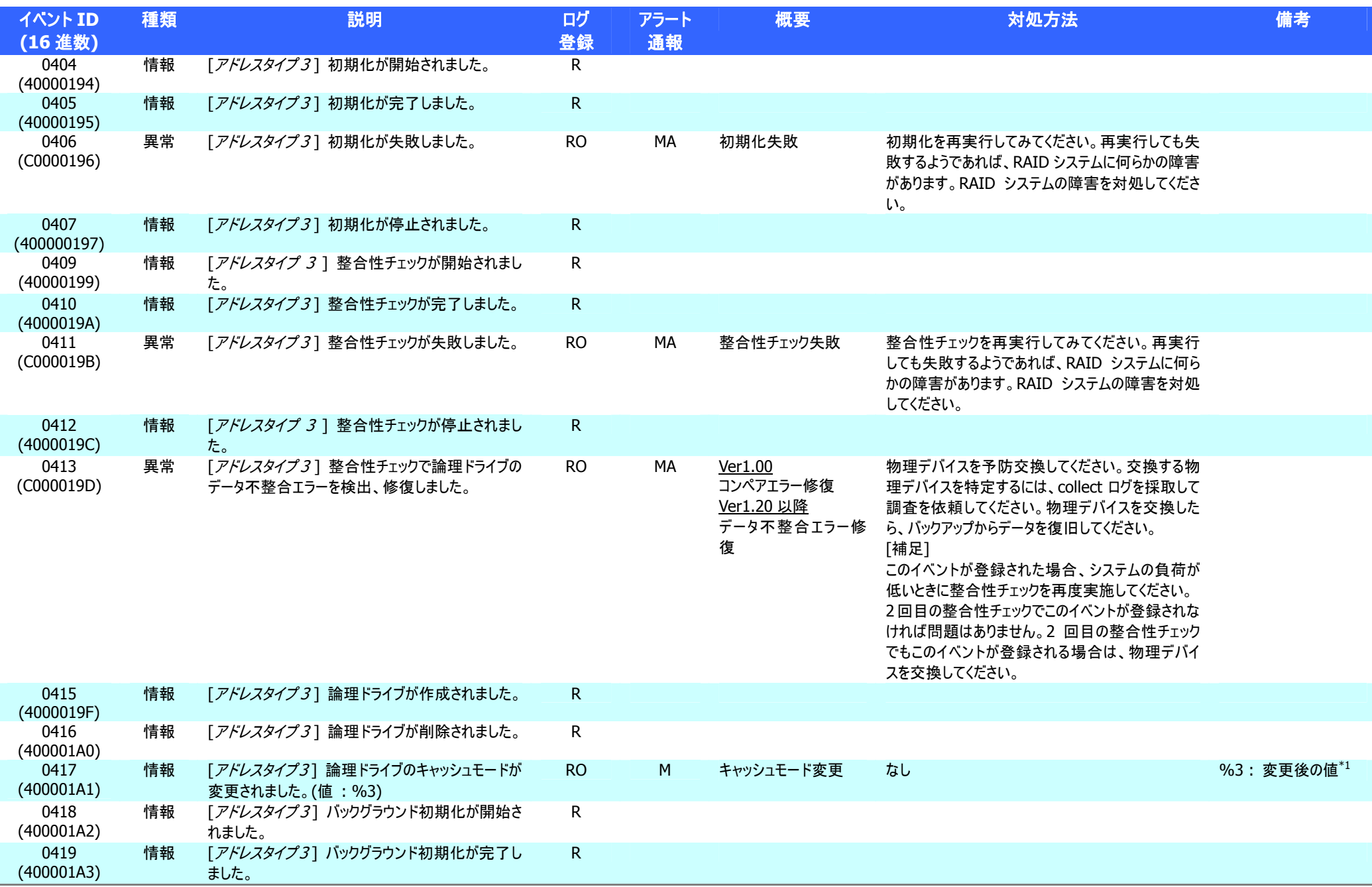

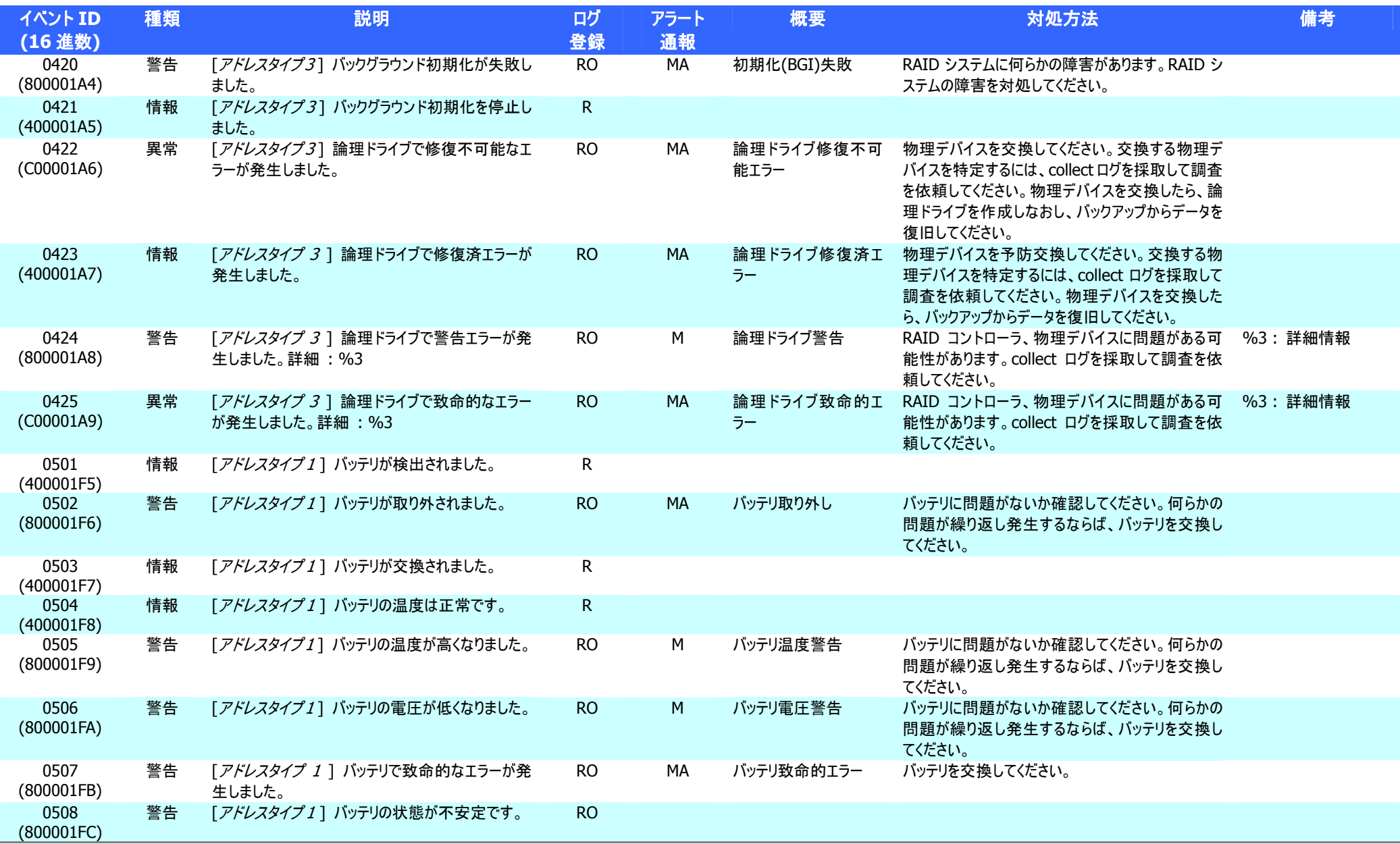

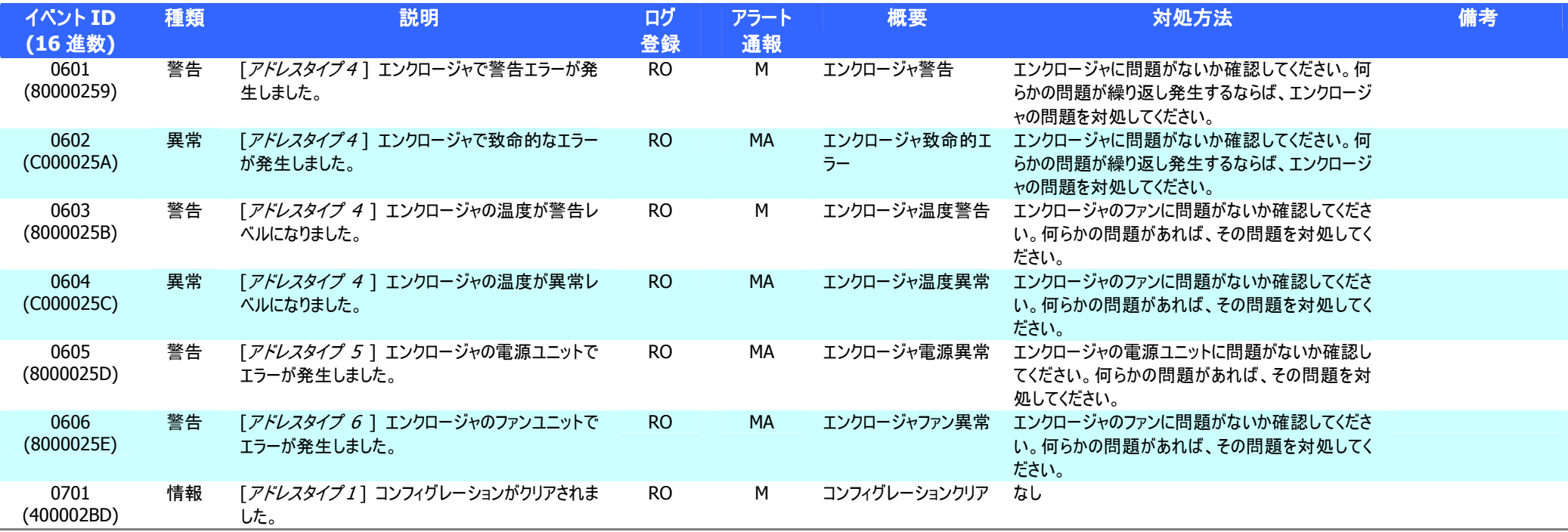

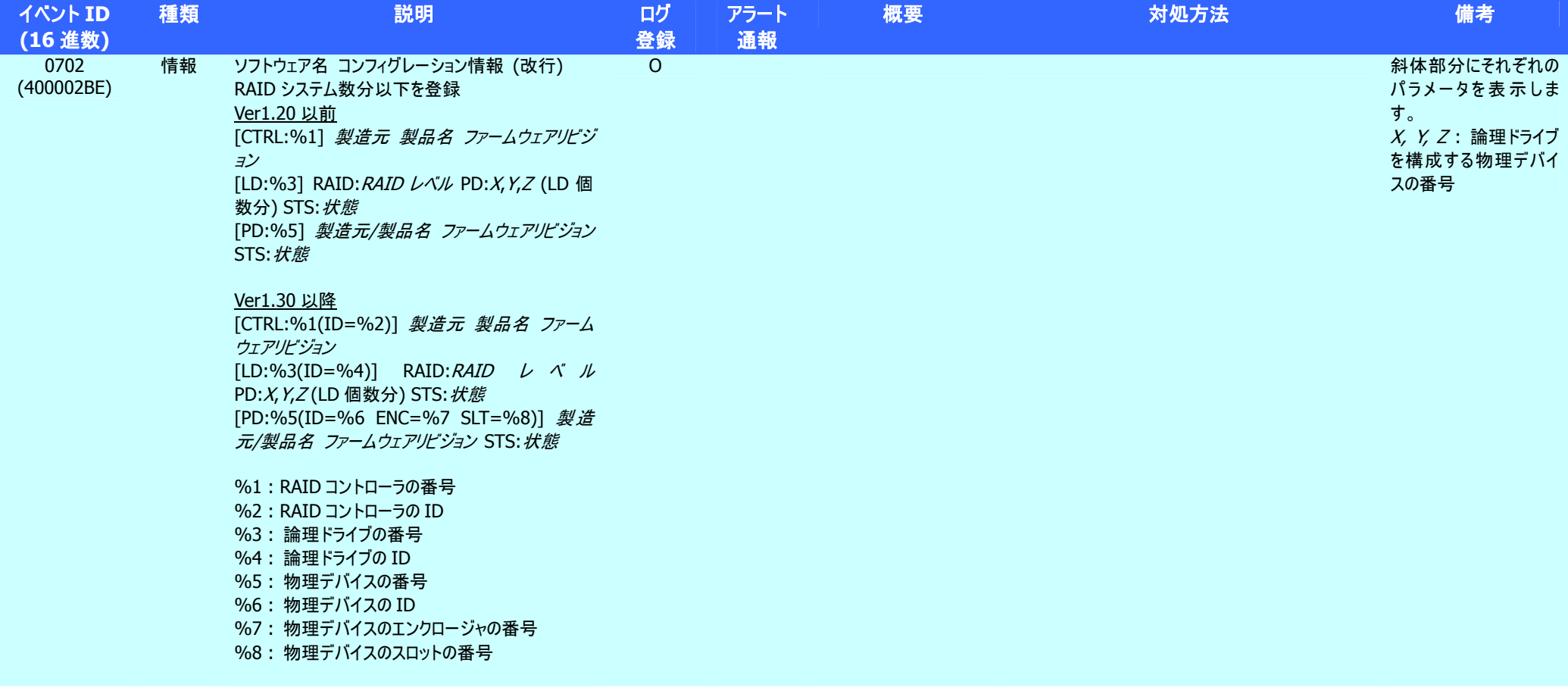

\*1 : RAID コントローラの種類によっては、本情報はログ内容に含まないことがあります。